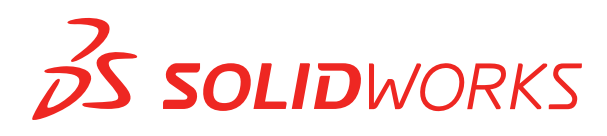

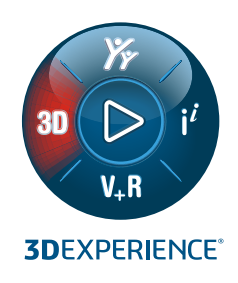

### **NOWE FUNKCJE** SOLIDWORKS 2022

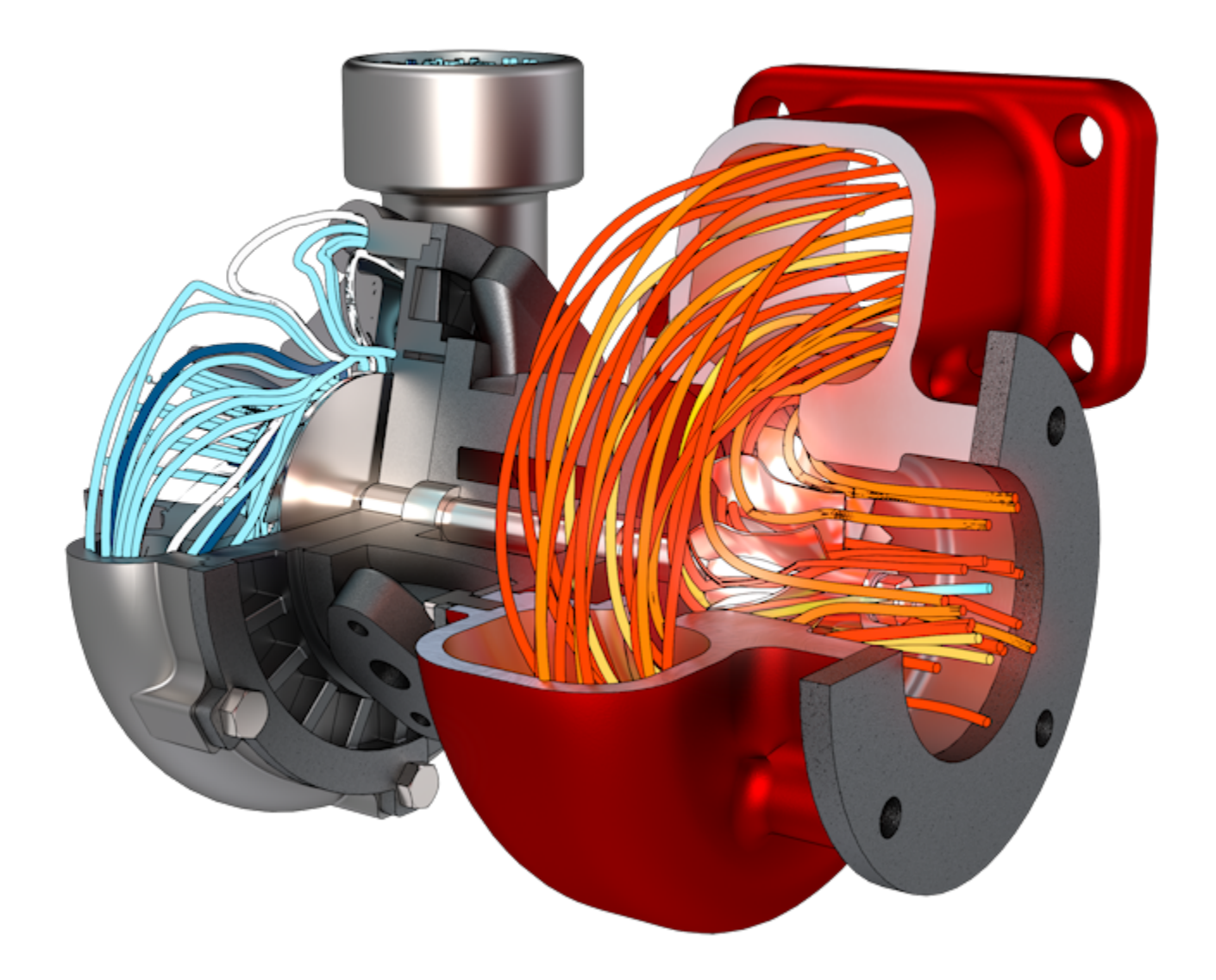

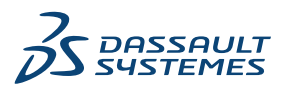

### Spis treści

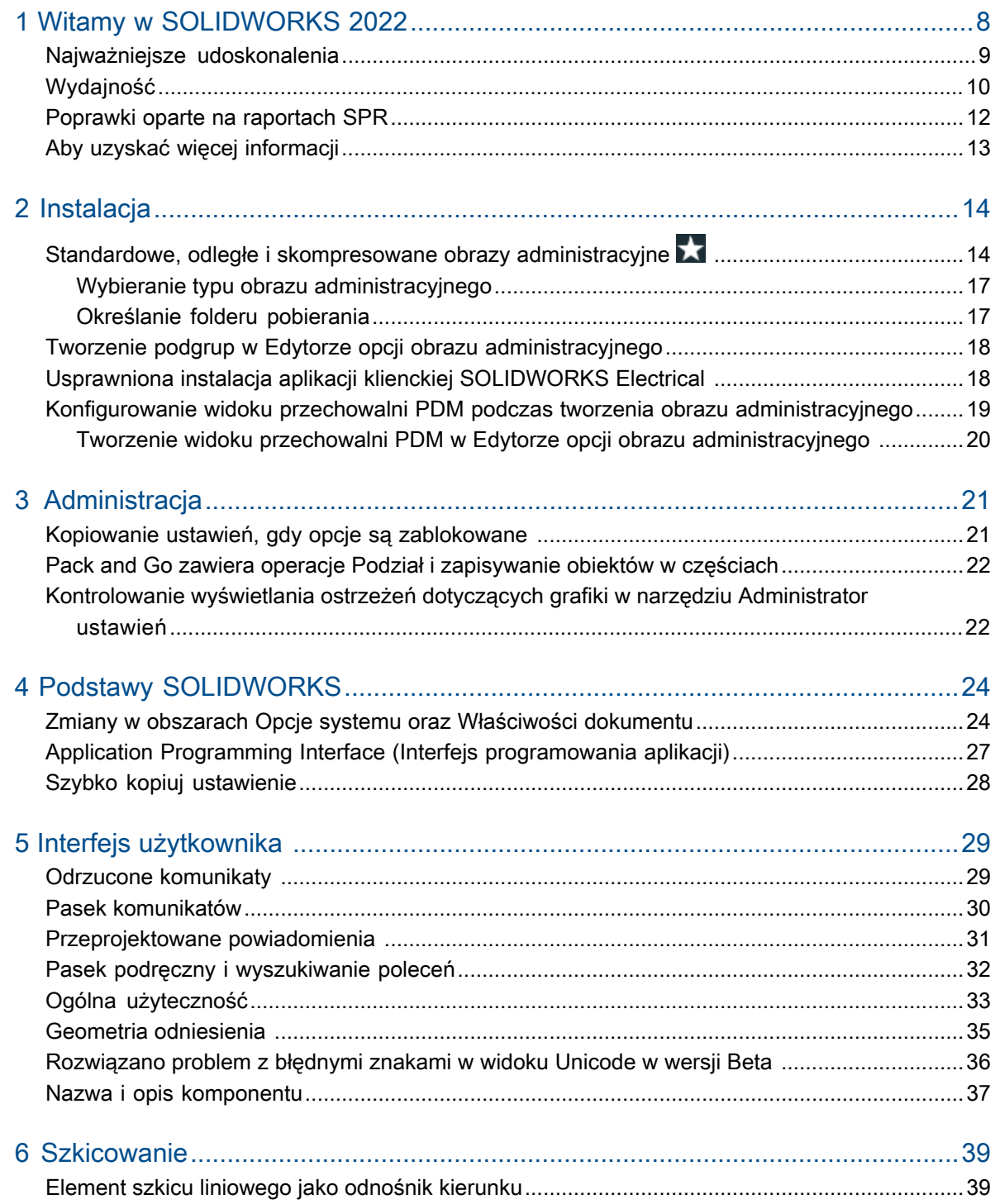

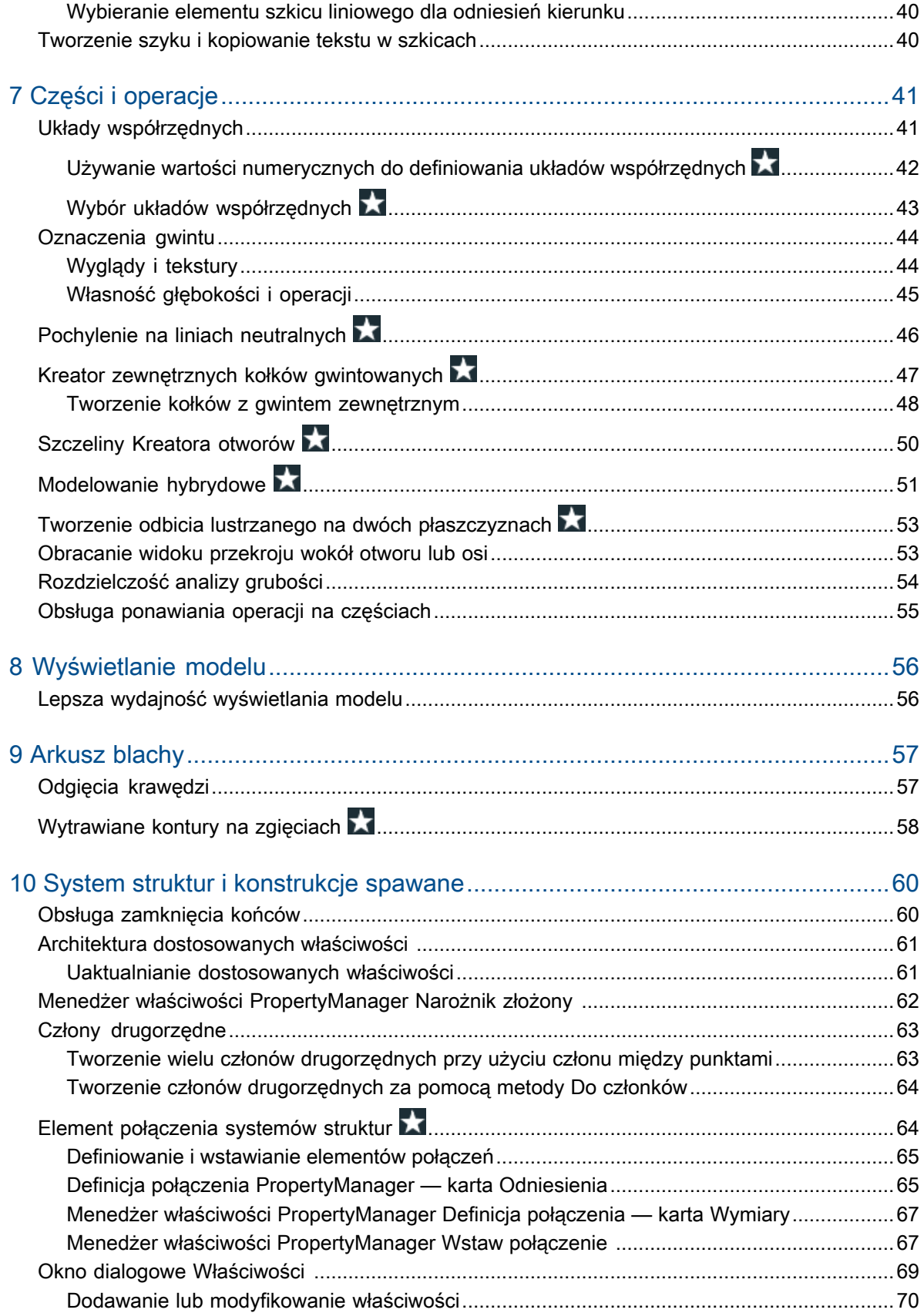

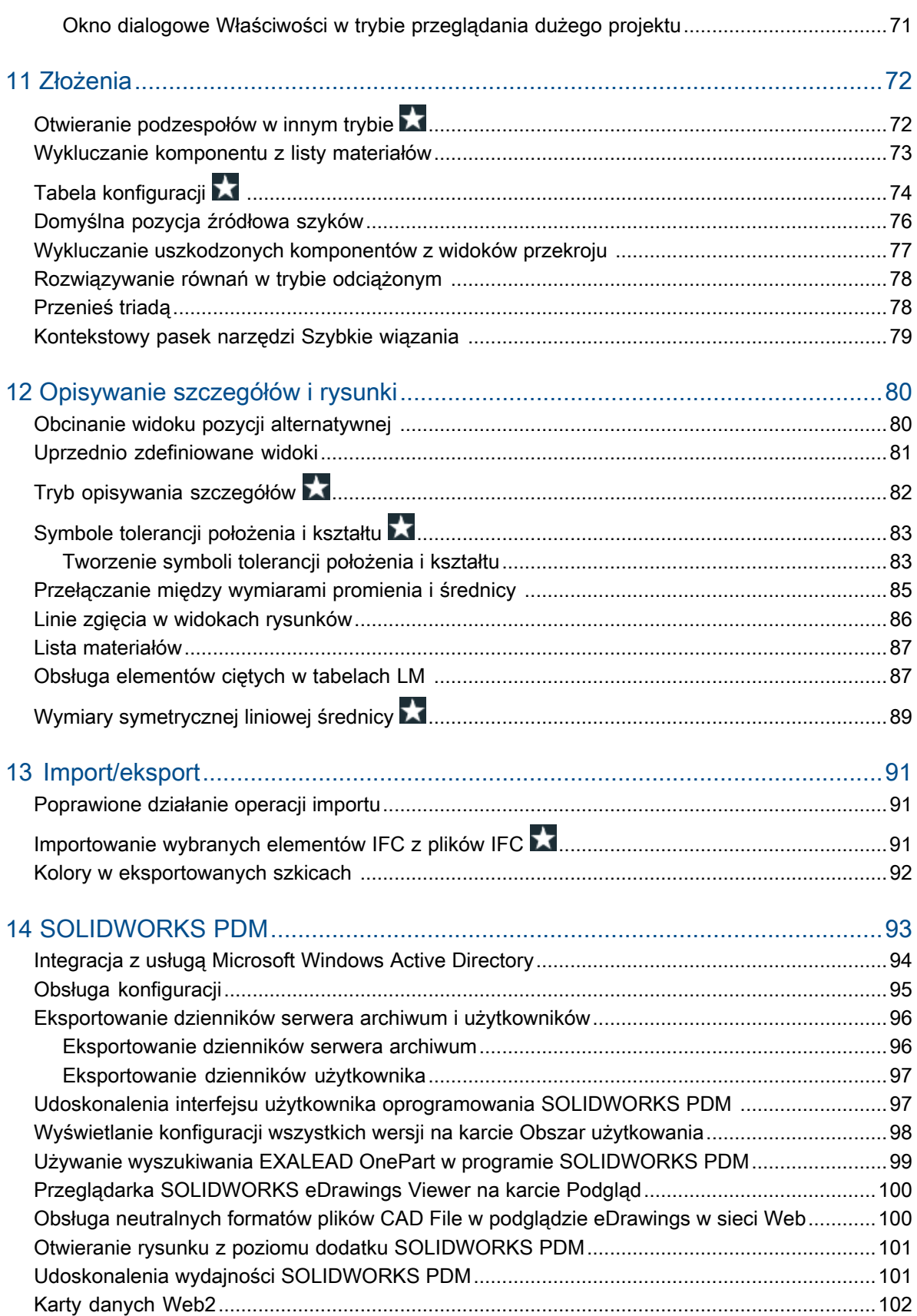

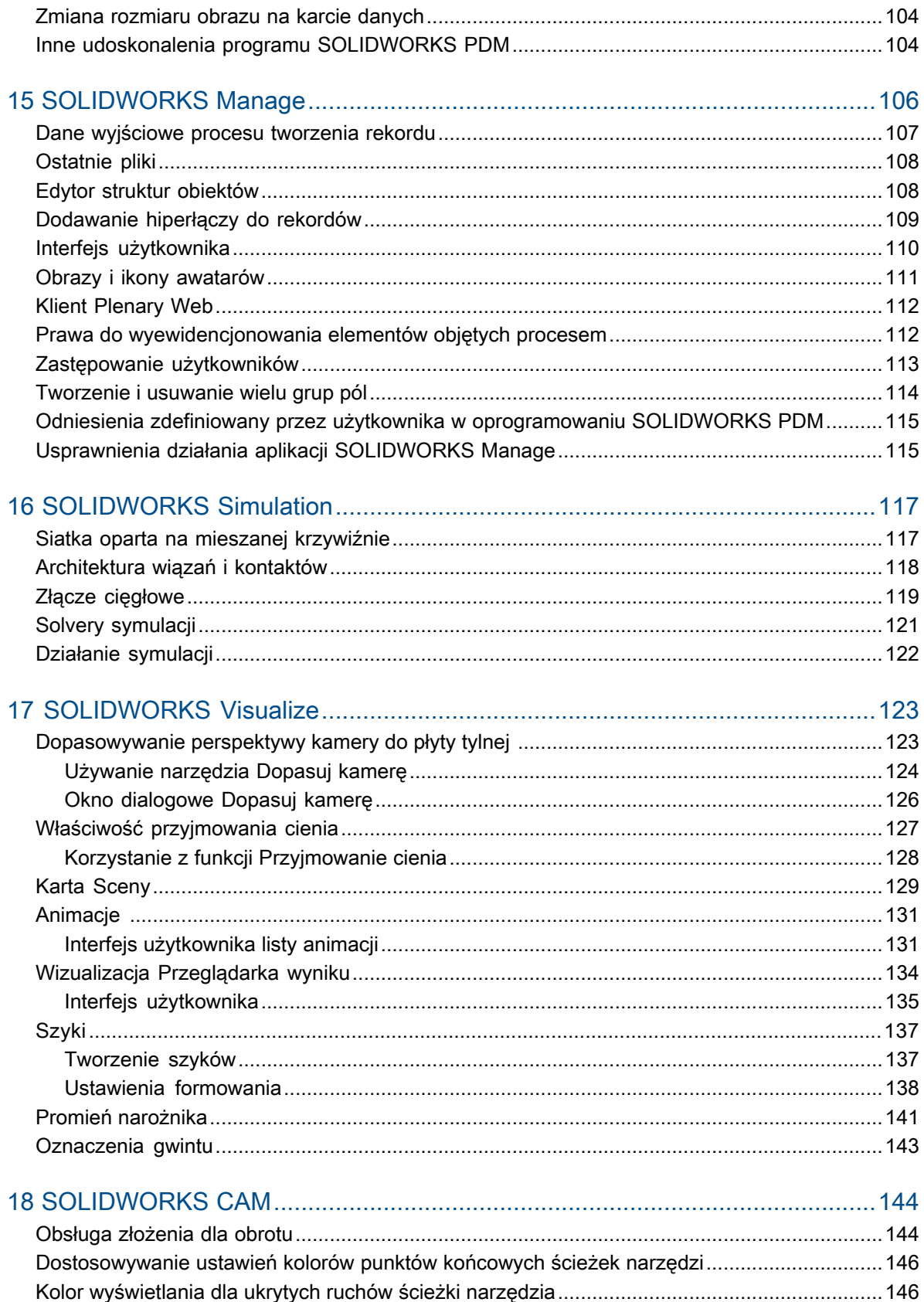

Filtrowanie narzędzi frezowania i obracania oraz złożeń za pomocą tekstu ............................ 147

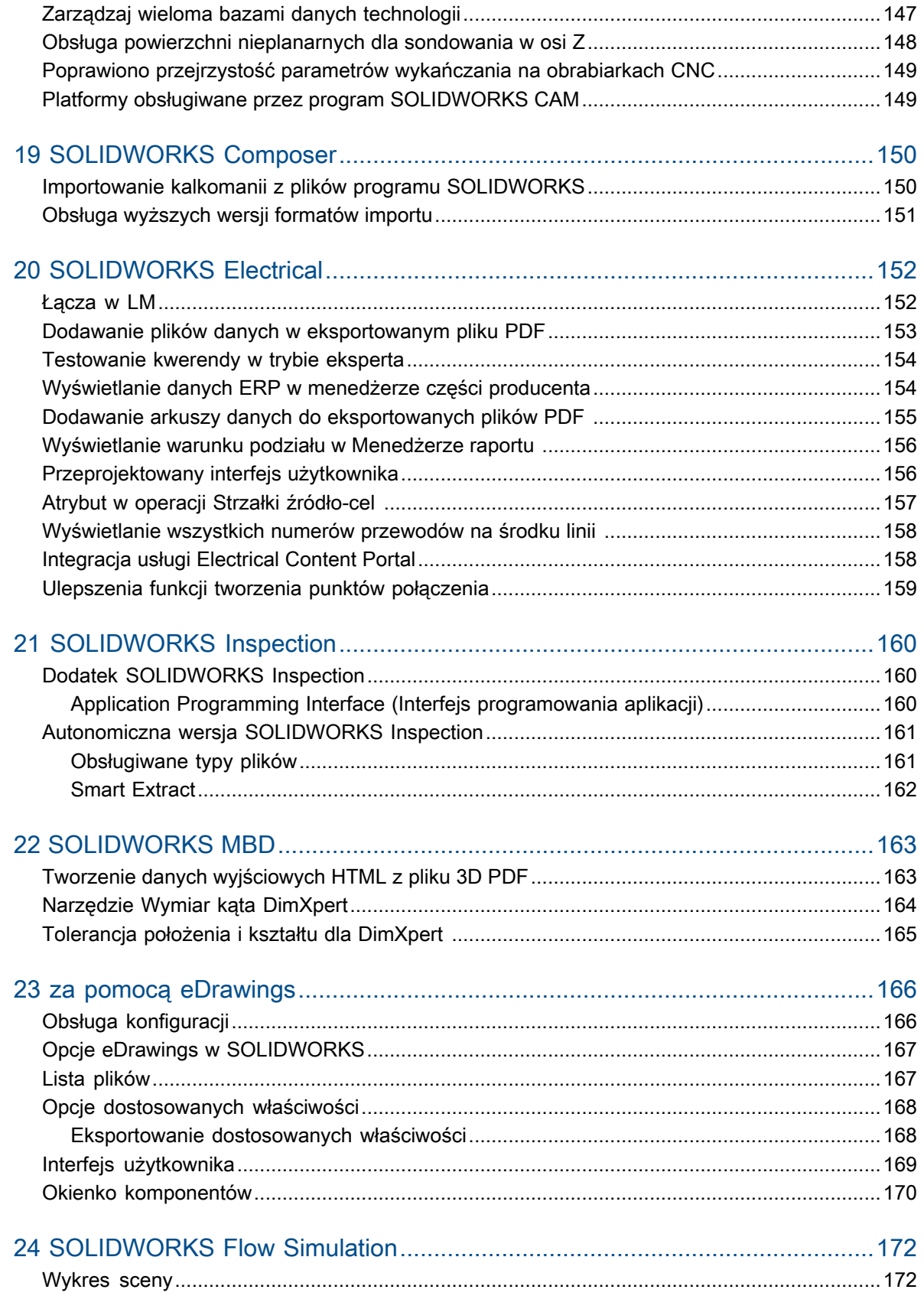

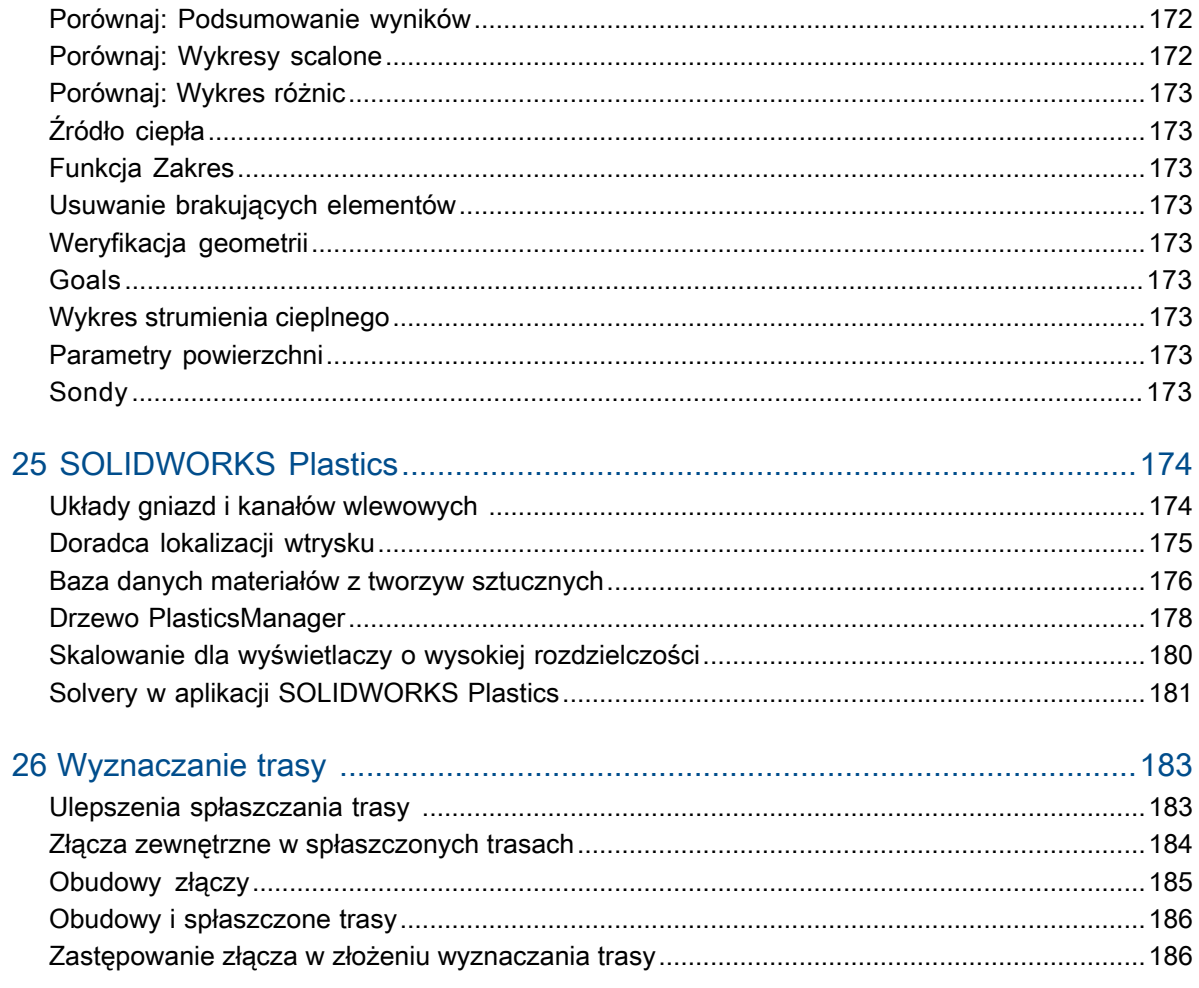

### Witamy w SOLIDWORKS 2022

Rozdział ten zawiera następujące tematy:

- **Najważniejsze [udoskonalenia](#page-8-0)**
- **[Wydajność](#page-9-0)**

<span id="page-7-0"></span>1

- **Poprawki oparte na [raportach](#page-11-0) SPR**
- **Aby uzyskać więcej [informacji](#page-12-0)**

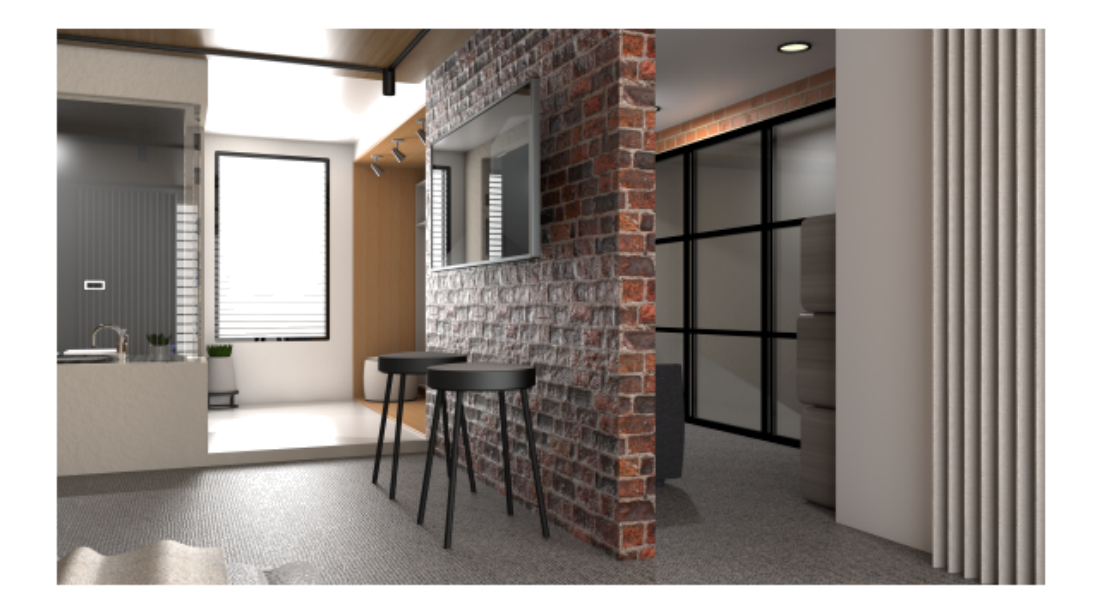

Model zaprezentowany za zgodą Rahula Gawde, zwycięzcy konkursu na ekran powitalny oprogramowania SOLIDWORKS 2021 w wersji Beta.

W firmie SOLIDWORKS jesteśmy świadomi, że użytkownicy tworzą wspaniałe projekty, które trafiają do produkcji. Aby usprawnić i przyspieszyć proces opracowywania produktów, począwszy od powstania koncepcji, aż po rozpoczęcie produkcji, oprogramowanie SOLIDWORKS 2022 zawiera nowe, zorientowane na użytkownika udoskonalenia, które skupiają się na następujących kwestiach:

• **Pracuj inteligentniej**. Twórz lepsze produkty w mniejszej liczbie kroków z wykorzystaniem nowych toków prac i usprawnień funkcji podczas złożenia i projektowania części, opisywania szczegółów rysunku, symulacji oraz zarządzania danymi produktu. Wykorzystaj nowe funkcje w częściach, takie jak modelowanie hybrydowe i tworzenie znormalizowanych kołków gwintowanych. Skorzystaj z dziesiątków udoskonaleń interfejsu użytkownika, takich jak pasek skrótów, zarządzanie konfiguracją, zintegrowane komunikaty, tolerancja położenia i kształtu i wiele innych.

- **Pracuj szybciej**. Zrób więcej w krótszym czasie ze znacznie wyższą jakością i wydajnością podczas prac z większymi złożeniami, importowania plików STEP, IFC i DXF/DWG, opisywania szczegółów na rysunkach oraz zarządzania danymi produktów. Automatycznie optymalizuj wydajność złożenia, nie martwiąc się o tryby i ustawienia. Doświadcz wolności wynikającej z naszych najszybszych grafik oraz udoskonalonej reakcji i jakości wyświetlania.
- **Pracuj wspólnie**. Przyspiesz innowacje i podejmowanie decyzji dzięki połączeniu z platformą **3D**EXPERIENCE Platform i wykorzystaniu jej możliwości współpracy. Zwiększ swoją przewagę nad konkurencją, wykorzystując moc i swobodę portfolio opartych na chmurze rozwiązań **3D**EXPERIENCE Works. Te rozszerzone narzędzia usprawniają projektowanie, prace inżynieryjne, symulację, produkcję, a także zarządzanie domenami w całym przedsiębiorstwie.

### <span id="page-8-0"></span>Najważniejsze udoskonalenia

Najważniejsze udoskonalenia w oprogramowaniu SOLIDWORKS® 2022 to poprawione istniejące produkty oraz nowatorskie nowe funkcje.

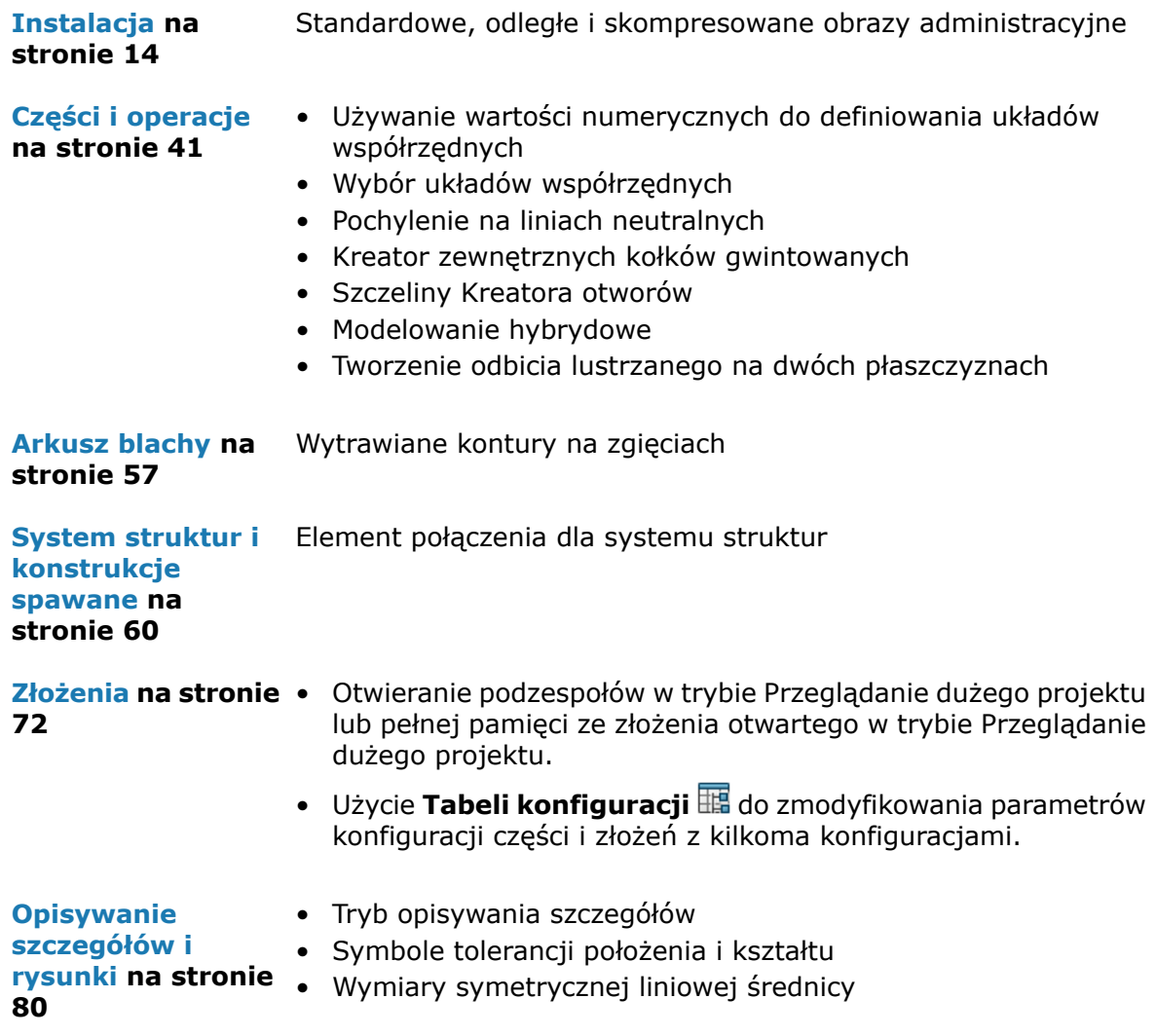

**[Import/eksport](#page-90-0) na** Importowanie wybranych elementów IFC z plików IFC **stronie 91**

### <span id="page-9-0"></span>Wydajność

SOLIDWORKS® 2022 poprawia wydajność wybranych narzędzi i toków prac.

Poniżej przedstawiono niektóre z najważniejszych zalet poprawy wydajności i przepływu pracy:

### Import

Usprawniono przebieg operacji importowania:

• Duży plik DXF lub DWG do szkicu części.

Do szkicu części można zaimportować duży plik DXF lub DWG przy wyłączonej opcji **Rozstrzel blok**. Nie trzeba już rozstrzeliwać bloków, aby poprawić wydajność importu.

• Piki STEP do programu SOLIDWORKS.

### Złożenia

Usprawniono przebieg operacji otwierania, zapisywania i zamykania złożeń.

### Wyświetlanie modelu

Program SOLIDWORKS 2022 lepiej obsługuje tekstury 3D i krawędzie sylwetek.

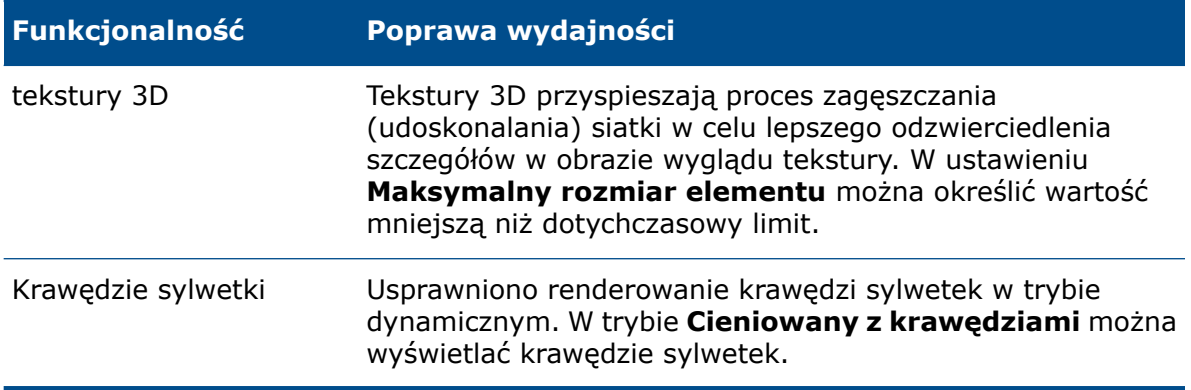

### Rysunki

Zwiększono wydajność podczas drukowania dużych rysunków na papierze lub do pliku. Dotyczy to rysunków, dla których:

- Utworzono co najmniej jeden widok rysunku w jakości roboczej
- Te opcje są określane w oknie dialogowym Ustawienia strony:
	- **Wysoka jakość**

### • **Skala kolorów / szarości**

### SOLIDWORKS Manage

Program SOLIDWORKS Manage 2022 zawiera usprawnienia wydajnościowe poprawiające jakość pracy użytkownika.

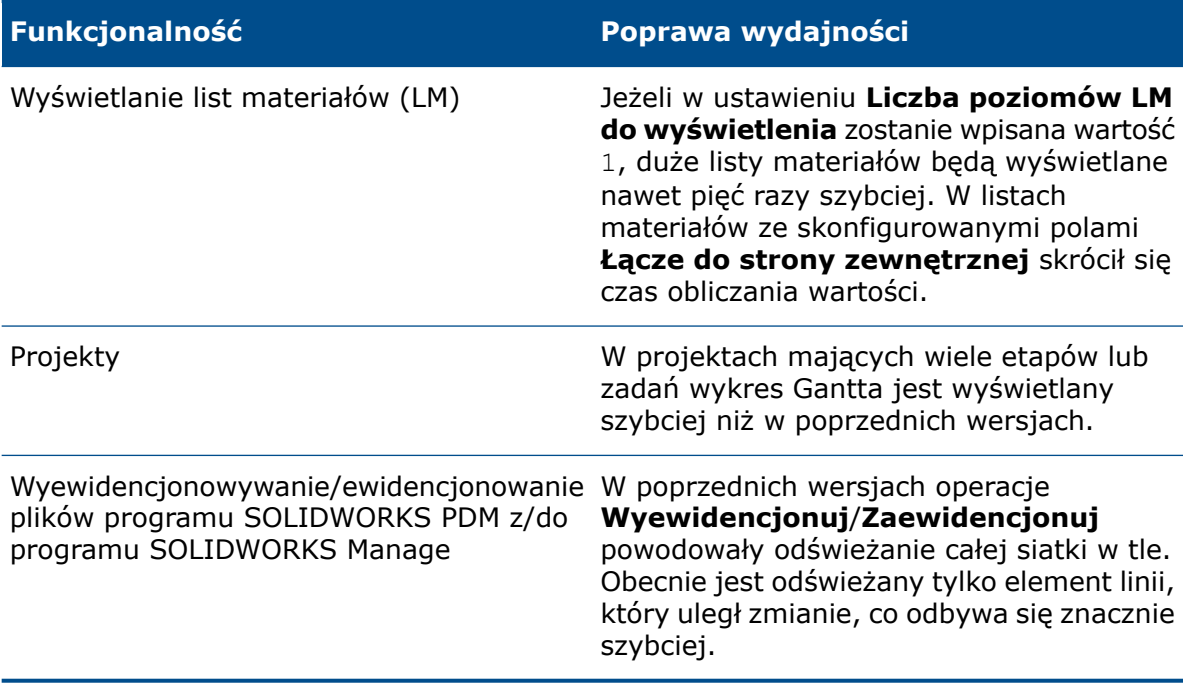

### Pack and Go

Pack and Go w wersji 2022 szybciej gromadzi odniesienia niż w poprzednich wersjach. Czas pomiędzy zainicjowaniem Pack and Go dla dokumentu a wyświetleniem okna dialogowego Pack and Go został znacznie skrócony.

### SOLIDWORKS PDM

W programie SOLIDWORKS PDM 2022 poprawiono wydajność wielu operacji opartych na plikach. Następujące czynności dotyczące serwerów baz danych o dużych opóźnieniach można wykonać szybciej:

- Otwieranie plików
- Wyświetlanie okna dialogowego Zapisz jako
- Kopiuj drzewo
- Tworzenie dokumentu w programie SOLIDWORKS

W programie SOLIDWORKS PDM poprawiono wydajność wykonywania następujących operacji:

- Zapisywanie karty danych z dużą liczbą rozszerzeń plików jest od 15% do 60% szybsze.
- Ewidencjonowanie rysunku z obszerną listą materiałów (LM) SOLIDWORKS jest znacznie szybsze.
- Wyświetlanie plików na karcie Obszar użytkowania z włączoną opcją **Pokaż wszystko** i dodatkowymi kolumnami użytkownika jest w przypadku niektórych przechowalni wielokrotnie szybsze.
- Wyświetlanie okna dialogowego Przejście dla powiadomień dynamicznych odbywa się znacznie szybciej.
- Ładowanie podglądu Web2 w przypadku większych modeli trwa od 1,5 do 2 razy szybciej.

### SOLIDWORKS Simulation

- Zapisywanie modeli zawierających badania symulacji jest znacznie szybsze, jeżeli co najmniej jedno badanie symulacji nie zostało zmodyfikowane.
- Oparte na funkcjach przetwarzanie przez solwery FFEPlus iterative i Intel Direct Sparse zostało rozszerzone na badania symulacji, które obejmują złącza i inne operacje. Automatyczny wybór solwera rozszerzono na badania Nieliniowe, Częstotliwość i Wyboczenie.

### SOLIDWORKS Plastics

Poprawiono działanie modułów analizy chłodzenia i wypełniania, tak aby cały proces analizy przebiegał szybciej.

- W symulacjach, w których analiza chłodzenia zajmuje dużą część całkowitego czasu rozwiązania, ten łączny czas zredukowano o co najmniej 20% w porównaniu z poprzednimi wersjami.
- <span id="page-11-0"></span>• Zoptymalizowano wykonywanie analiz wypełniania i dopakowania z użyciem solwera **Direct**. W porównaniu z poprzednimi wersjami całkowity czas rozwiązania skrócił się o ok. 50%. W przypadku względnie grubych części, dla których siatkę utworzono przy użyciu elementów sześciennych, solver **Direct** trafniej przewiduje efekty bezwładności.

### Poprawki oparte na raportach SPR

W programie SOLIDWORKS 2022 naprawiliśmy wiele raportów wydajności oprogramowania (Software Performance Reports, SPR) w ramach projektów programistycznych wybranych specjalnie w celu rozwiązania problemów z jakością i wydajnością zgłaszanych przez klientów.

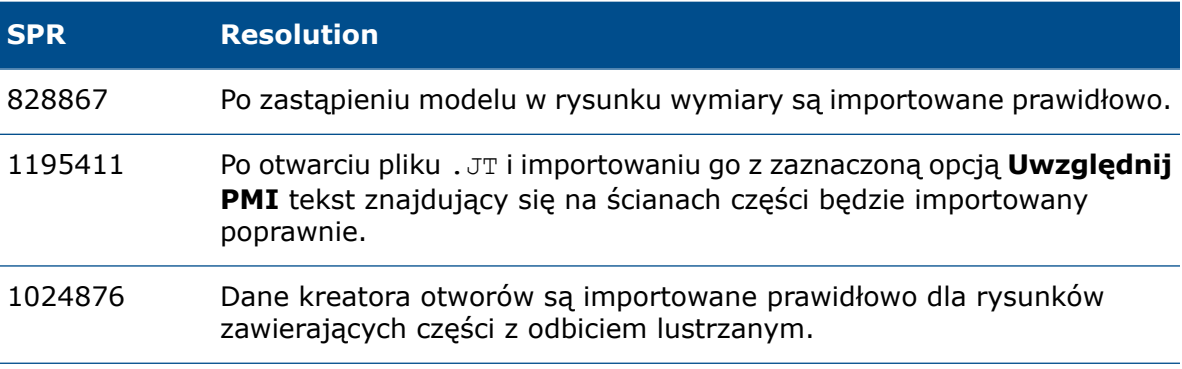

Zobacz pełną listę **[naprawionych](https://www.solidworks.com/sw/support/subscription/ServicePackMaintenanceNotes.html) raportów SPR**.

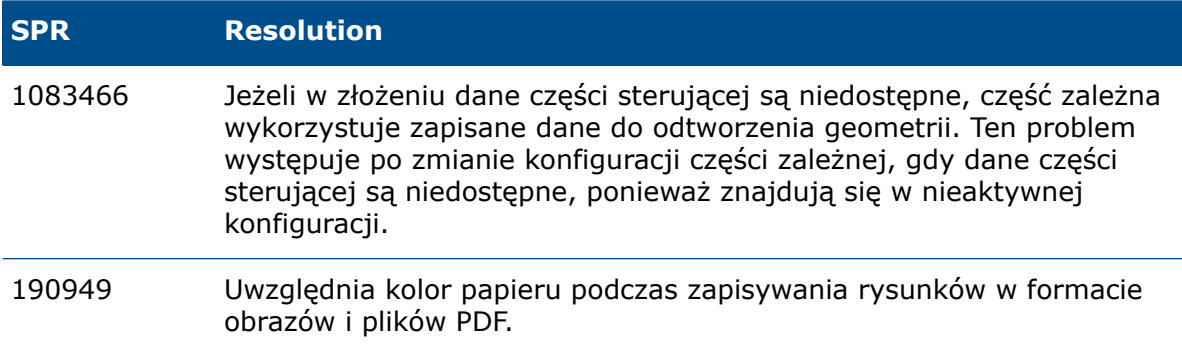

### <span id="page-12-0"></span>Aby uzyskać więcej informacji

Aby dowiedzieć się więcej o SOLIDWORKS, można skorzystać z poniższych zasobów:

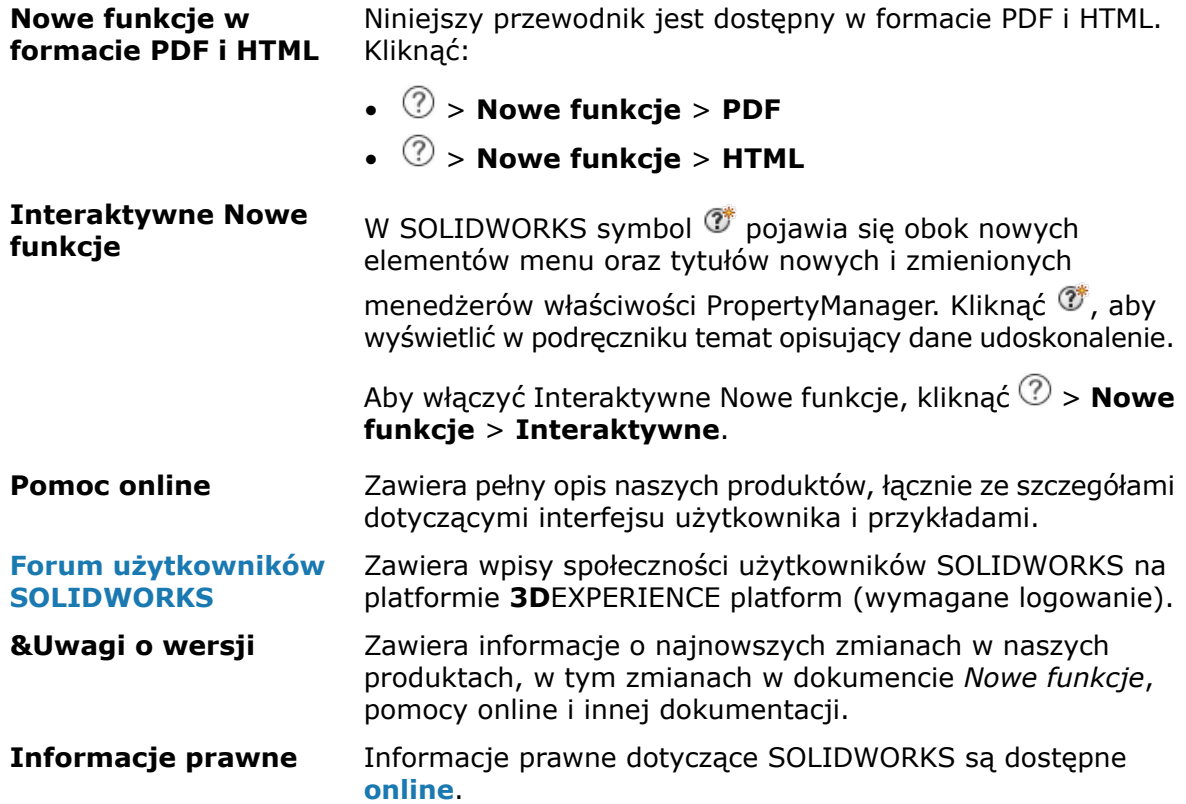

## <span id="page-13-0"></span>2

### Instalacja

Rozdział ten zawiera następujące tematy:

- **Standardowe, odległe i [skompresowane](#page-13-1) obrazy administracyjne**
- **Tworzenie podgrup w Edytorze opcji obrazu [administracyjnego](#page-17-0)**
- **Usprawniona instalacja aplikacji klienckiej [SOLIDWORKS](#page-17-1) Electrical**
- <span id="page-13-1"></span>• **[Konfigurowanie](#page-18-0) widoku przechowalni PDM podczas tworzenia obrazu [administracyjnego](#page-18-0)**

Standardowe, odległe i skompresowane obrazy administracyjne

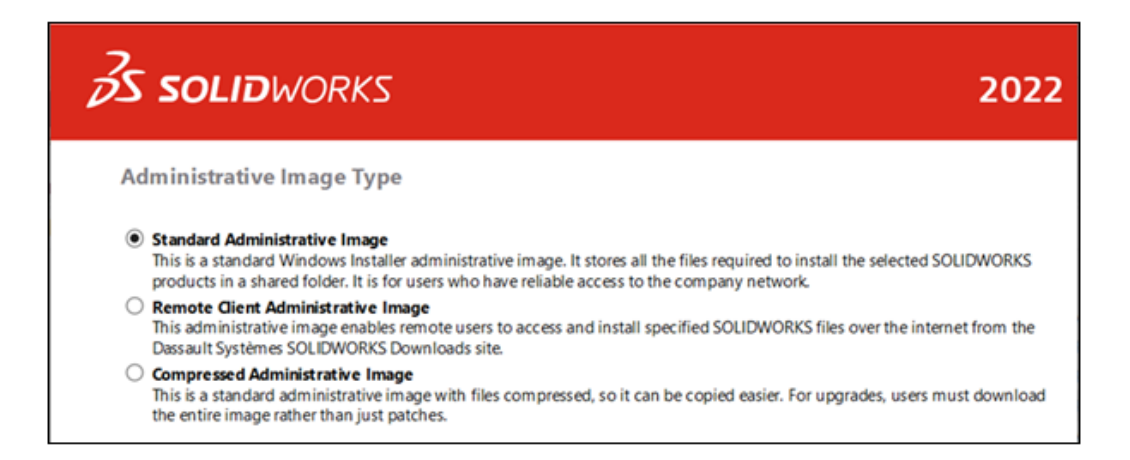

W Edytorze opcji obrazu administracyjnego można tworzyć różne typy obrazów dla użytkowników zdalnych oraz korzystających z lokalnej sieci.

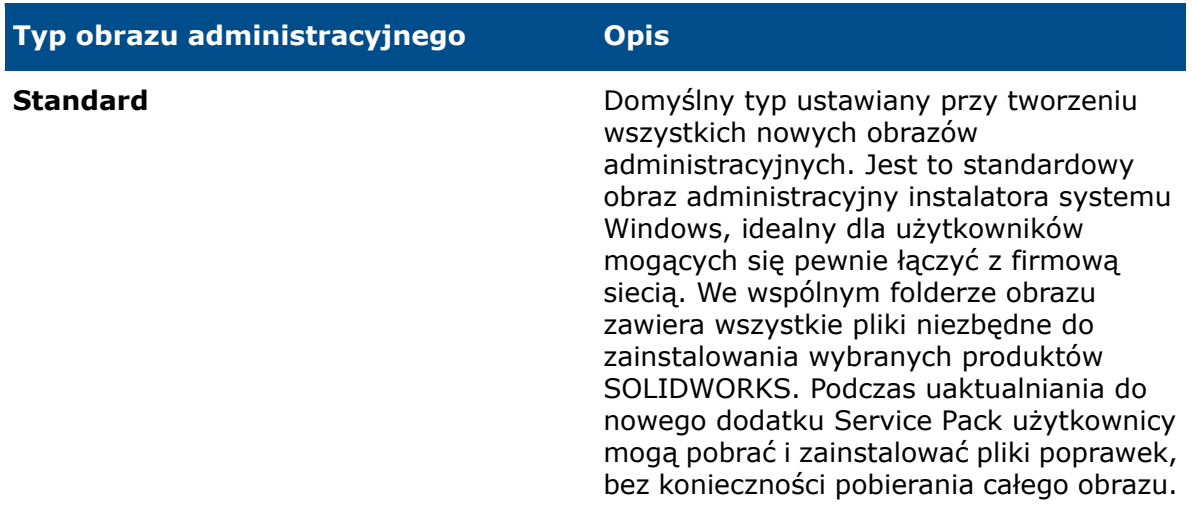

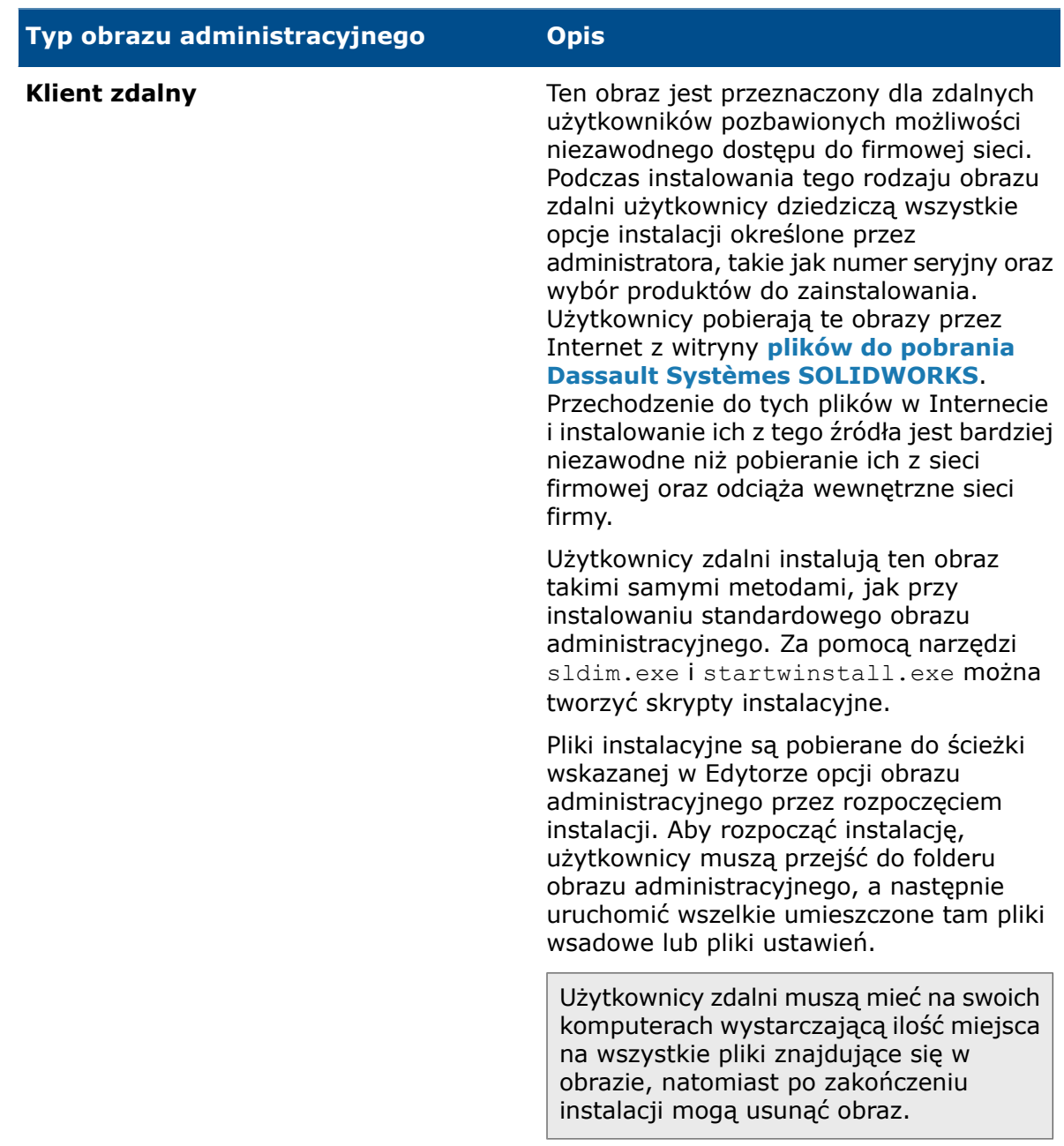

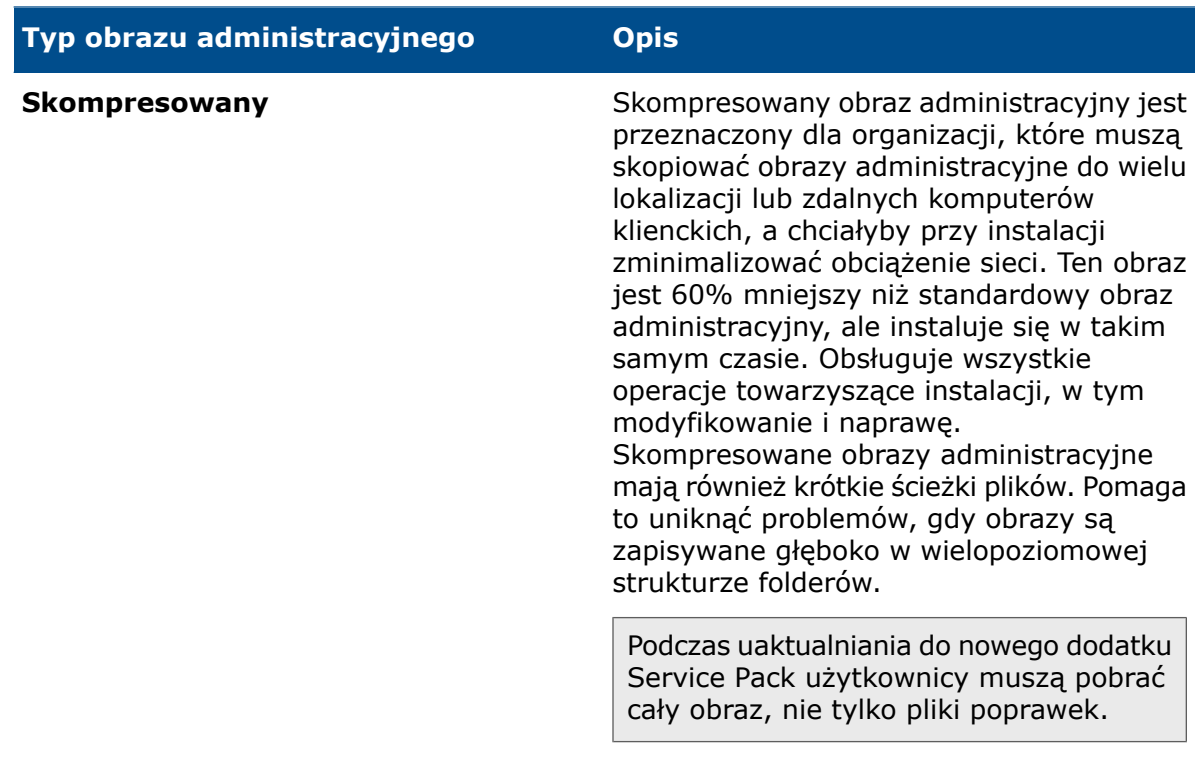

### <span id="page-16-0"></span>Wybieranie typu obrazu administracyjnego

Aby wybrać typ obrazu administracyjnego, należy:

- 1. Na stronie Witamy Menedżera instalacji SOLIDWORKS kliknąć opcję **Aby zainstalować na wielu komputerach, utwórz obraz administracyjny**.
- 2. Na stronie Podsumowanie, obok opcji **Typ obrazu administracyjnego**, kliknąć

### **Zmień** .

- <span id="page-16-1"></span>3. Wybrać typ i kliknąć **Wstecz**, aby wrócić do strony Podsumowanie.
- 4. Kliknąć **Utwórz teraz**.

#### Określanie folderu pobierania

W Edytorze opcji obrazu administracyjnego można określić folder, do którego ma zostać pobrany obraz administracyjny klienta zdalnego. Ta opcja jest niedostępna dla żadnego innego typu obrazu administracyjnego.

#### **Aby określić folder pobierania, należy:**

- 1. W Edytorze opcji obrazu administracyjnego w obszarze Konfiguracja wybrać komputer lub grupę, a następnie kliknąć przycisk **Zmień**, aby zmodyfikować opcje.
- 2. W oknie **Opcje instalacji klienta** w obszarze **Gdzie chcesz pobrać wymagane pliki** kliknąć przycisk **Edytuj ścieżkę** i podać ścieżkę pliku.

<span id="page-17-0"></span>Tworzenie podgrup w Edytorze opcji obrazu administracyjnego

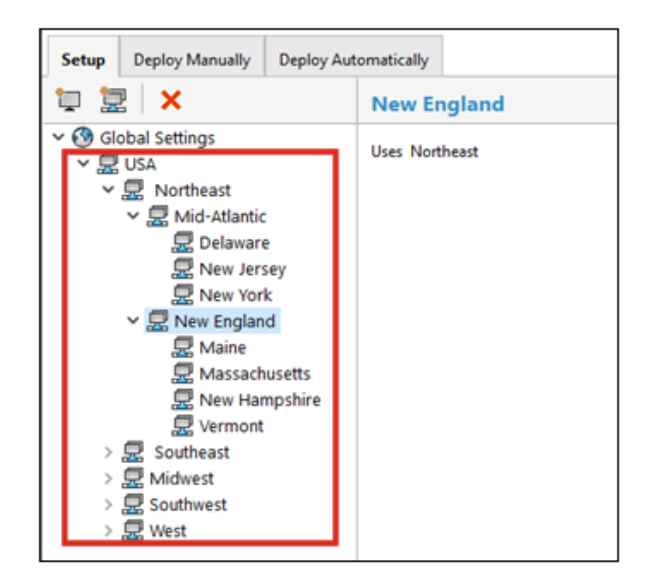

W Edytorze opcji obrazu administracyjnego można tworzyć podgrupy.

Na przykład jeśli istnieje grupa obejmująca wszystkich użytkowników z danego kraju, można utworzyć podgrupy użytkowników z poszczególnych placówek albo użytkowników mających takie same role. Grupa nadrzędna dziedziczy ustawienia obrazu administracyjnego, ale można je zmieniać w poszczególnych podgrupach. Można również przenosić ustawienia między grupami oraz edytować grupy komputerów.

<span id="page-17-1"></span>Usprawniona instalacja aplikacji klienckiej SOLIDWORKS Electrical

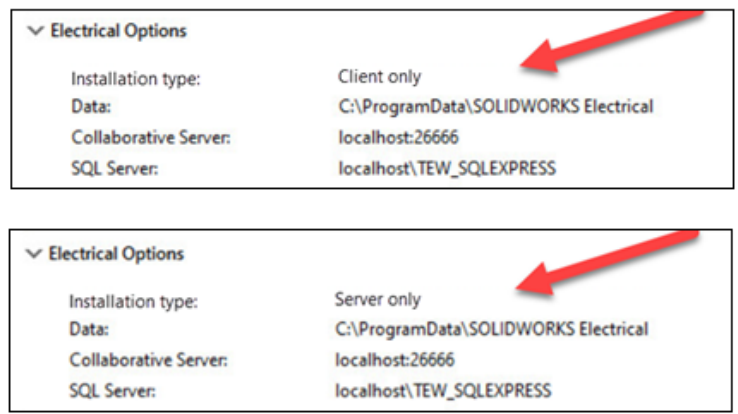

Menedżer instalacji SOLIDWORKS wyraźniej pokazuje, czy instalacja odbywa się w formacie **Tylko klient**, czy też dodano instalowanie składników **Serwer** dla programu SOLIDWORKS Electrical.

Jest to pomocne w organizacjach, które umieszczają dane i bazy danych programu SOLIDWORKS Electrical na serwerze zamiast indywidualnie na poszczególnych komputerach. W takich scenariuszach administratorzy instalują składniki **Serwer** jeden raz na serwerze, natomiast wersję **Tylko klient** na wszystkich komputerach, gdzie ma być używana aplikacja SOLIDWORKS Electrical.

Wprowadzone zmiany:

- Strona Podsumowanie w Menedżerze instalacji SOLIDWORKS wskazuje, czy instalacja odbywa się w trybie **Tylko klient**, czy też uwzględnia składniki **Serwer**.
- Okno opcji programu SQL Server zawiera wyłącznie elementy mające zastosowanie do trybu instalacji **Tylko klient**.
- Jeżeli Menedżer instalacji SOLIDWORKS nie może się połączyć z istniejącym wystąpieniem programu SQL Server, zostanie wyświetlone ostrzeżenie, ale instalacja będzie kontynuowana.

W aplikacji SOLIDWORKS Electrical można później utworzyć połączenie z programem SQL Server.

<span id="page-18-0"></span>• Opcje instalowania klienta i serwera programu SOLIDWORKS Electrical są również dostępne w Edytorze opcji obrazu administracyjnego.

Konfigurowanie widoku przechowalni PDM podczas tworzenia obrazu administracyjnego

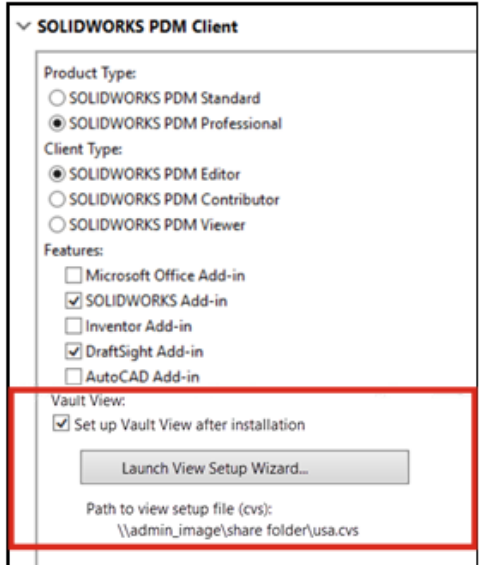

Administratorzy mogą skonfigurować przechowalnie lokalną podczas tworzenia obrazu administracyjnego dla użytkowników wersji klienckiej oprogramowania SOLIDWORKS Enterprise PDM.

Lokalny widok przechowalni plików to lokalny folder roboczy na klienckiej stacji roboczej, gdzie użytkownik edytuje zawartość wyewidencjonowanych plików.

Ta funkcja umożliwia administratorom utworzenie lokalnego widoku przechowalni bez konieczność tworzenia i uruchamiania osobnego skryptu.

Aby utworzyć widok przechowalni na komputerze klienckim, potrzebny jest plik konfiguracji widoku Conisio (.cvs), który określa parametry konfigurowania widoku przechowalni na komputerze klienckim. Można użyć odniesienia do istniejącego pliku .cvs lub utworzyć ten plik z Edytora opcji obrazu administracyjnego.

<span id="page-19-0"></span>Tworzenie widoku przechowalni PDM w Edytorze opcji obrazu administracyjnego

#### **Aby utworzyć widok przechowalni PDM w Edytorze opcji obrazu administracyjnego:**

- 1. W obszarze Opcje klienta SOLIDWORKS PDM kliknąć opcję **Skonfiguruj widok przechowalni po instalacji**.
- 2. Wykonać jedną z następujących czynności:
	- Aby utworzyć odniesienie do istniejącego pliku .cvs, określić ścieżkę do tego pliku.
	- Aby utworzyć nowy plik .cvs, kliknąć opcję **Uruchom kreatora Konfiguracja widoku**.

Aby otworzyć Kreatora Konfiguracja widoku, należy uruchomić Edytor opcji obrazu administracyjnego na komputerze z zainstalowanym klientem SOLIDWORKS.

# <span id="page-20-0"></span>3

### **Administracja**

Rozdział ten zawiera następujące tematy:

- **Kopiowanie ustawień, gdy opcje są [zablokowane](#page-20-1)**
- **Pack and Go zawiera operacje Podział i [zapisywanie](#page-21-0) obiektów w częściach**
- <span id="page-20-1"></span>• **[Kontrolowanie](#page-21-1) wyświetlania ostrzeżeń dotyczących grafiki w narzędziu [Administrator](#page-21-1) ustawień**

Kopiowanie ustawień, gdy opcje są zablokowane

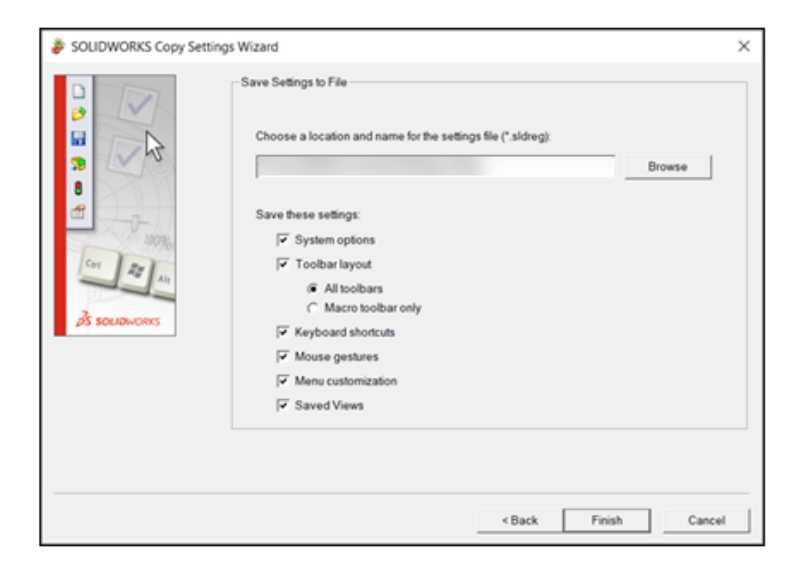

Kreatora kopiowania ustawień w programie SOLIDWORKS można używać nawet wtedy, gdy administrator zablokował opcje.

Jeżeli administrator zdefiniuje opcje dla użytkownika, ustawienia w pliku swSettings.sldreg zostaną scalone z ustawieniami administratora. Jeżeli wystąpi konflikt ustawień, ustawienia administratora zastąpią ustawienia indywidualne.

Aby uzyskać dostęp do Kreator kopiowania ustawień w programie SOLIDWORKS, kliknąć **Narzędzia** > **Zapisz/przywróć ustawienia**.

<span id="page-21-0"></span>Pack and Go zawiera operacje Podział i zapisywanie obiektów w częściach

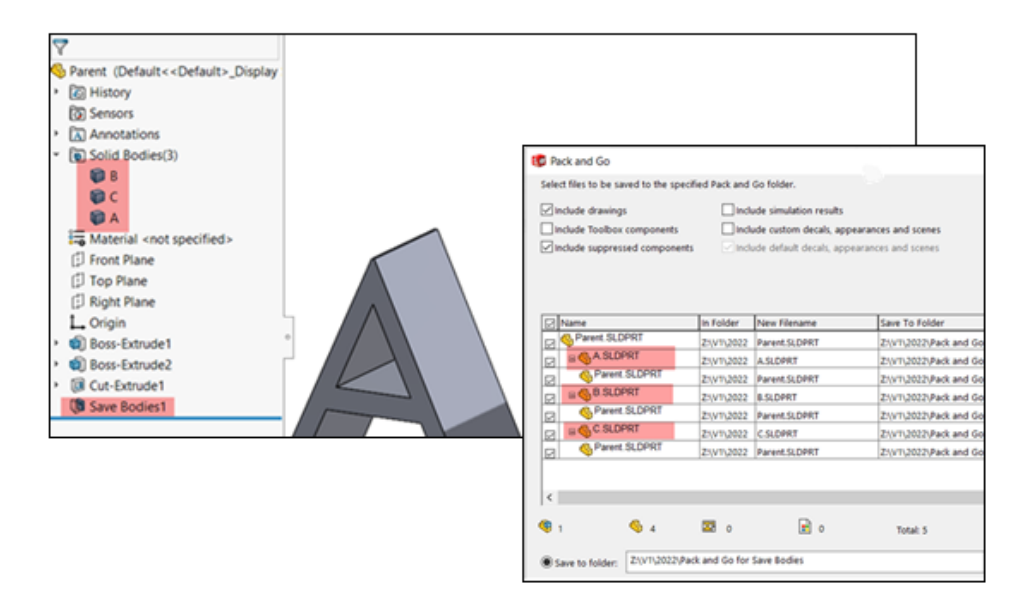

Można dodać części utworzone za pomocą operacji **Podział** i **Zapisywanie obiektów**.

<span id="page-21-1"></span>Po wybraniu części nadrzędnej Pack and Go wyświetli operacje **Podział** i **Zapisywanie obiektów** jako odniesienia części nadrzędnej. Po zmianie nazwy i przeniesieniu plików Pack and Go zaktualizuje także nazwy i ścieżki plików części nadrzędnej oraz operacje.

Kontrolowanie wyświetlania ostrzeżeń dotyczących grafiki w narzędziu Administrator ustawień

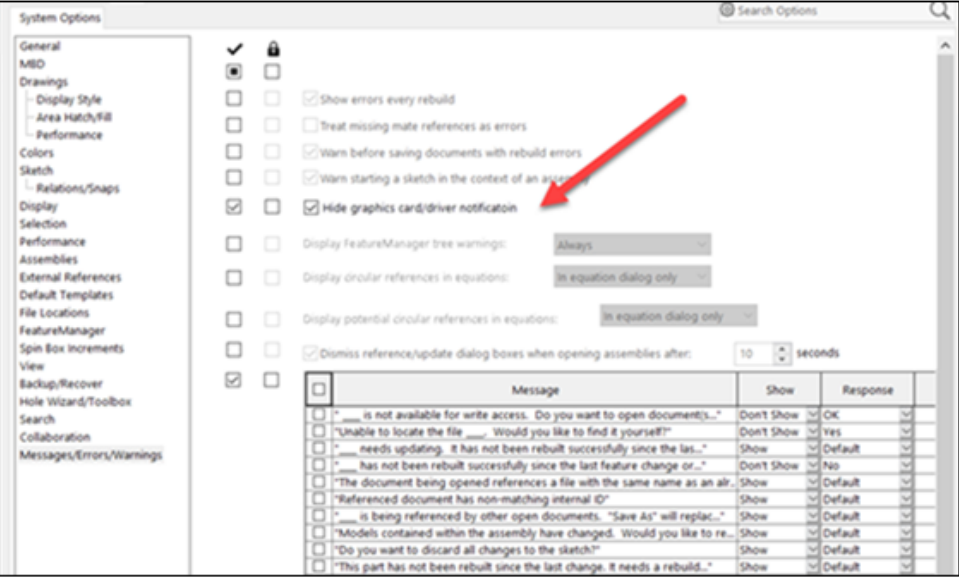

Administratorzy mogą kontrolować, czy użytkownicy widzą powiadomienia w obszarze Powiadomienia, które dotyczą karty graficznej i stanu certyfikacji sterownika.

Ustawienie **Ukryj powiadomienia dotyczące karty graficznej/sterowników** można włączyć lub wyłączyć i opcjonalnie zablokować. Kliknąć **Narzędzia** > **Opcje** > **Opcje systemu** > **Komunikaty/Błędy/Ostrzeżenia**.

Ta opcja nie wpływa na wyniki sprawdzania grafiki, które są zawsze zapisywane w rejestrze wydajności.

### <span id="page-23-0"></span>4

### Podstawy SOLIDWORKS

Rozdział ten zawiera następujące tematy:

- **Zmiany w obszarach Opcje systemu oraz [Właściwości](#page-23-1) dokumentu**
- **Application Programming Interface (Interfejs [programowania](#page-26-0) aplikacji)**
- <span id="page-23-1"></span>• **Szybko kopiuj [ustawienie](#page-27-0)**

### Zmiany w obszarach Opcje systemu oraz Właściwości dokumentu

W oprogramowaniu przedstawione poniżej opcje są nowe, zostały dodane lub zmienione.

### Opcje systemu

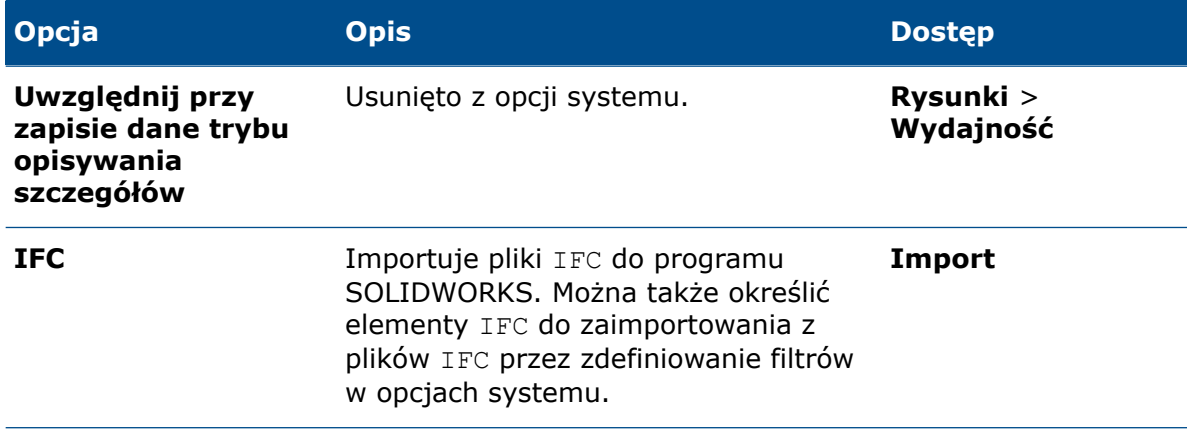

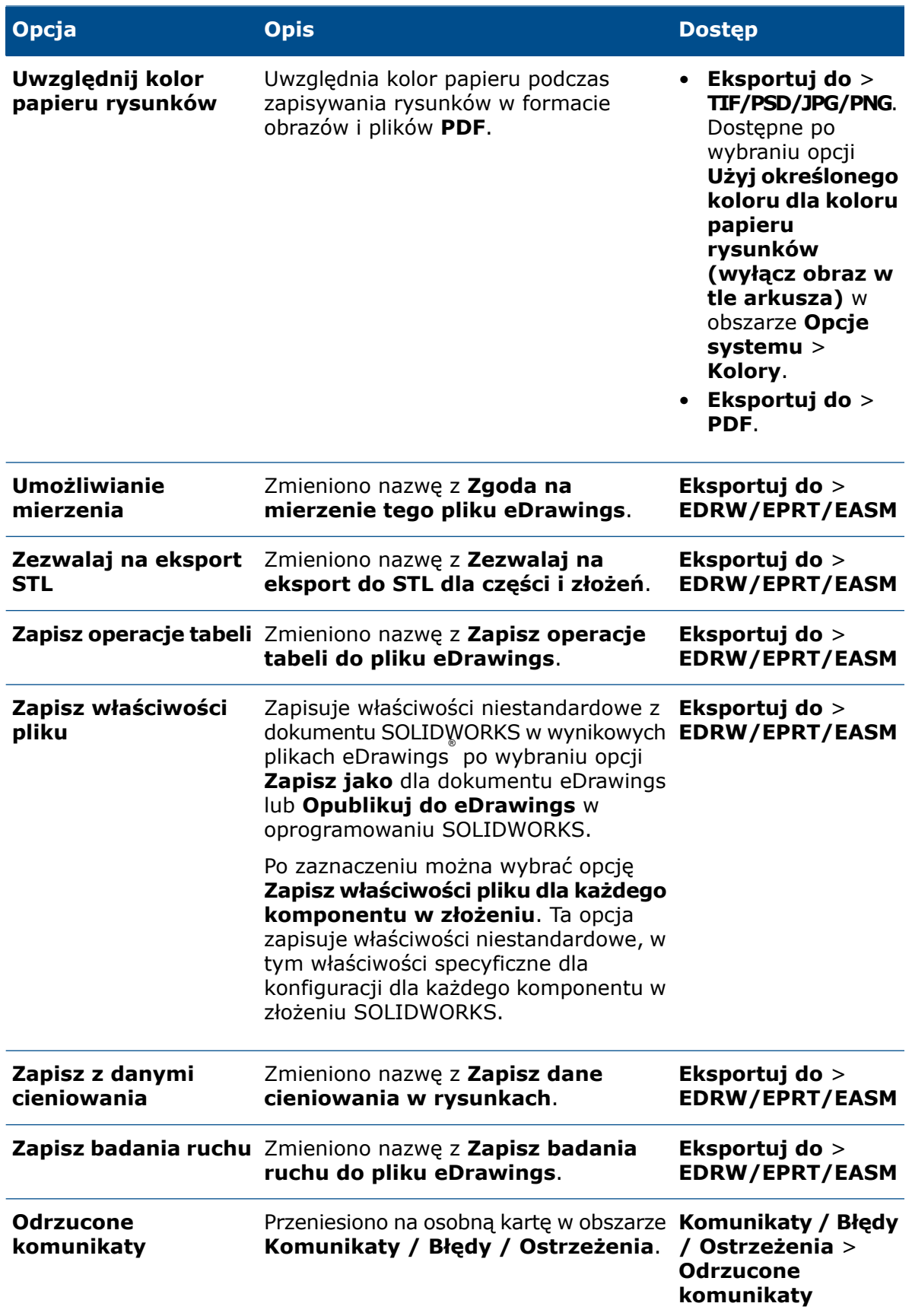

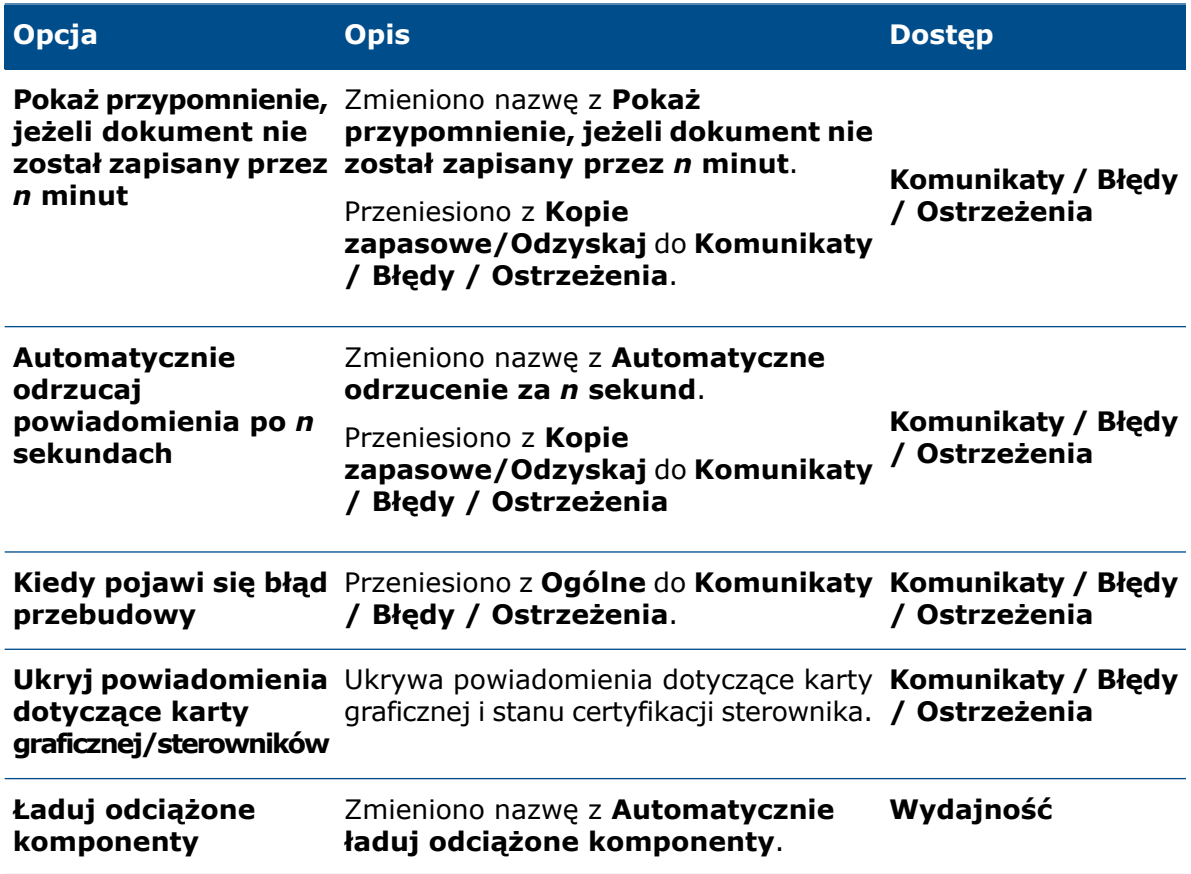

### Właściwości dokumentu

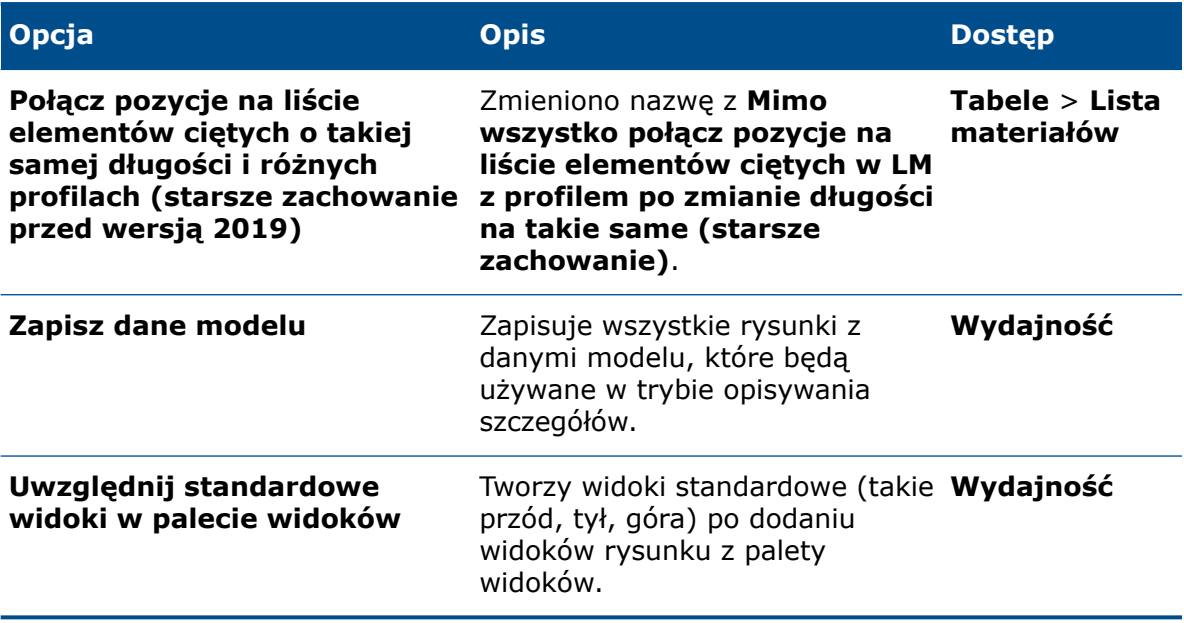

### <span id="page-26-0"></span>Application Programming Interface (Interfejs programowania aplikacji)

Patrz temat *Pomoc API dla SOLIDWORKS: Uwagi o wersji*, aby uzyskać najnowsze informacje.

### Podtrzymanie

Dostępna jest obsługa interfejsu API dla:

- Dodatek SOLIDWORKS Inspection
- SOLIDWORKS PDM Professional Web
- Operacji złożenia Pas/Łańcuch
- Systemy struktur
- Siatka graficzna i obiekty siatkowe BREP

### Przeprojektowane

Elementy wymienione poniżej zostały przeprojektowane:

- Operacje odgięcia bazowego arkusza blachy i podcięcia narożnika
- Komunikaty i alerty dotyczące dodatków

### Inne udoskonalenia

- Zastąpienie elementu szkicu geometrią konstrukcyjną lub konturową
- Pobieranie wszystkich kalkomanii zastosowanych do ściany komponentu w złożeniu
- Pobieranie i ustawianie parametrów strefy arkusza rysunku
- Pobieranie informacji o kątowym łańcuchu wymiarowym z bieżącego arkusza rysunku lub widoku
- Przywrócenie wartości domyślnych otworu w Kreatorze otworów lub danych operacji szczeliny
- Aktualizacja starszych dostosowanych właściwości
- Utworzenie układu współrzędnych na podstawie pozycji i orientacji względem globalnego układu współrzędnych
- Dodanie wymiarów podwójnej odległości i przełączanie między wymiarami pojedynczej a podwójnej odległości
- Pobieranie i ustawianie, czy użyć właściwości materiału zastosowanych podczas tworzenia nowej operacji arkusza blachy
- SOLIDWORKS Connected:
	- Dodanie nowej opcji Produkty fizyczne i reprezentacje (konfiguracje) do modeli SOLIDWORKS Connected
	- Konwersja między konfiguracjami nadrzędnymi a wyprowadzonymi
	- Pobieranie i ustawianie, czy konfiguracja reprezentacji jest udostępniana
	- Dodawanie i zastępowanie komponentów złożenia z obszarów współpracy **3D**EXPERIENCE ®

### <span id="page-27-0"></span>Szybko kopiuj ustawienie

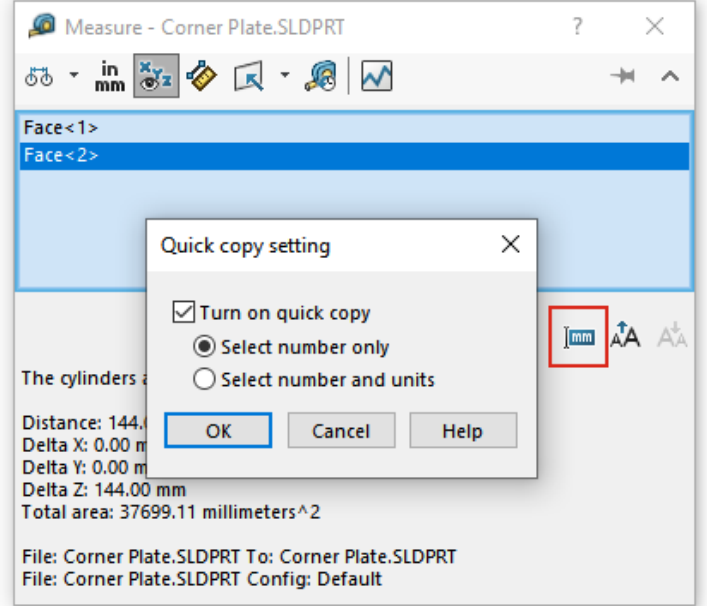

Funkcja **Szybko kopiuj ustawienie** umieszczona w narzędziu **Zmierz** jest ponownie włączona. Za jej pomocą można skopiować wartość w oknie dialogowym Zmierz.

#### **Aby użyć funkcji Szybko kopiuj ustawienie, należy:**

- 1. Kliknąć opcję **Zmierz** (pasek narzędzi Narzędzia).
- 2. W oknie dialogowym Zmierz kliknąć opcję **Szybko kopiuj ustawienie** .
- 3. W oknie dialogowym Szybko kopiuj ustawienie skonfigurować opcje:
	- **Włącz szybkie kopiowanie**. Włącza funkcję **Szybko kopiuj ustawienie** w oknie dialogowym Zmierz.
	- **Zaznacz tylko liczbę**. Podświetla wartość liczbową w tekście pomiaru, gdy użytkownik przytrzyma wskaźnik myszy nad tym tekstem w oknie dialogowym Zmierz.
	- **Zaznacz liczbę i jednostki**. Podświetla wartość liczbową i jednostki w tekście pomiaru, gdy użytkownik przytrzyma wskaźnik myszy nad tym tekstem w oknie dialogowym Zmierz.
- 4. Kliknąć **OK**.

Podczas następnego pomiaru elementu po umieszczeniu wskaźnika myszy nad wartością w oknie dialogowym Zmierz będzie można wybrać polecenie **Kliknij, aby skopiować**.

Distance: 144.00 mm Delta X: 0.00 mm Delta Z: 144.00 mm Total area: 37699.11 millimeters^2

### <span id="page-28-0"></span>5

### Interfejs użytkownika

Rozdział ten zawiera następujące tematy:

- **Odrzucone [komunikaty](#page-28-1)**
- **Pasek [komunikatów](#page-29-0)**
- **[Przeprojektowane](#page-30-0) powiadomienia**
- **Pasek podręczny i [wyszukiwanie](#page-31-0) poleceń**
- **Ogólna [użyteczność](#page-32-0)**
- **Geometria [odniesienia](#page-34-0)**
- **[Rozwiązano](#page-35-0) problem z błędnymi znakami w widoku Unicode w wersji Beta**
- <span id="page-28-1"></span>• **Nazwa i opis [komponentu](#page-36-0)**

### Odrzucone komunikaty

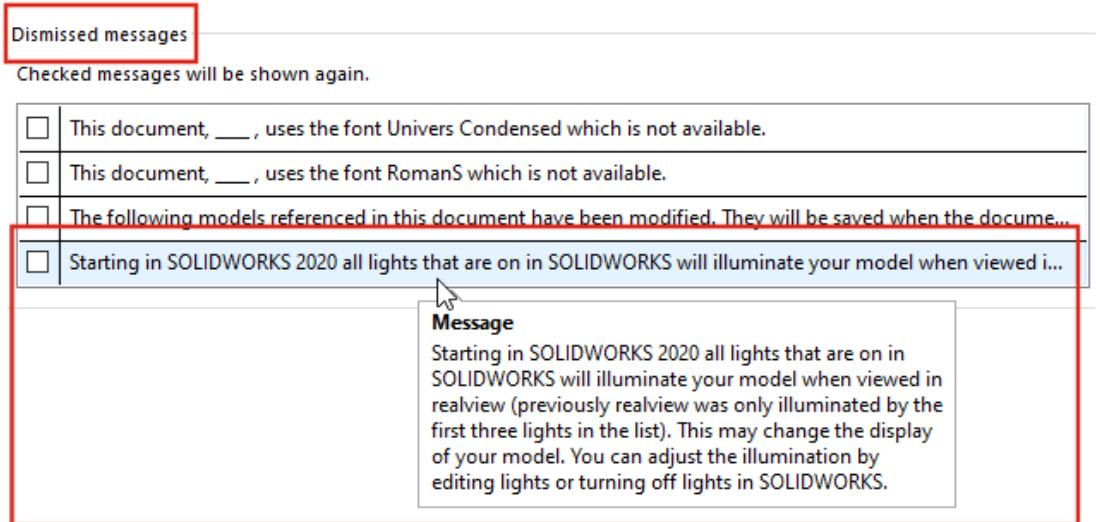

Wszystkie informacje o odrzuconych komunikatach można obejrzeć na osobnej karcie w oknie dialogowym Opcje systemu. Wcześniej odrzucone komunikaty były obcinane i trudne do odnalezienia.

Aby wyświetlić odrzucone komunikaty, kliknąć kolejno opcje **Narzędzia** > **Opcje** > **Opcje systemu** > **Komunikaty/Błędy/Ostrzeżenia** > **Odrzucone komunikaty**.

W tabeli **Odrzucone komunikaty** umieścić wskaźnik myszy na obciętym komunikacie, a zostanie wyświetlona jego cała treść.

### <span id="page-29-0"></span>Pasek komunikatów

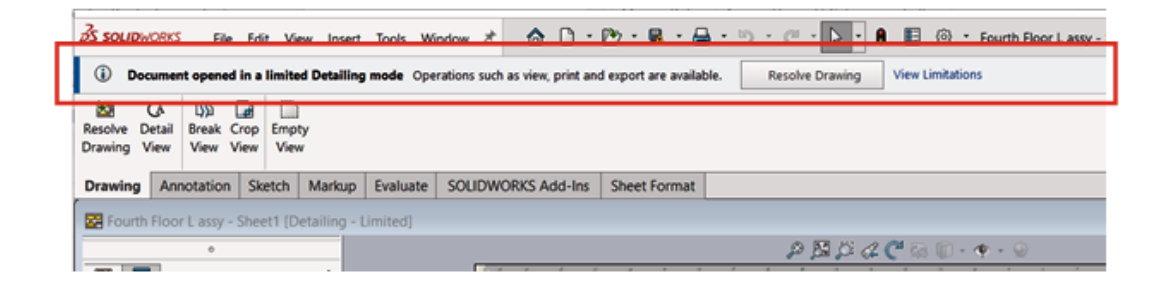

Pasek komunikatów to niemodalny pasek znajdujący się u góry głównego okna programu SOLIDWORKS, który zawiera informacje specyficzne dla dokumentu.

Istnieją cztery rodzaje pasków komunikatów:

- Informacje
- Przyjęcie do wiadomości
- Ostrzeżenie
- Błąd

Pasek komunikatów może się pojawić w różnych sytuacjach. Zazwyczaj przekazuje ostrzeżenie o stanie dokumentu, na przykład że wprowadzone zmiany nie zostaną zapisane, ponieważ dokument nie został wyewidencjonowany. Pasek komunikatów nigdy nie znika sam — trzeba go ręcznie zamknąć.

### <span id="page-30-0"></span>Przeprojektowane powiadomienia

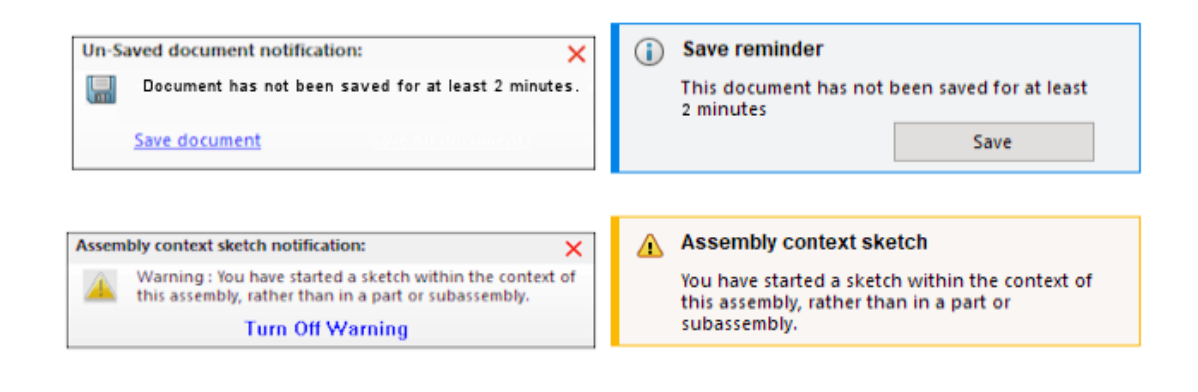

### 2021

2022

Powiadomienia zostały przeprojektowane i są teraz bardziej intuicyjne oraz mają spójny układ. Obejmuje to komunikaty informacyjne, potwierdzenia, ostrzeżenia i komunikaty o błędach.

Powiadomienia są domyślnie wyświetlane przez 5 sekund, a następnie znikają. Aby były widoczne, należy wskazać je kursorem myszy. W oknie **Narzędzia** > **Opcje** > **Opcje systemu** > **Komunikaty/Błędy/Ostrzeżenia** układ został zmodyfikowany w celu dostosowania do przeprojektowanych elementów. Aby uzyskać dodatkowe informacje na temat tych powiadomień, patrz **[Kontrolowanie](#page-21-1) wyświetlania ostrzeżeń dotyczących grafiki w narzędziu [Administrator](#page-21-1) ustawień** na stronie 22.

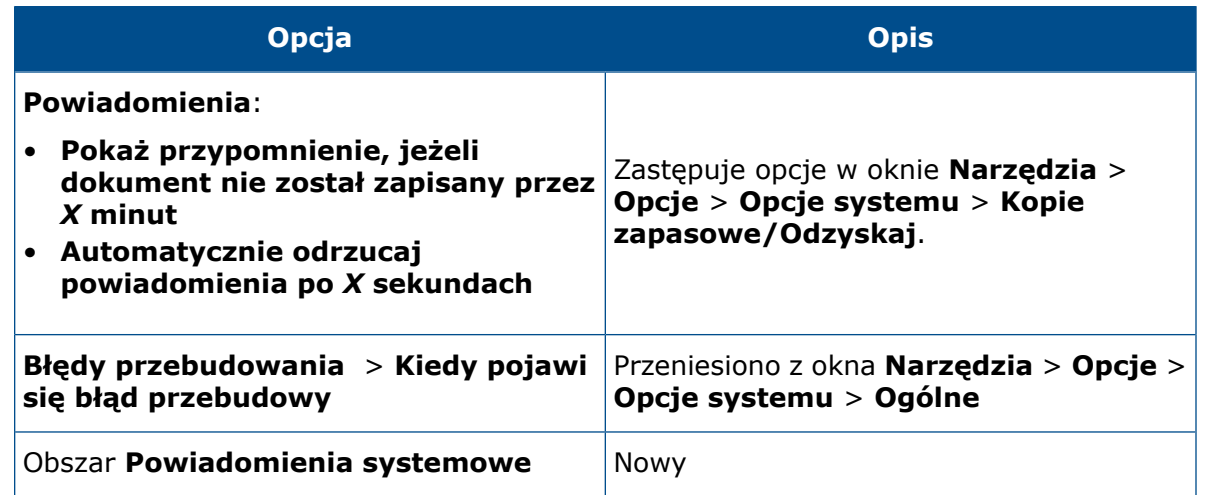

<span id="page-31-0"></span>Pasek podręczny i wyszukiwanie poleceń

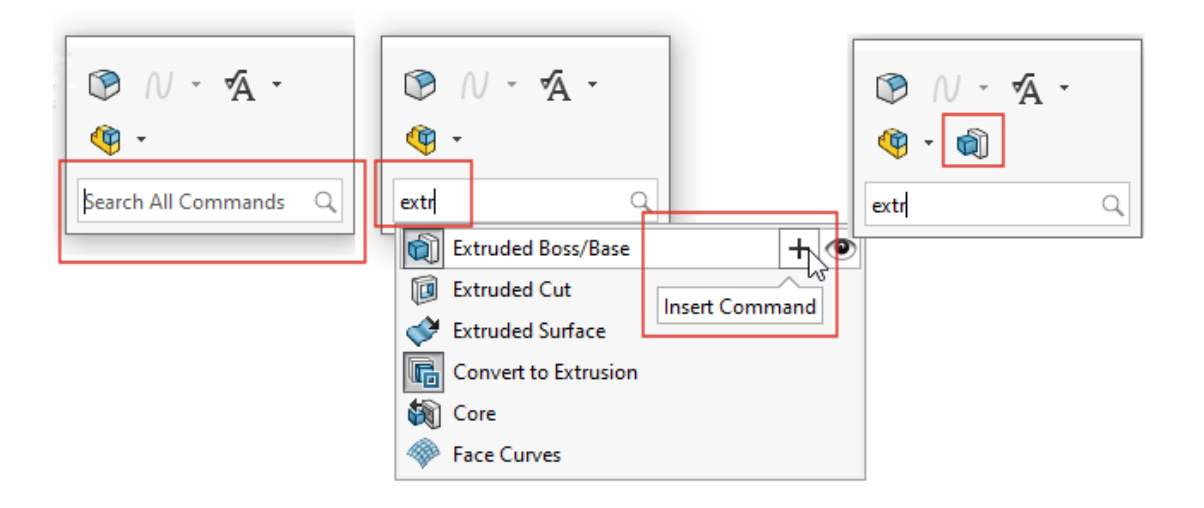

Opcja **Wyszukaj wszystkie polecenia** jest domyślnie wyświetlana na pasku podręcznym, aby umożliwić szybkie wyszukanie narzędzi z lokalizacji wskaźnika i dodanie ich do paska podręcznego. Skróty można dostosować bezpośrednio na pasku podręcznym.

Nacisnąć klawisz S, aby otworzyć pasek podręczny. Wpisać tekst **Wyszukaj wszystkie**

**polecenia**, wybrać narzędzie i kliknąć przycisk **Wstaw polecenie** +, aby dodać je do paska podręcznego.

Aby dostosować pasek podręczny, kliknąć prawym przyciskiem myszy i kliknąć polecenie **Dostosuj**, aby otworzyć okno dialogowe Dostosuj na karcie Pasek podręczny. Następnie przeciągnąć narzędzia z karty na pasek podręczny. Aby kontrolować wyświetlanie funkcji Wyszukiwanie poleceń, zaznaczyć lub usunąć zaznaczenie pola wyboru **Pokaż funkcję wyszukiwania poleceń na pasku skrótów**.

### <span id="page-32-0"></span>Ogólna użyteczność

Interfejs użytkownika ulepszono pod kątem poprawy wydajności pracy.

W oknie **Narzędzia** > **Opcje** > **Opcje systemu** > **Importuj** etykietki narzędzi zawierają więcej informacji. Umieszczenie wskaźnika myszy na ikonie <sup>®</sup> spowoduje ich wyświetlenie.

#### W trakcie przeciągania pliku niebędącego plikiem programu SOLIDWORKS do pliku części jest wyświetlana trwała etykietka narzędzia, która podpowiada naciskanie klawisza **Alt**, co umożliwi przejście do okna dialogowego Opcje importu dla tego typu pliku. Upuszczenie pliku spowoduje otwarcie okna dialogowego.

Podczas importowania modeli siatek, które w atrybucie **Format pliku** mają wartość **STL/OBJ/OFF/PLY/PLY2**, otworzy się karta odpowiedniego menedżera poleceń CommandManager. Podczas importowania modeli siatek jako obiektów bryłowych lub obiektów powierzchniowych pojawia się karta menedżera poleceń CommandManager Migracja danych. W przypadku importowania plików siatek jako obiektów graficznych pojawia się karta menedżera poleceń CommandManager Modelowanie siatki.

Jeżeli karty nie zostaną wyświetlone automatycznie, specjalne powiadomienie informuje o możliwości edytowania zaimportowanego modelu za pomocą odpowiedniej karty.

W oknie **Narzędzia** > **Opcje** > **Opcje systemu** > **Importuj** tekst ostrzega użytkownika, że opcje **Automatycznie wykonaj diagnostykę importu naprawianie** i **Wykonaj pełny przegląd elementów i napraw błędy** nie mają zastosowania do plików STL.

### **Udoskonalenie Interfejs użytkownika**

**File Format:** STL/OBJ/OFF/PLY/PLY2

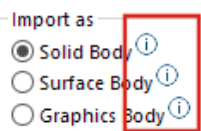

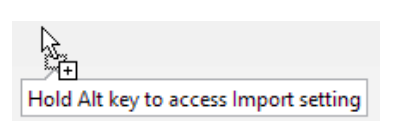

**Mesh Modeling** Data Migration

cs - healing (not applicable for STL Files) errors (not applicable for STL Files)

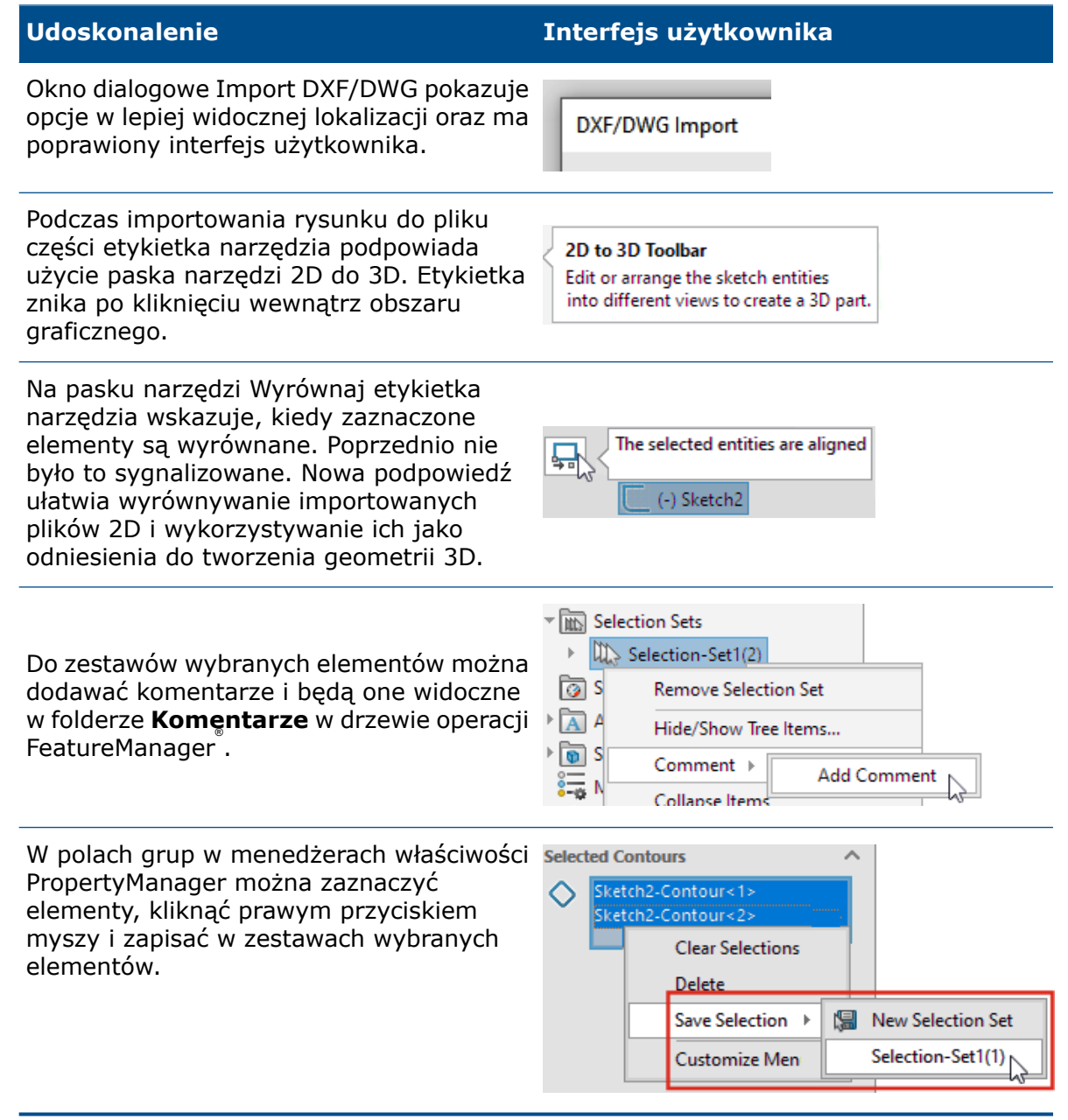

### <span id="page-34-0"></span>Geometria odniesienia

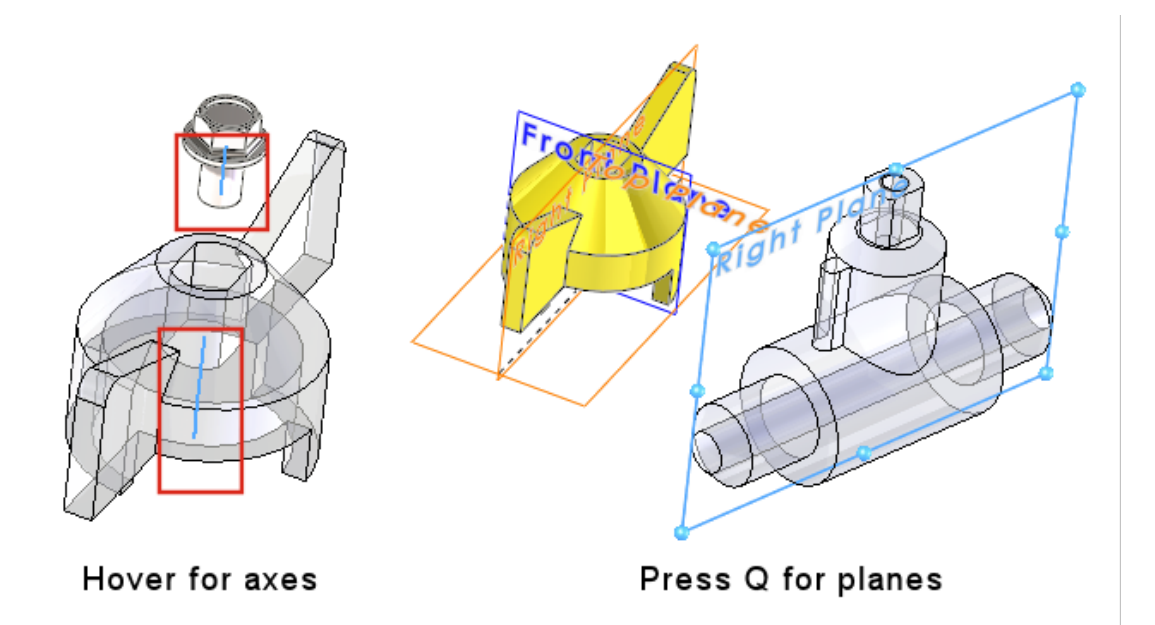

Geometria odniesienia ma poprawioną użyteczność i teraz osie oraz płaszczyzny można zaznaczać bezpośrednio w obszarze graficznym. Przydaje się to w poleceniach takich jak **Wiązanie** i **Zmierz** oraz w szykach.

Umieszczenie wskaźnika myszy nad tymczasowymi osiami ścian i powierzchni cylindrycznych spowoduje wyświetlenie tych osi. Przytrzymanie wskaźnika myszy nad ścianami i naciśnięcie klawisza **Q** spowoduje wyświetlenie płaszczyzn odniesienia. Aby zaznaczyć kilka elementów geometrii odniesienia jednocześnie, należy nacisnąć klawisz **Shift** lub **Ctrl**. Po wybraniu geometrii program SOLIDWORKS automatycznie odrzuci całą niepotrzebną geometrię odniesienia.

Po kliknięciu komponentu prawym przyciskiem myszy w obszarze graficznym można wybrać opcję **Wyświetlanie geometrii odniesienia**, co pozwoli obejrzeć płaszczyzny podstawowe, płaszczyzny odniesienia, osie odniesienia lub układ współrzędnych. Poprzednio te opcje były dostępne tylko w drzewie operacji FeatureManager.

<span id="page-35-0"></span>Rozwiązano problem z błędnymi znakami w widoku Unicode w wersji Beta

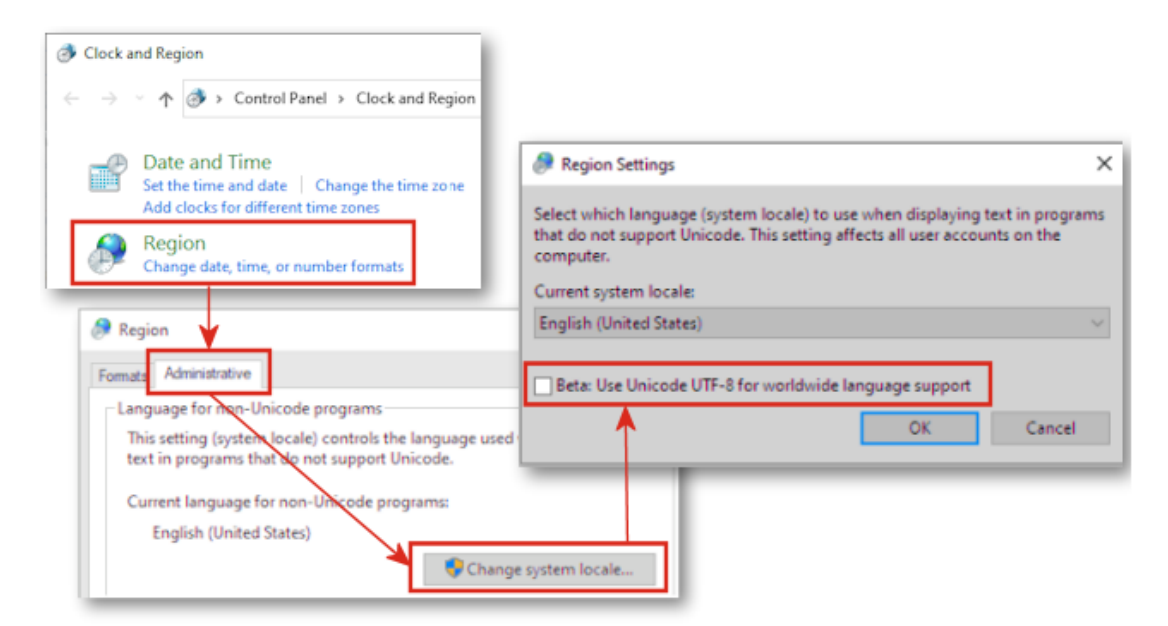

W systemie Windows 10 w wersji 1803 i nowszych po zaznaczeniu opcji **Beta: Użyj formatu Unicode UTF-8 do obsługi języków z całego świata** wiele elementów interfejsu użytkownika w programie SOLIDWORKS miało niezrozumiałe nazwy. Większość tych problemów rozwiązano w programie SOLIDWORKS ® 2022.

Na przykład w oknie dialogowym wyświetlanym po kliknięciu kolejno opcji **Narzędzia** > **Opcje** teksty na kilku listach rozwijanych zawierały nieprawidłowe znaki. Problem zaobserwowano niemal we wszystkich językach, ale szczególnie dotkliwy był w językach azjatyckich.
## Nazwa i opis komponentu

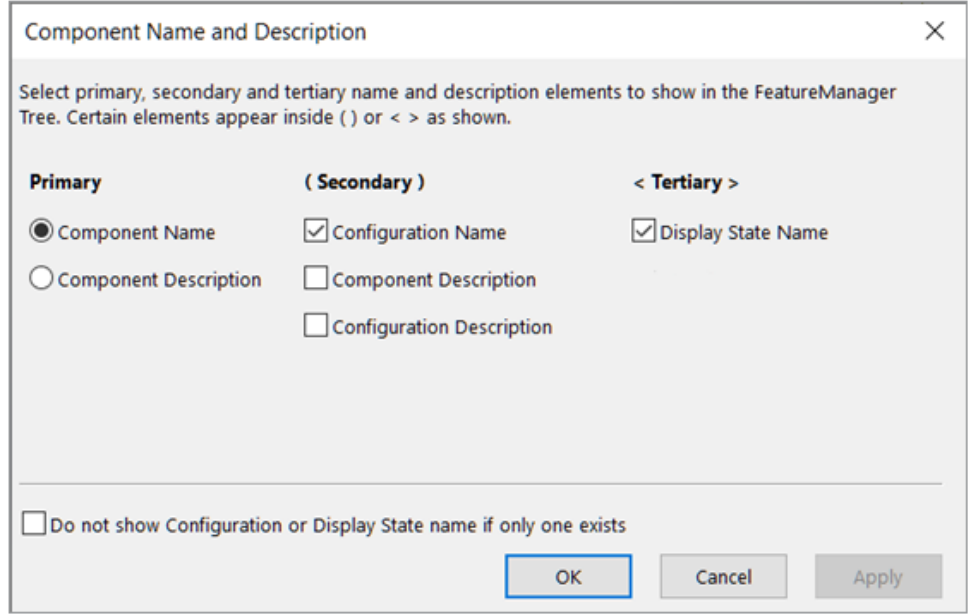

W oknie dialogowym Nazwa i opis komponentu można skonfigurować opcje wyświetlania drzewa operacji FeatureManager.

Okno dialogowe zawiera następujące opcje:

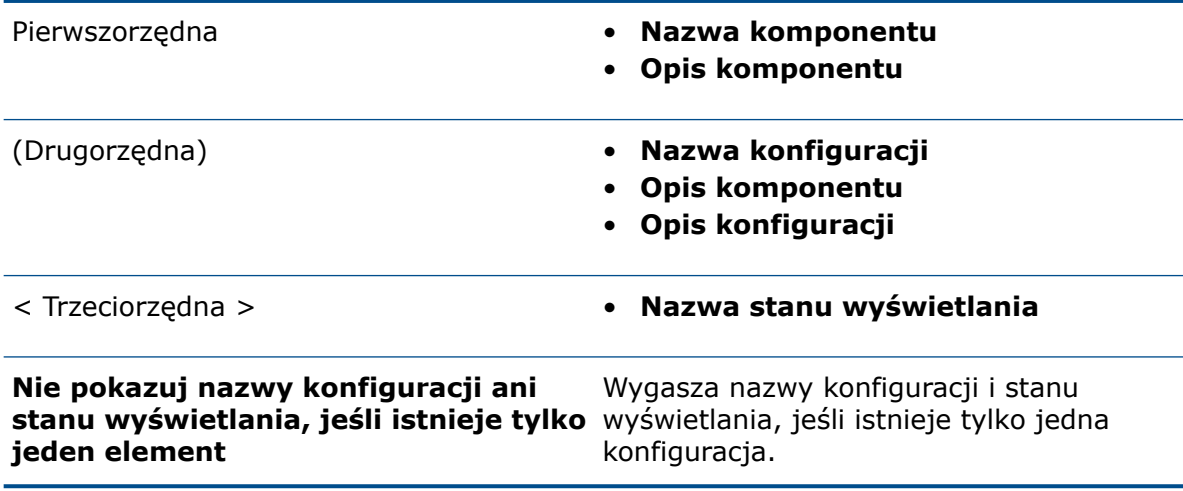

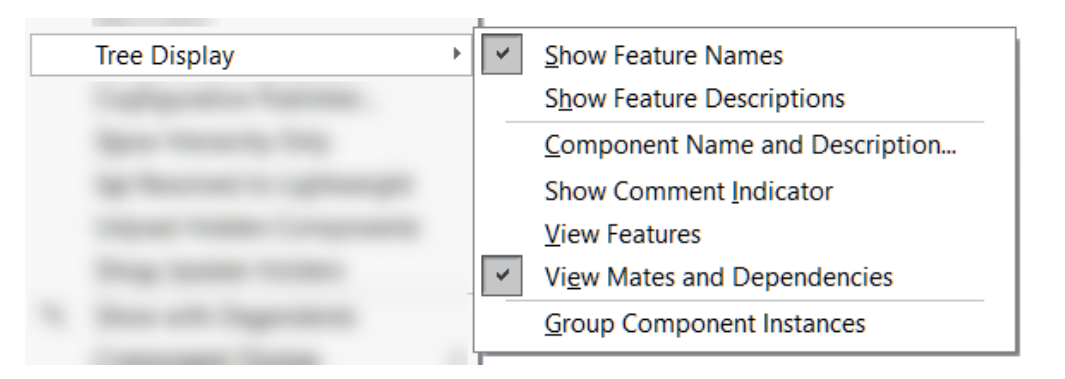

Aby uzyskać dostęp do tych opcji, kliknąć prawym klawiszem myszy nazwę części lub złożenia w drzewie operacji FeatureManager, a następnie wybrać kolejno opcje **Wyświetlanie drzewa** > **Nazwa i opis komponentu**.

W obszarze **Wyświetlanie drzewa** okno dialogowe **Nazwa i opis komponentu** zastępuje następujące opcje:

- **Jeśli istnieje tylko jedna konfiguracja, nie wyświetlać Nazw konfiguracji/stanów wyświetlenia**
- **Pokaż nazwy komponentów**
- **Pokaż opis komponentu**
- **Pokaż nazwy konfiguracji komponentów**
- **Pokaż opisy konfiguracji komponentów**
- **Pokaż nazwy stanów wyświetlania**

# 6

# **Szkicowanie**

Rozdział ten zawiera następujące tematy:

- **Element szkicu [liniowego](#page-38-0) jako odnośnik kierunku**
- <span id="page-38-0"></span>• **Tworzenie szyku i [kopiowanie](#page-39-0) tekstu w szkicach**

Element szkicu liniowego jako odnośnik kierunku

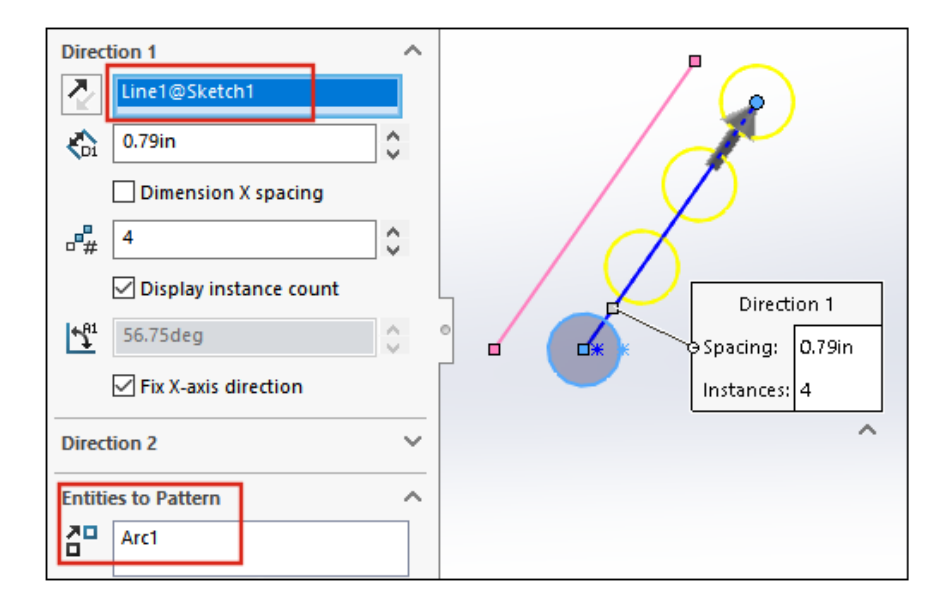

Aby uzyskać odnośnik kierunku w szyku liniowym tworzonym ze szkicu, można zaznaczyć linię w tym samym szkicu, który zawiera elementy przeznaczone do powtórzenia w szyku. Wcześniej zaznaczona linia stawała się częścią zbioru elementów do powtórzenia w szyku, a nie odnośnikiem kierunku.

- Do roli odnośnika kierunku nie można wybrać linii znajdującej się w bloku.
- Linii używanej w roli odnośnika kierunku nie można zaznaczyć i włączyć do szyku.

Wybieranie elementu szkicu liniowego dla odniesień kierunku

#### **Aby wybrać elementy szkicu liniowego dla odniesień kierunku, należy:**

- 1. Wybrać płaszczyznę lub ścianę do szkicowania.
- 2. Naszkicować linię odniesienia kierunku.
- 3. Naszkicować elementy do powtórzenia w szyku.
- 4. Kliknąć przycisk **Szyk liniowy ze szkicu** (pasek narzędzi Szkic) lub **Narzędzia** > **Narzędzia szkicu** > **Szyk liniowy**.
- 5. W menedżerze właściwości PropertyManager, w części **Elementy do powtórzenia w szyku** wybrać elementy do powtórzenia w szkicu  $d^2$ .
- 6. Wybrać linię do zdefiniowania wartości **Kierunek 1**.
- 7. Zdefiniować wartość **Kierunek 2**.
- 8. Kliknąć .

<span id="page-39-0"></span>Tworzenie szyku i kopiowanie tekstu w szkicach

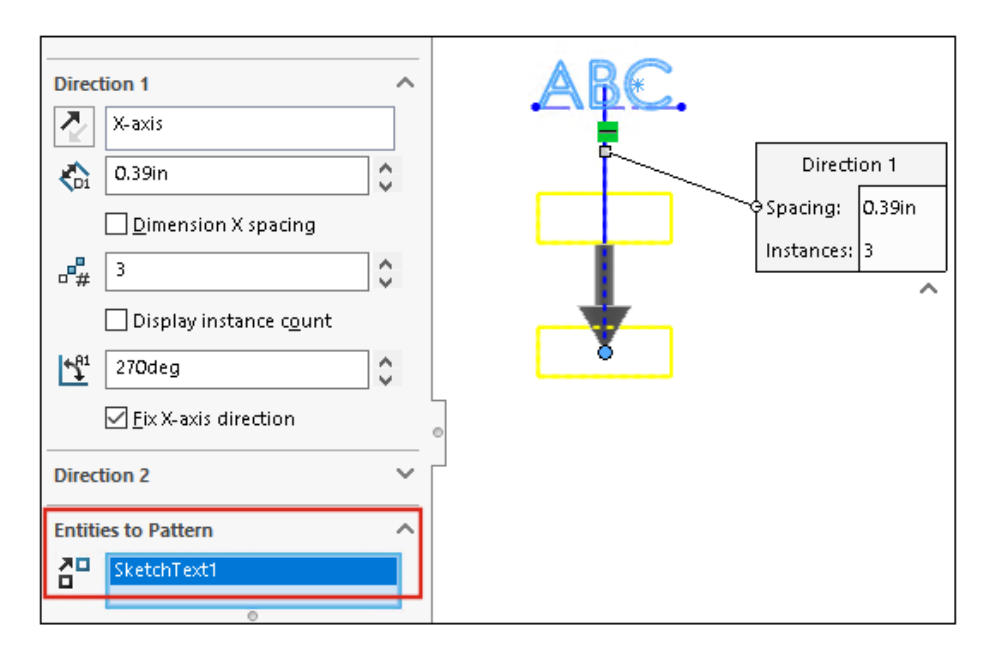

W szyku liniowym szkicu można wybrać tekst jako element do utworzenia szyku. Do skopiowania tekstu można użyć opcji **Kopiuj elementy**.

# Części i operacje

7

Rozdział ten zawiera następujące tematy:

- **Układy [współrzędnych](#page-40-0)**
- **[Oznaczenia](#page-43-0) gwintu**
- **Pochylenie na liniach [neutralnych](#page-45-0)**
- **Kreator zewnętrznych kołków [gwintowanych](#page-46-0)**
- **[Szczeliny](#page-49-0) Kreatora otworów**
- **[Modelowanie](#page-50-0) hybrydowe**
- **Tworzenie odbicia lustrzanego na dwóch [płaszczyznach](#page-52-0)**
- **[Obracanie](#page-52-1) widoku przekroju wokół otworu lub osi**
- **[Rozdzielczość](#page-53-0) analizy grubości**
- <span id="page-40-0"></span>• **Obsługa [ponawiania](#page-54-0) operacji na częściach**

Układy współrzędnych

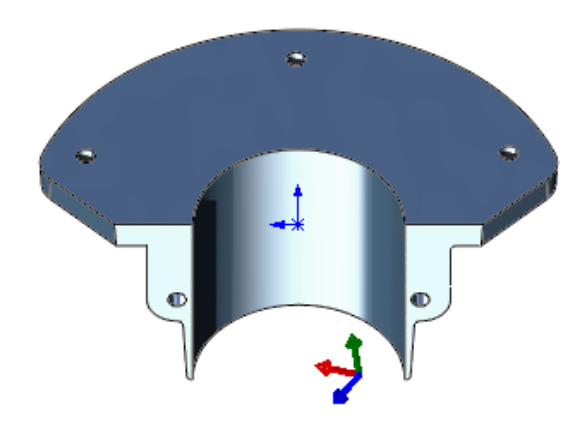

W przypadku układów współrzędnych poprawiono sposób ich definiowania i wybierania.

Używanie wartości numerycznych do definiowania układów współrzędnych

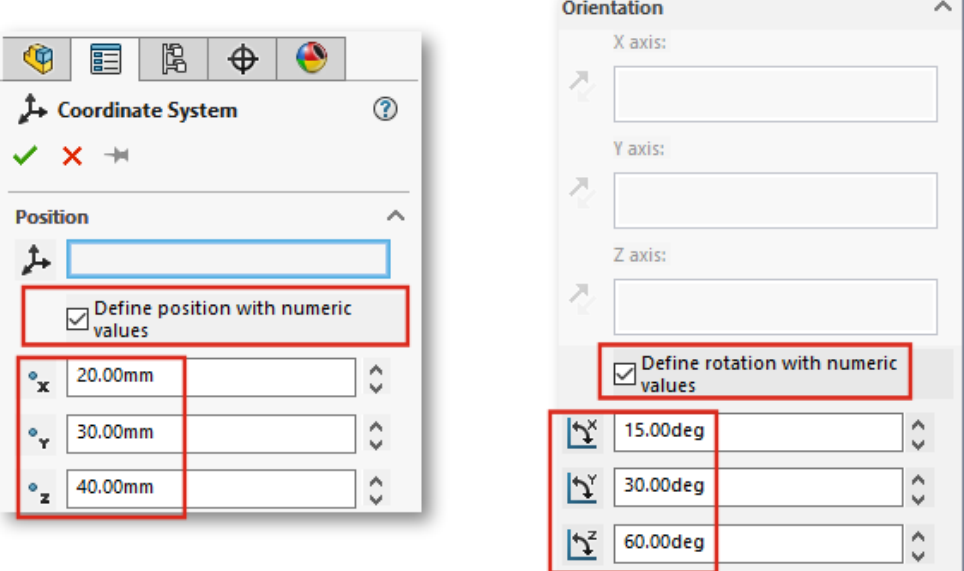

W częściach i złożeniach można definiować układy współrzędnych poprzez wprowadzanie bezwzględnych wartości liczbowych położenia i orientacji.

W menedżerze właściwości PropertyManager Układ współrzędnych w obszarze **Pozycja** wybrać opcję **Określ położenie za pomocą wartości numerycznych**, a następnie

wpisać wartości liczbowe współrzędnych X, Y i Z ( $x, \forall$ r i  $\forall$  ). Wartości te określają położenie względem lokalnego początku układu współrzędnych, a nie globalnego początku układu współrzędnych (0, 0, 0).

Aby obrócić układ współrzędnych, w obszarze **Orientacja** wybrać opcję **Określ obrót za pomocą wartości numerycznych**, a następnie wpisać wartość liczbową dla co

najmniej jednej osi. Osie zawsze obracają się w następującej kolejności:  $\mathfrak{B}$ , potem  $\mathfrak{B}$ , potem  $\mathbf{\mathcal{L}}$ .

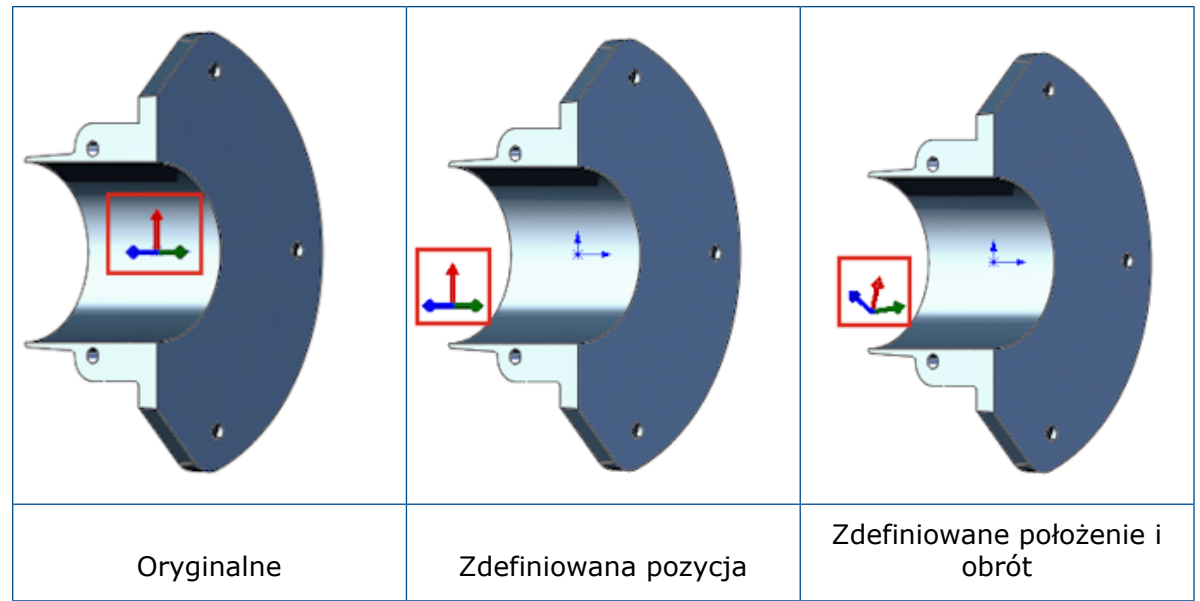

Wybór układów współrzędnych k

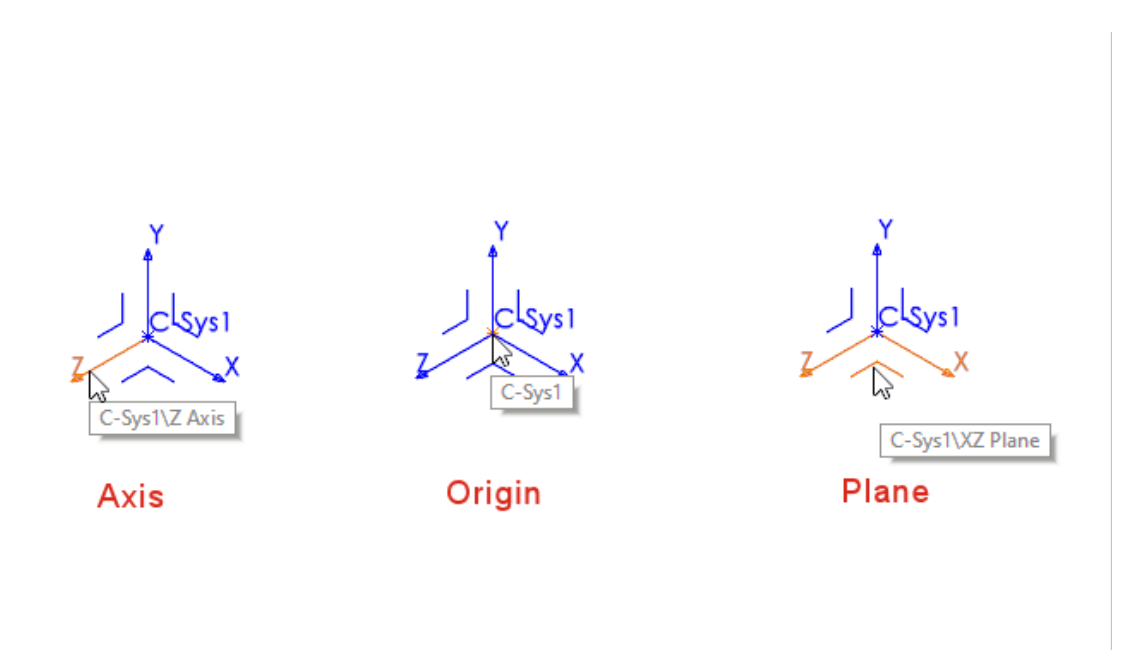

W kolejnych operacjach można użyć odniesienia wszystkich części układów współrzędnych, takich jak płaszczyzny, osie i początku. Jeżeli na przykład wykonasz szkic na płaszczyźnie **XY** układu współrzędnych lub użyjesz osi **Z** układu współrzędnych jako osi operacji obrotu.

W część lub złożeniu kliknąć kolejno **Wstaw** > **Geometria odniesienia** > **Układ**

**współrzędnych** + i utworzyć układ współrzędnych. Wskazać kursorem myszy płaszczyznę, oś lub początek, aby podświetlenia każdego elementu. Ta funkcja jest przydatna dla akcji, takich jak szkicowanie, tworzenie wiązań i nie tylko.

Aby zobaczyć tę funkcję, wyświetlić układy współrzędnych. Kliknąć **Widok** > **Ukryj/pokaż** > **Układy współrzędnych**.

## <span id="page-43-0"></span>Oznaczenia gwintu

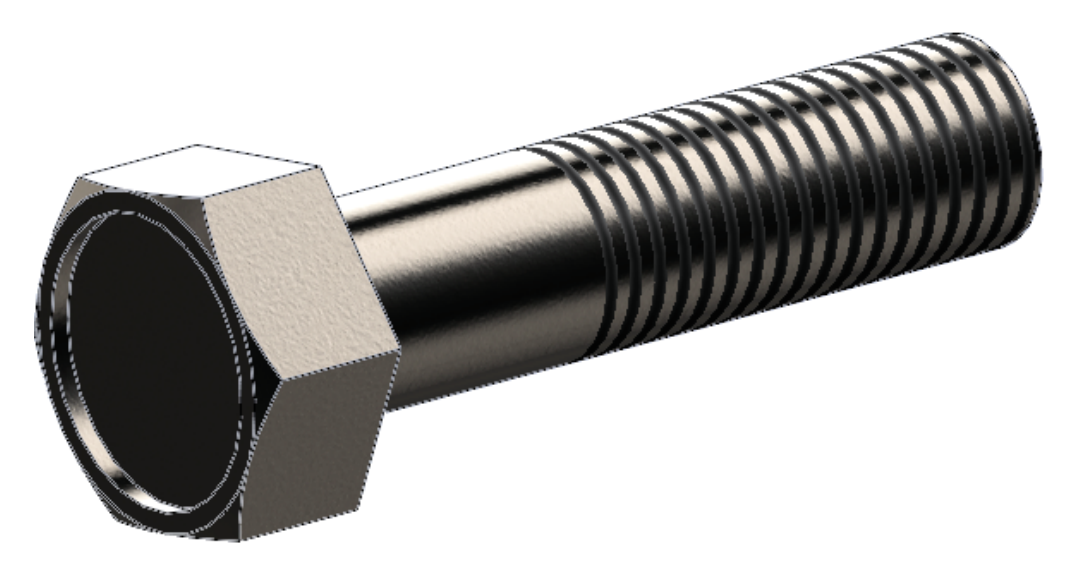

Oznaczenia gwintów mają poprawiony wygląd i są łatwiejsze w użyciu.

Wyglądy i tekstury

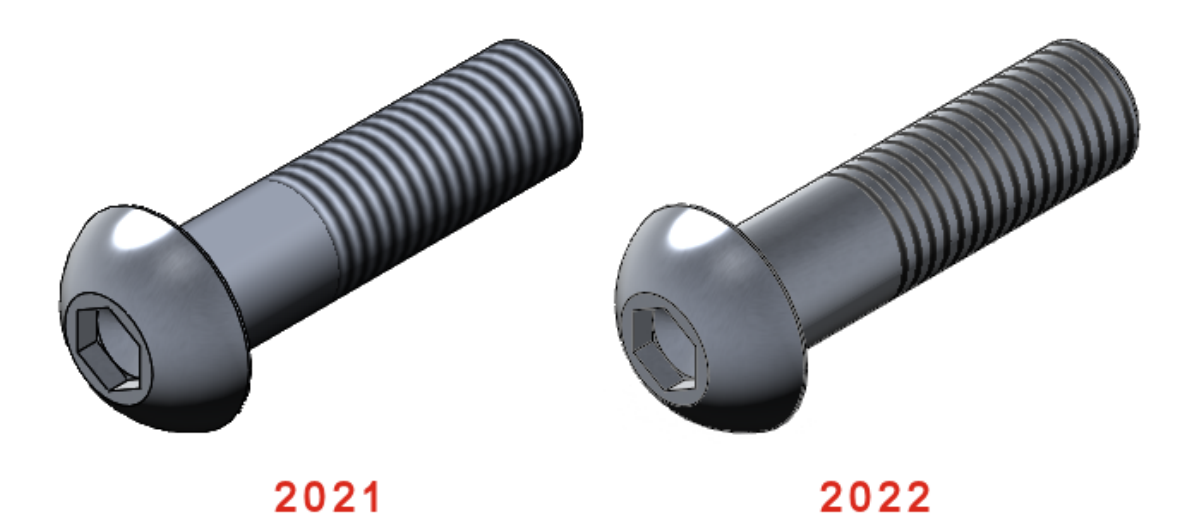

Po zastosowaniu oznaczeń gwintów do części wszelkie bazowe wyglądy i tekstury istniejące w części będą wyświetlane między tymi oznaczeniami.

Oznaczenia gwintu zastosowane w SOLIDWORKS są również obsługiwane w SOLIDWORKS Visualize. Patrz **[Oznaczenia](#page-142-0) gwintu** na stronie 143.

#### Własność głębokości i operacji

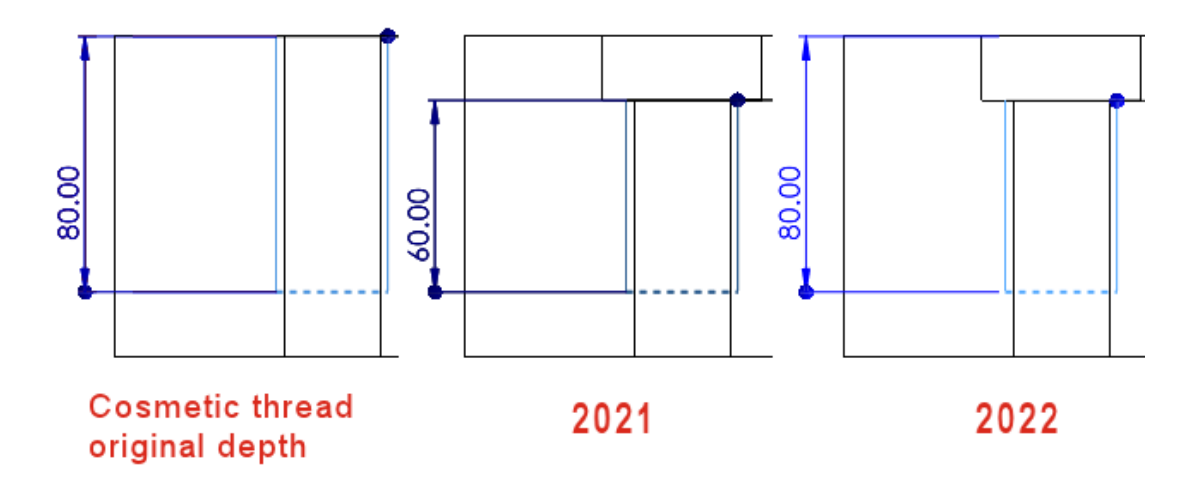

Zachowanie oznaczenia gwintu zostało zmodyfikowane w celu poprawy użyteczności.

Ta funkcja ma zastosowanie do nowych części utworzonych w wersji SOLIDWORKS 2022 i późniejszych. Aby zastosować tę funkcję do części starszego typu i uaktualnić

je, kliknąć prawym przyciskiem myszy węzeł części w drzewie operacji FeatureManager ® i wybrać opcję **Uaktualnij operacje oznaczenia gwintu**.

W przypadku szablonów części utworzonych w SOLIDWORKS 2022 i nowszych można zachować dotychczasową funkcjonalność dla własności **Głębokości** i elementu. W szablonach części, przed dodaniem wątków kosmetycznych, kliknij **Narzędzia** > **Opcje** > **Właściwości dokumentu** > **Standard wersji roboczej** > **Adnotacje** i usuń zaznaczenie opcji **Zastosuj nowe zachowanie wątków kosmetycznych do nowych części**. Opcja ta jest domyślnie zaznaczona dla nowych szablonów części i wyczyszczona dla starszych szablonów części. Opcja ta jest włączona tylko dla nowych szablonów części, dla dokumentów części jest wyłączona.

Jeśli użyjesz polecenia **Wstaw** > **Część lustrzana**, część lustrzana dziedziczy zachowanie wątku kosmetycznego z części bazowej. Przykładowo, jeżeli część bazowa została utworzona w SOLIDWORKS 2021, część lustrzana dziedziczy po części bazowej dotychczasowe zachowanie dla wątków kosmetycznych.

SOLIDWORKS mierzy **Głębokość** z oryginalnej lokalizacji krawędzi bez względu na zmiany wprowadzone w kolejnych operacjach, które zmieniają położenie krawędzi. Na ilustracji powyżej oryginalna głębokość gwintu wynosi 80 mm od krawędzi wyciągnięcia wycięcia. Jeżeli dodasz drugie wyciągnięcia wycięcia, które zmieni położenie tej krawędzi, oznaczenia gwintu oryginalną głębokość gwintu wynoszącą 80 mm.

Oznaczenia gwintu są własnością najnowszej operacji w drzewie operacji FeatureManager, którego ściana współdzieli wspólną krawędź do przytwierdzenia gwintu. Na ilustracji poniżej pokazano wyciągnięcia wycięcia, dodanie sfazowania, a następnie dodanie oznaczenia gwintu z krawędź sfazowania. W SOLIDWORKS 2022 operacja sfazowania

należy do oznaczenia gwintu, ponieważ jego ściana współdzieli wspólną krawędź z oznaczeniem gwintu.

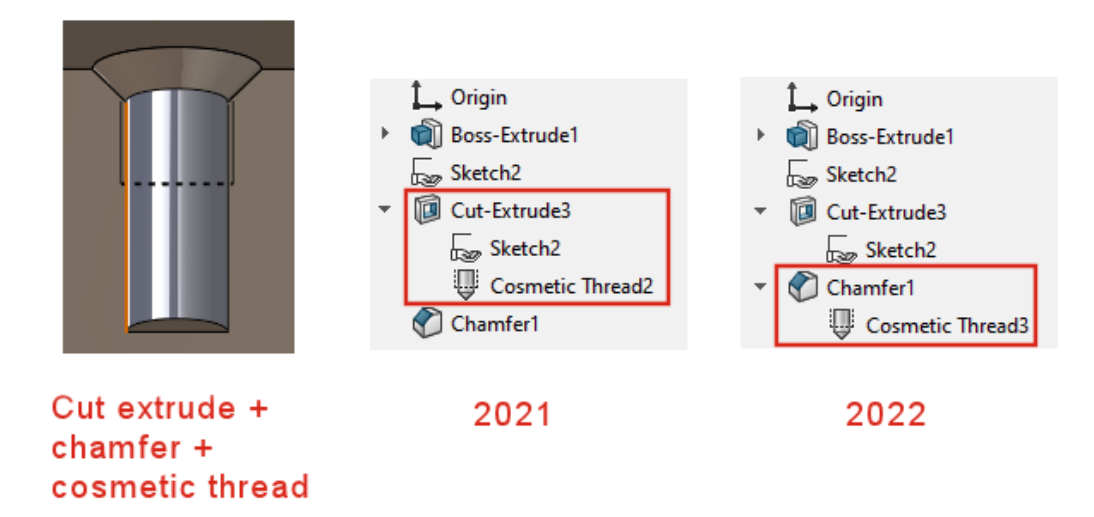

<span id="page-45-0"></span>Pochylenie na liniach neutralnych **X** 

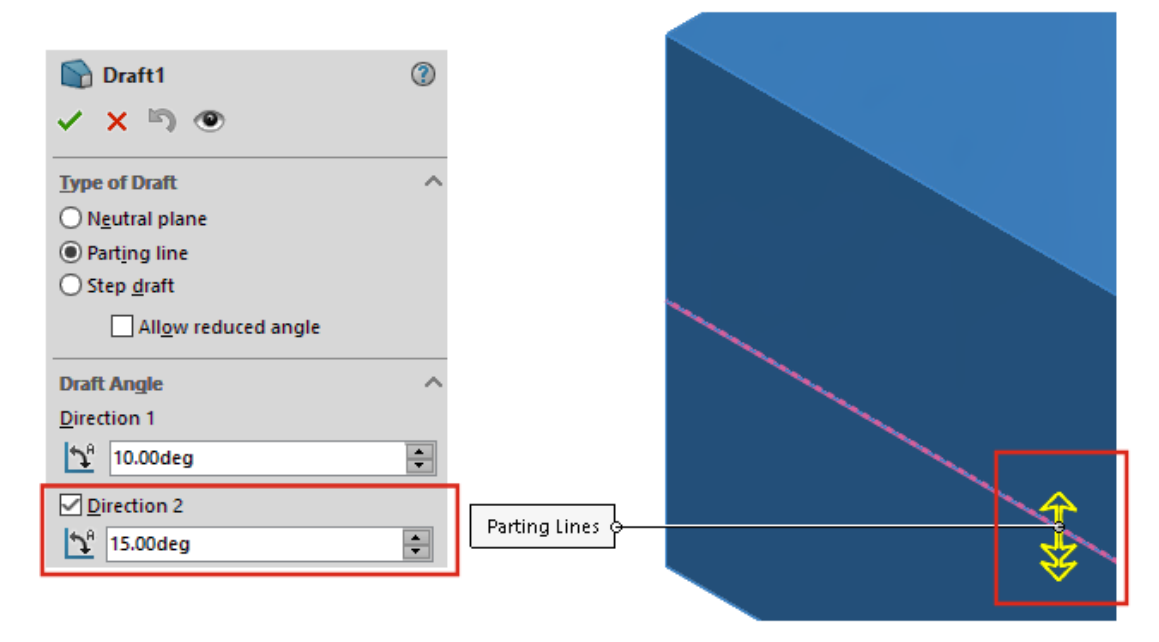

W menedżerze właściwości PropertyManager można utworzyć pochylenie równocześnie po obu stronach linii neutralnej. Poprzednio trzeba było tworzyć osobne pochylenia.

W menedżerze właściwości PropertyManager Pochylenie w obszarze **Kąt pochylenia**, wybrać opcję **Kierunek 2** i określić kąty pochylenia. Aby użyć tego samego kąta pochylenia w obu kierunkach, wybrać opcję **Pochylenie symetryczne**.

W obszarze **Linie neutralne** wybrać geometrię. Kliknąć przycisk **Pokaż podgląd**, aby zobaczyć szczegółowy podgląd pochylenia.

Części i operacje

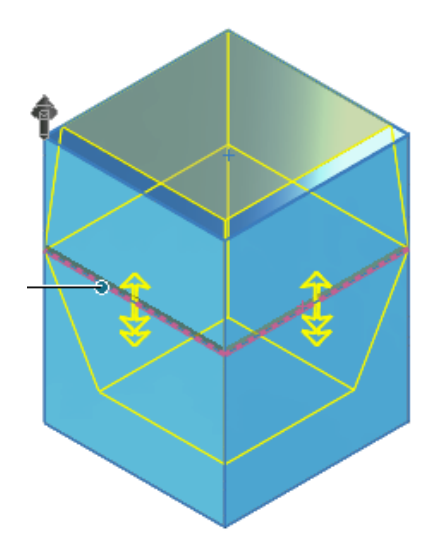

<span id="page-46-0"></span>Kreator zewnętrznych kołków gwintowanych

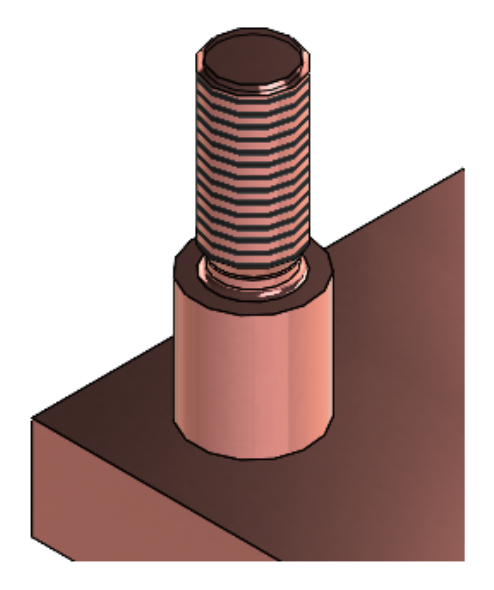

Kreatora kołków do utworzenia operacji zewnętrznych kołków gwintowanych. To narzędzie działa podobnie jak Kreator otworów. Można zdefiniować parametry kołków, a następnie pozycję kołków na modelu. Można także zastosować parametry gwintu do istniejących kołków kołowych.

Aby utworzyć operacje kołków, kliknąć opcję **Kreator kołków** (pasek narzędzi

Operacje) lub **Wstaw** > **Operacje** > **Kreator kołków** . Aby wyświetlić gwinty, kliknąć kolejno opcje **Narzędzia** > **Opcje** > **Właściwości dokumentu** > **Opisywanie szczegółów**, a następnie w obszarze **Filtr wyświetlania** wybrać opcję **Oznaczenia gwintu** lub **Cieniowane oznaczenia gwintu**.

#### Tworzenie kołków z gwintem zewnętrznym

W tym przykładzie utworzymy nowy kołek na powierzchni planarnej. Można także utworzyć kołek na istniejącym kołku walcowym, który następnie zostanie odpowiednio zmodyfikowany.

#### **Aby utworzyć kołki z gwintem zewnętrznym:**

- 1. W oknie części kliknąć przycisk **Kreator kołków** (pasek narzędzi Operacje) lub kolejno **Wstaw** > **Operacje** > **Kreator kołków** .
- 2. W menedżerze właściwości PropertyManager kliknąć opcję **Utwórz kołek na**

## **powierzchni** .

- 3. Na karcie **Kołek**  $\widehat{\mathbb{II}}$ :
	- a) W polu **Długość wałka II** wpisać wartość.
	- b) W obszarze **Standard** wybrać standard oraz wartości **Typ** i **Rozmiar** dla gwintu. Wartość w polu **Średnica zewnętrzna ©** zależy od wartości w polu **Rozmiar**.
	- c) W obszarze **Gwint** w ustawieniu **Warunek końca** wybrać opcję **Na odległość** i wypełnić pole **Głębokość gwintu <sup>舒玉</sup>.**
	- d) Aby dla gwintu zewnętrznego dodać atrybut **Klasa gwintu**, zaznaczyć pole wyboru i wybrać klasę.

Informacje te będą dostępne w rysunkach.

e) Aby dodać parametr **Podcięcie**, zaznaczyć pole wyboru, a następnie wypełnić pola **Średnica podcięcia** , **Głębokość podcięcia** i **Promień podcięcia**  $\kappa$ 

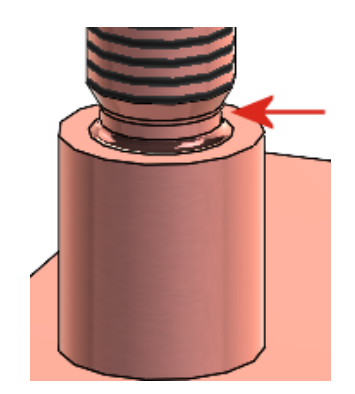

4. Na karcie **Pozycja** zaznaczyć ścianę, na której ma zostać umieszczony kołek.

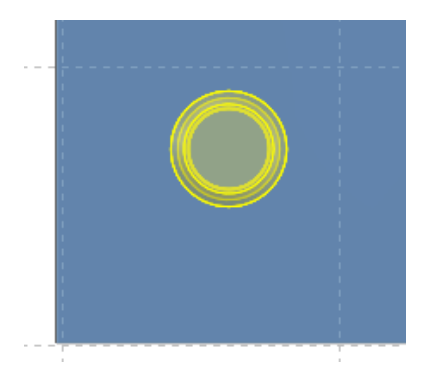

Dla jednej operacji można umieścić tylko jeden kołek.

5. Kliknąć  $\checkmark$ .

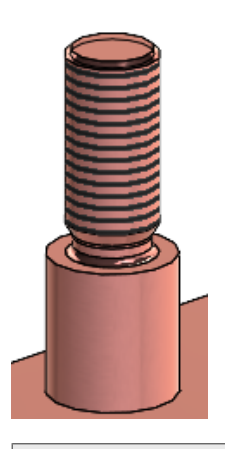

Aby wyświetlić gwinty, kliknąć kolejno opcje **Narzędzia** > **Opcje** > **Właściwości dokumentu** > **Opisywanie szczegółów**, a następnie w obszarze **Filtr wyświetlania** wybrać opcję **Oznaczenia gwintu** lub **Cieniowane oznaczenia gwintu**.

## <span id="page-49-0"></span>Szczeliny Kreatora otworów **Hole Specifications**  $\hat{\phantom{a}}$ Size: #00  $\checkmark$ Fit: Normal  $\checkmark$ Show custom sizing Slot length: 권법 0.5000in  $\hat{\mathbf{v}}$ **Dimension scheme:**

Podczas tworzenia i umieszczenia szczelin Kreatora otworów nacisnąć klawisz **Tab**, aby obrócić orientację o 90° w prawo. Długość szczeliny można zwymiarować, używając środków łuków.

Wcześniej można było tylko przeciągnąć szczeliny, aby zmienić ich pozycję i zwymiarować tylko za pomocą wymiarów kompleksowych.

<span id="page-50-0"></span>Modelowanie hybrydowe **X** 

Można utworzyć hybrydowy obiekt bryłowy lub powierzchniowy, który zawiera geometrię siatki BREP oraz standardową geometrię BREP SOLIDWORKS. Poprzednio nie można było łączyć geometrii siatki BREP i standardowej geometrii BREP SOLIDWORKS w jednym obiekcie.

W tym przykładzie należy wykonać następujące czynności:

1. Uformować niestandardowy uchwyt z gliny oraz go zeskanować do pliku .stl.

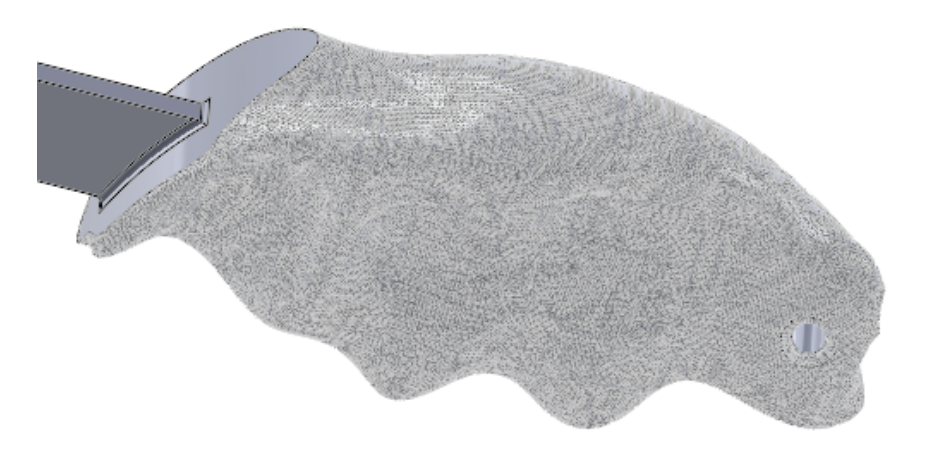

- 2. Zaimportować plik .stl jako obiekt graficzny, a następnie przekształcić na obiekt siatki BREP.
- 3. Dodać standardowe operacje BREP SOLIDWORKS do części.

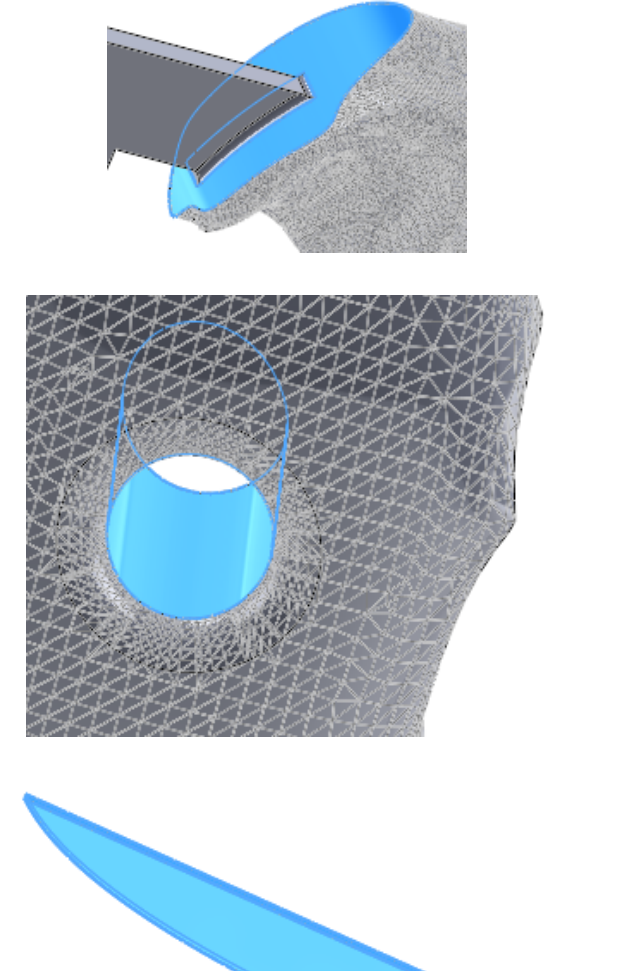

Wyciągnięcie wycięcia i zaokrąglanie

Wyciągnięcie powierzchni i cięcie powierzchnią

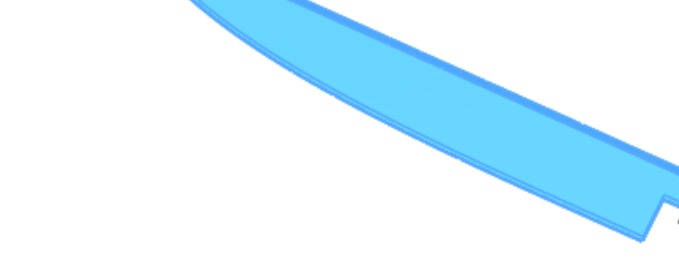

Wyciągnięcie dodania

Ponieważ łopatka jest standardową geometrią BREP SOLIDWORKS, można ją udoskonalić za pomocą dodatkowych operacji. Na przykład można ją zaostrzyć, dodać ząbkowaną krawędź albo dodać elementy wzmacniające z tyłu.

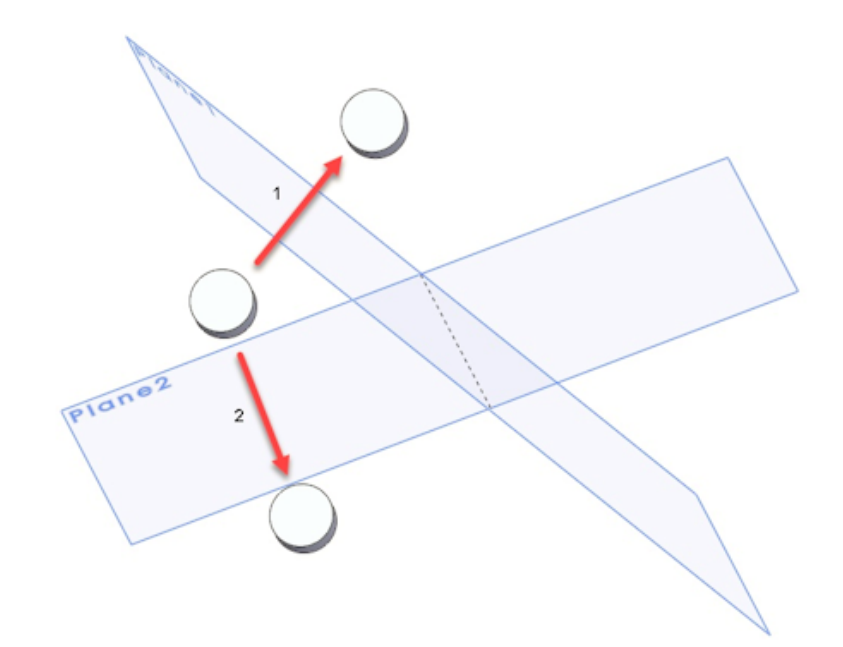

<span id="page-52-0"></span>Tworzenie odbicia lustrzanego na dwóch płaszczyznach

Odbicie lustrzane można utworzyć na dwóch płaszczyznach jednocześnie. Wcześniej w celu wykonania tej czynności konieczne było utworzenie kilku operacji.

<span id="page-52-1"></span>W menedżerze właściwości PropertyManager Odbicie lustrzane wybrać drugą płaszczyznę w **Dodatkowa ściana/płaszczyzna lustra**.

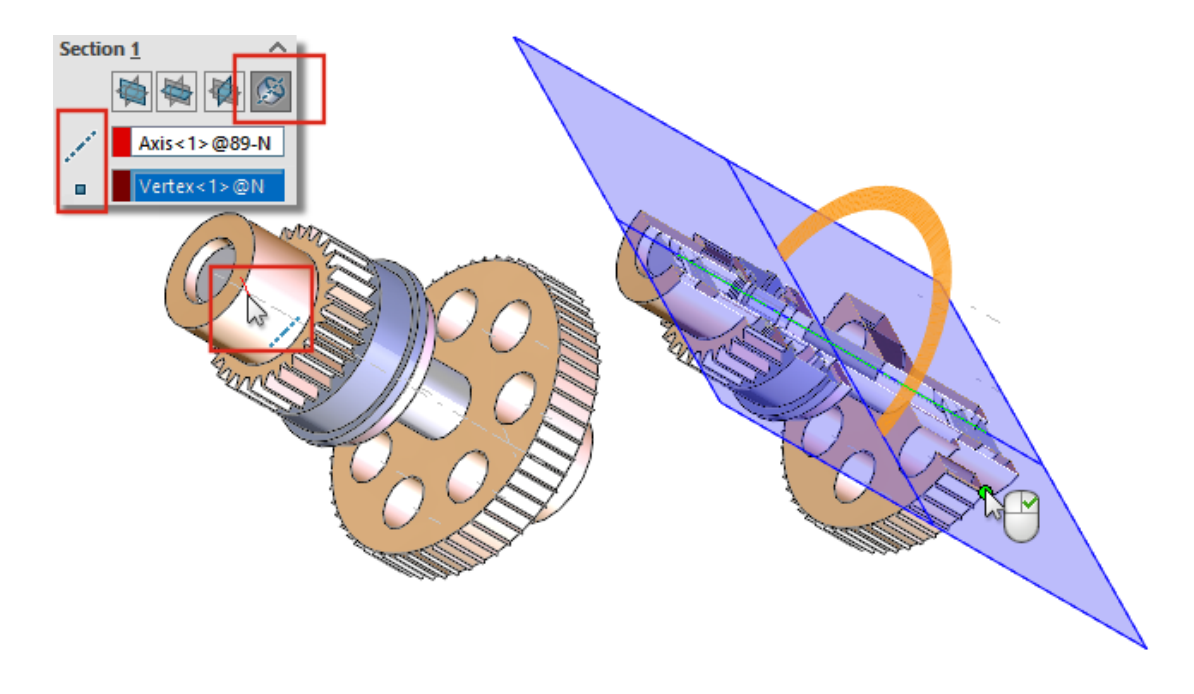

Obracanie widoku przekroju wokół otworu lub osi

W częściach i złożeniach można obrócić płaszczyznę widoku przekroju wokół osi, tymczasowej osi, otworu lub ściany cylindrycznej.

W menedżer właściwości PropertyManager Widok przekroju w obszarze **Przekrój**, kliknąć opcję **Przekrój wokół osi <sup>65</sup>.** Zaznaczyć oś, otwór lub ścianę cylindryczną oraz punkt lub wierzchołek <sup>a</sup> aby utworzyć płaszczyznę widoku przekroju.

## <span id="page-53-0"></span>Rozdzielczość analizy grubości

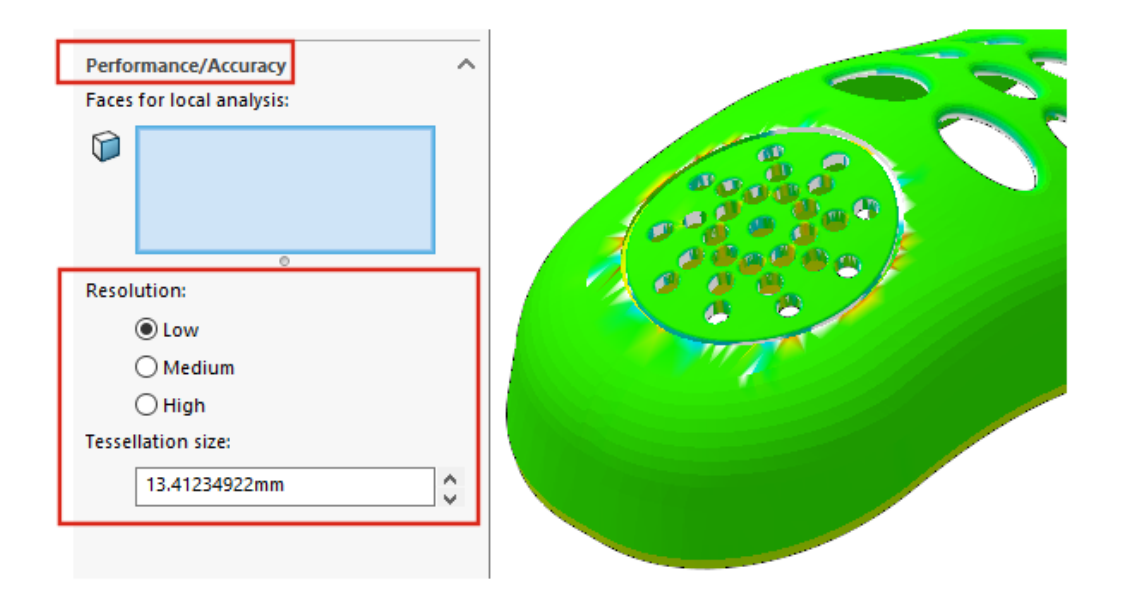

Aby zoptymalizować wyniki analizy grubości, można określić rozdzielczość bez względu na rozmiar modelu. Wcześniej używana rozdzielczość zależała od rozmiaru modelu.

Włączyć dodatek SOLIDWORKS Utilities. Kliknąć kolejno **Narzędzia** > **Analiza grubości**

. W menedżerze właściwości PropertyManager, w obszarze **Wydajność/Dokładność**, dla opcji **Rozdzielczość** wybrać ustawienie **Niska**, **Średnia** lub **Wysoka**. Wartość w obszarze **Rozmiar mozaiki** zostanie zaktualizowana, aby uwzględnić sugerowane wartości. Aby dostosować rozdzielczość, wprowadzić wartość niestandardową. Rozważyć użycie własnych wartości dla modeli, które mają duże pole ograniczenia lub w celu ustawienia określonej rozdzielczości.

Własna wartość opcji **Rozmiar mozaiki** nie może przekraczać sugerowanej wartości opcji **Niska** rozdzielczości.

<span id="page-54-0"></span>Obsługa ponawiania operacji na częściach

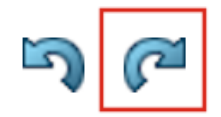

Obsługa opcji **Ponów** została rozszerzona na kolejne polecenia i działania.

- Wstawianie i edycja operacji:
	- **Kreator otworów**
	- **Otwór prosty**
	- **Szyk liniowy**
- Polecenia i działania:
	- **Instant2D**
	- Operacje zmiany kolejności.
	- Pasek przewijania

# Wyświetlanie modelu

## Lepsza wydajność wyświetlania modelu

Program SOLIDWORKS 2022<sup>®</sup> lepiej obsługuje tekstury 3D i krawędzie sylwetek.

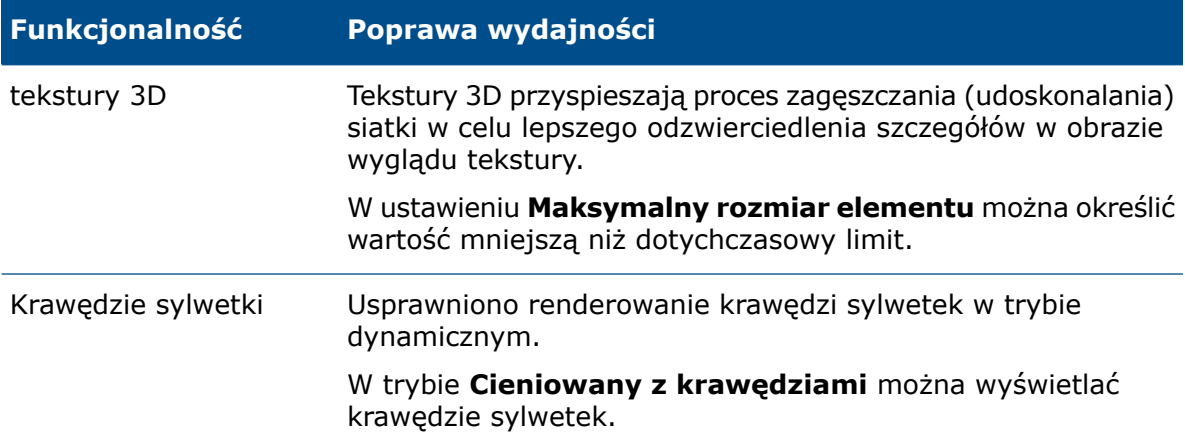

# Arkusz blachy

9

Rozdział ten zawiera następujące tematy:

- **Odgięcia [krawędzi](#page-56-0)**
- <span id="page-56-0"></span>• **[Wytrawiane](#page-57-0) kontury na zgięciach**

## Odgięcia krawędzi

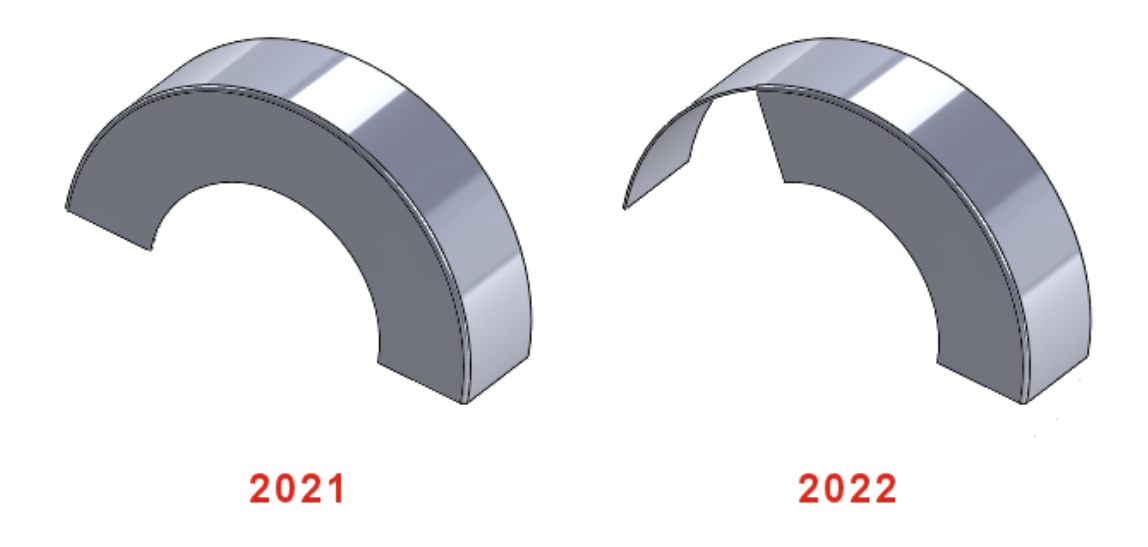

Podczas tworzenia odgięcia krawędzi nieliniowej można edytować jego szkic. W części będącej arkuszem blachy zaznaczyć krawędź nieliniową, a następnie kliknąć opcję **Odgięcie krawędzi** (pasek narzędzi Arkusz blachy). W menedżerze właściwości PropertyManager kliknąć opcję **Edytuj profil odgięcia** i zmodyfikować szkic.

## <span id="page-57-0"></span>Wytrawiane kontury na zgięciach **X**

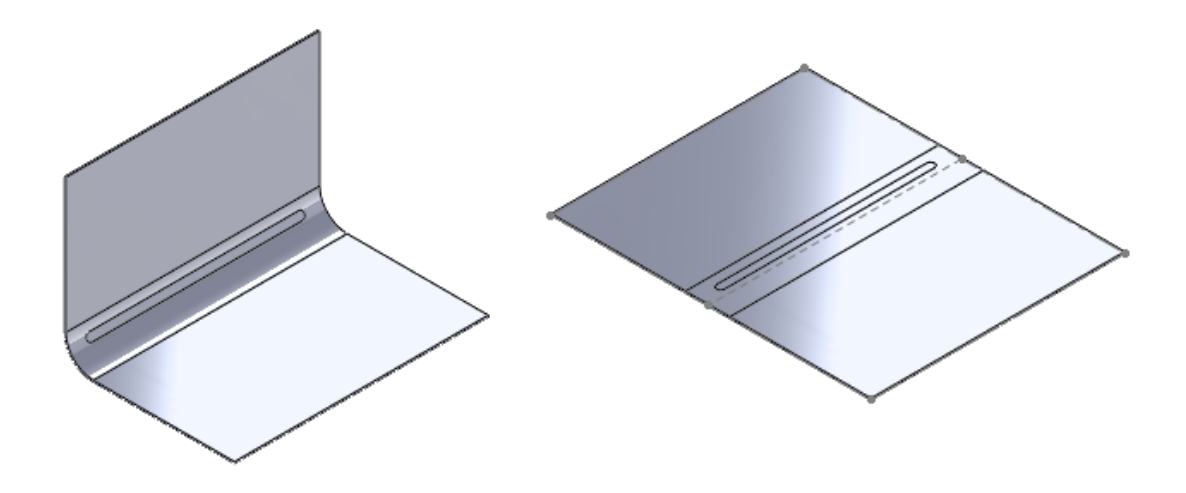

W częściach arkusza blachy z wpisanym tekstem lub liniami podziałowymi na ścianie zgięcia można określić opcję pozostawienia tekstu lub linii podziałowej niezmienionych po spłaszczeniu, odgięciu lub złożeniu części.

W przypadku zgięć stożkowych tekst lub linia podziałowa są widoczne tylko w stanie spłaszczonym, gdy ściana stożkowa jest ścianą analityczną. Aby określić, czy ściana jest analityczna, utworzyć oś, wybierając ścianę stożkową. Jeżeli ściana stożkowa jest analityczna, można utworzyć oś.

#### **Do stosowania wytrawionych konturów na zagięciach:**

- 1. W drzewie operacji FeatureManager części metalowej z giętej blachy:
	- a. Rozwiń menedżera ruchu Flat-Pattern<sup>3</sup>.
	- b. Kliknąć prawym przyciskiem myszy **Flat-Pattern***n* i wybrać **Edytuj operację**.
- 2. W PropertyManager, w części **Parametry** wybrać **Połącz powierzchnie** i **Zachowaj zarysowane powierzchnie** i kliknij .

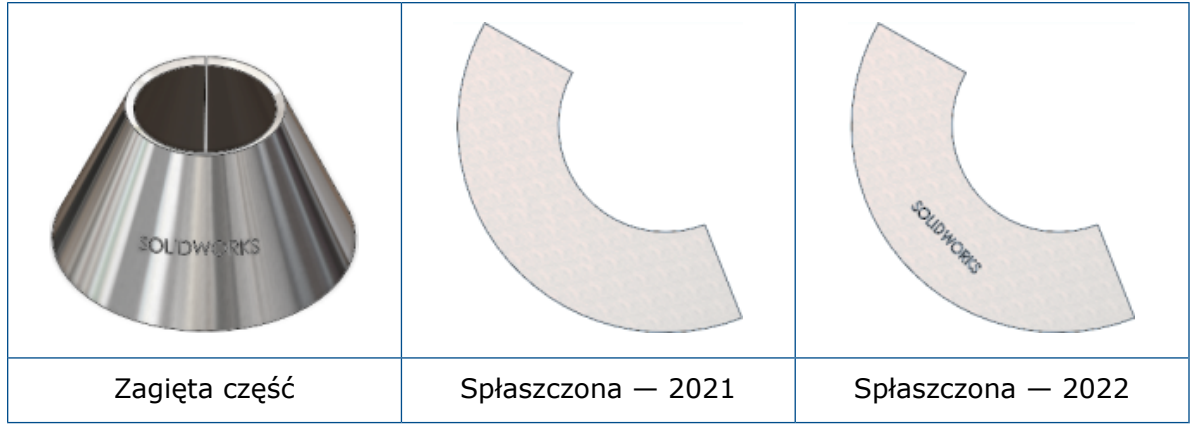

# 10

## System struktur i konstrukcje spawane

Rozdział ten zawiera następujące tematy:

- **Obsługa [zamknięcia](#page-59-0) końców**
- **Architektura [dostosowanych](#page-60-0) właściwości**
- **Menedżer właściwości [PropertyManager](#page-61-0) Narożnik złożony**
- **Człony [drugorzędne](#page-62-0)**
- **Element [połączenia](#page-63-0) systemów struktur**
- <span id="page-59-0"></span>• **Okno dialogowe [Właściwości](#page-68-0)**

Obsługa zamknięcia końców

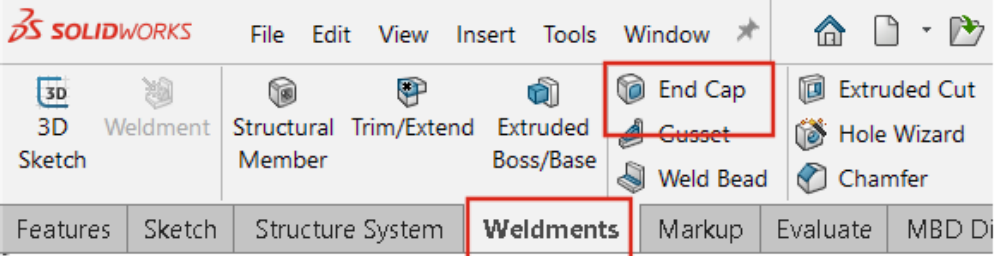

Zamykanie końców można dodać do obiektów systemu struktury z zamkniętymi profilami, takimi jak rury, prostokąty i rury prostokątne.

Wcześniej można było dodać zamknięcie końca tylko do konstrukcji spawanych.

Kliknąć **Zamykaj końce** (pasek narzędzi Konstrukcje spawane) lub **Konstrukcje spawane** > **Zamykaj końce**.

## <span id="page-60-0"></span>Architektura dostosowanych właściwości

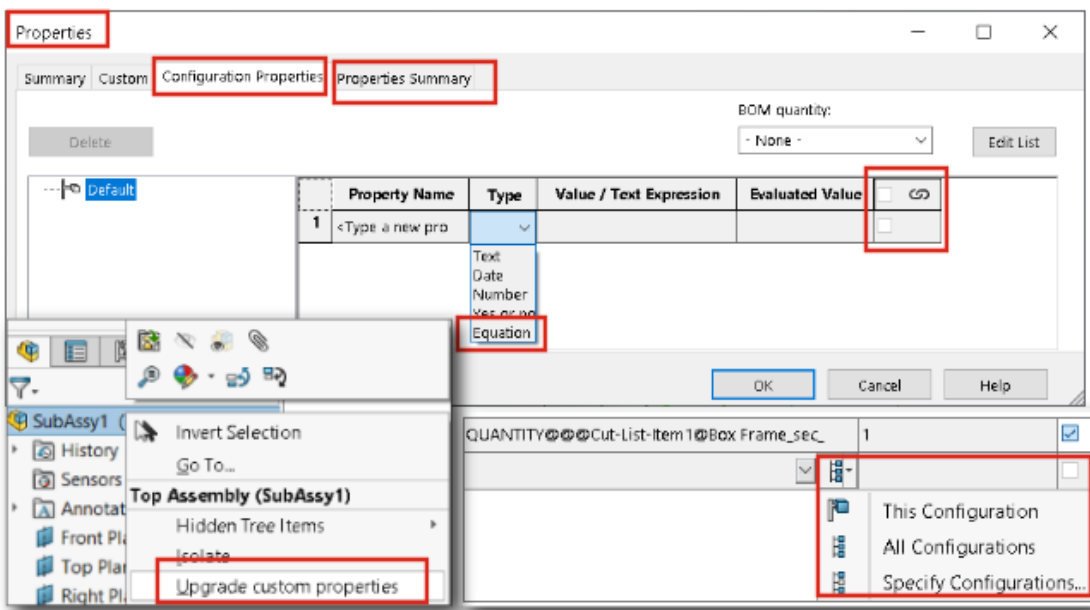

Istnieje możliwość uaktualniania niestandardowych właściwości plików utworzonych w programie SOLIDWORKS 2017 i starszych wersjach.

Wykonanie polecenia **Aktualizuj dostosowaną właściwość** wobec starszych plików spowoduje, że ich niestandardowe właściwości zostaną odświeżone zgodnie z nową architekturą. Po uaktualnieniu starsze pliki uzyskają następujące cechy:

- Kolumna **Połączone** w oknie dialogowym Dostosowane właściwości
- Lista elementów ciętych i niestandardowe właściwości specyficzne dla konfiguracji
- Równanie w oknie **Właściwości pliku**
- Rozbudowane okno dialogowe Właściwości specyficzne dla konfiguracji

W przypadku uaktualniania niestandardowych właściwości części może być konieczne rozwiązanie problemów ze złożeniami i rysunkami, w których część jest używana. Dotyczy to na przykład złożeń i rysunków zawierających części wyprowadzone, adnotacje i listy materiałów.

Pliki można uaktualniać ręcznie lub wsadowo, za pomocą interfejsu API (IModelDocExtension:: UpgradeCustomProps).

Patrz *Pomoc API dla SOLIDWORKS*. Można także skontaktować się z pomocą techniczną SOLIDWORKS.

#### Uaktualnianie dostosowanych właściwości

Niestandardowe właściwości części, złożeń i rysunków można uaktualniać do nowej wersji.

#### **Aby uaktualnić dostosowane właściwości, należy:**

1. W drzewie operacji FeatureManager kliknąć prawym przyciskiem myszy górny element i wybrać polecenie **Aktualizuj dostosowane właściwości**.

Po uaktualnieniu polecenie **Aktualizuj dostosowane właściwości** nie będzie już dostępne dla danego modelu.

Uaktualnianie niestandardowych właściwości rysunku nie powoduje uaktualnienia dostosowanych właściwości jego widoków modeli.

2. Opcjonalne: Kliknąć prawym przyciskiem myszy złożenie zawierające części lub podzespoły, wybrać polecenie **Aktualizuj dostosowane właściwości**, a następnie wybrać opcję **Uaktualnij złożenie najwyższego poziomu** lub **Uaktualnij wszystkie komponenty**.

### <span id="page-61-0"></span>Menedżer właściwości PropertyManager Narożnik złożony

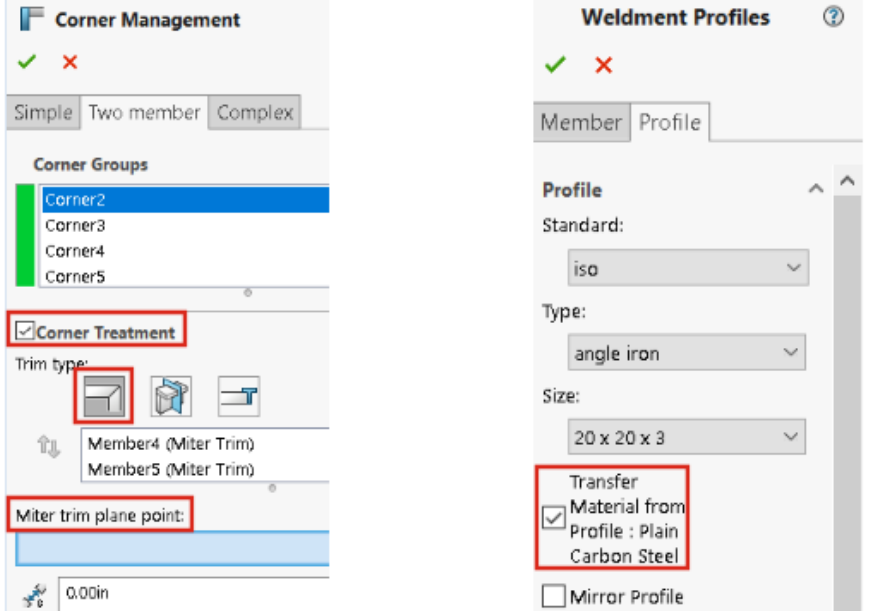

Usprawnienia Menedżer właściwości PropertyManager Narożnik złożony zapewniają sprawny przepływ pracy korzystania z funkcji Zarządzanie narożnikami.

- Na karcie Dwuczłonowy, w obszarze **Zarządzanie narożnikami**, opcja **Punkt płaszczyzny przycięcia skośnego** umożliwia wybranie punktu w obszarze graficznym w celu utworzenia przycięcia dookolnego przez wybrany punkt.
- Opcje dotyczące funkcji Wykończenie narożnika są wyświetlane tylko po zaznaczeniu pola wyboru **Wykończenie narożnika**.
- Ikony opcja przycięcia planarnego są mniejsze niż ikony typu przycięcia w celu przedstawienia hierarchii.
- Opcja **Transferuj materiał z profilu** przenosi materiał z wybranego profilu biblioteki, jeżeli profil ma przypisany materiał.

## <span id="page-62-0"></span>Człony drugorzędne

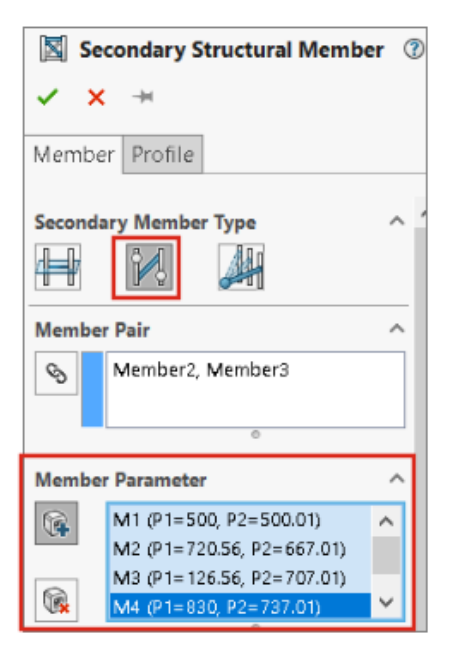

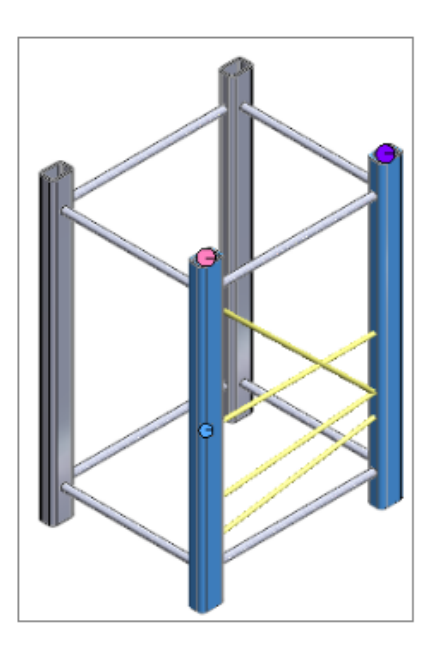

Używając opcji **Człon między punktami** , można utworzyć kilka członów drugorzędnych dla wybranej pary oraz utworzyć człony drugorzędne za pomocą metody **Do członów** <u>. Ащ</u>

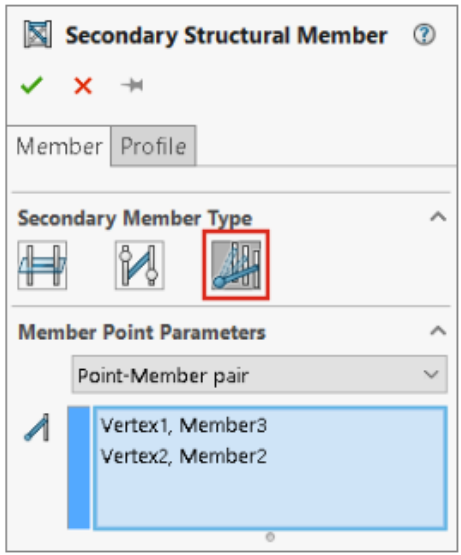

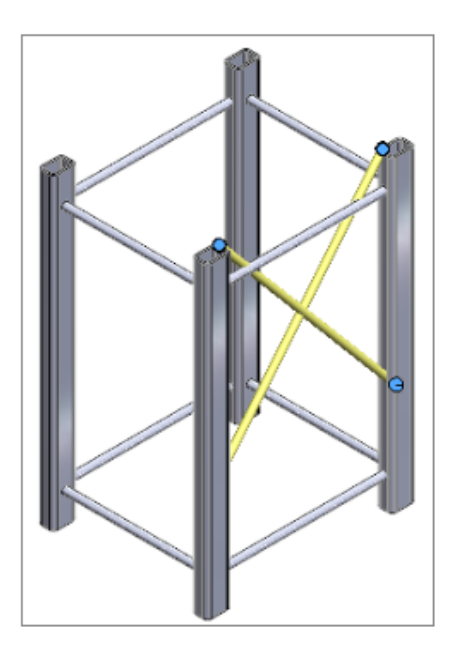

Tworzenie wielu członów drugorzędnych przy użyciu członu między punktami

Dla pary członów można utworzyć wiele członów drugorzędnych.

#### **Aby utworzyć wiele członów drugorzędnych przy użyciu członu między punktami:**

- 1. W Menedżerze właściwości PropertyManager Człon drugorzędny kliknąć opcję **Człon między punktami** .
- 2. W obszarze **Para członów** wybrać parę członów.
- 3. W obszarze **Parametry członu** kliknąć przycisk  $\mathbb{R}$ , aby dodać człon drugorzędny. Kliknąć przycisk , aby usunąć wybrany człon drugorzędny.
- 4. Opcjonalne: Dostosować odsunięcie, używając opcji **Przesunięcie od pierwszego członu** i **Przesunięcie od drugiego członu** i odwrócić je dla członu wybranego w obszarze **Parametry członu**.

Tworzenie członów drugorzędnych za pomocą metody Do członków

Człony drugorzędne można tworzyć za pomocą metod **Do członów**, na przykład opcji **Para punkt-członek** lub **Od punktu**.

#### **Aby utworzyć człony drugorzędne za pomocą metody Do członków:**

1. W Menedżerze właściwości PropertyManager Człon drugorzędny, na karcie Człon, w

opcji **Typ drugorzędnego członu** kliknąć opcję **Do członów** .

- 2. Dla opcji **Parametry punktu członu** wybrać ustawienie:
	- **Para punkt-członek**. Po wybraniu punktu i członu między nimi zostanie utworzony człon.
	- **Od punktu**. Po wybraniu punktu i kilku członów zostanie utworzonych kilka członów.
- <span id="page-63-0"></span>3. Opcjonalne: Dostosować odsunięcie lub odwrócić człony.

## Element połączenia systemów struktur

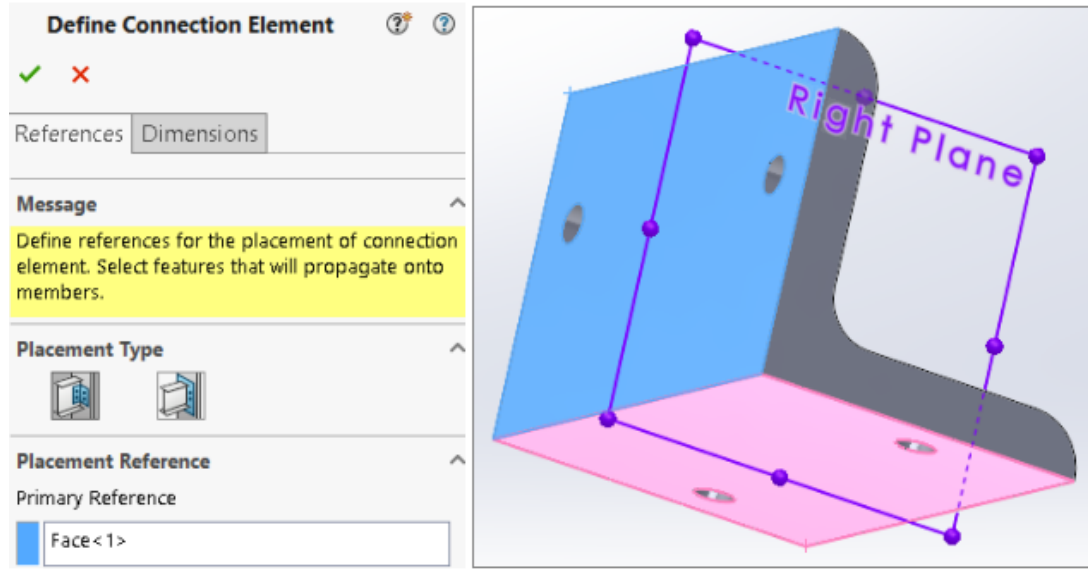

SOLIDWORKS obsługuje elementy połączenia systemów struktur. Można zdefiniować element połączenia i wstawić go na części systemu struktur.

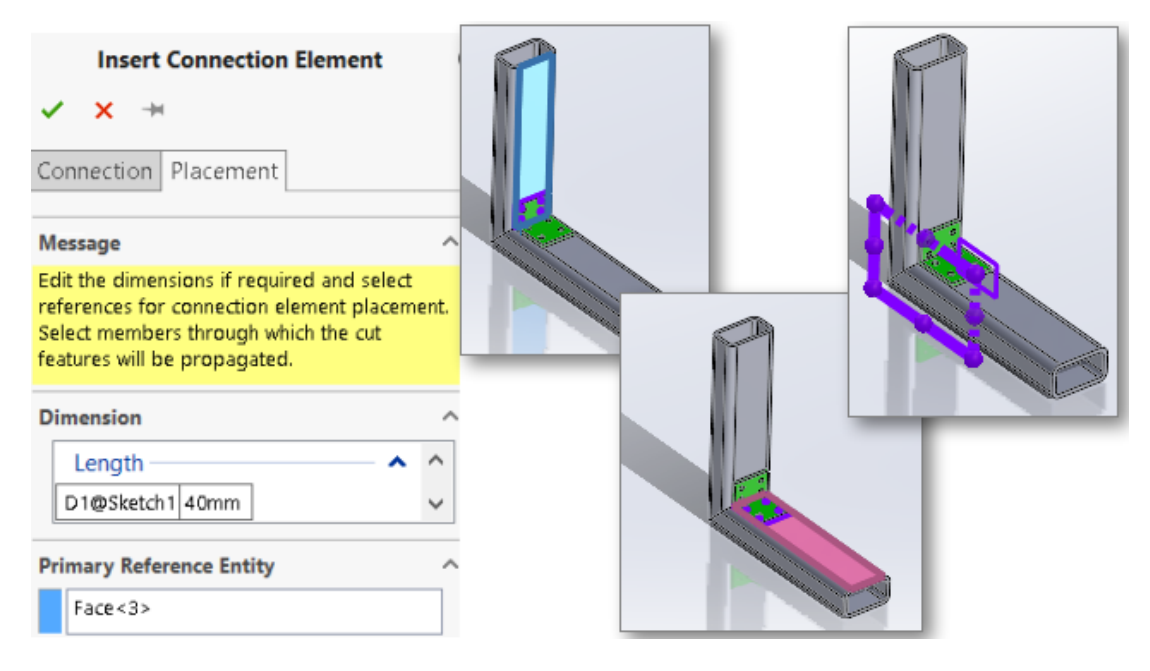

Definiowanie i wstawianie elementów połączeń

#### **Aby zdefiniować i wstawić elementy połączeń, należy:**

- 1. Kliknąć opcję **Definiuj element połączenia** (pasek narzędzi System struktur) lub kolejno opcje **Wstaw** > **System struktur** > **Definiuj połączenie**.
- 2. W menedżerze właściwości PropertyManager na karcie Odniesienia skonfigurować opcje definiujące element połączenia.
- 3. Kliknąć  $\checkmark$
- 4. Zapisać element połączenia.
- 5. Kliknąć opcję **Wstaw element połączenia** (pasek narzędzi System struktur) lub kolejno opcje **Wstaw** > **System struktur** > **Wstaw połączenie**.
- 6. W menedżerze właściwości PropertyManager na karcie Połączenie skonfigurować opcje wstawiania elementu połączenia.
- 7. Na karcie Umieszczenie skonfigurować opcje.
- 8. Kliknąć ·

Definicja połączenia PropertyManager — karta Odniesienia

Karta Odniesienia w oknie Definicja połączenia PropertyManager umożliwia utworzenie elementu połączenia systemu struktur z części.

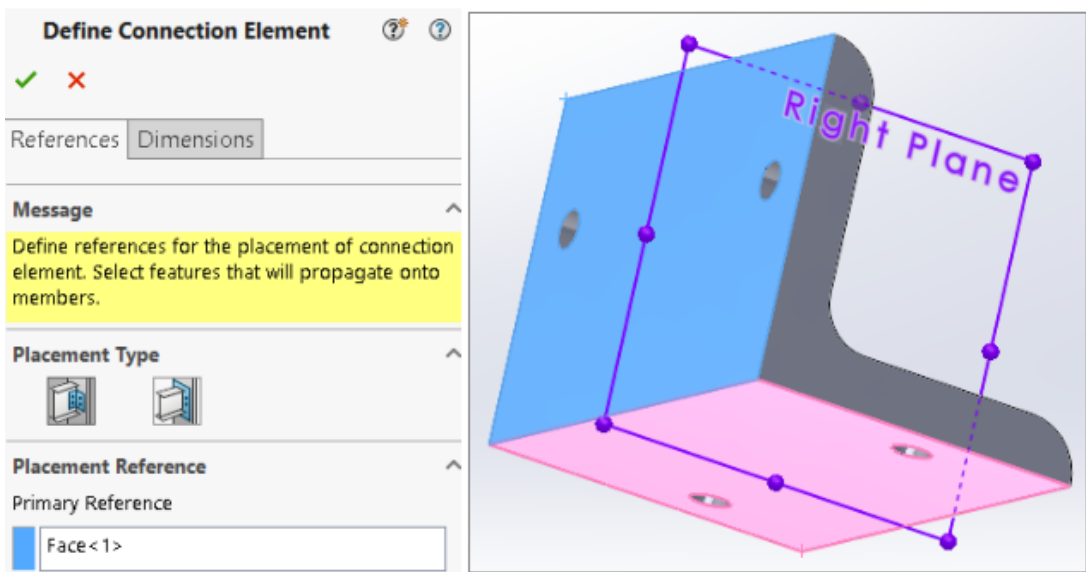

## Typ umieszczenia

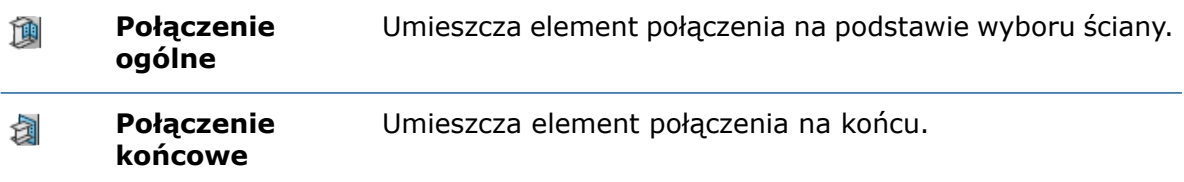

## Połączenie ogólne

Jeżeli wybrano ustawienie **Połączenie ogólne** opcji **Typ umieszczenia**, można wybrać ściany lub płaszczyzny w celu umieszczenia elementu połączenia.

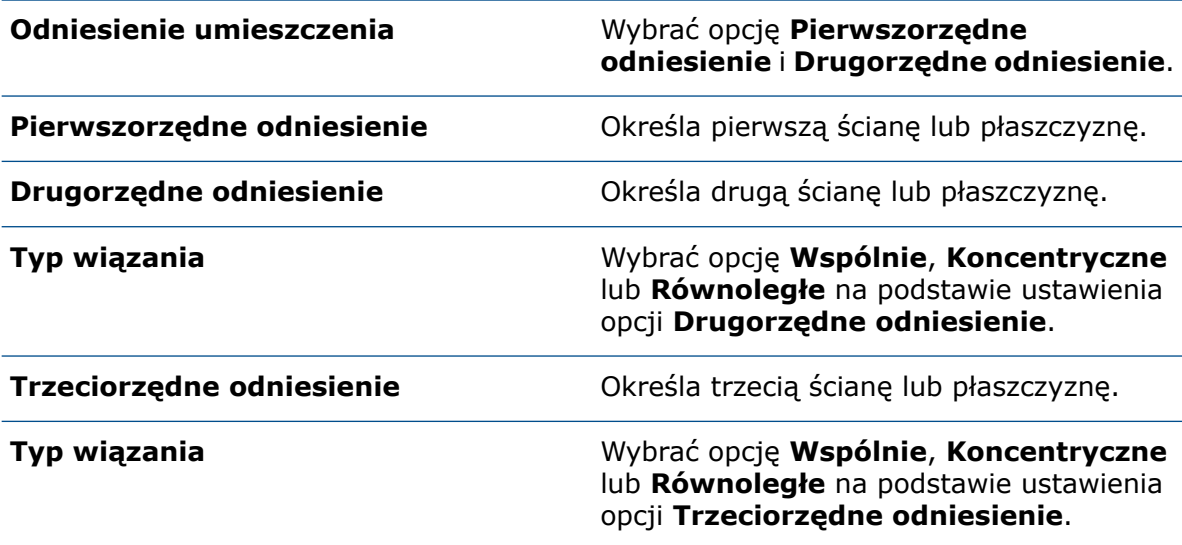

### Propagacja operacji

W celu propagacji do części docelowej można wybrać operacje, takie jak wyciągnięcia wycięcia, otwory, zaawansowane otwory, szyki i odbicia lustrzane. Jeżeli jednak utworzono otwór na podstawie operacji dodania przez wyciągnięcie, nie można propagować otworu.

## Połączenie końcowe

Jeżeli wybrano ustawienie **Połączenie końcowe** opcji **Typ umieszczenia**, można wybrać ścianę, na której ma zostać wstawiony element połączenia.

**Pierwszorzędne** Określa ścianę. Jako wartości wejściowych nie można wybrać płaszczyzn odniesienia. **odniesienie**

Menedżer właściwości PropertyManager Definicja połączenia — karta Wymiary

Podczas wstawiania elementu połączenia można wybrać jego wymiary, a następnie je zmodyfikować.

Kliknąć opcję **Definiuj element połączenia** (pasek narzędzi System struktur) lub kolejno opcje **Wstaw** > **System struktur** > **Definiuj połączenie**, a następnie kliknąć kartę Wymiary.

### Grupa wymiarów

Można tworzyć różne grupy wymiarów oraz wybierać wymiary w obszarze graficznym.

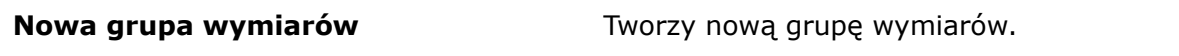

Podczas wstawiania elementu połączenia można edytować wybrane wymiary.

#### Menedżer właściwości PropertyManager Wstaw połączenie

Ten menedżer właściwości PropertyManager umożliwia wstawianie elementów połączeń w części należącej do systemu struktur.

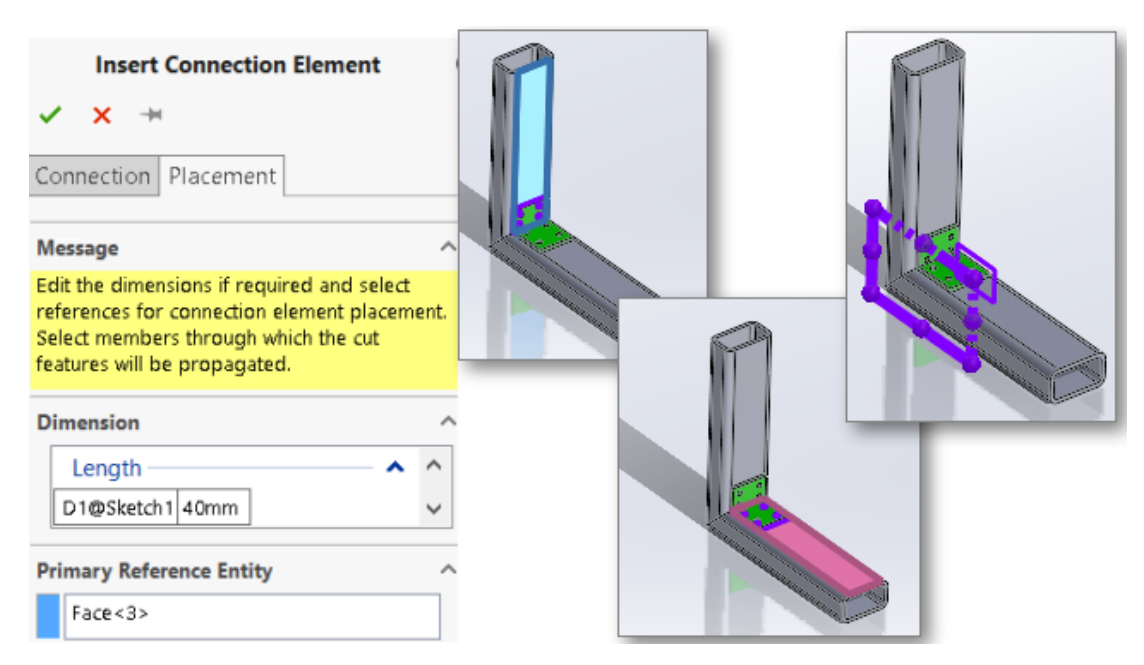

#### **Aby otworzyć tego menedżera właściwości PropertyManager, należy:**

Kliknąć opcję **Wstaw element połączenia** (pasek narzędzi System struktur) lub kolejno opcje **Wstaw** > **System struktur** > **Wstaw połączenie**.

### Karta Połączenie

Na tej karcie są wyświetlane domyślne wartości ustawień **Standard**, **Typ** i **Rozmiar**. Wartości można wybierać na podstawie cech zapisanego elementu połączenia.

### Karta Umieszczenie

Na tej karcie jest wyświetlany rozmiar, odniesienia umieszczenia i zakres wycięcia.

#### **Dimension**

W tym polu można zmienić wymiar operacji wybranej w obszarze **Grupa wymiarów** podczas definiowania elementu połączenia.

### Odniesienie umieszczenia

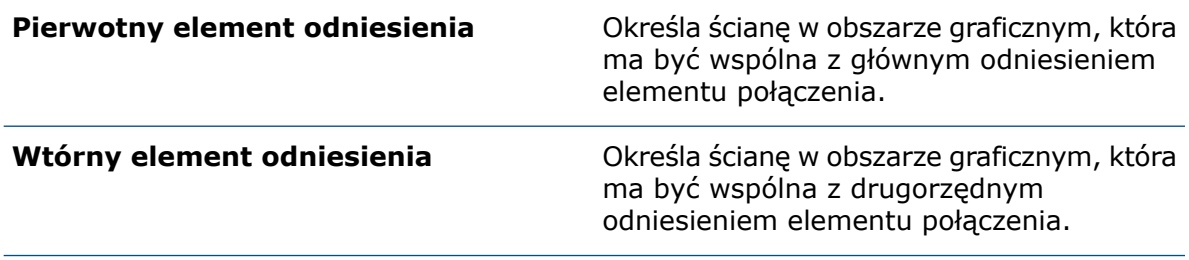

#### **Trzeciorzędny element odniesienia**

Określa ścianę w obszarze graficznym, która ma być wspólna z trzeciorzędnym odniesieniem elementu połączenia.

### Zakres wycięcia

W obszarze graficznym zaznaczyć człony, do których mają zostać rozpowszechnione operacje wycięcia. Należy wybrać jedną z następujących opcji:

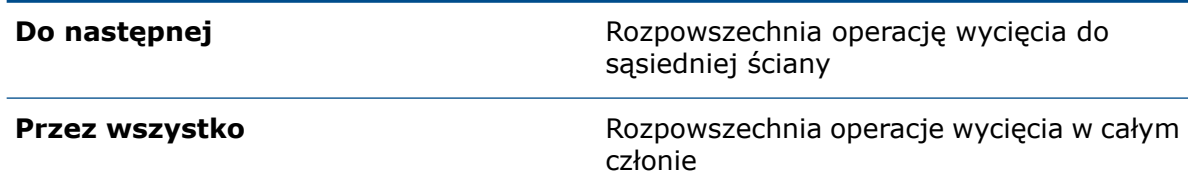

### <span id="page-68-0"></span>Okno dialogowe Właściwości

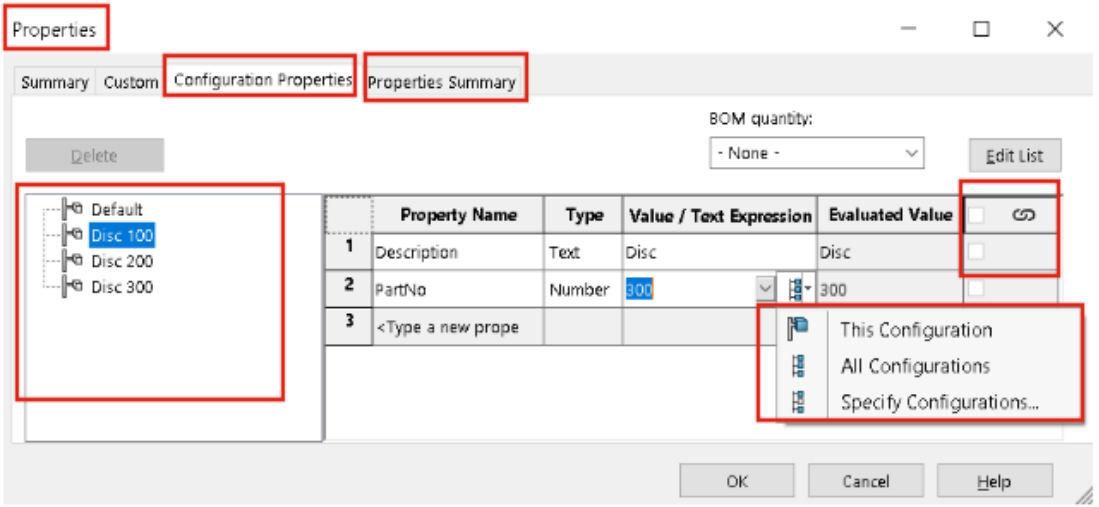

W zmodyfikowanym oknie dialogowym Właściwości można dodawać i edytować właściwości niestandardowe.

Kliknąć opcję **Właściwości pliku** (pasek narzędzi Standard) lub kolejno **Plik** > **Właściwości**.

Nazwa okna dialogowego Podsumowanie została zmieniona na Właściwości. W oknie dialogowym znajdują się następujące karty: Podsumowanie, Dostosowane, Właściwości konfiguracji i Podsumowanie właściwości.

## Karta Właściwości konfiguracji

Karta Właściwości konfiguracji zawiera dwie sekcje.

Pierwsza zawiera listę konfiguracji i jej wyprowadzonych konfiguracji. Można zaznaczyć tylko jedną konfigurację jednocześnie i wprowadzić jej właściwości.

Druga sekcja wyświetla konfiguracje i wartości wybranej właściwości. W kolumnie **Wartość/Wyrażenie tekstowe** można wybrać opcję **Ta konfiguracja**, **Wszystkie konfiguracje** lub **Określ konfigurację**, aby zastosować właściwość odpowiednio do wybranej konfiguracji, wszystkich konfiguracji lub określonych konfiguracji.

## Karta Właściwości — Podsumowanie

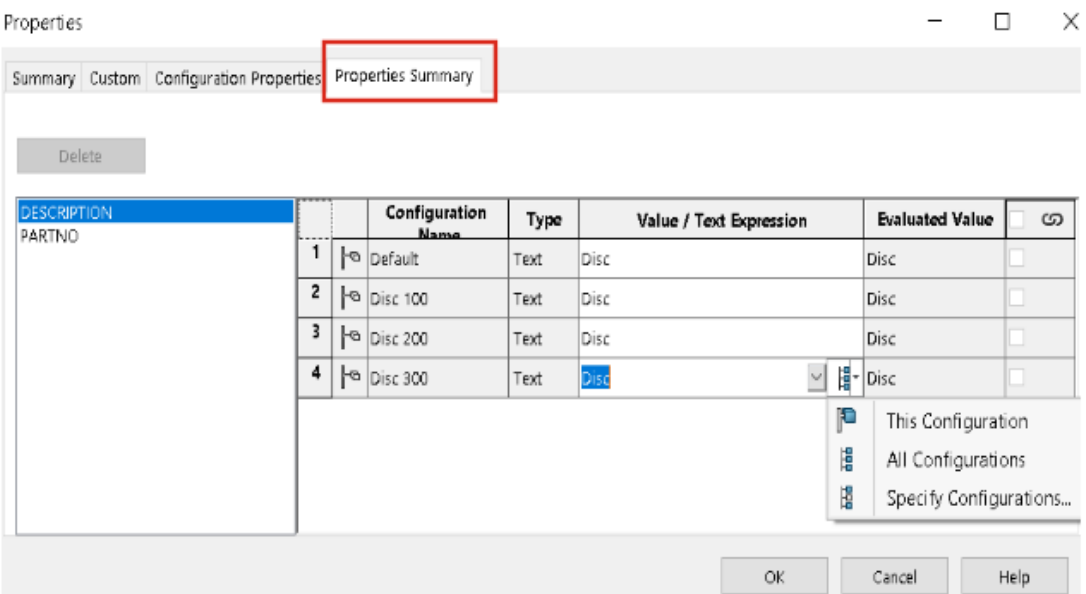

Karta Podsumowanie właściwości zawiera dwie sekcje. W pierwszej sekcji są wyszczególnione właściwości wszystkich konfiguracji. W drugiej sekcji znajduje się lista wszystkich konfiguracji. Wartości właściwości można dodawać lub modyfikować.

#### Dodawanie lub modyfikowanie właściwości

Właściwości konfiguracji można dodawać lub modyfikować.

#### **Aby dodać lub zmodyfikować właściwość:**

- 1. Kliknąć **Właściwości** (pasek narzędzi Standard) lub **Plik** > **Właściwości**.
- 2. W oknie dialogowym, na karcie Właściwości konfiguracji, kliknąć pusty wiersz w tabeli i wybrać nazwę właściwości.
- 3. W części **Typ** wybrać typ właściwości.

4. W opcji **Wartość/wyrażenie tekstowe** wprowadzić wartość i wybrać jedną z następujących opcji:

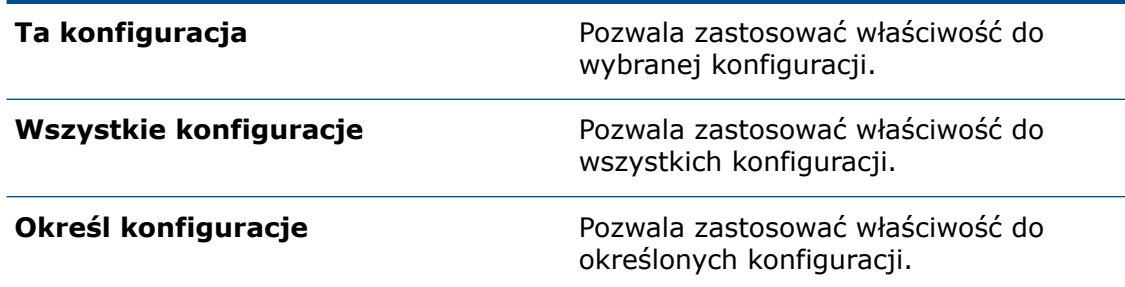

- 5. Opcjonalne: Na karcie Właściwości Podsumowanie wybrać właściwość i dokonać edycji wartości.
- 6. Kliknąć **OK**.

Okno dialogowe Właściwości w trybie przeglądania dużego projektu

W oknie dialogowym Właściwości w trybie Przeglądanie dużego projektu (LDR) jest wyświetlana tylko karta Właściwości konfiguracji w trybie tylko do odczytu.

Karta Właściwości konfiguracji zawiera dwie sekcje i nie można dodać ani edytować właściwości.

- W pierwszej sekcji jest wyświetlana tylko ostatnia zapisana aktywna konfiguracja z reprezentacją (jeśli istnieje).
- W drugiej sekcji są wyświetlane wszystkie właściwości konfiguracji.

# 11

# Złożenia

Rozdział ten zawiera następujące tematy:

- **Otwieranie [podzespołów](#page-71-0) w innym trybie**
- **[Wykluczanie](#page-72-0) komponentu z listy materiałów**
- **Tabela [konfiguracji](#page-73-0)**
- **[Domyślna](#page-75-0) pozycja źródłowa szyków**
- **Wykluczanie uszkodzonych [komponentów](#page-76-0) z widoków przekroju**
- **[Rozwiązywanie](#page-77-0) równań w trybie odciążonym**
- **[Przenieś](#page-77-1) triadą**
- <span id="page-71-0"></span>• **[Kontekstowy](#page-78-0) pasek narzędzi Szybkie wiązania**

Otwieranie podzespołów w innym trybie

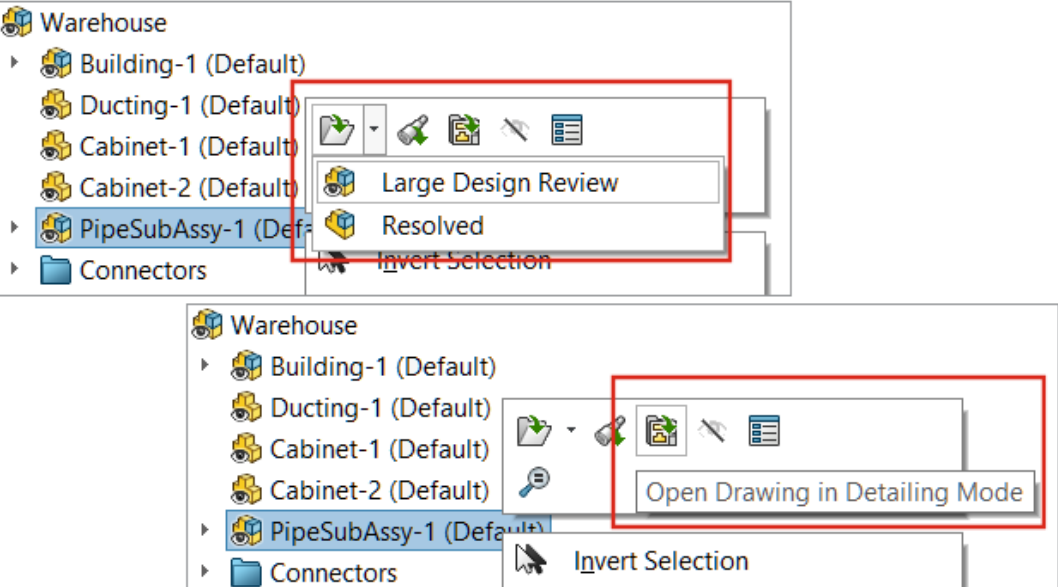

Podzespoły można otwierać w trybie Przeglądanie dużego projektu lub pełnej pamięci ze złożenia otwartego w trybie Przeglądanie dużego projektu. Można także otworzyć rysunek w trybie opisywania szczegółów.

#### **Aby otworzyć podzespoły w innym trybie:**

1. Otworzyć złożenie zawierające podzespół w trybie Przeglądanie dużego projektu.
- 2. Kliknąć podzespół prawym przyciskiem myszy i kliknąć strzałkę w dół przycisku **Otwórz** .
- 3. Kliknąć **Przeglądanie dużego projektu** lub **Pełna pamięć**.

#### **Aby otworzyć rysunek w trybie opisywania szczegółów:**

- 1. Otworzyć złożenie zawierające rysunek w trybie Przeglądanie dużego projektu.
- 2. Kliknąć złożenie prawym przyciskiem myszy i kliknąć opcję **Otwórz rysunek w trybie opisywania szczegółów** .

Wykluczanie komponentu z listy materiałów

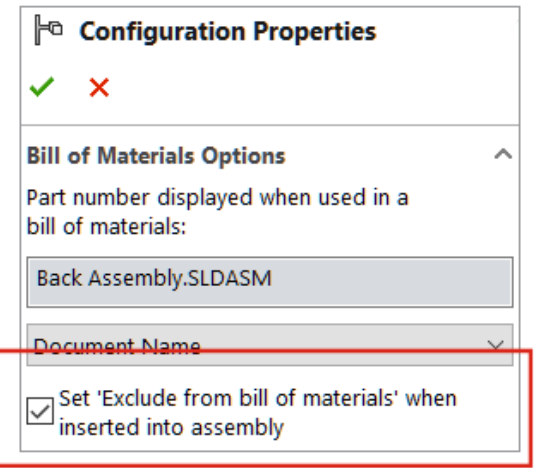

Z listy materiałów można wykluczyć komponent, konfigurację lub model. Po wybraniu tej opcji wykluczenie nastąpi przy następnym wstawieniu komponentu, konfiguracji lub modelu.

#### **Aby wykluczyć komponent z listy materiałów:**

- 1. Otworzyć komponent i kliknąć kartę Menedżer konfiguracji ConfigurationManager  $\mathbb{E}$ .
- 2. Kliknąć konfigurację prawym przyciskiem myszy i kliknąć **Właściwości**.
- 3. W menedżerze konfiguracji PropertyManager, w obszarze **Opcje Listy materiałów**, wybrać opcję **Ustaw opcję "Wyklucz z listy materiałów" podczas wstawiania do złożenia**.

## Tabela konfiguracji **K**

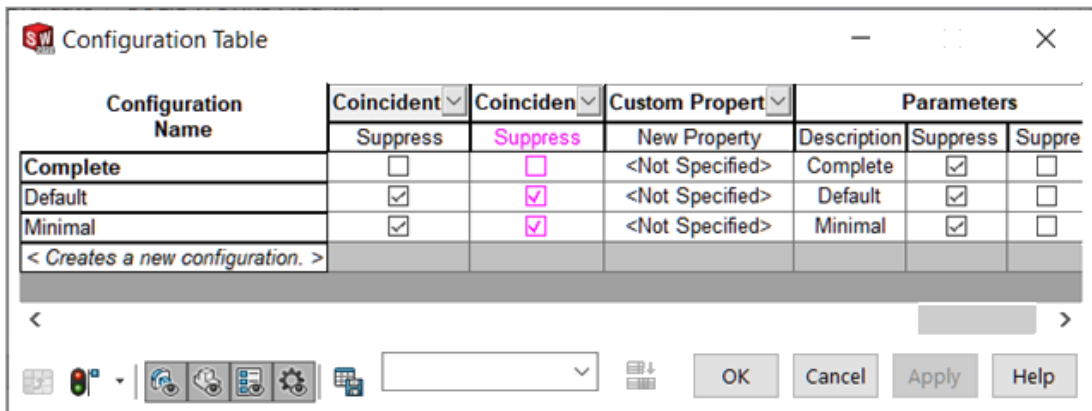

**Tabela konfiguracji** umożliwia modyfikowanie parametrów konfiguracji części i złożeń. Oprogramowanie SOLIDWORKS tworzy tę tabelę automatycznie, gdy część lub złożenie ma kilka konfiguracji. Tabela konfiguracji rozszerza funkcje dostępne w oknie dialogowym Modyfikuj konfiguracje.

Tabela konfiguracji zawiera następujące części:

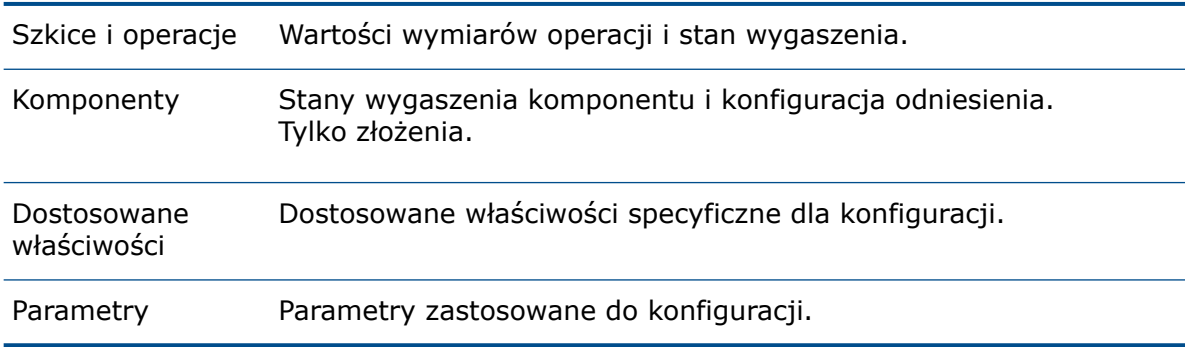

Okno dialogowe Tabela konfiguracji zawiera opcje z okna dialogowego Modyfikuj konfigurację i te opcje:

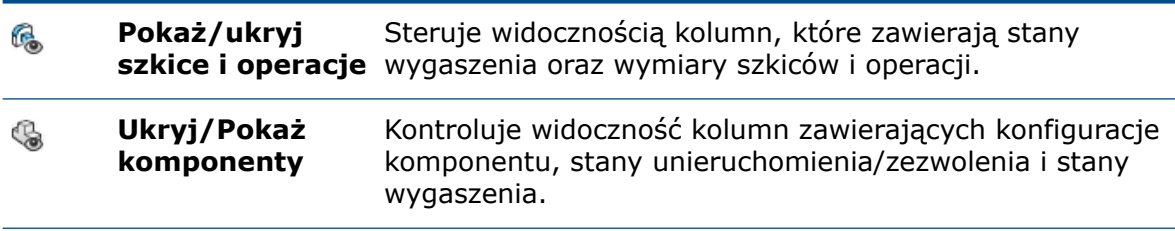

Złożenia

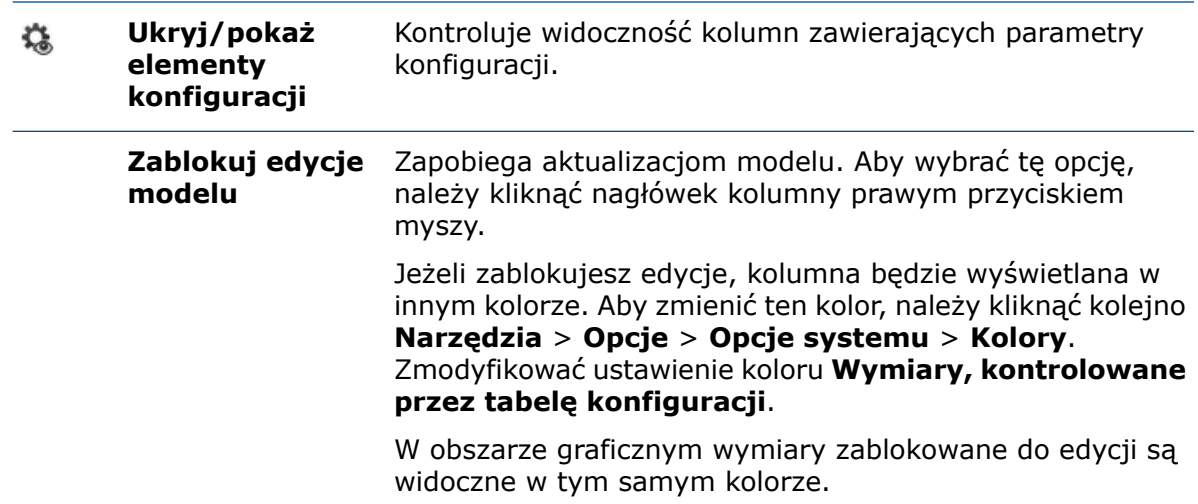

Można modyfikować następujące parametry:

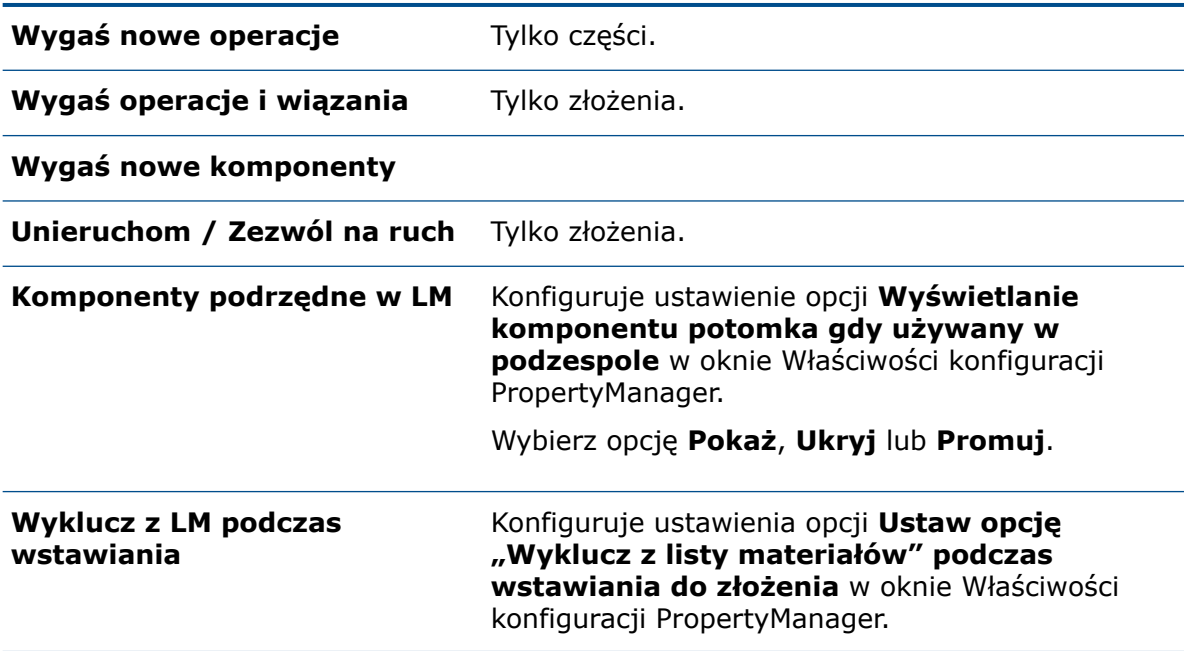

Zmieniono nazwę opcji **Tabela konfiguracji** na **Tabela konfiguracji Excel**.

#### **Aby uzyskać dostęp do tabeli konfiguracji:**

- 1. Otworzyć złożenie zawierające kilka konfiguracji i kliknąć kartę ConfigurationManager 隐.
- 2. Rozwinąć pozycję **Tabele .**
- 3. Kliknąć prawym przyciskiem myszy **Tabela konfiguracji** i kliknąć **Pokaż tabelę**.

## Domyślna pozycja źródłowa szyków

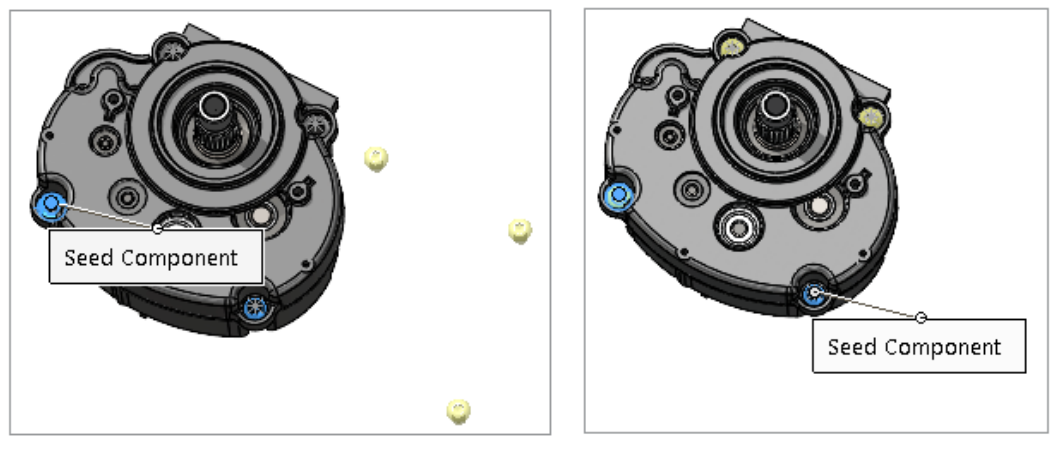

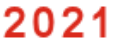

2022

Wybieranie domyślnej pozycji źródłowej w SOLIDWORKS zostało ulepszone podczas tworzenia szyków komponentów opartych na szyku.

#### **Aby wyświetlić domyślną pozycję źródłową szyków:**

- 1. Otworzyć model i kliknąć kolejno **Wstaw** > **Szyk komponentu** > **Szyk komponentów oparty na szyku**.
- 2. W menedżerze właściwości PropertyManager wybrać komponenty dla opcji **Komponenty do szyku** i **Operacja sterująca lub komponent sterujący**.

Domyślna pozycja źródłowa zostanie wyświetlona jako **Komponent źródłowy** w obszarze graficznym.

Po wybraniu operacji sterującej pozycja **Operacja źródłowa** zostanie wyświetlona w obszarze graficznym.

## Wykluczanie uszkodzonych komponentów z widoków przekroju

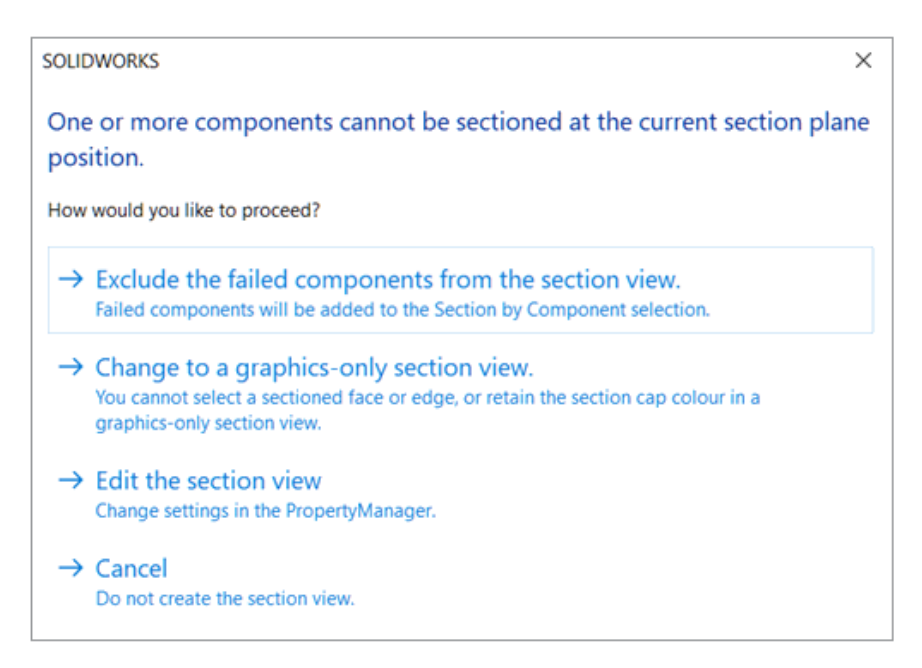

Gdy SOLIDWORKS nie może obliczyć widoku przekroju w złożeniu, można wykluczyć komponenty powodujące błąd, przełączyć się na widok przekroju zawierającego wyłącznie grafikę lub edytować ustawienia w menedżerze właściwości PropertyManager.

#### **Aby wykluczyć uszkodzone komponenty z widoku przekroju:**

- 1. W złożeniu kliknąć kolejno **Widok** > **Wyświetl** > **Widoki przekroju**.
- 2. Określić ustawienia w menedżerze właściwości PropertyManager i kliknąć  $\checkmark$ .
- 3. Po wyświetleniu komunikatu z informacją, że nie można utworzyć przekroju komponentu wybrać opcję **Wyklucz uszkodzone komponenty z widoku przekroju**.

W Menedżerze właściwości PropertyManager uszkodzone komponenty zostaną przeniesione do obszaru **Przekrój na podstawie komponentów** i zostanie wybrana opcja **Wyklucz wybrane**.

4. Opcjonalnie: Aby zobaczyć listę wykluczonych komponentów, otwórz menedżera właściwości PropertyManager i sprawdź obszar **Przekrój na podstawie komponentów**.

Po przełączeniu na widok przekroju tylko w trybie graficznym w menedżerze właściwości PropertyManager zostanie wybrana opcja **Przekrój tylko w trybie graficznym**.

## Rozwiązywanie równań w trybie odciążonym

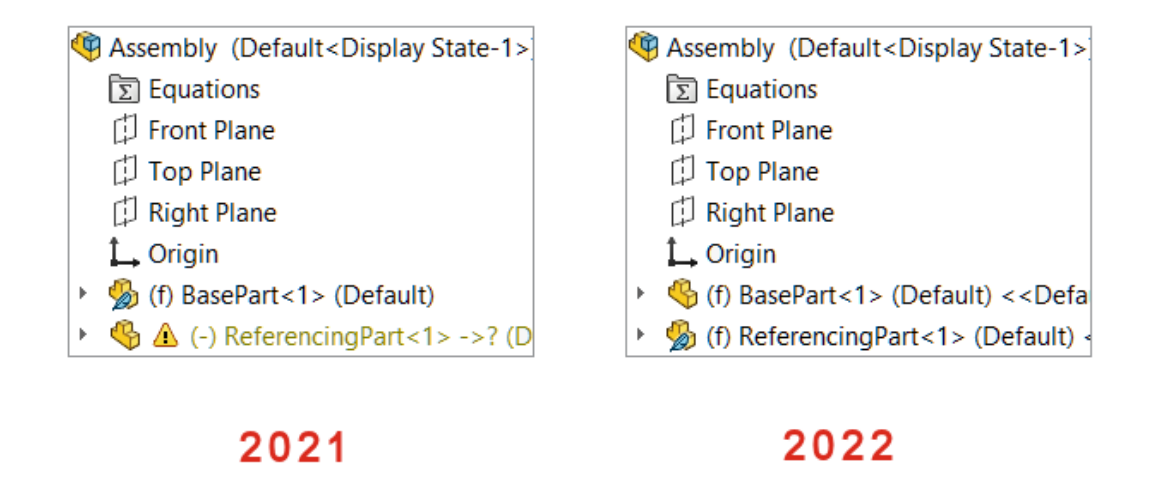

Po otwarciu złożenia w trybie odciążonym komponenty odniesione przez równania w złożenia najwyższego poziomu zostaną wyświetlone jako rozwiązane.

Po rozwiązaniu części lub podzespołu, który zawiera równania, gdy równania odnoszą się do innego komponentu odciążonego, komponent odniesiony zostanie rozwiązany.

## Przenieś triadą

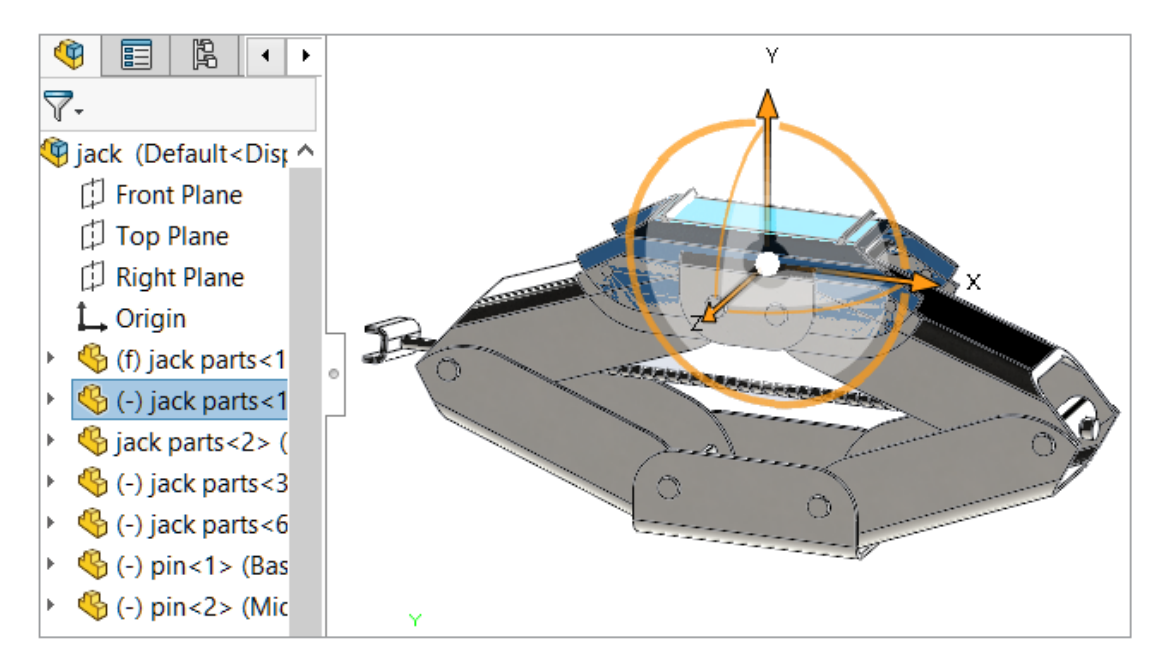

Triada pojawia się automatycznie po zaznaczeniu jednego lub więcej komponentów.

Gdy triada jest dostępna, naciśnięcie klawisza **Ctrl** i przeciągnięcie zaznaczonych elementów spowoduje ich skopiowanie wzdłuż wskazanego kierunku.

## Kontekstowy pasek narzędzi Szybkie wiązania

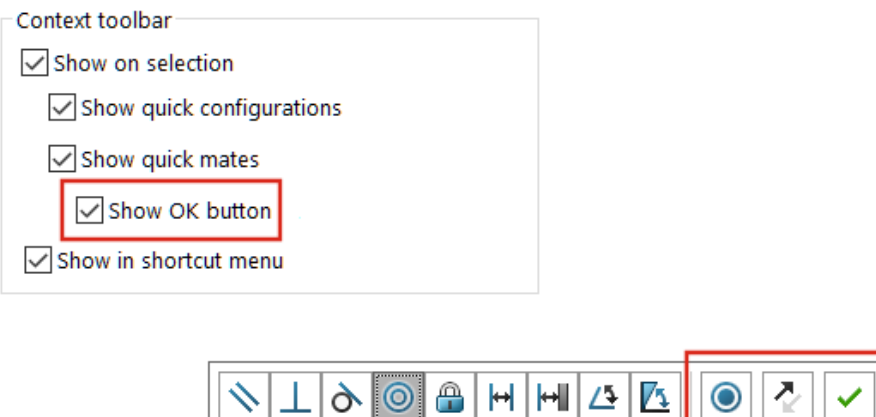

Opcja **Dodaj/zakończ wiązanie v** jest ukryta na kontekstowym pasku narzędzi Szybkie wiązania dla następujących wiązań: wspólne, koncentryczne, równoległe, symetryczne i styczne.

**Opcje Zablokuj obrót**  $\bullet$  **i Odwróć wyrównanie wiązania**  $\curvearrowright$  są widoczne na kontekstowym pasku narzędzi Szybkie wiązania.

Aby pokazać opcję **Dodaj/zakończ wiązanie <sup>√</sup> na pasku narzędzi, otworzyć dokument** i kliknąć kolejno **Narzędzia** > **Dostosuj**. Na karcie Paski narzędzi, w obszarze **Kontekstowy pasek narzędzi**, wybrać opcję **Pokaż szybkie wiązania** i **Pokaż przycisk OK**.

Opcja **Pokaż opcje Odwróć wyrównanie i Zablokuj obrót po szybkim utworzeniu wiązania** została usunięta z kontekstowego paska narzędzi.

# 12

# Opisywanie szczegółów i rysunki

Rozdział ten zawiera następujące tematy:

- **Obcinanie widoku pozycji [alternatywnej](#page-79-0)**
- **Uprzednio [zdefiniowane](#page-80-0) widoki**
- **Tryb opisywania [szczegółów](#page-81-0)**
- **Symbole tolerancji [położenia](#page-82-0) i kształtu**
- **[Przełączanie](#page-84-0) między wymiarami promienia i średnicy**
- **Linie zgięcia w widokach [rysunków](#page-85-0)**
- **Lista [materiałów](#page-86-0)**
- **Obsługa [elementów](#page-86-1) ciętych w tabelach LM**
- <span id="page-79-0"></span>• **Wymiary [symetrycznej](#page-88-0) liniowej średnicy**

#### Obcinanie widoku pozycji alternatywnej

Dla widoku pozycji alternatywnej można utworzyć widok obcięty.

Poprzednio narzędzie **Obcięty widok** nie powodowało obcinania obrazów w widoku pozycji alternatywnej.

1. W widoku pozycji alternatywnej naszkicować profil zamknięty, taki jak okrąg.

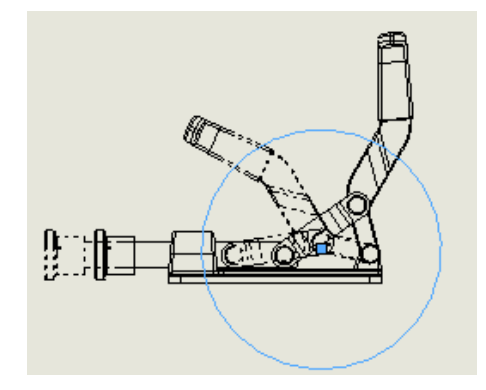

2. Kliknąć opcję **Obcięty widok** (pasek narzędzi Rysunek) lub kolejno opcje **Wstaw** > **Widok rysunku** > **Przytnij**.

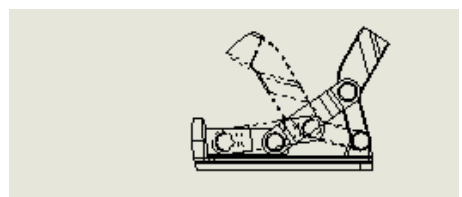

## <span id="page-80-0"></span>Uprzednio zdefiniowane widoki

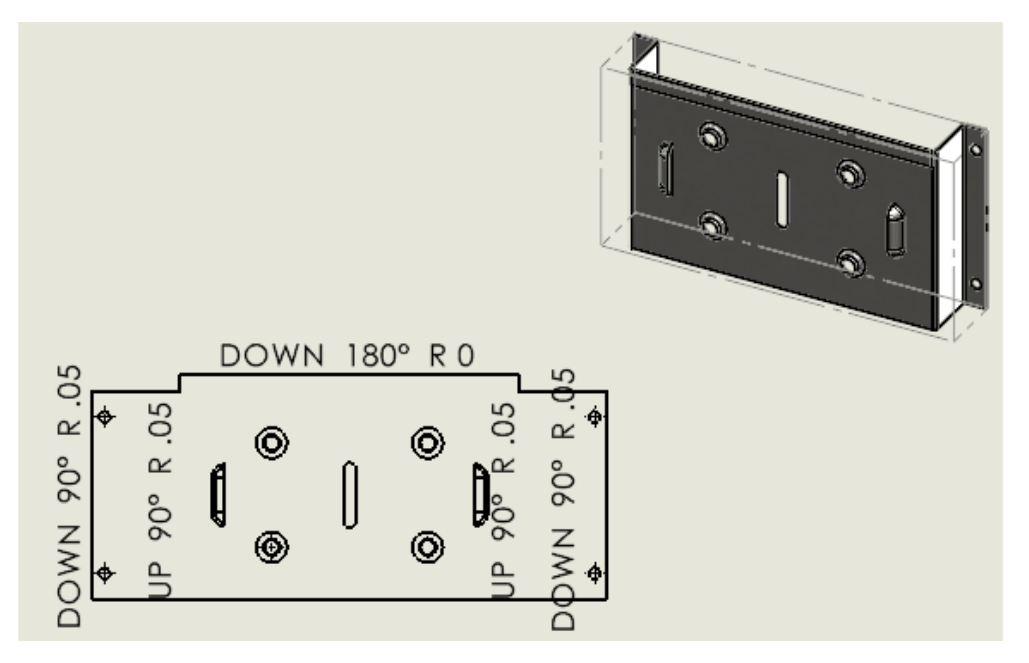

Podczas tworzenia uprzednio zdefiniowanego widoku na rysunku można określić orientację modelu jako trójwymiarową, dwuwymiarową lub rozłożony model. Jest to przydatne, jeżeli potrzebujesz szablonów rysunku zawierającego określone uprzednio zdefiniowane widoki.

Kliknąć **Uprzednio zdefiniowany widok** lub **Wstaw** > **Widok rysunku** > **Uprzednio zdefiniowany**. W menedżerze właściwości PropertyManager, w obszarze **Orientacja**, wybrać **Rozłożony model**, **Trójwymiarowa** lub **Dwuwymiarowa**.

## <span id="page-81-0"></span>Tryb opisywania szczegółów

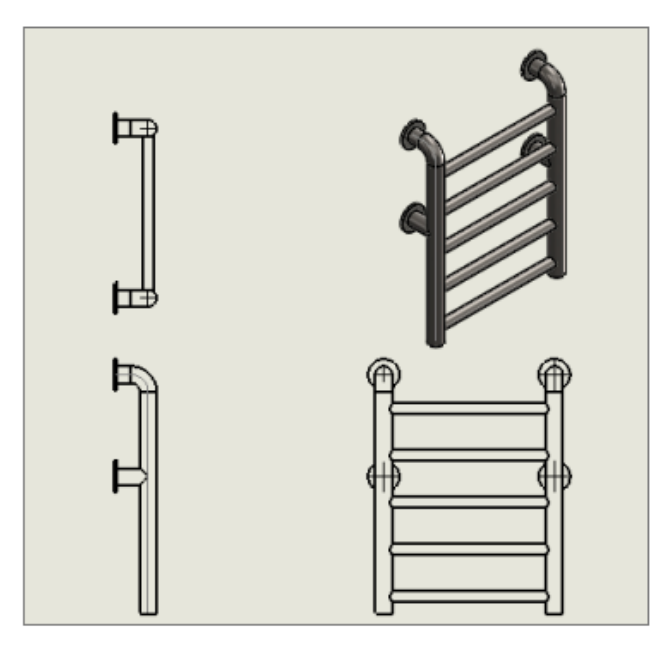

Tryb opisywania szczegółów jest dostępny dla wszystkich rysunków (z wyjątkiem odłączonych), bez względu na wersję programu SOLIDWORKS, w której rysunek został zapisany, oraz bez względu na fakt, czy rysunek zapisano w trybie opisywania szczegółów.

Tryb opisywania szczegółów oferuje następujące możliwości:

- Używanie ograniczonego trybu opisywania szczegółów, jeżeli rysunki zapisano w poprzednich wersjach programu SOLIDWORKS lub w programie SOLIDWORKS ® 2022 bez danych modelu. W przypadku otwarcia rysunku w ograniczonym trybie opisywania szczegółów okno ma tytuł *nazwa pliku* — *nazwa arkusza* [Opisywanie szczegółów — Ograniczone]. (Tryb ograniczonego opisywania szczegółów włącza się automatycznie
	- nie można go samodzielnie wybrać).
- Tworzenie tabel otworów.
- Przeciąganie standardowych widoków (np. przodu, góry, tyłu) z Palety widoków do rysunku.

W oknie **Narzędzia** > **Opcje** > **Właściwości dokumentu** > **Wydajność** są dwie nowe opcje:

- **Zapisz dane modelu**. Zapisuje wszystkie rysunki z danymi modelu, które będą używane w trybie opisywania szczegółów.
- **Uwzględnij standardowe widoki w Palecie widoków**. Pozwala tworzyć standardowe widoki podczas dodawania widoków rysunku z Palety widoków.

Nie można zmienić wartości tych opcji w trybie opisywania szczegółów, a mają one zastosowanie tylko podczas zapisywania rysunków w trybie pełnej pamięci.

#### W oknie **Narzędzia** > **Opcje** > **Opcje systemu** > **Rysunki** > **Wydajność** usunięto opcję **Uwzględnij przy zapisie dane trybu opisywania szczegółów**.

Tryb opisywania szczegółów zastąpił tryb szybkiego podglądu. W programie SOLIDWORKS 2022 tryb szybkiego podglądu został usunięty.

## <span id="page-82-0"></span>Symbole tolerancji położenia i kształtu **X**

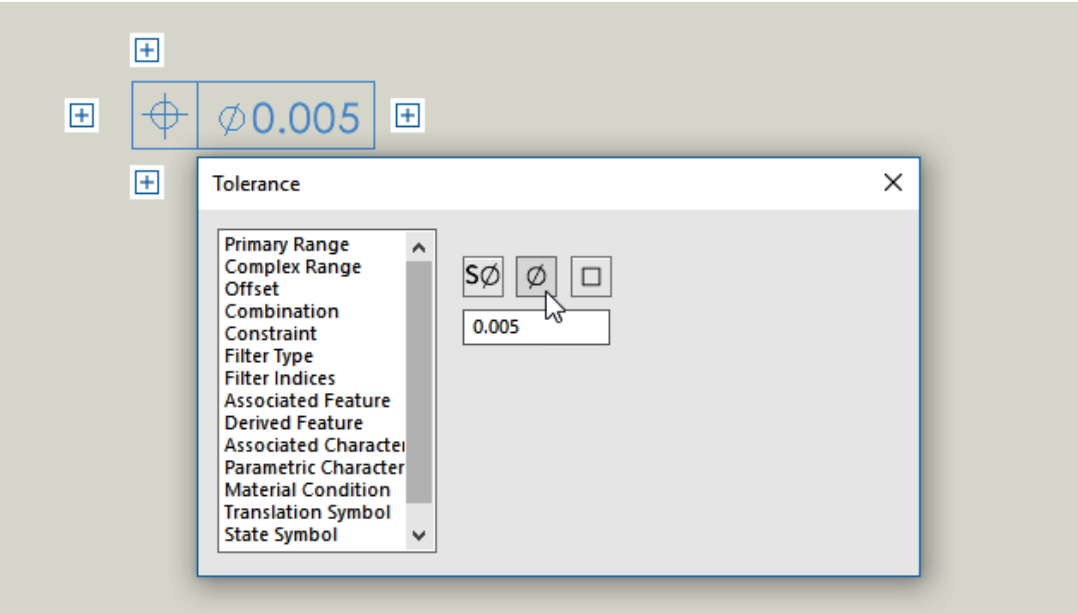

Interfejs użytkownika dla tolerancji położenia i kształtu usprawnia przepływ pracy. Można pracować bezpośrednio w obszarze graficznym, a interfejs prowadzi użytkownika podczas tworzenia ramek regulacji operacji "komórka po komórce".

Menu kontekstowe specyficzne dla komórki i uchwyty ekranowe umożliwiają tworzenie złożonych ramek regulacji operacji, jednocześnie umożliwiając skupienie się na samej ramce, a nie na oddzielnym oknie dialogowym.

Aby wprowadzić zawartość do aktywnej komórki, należy wprowadzić wartości i wybrać elementy z menu kontekstowego. Można losowo wprowadzać i edytować całą zawartość ramki. Dostępne są różne typy komórek, w tym:

- **Baza pomiarowa/grupa bazy pomiarowej**
- **Wskaźnik**
- **Pole tekstowe**

Aby dodać kolejną komórkę, należy kliknąć uchwyt  $\pm$ i wybrać typ komórki. W zależności od położenia uchwytu, dostępne są inne opcje, na przykład **Nowa ramka** i **Pole tekstowe**.

Tworzenie symboli tolerancji położenia i kształtu

Podczas tworzenia symboli tolerancji położenia i kształtu można do ich formowania używać uchwytów otaczających ramkę regulacji operacji.

#### **Aby utworzyć symbole tolerancji położenia i kształtu, należy:**

1. W oknie części lub rysunku wybrać opcję **Tolerancja położenia i kształtu** albo wybrać kolejno opcje **Wstaw** > **Adnotacje** > **Tolerancja położenia i kształtu**.

2. Kliknąć w obszarze graficznym, aby umieścić symbol.

Pojawi się ramka regulacji operacji z uchwytami oraz otaczające ją okno dialogowe Tolerancja.

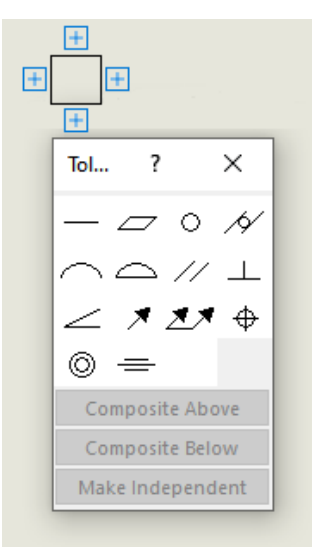

3. W oknie dialogowym określić opcje, które spowodują dodanie zawartości do ramki regulacji operacji.

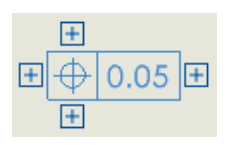

4. Kliknąć dowolny uchwyt otaczający ramkę regulacji operacji, aby dodać więcej zawartości.

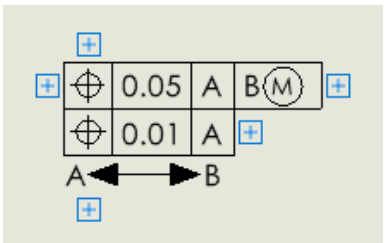

## <span id="page-84-0"></span>Przełączanie między wymiarami promienia i średnicy

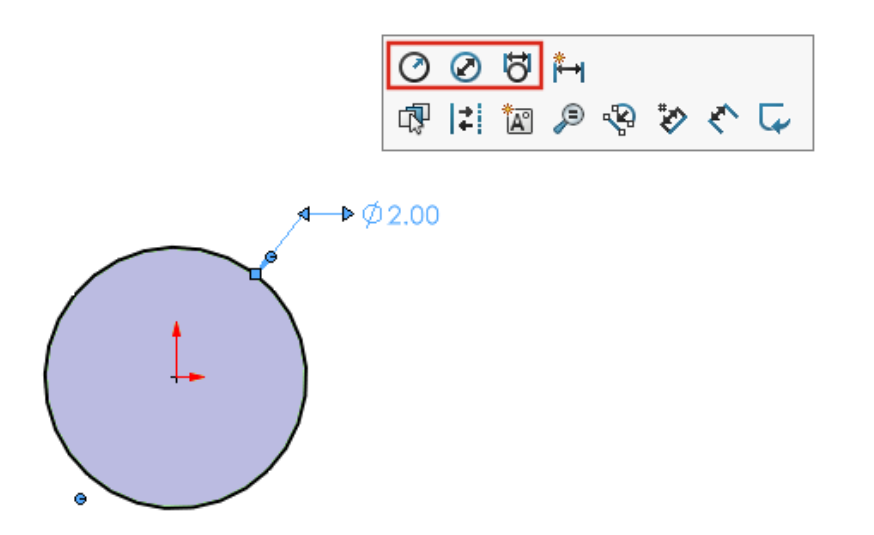

W rysunkach, częściach i złożeniach do wymiarów łuków i okręgów można za pomocą kontekstowego paska narzędzi przełączać między wyświetlaniem wymiarów promienia, średnicy lub średnicy liniowej.

Kliknąć istniejący wymiar kołowy lub promieniowy, a zostanie wyświetlony kontekstowy pasek narzędzi.

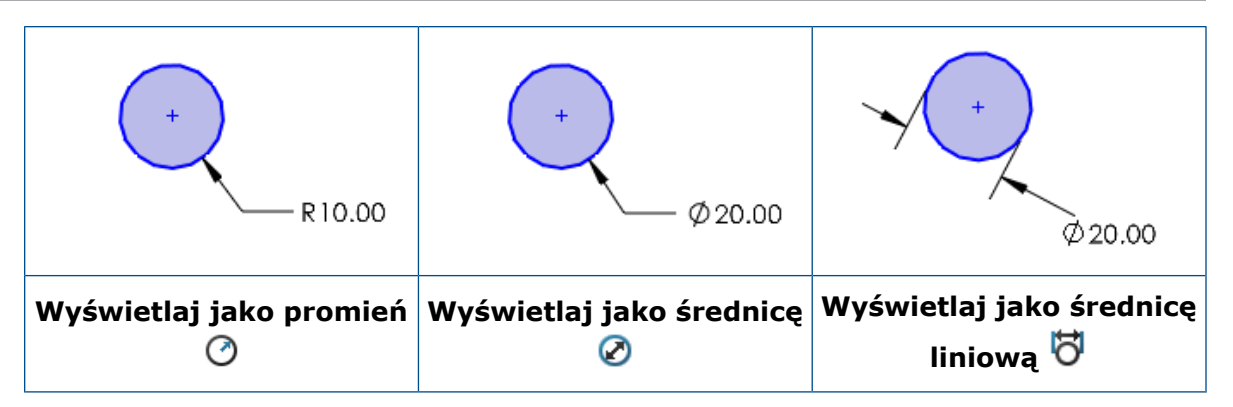

<span id="page-85-0"></span>Linie zgięcia w widokach rysunków

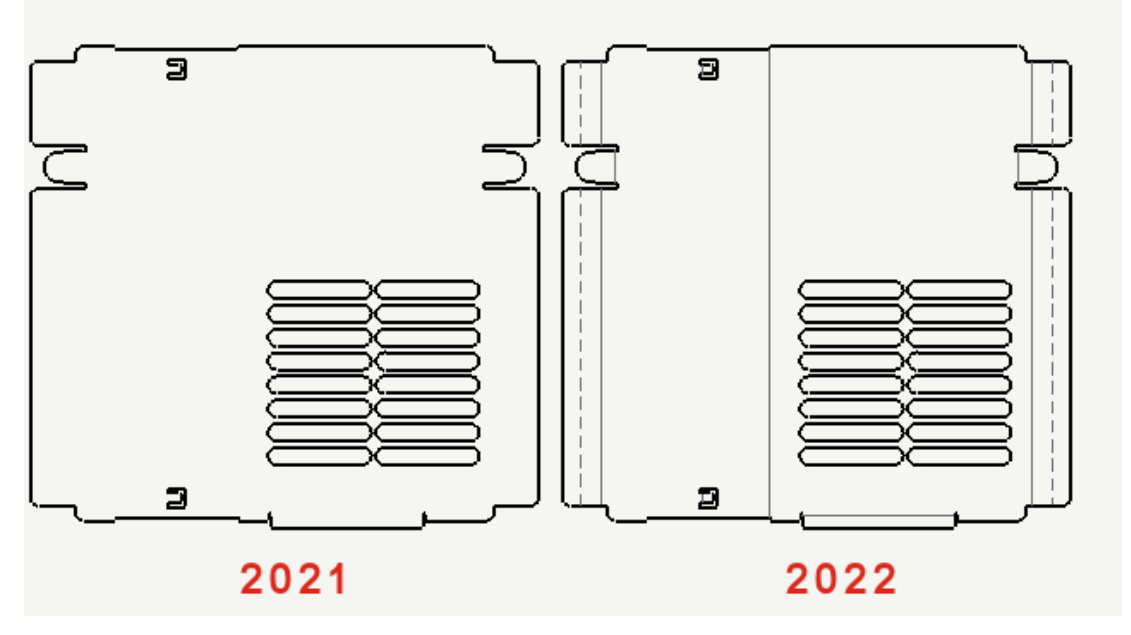

W widokach rozłożonych modeli części arkusza blachy na rysunkach linie zgięcia są niezależne od szkiców. Można ukryć szkice, ale zachować widoczność linii zgięcia. Poprzednio ukrycie szkiców w widoku rozłożonego modelu automatycznie powodowało ukrycie linii zgięcia.

Kliknąć kolejno opcje **Widok** > **Ukryj/pokaż** > **Linie zgięcia** lub **Szkice**.

## <span id="page-86-0"></span>Lista materiałów

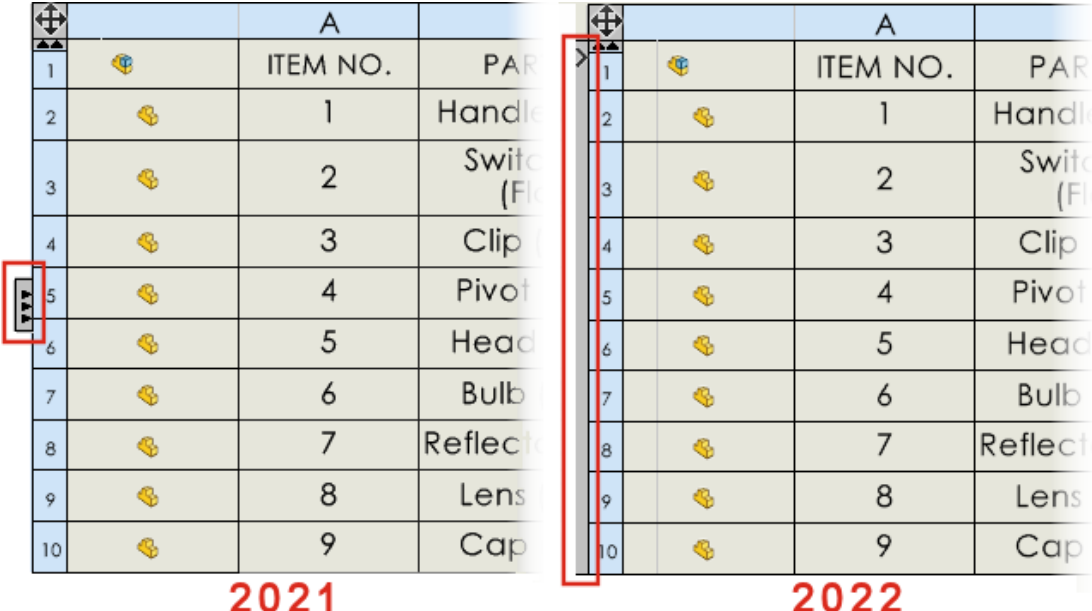

<span id="page-86-1"></span>Interfejs użytkownika listy materiałów (LM) został zaktualizowany w celu ułatwienia obsługi. Po rozwinięciu lub zwinięciu LM obszar dostępny do wyboru obejmie całą stronę tabeli LM.

Obsługa elementów ciętych w tabelach LM

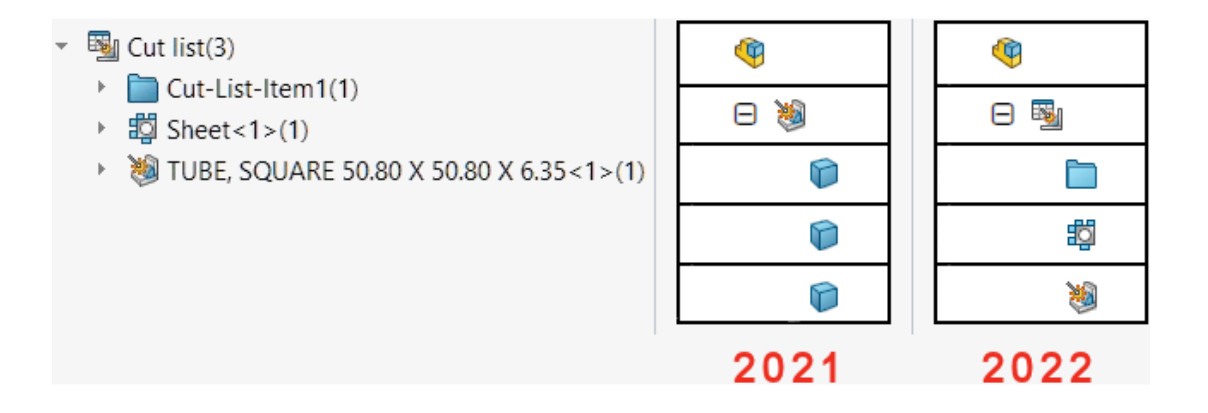

Interfejs użytkownika i funkcje szczegółowych list elementów ciętych w tabelach Lista materiałów (LM) zostały zaktualizowane w celu ułatwienia obsługi.

Aktualizacje tabel list elementów ciętych konstrukcji spawanej:

- Ikony w tabeli są zgodne z używanymi w drzewie operacji FeatureManager<sup>®</sup>.
- W menu **Narzędzia** > **Opcje** > **Właściwości dokumentu** > **Lista materiałów** zmieniono nazwę opcji **Mimo wszystko połącz pozycje na liście elementów ciętych w LM z profilem po zmianie długości na takie same (starsze zachowanie)** na **Połącz pozycje na liście elementów ciętych o takiej samej długości i różnych profilach (starsze zachowanie przed wersją 2019)**.
- Szczegółowe listy elementów ciętych są dostępne dla wszystkich typów LM. Wcześniej szczegółowa lista elementów ciętych były dostępne tylko dla wciętych LM. Można określić opcje w sekcji **Szczegółowa lista elementów ciętych** okna Lista materiałów PropertyManager.
- Komponenty na wciętych LM można rozłożyć automatycznie lub ręcznie. W obszarze Lista materiałów PropertyManager, zaznacz opcję **Rozłóż wiersze na poziomie części**, aby automatycznie rozłożyć wszystkie wiersze części spawanych na poziome części.

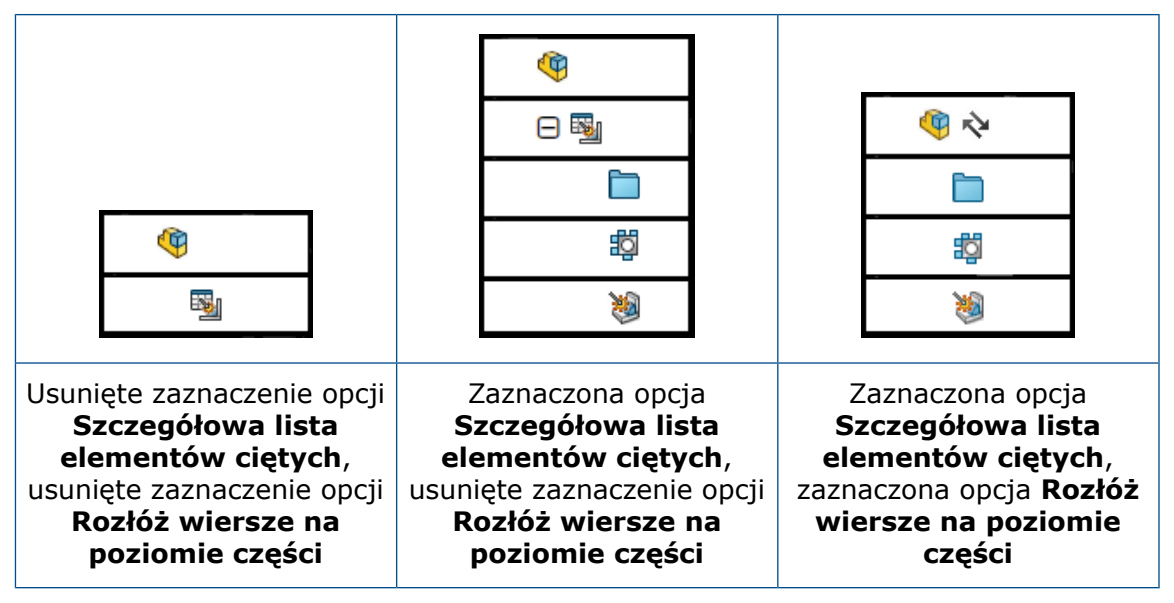

- W oknie Właściwości konfiguracji PropertyManager, w obszarze **Opcje Listy materiałów**, można określić ustawienia opcji **Wyświetlanie elementów z listy elementów ciętych, gdy komponent jest używany w złożeniu (tylko typ wciętej LM ze szczegółową listą elementów ciętych)**. Ta opcja, pokazuje, ukrywa lub promuje pozycje na liście elementów ciętych wciętych LM. Opcja **Promuj** rozkłada wiersze na poziome części i pokazuje pozycje na liście elementów ciętych na wciętych LM po wybraniu opcji **Szczegółowa lista elementów ciętych**. W drzewie operacji FeatureManager można kliknąć komponent prawym przyciskiem myszy i wybrać opcję **Przywróć w LM**, aby przenieść komponenty z powrotem do obszaru **Pokaż listę elementów ciętych**.
- Jeżeli używasz odnośników dla listy elementów ciętych podkonstrukcji spawanej w LM, właściwości odnośników odpowiadają połączonej LM. W wersjach wcześniejszych niż SOLIDWORKS 2022 odnośniki zastosowane do obiektów należących do podkonstrukcji spawanych były widoczne z gwiazdką. Teraz odnośniki mają odpowiedni numer elementu.

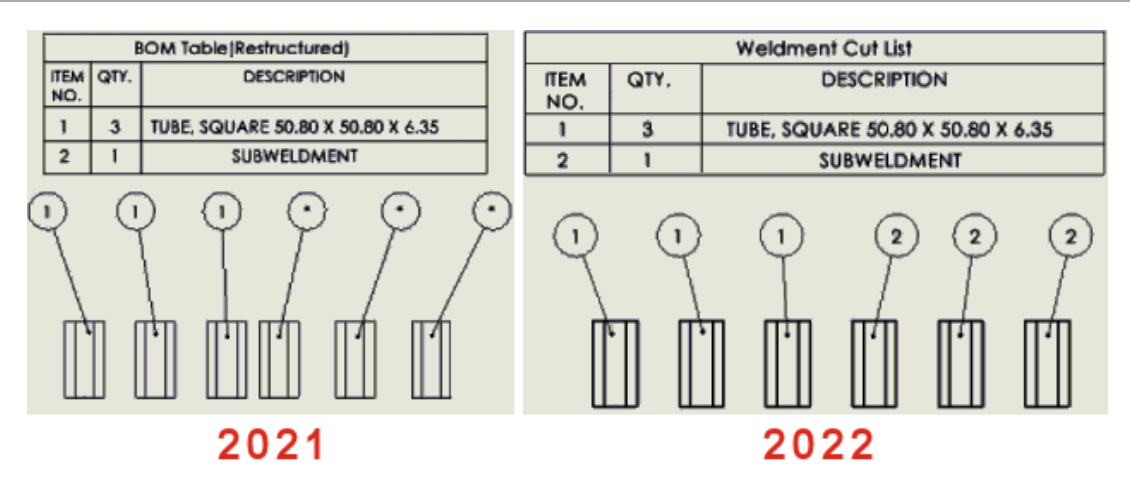

<span id="page-88-0"></span>Wymiary symetrycznej liniowej średnicy **z** 

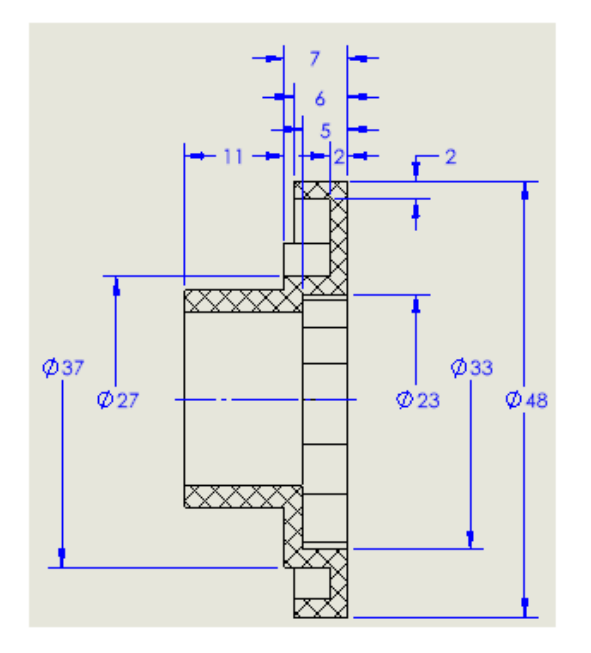

Wymiary symetrycznej liniowej średnicy można utworzyć dla wymiarów średnicy, które wymagają wyświetlenia tylko jednej strony linii wiodących. Jest to przydatne dla rysunków z obróconymi komponentami i szczegółowymi widokami przekrojów.

#### **Aby utworzyć wymiary symetrycznej liniowej średnicy:**

1. Otworzyć rysunek z obróconym komponentem lub widokiem przekroju.

Wymiar symetrycznej liniowej średnicy jest dostępny dla każdego, ale jest najbardziej odpowiedni dla widoków rysunków, które wymagają tylko jednej strony linii wiodących.

- 2. Kliknąć opcję **Wymiar symetrycznej liniowej średnicy** (pasek narzędzi Wymiary/Relacje) lub **Narzędzia** > **Wymiary** > **Wymiar symetrycznej liniowej średnicy**.
- 3. Określić opcje w menedżerze właściwości PropertyManager:
- **Pojedyncza**. Umożliwia ręczne wymiarowanie elementów. Wybrać opcję **Szybkie wymiarowanie**, aby wymiarować elementy za pomocą funkcji szybkiego wymiarowania.
- **Wielokrotne**. Umożliwia utworzenie kilku wymiarów na podstawie określonej osi. Wymiary zostaną rozmieszczone automatycznie.
- 4. Zwymiarować widok rysunku.

# 13

# Import/eksport

Rozdział ten zawiera następujące tematy:

- **[Poprawione](#page-90-0) działanie operacji importu**
- **[Importowanie](#page-90-1) wybranych elementów IFC z plików IFC**
- <span id="page-90-0"></span>• **Kolory w [eksportowanych](#page-91-0) szkicach**

Poprawione działanie operacji importu

W programie SOLIDWORKS 2022 ® szybciej działa importowanie niektórych typów plików. Usprawniono przebieg operacji importowania:

• Duży plik DXF lub DWG do szkicu części.

Do szkicu części można zaimportować duży plik DXF lub DWG przy wyłączonej opcji **Rozstrzel blok**. Nie trzeba już rozstrzeliwać bloków, aby poprawić wydajność importu.

<span id="page-90-1"></span>• Piki STEP do programu SOLIDWORKS.

Importowanie wybranych elementów IFC z plików IFC

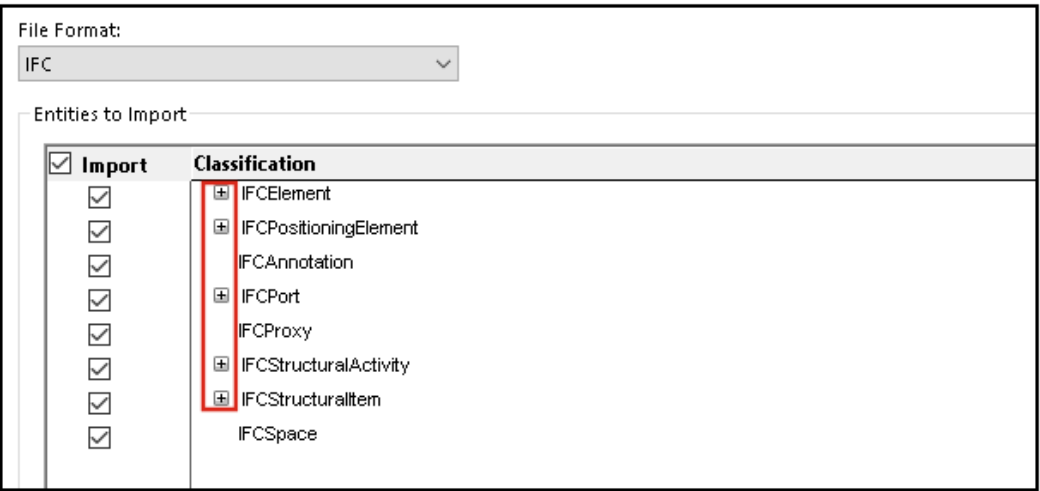

Użytkownik może sam wskazać, które elementy IFC mają być importowane z plików IFC. W tym celu należy zdefiniować odpowiednie filtry w oknie Opcje systemu.

Format piku — IFC — zostanie dodany do okna **Narzędzia** > **Opcje** > **Opcje systemu** > **Importuj** > **Format pliku**.

#### **Aby zaimportować tylko wybrane elementy IFC z plików IFC:**

- 1. W pliku IFC kliknąć kolejno opcje **Narzędzia** > **Opcje** > **Opcje systemu** > **Importuj**.
- 2. W obszarze **Format pliku** wybrać opcję **IFC**.
- 3. W obszarze **Elementy do importu** w sekcji **Klasyfikacja** rozwinąć elementy IFC.
- 4. W obszarze **Importuj** zaznaczyć elementy IFC, które mają zostać zaimportowane.
- 5. Kliknąć **OK**.

Po otwarciu pliku IFC zostaną zaimportowane wyłącznie elementy IFC wskazane w oknie dialogowym Opcje systemu.

## <span id="page-91-0"></span>Kolory w eksportowanych szkicach

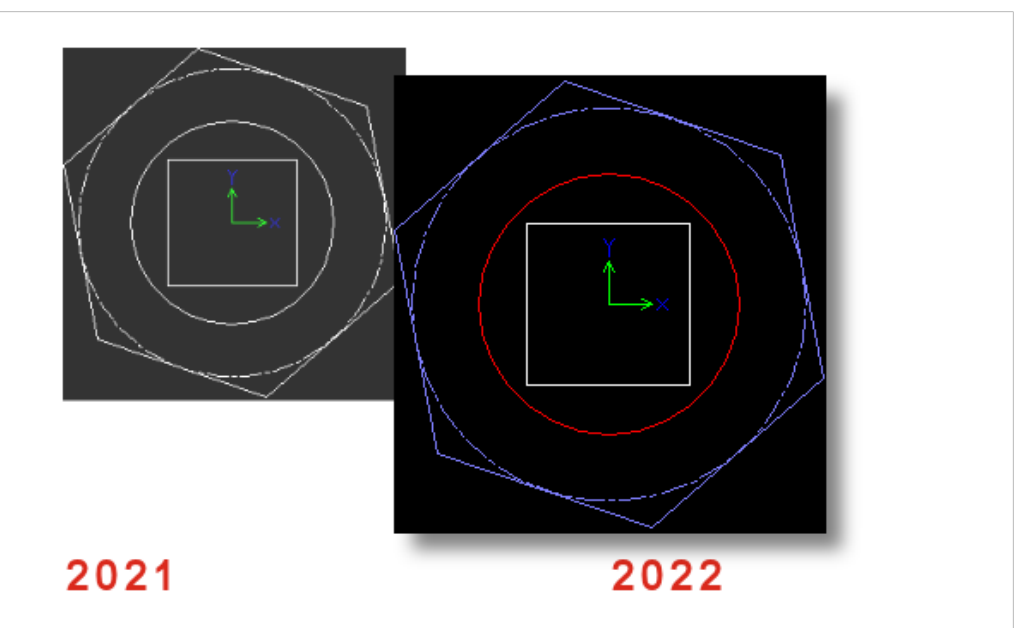

Po zapisaniu części lub rysunku jako pliku DWG lub DXF elementy szkicu są wyświetlane w kolorze przypisanego szkicu w wyeksportowanym pliku. Kolory są także obsługiwane w przypadku szkicu w rozłożonych modelach części arkusza blachy, jeżeli wybrano opcję **Kolory rozłożonego modelu** w oknie **Narzędzia** > **Opcje** > **Właściwości dokumentu** > **MBD arkusza blachy**.

# 14

# SOLIDWORKS PDM

Rozdział ten zawiera następujące tematy:

- **[Integracja](#page-93-0) z usługą Microsoft Windows Active Directory**
- **Obsługa [konfiguracji](#page-94-0)**
- **[Eksportowanie](#page-95-0) dzienników serwera archiwum i użytkowników**
- **Udoskonalenia interfejsu użytkownika [oprogramowania](#page-96-0) SOLIDWORKS PDM**
- **[Wyświetlanie](#page-97-0) konfiguracji wszystkich wersji na karcie Obszar użytkowania**
- **Używanie [wyszukiwania](#page-98-0) EXALEAD OnePart w programie SOLIDWORKS PDM**
- **Przeglądarka [SOLIDWORKS](#page-99-0) eDrawings Viewer na karcie Podgląd**
- **Obsługa [neutralnych](#page-99-1) formatów plików CAD File w podglądzie eDrawings w sieci [Web](#page-99-1)**
- **Otwieranie rysunku z poziomu dodatku [SOLIDWORKS](#page-100-0) PDM**
- **[Udoskonalenia](#page-100-1) wydajności SOLIDWORKS PDM**
- **Karty [danych](#page-101-0) Web2**
- **Zmiana [rozmiaru](#page-103-0) obrazu na karcie danych**
- **Inne [udoskonalenia](#page-103-1) programu SOLIDWORKS PDM**

Program SOLIDWORKS® PDM jest oferowany w dwóch wersjach. SOLIDWORKS PDM Standard jest częścią pakietów SOLIDWORKS Professional i SOLIDWORKS Premium. Jest również dostępna niezależna licencja dla osób, które nie są użytkownikami SOLIDWORKS. Zapewnia standardowe funkcje zarządzania danymi dla niewielkiej liczby użytkowników.

SOLIDWORKS PDM Professional to w pełni funkcjonalne rozwiązanie do zarządzania danymi dla małej i dużej liczby użytkowników, które można zakupić jako oddzielną licencję.

## <span id="page-93-0"></span>Integracja z usługą Microsoft Windows Active Directory

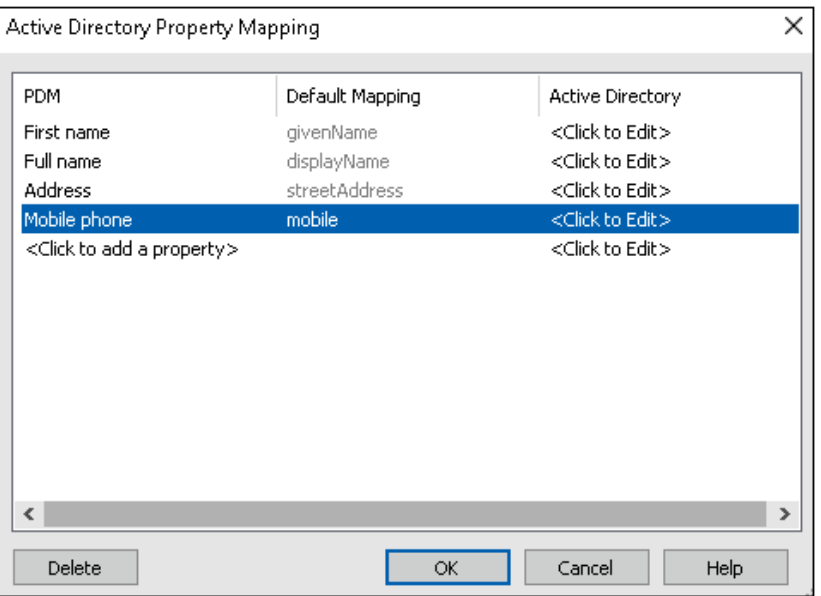

Ulepszona integracja z usługą Microsoft® Windows Active Directory oferuje większe możliwości zarządzania użytkownikami i grupami korzystającymi z nazw logowania do systemu Windows.

Okno dialogowe Właściwości użytkownika zawiera dodatkowe pola. Można zmieniać domyślne mapowania właściwości, ale także przypisywać niezamapowane właściwości, takie jak **Dane użytkownika**, do dowolnego atrybutu usługi Active Directory. W narzędziu administracyjnym kliknąć prawym przyciskiem myszy pozycję **Zarządzanie użytkownikami i grupami**, a następnie wybrać polecenie **Mapowanie właściwości Active Directory**.

- Należy posiadać uprawnienie administracyjne **Może administrować użytkownikami**.
- Daną właściwość użytkownika można zamapować tylko na jeden atrybut usługi Active Directory.

Można również:

- Zaimportować zdjęcie profilowe użytkownika z usługi Active Directory.
- Wyświetlać zdjęcie profilowe na pasku menu programu SOLIDWORKS PDM, jeżeli zostało ono ustawione w usłudze Active Directory. Przytrzymać wskaźnik myszy nad

polem **Zalogowany jako** , aby wyświetlić zdjęcie w powiększeniu.

- Edytować notatkę o obecności bezpośrednio z podręcznego okna użytkownika.
- Identyfikować użytkowników i grupy systemu Windows w oparciu o symbol na ikonie 8
- Zatwierdzać grupy systemu Windows. W narzędziu administracyjnym w obszarze **Zarządzanie użytkownikami i grupami** kliknąć prawym przyciskiem myszy pozycję **Grupy**, a następnie wybrać polecenie **Zatwierdź grupy z Active Directory**. Jeżeli

grupa nie istnieje w usłudze Active Directory, na ikonie będzie widać czerwony symbol

plusa  $\mathbb{S}$ . Kliknąć nazwę grupy prawym przyciskiem myszy i wybrać polecenie **Informacje**, co spowoduje wyświetlenie szczegółów.

• Zatwierdzać nazwy logowania użytkowników w programie SOLIDWORKS PDM i systemie Windows. Kliknąć prawym przyciskiem myszy nazwę użytkownika i wybrać polecenie **Zatwierdź logowania**. Jeżeli dane użytkownika programu SOLIDWORKS PDM są

nieprawidłowe, na ikonie użytkownika pojawi się czerwony symbol kłódki &. Kliknać nazwę użytkownika: prawym przyciskiem myszy i wybrać polecenie **Informacje**, co spowoduje wyświetlenie szczegółów.

## <span id="page-94-0"></span>Obsługa konfiguracji

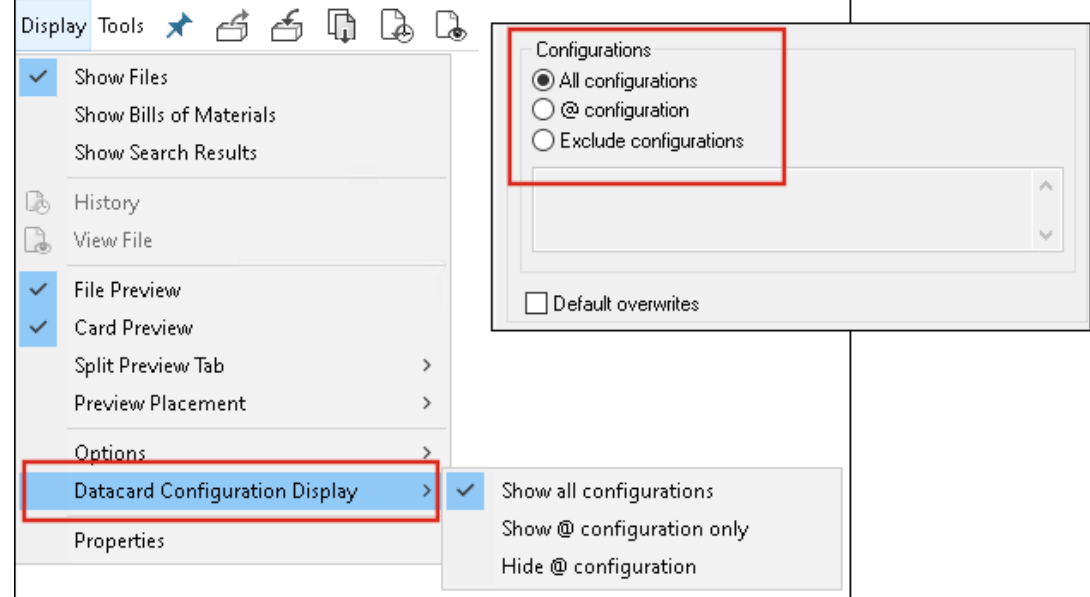

Program SOLIDWORKS PDM 2022 oferuje większą kontrolę nad konfiguracjami.

- W przypadku wielu formantów kart można przypisać domyślną wartość, aby automatycznie wypełniać zmienną formantu, kiedy użytkownik zapisuje nowy plik lub element albo dodaje go do przechowalni. Wcześniej można było zastosować domyślne wartości do wszystkich konfiguracji albo za pomocą funkcji **Wyklucz konfiguracje** określić listę konfiguracji, które mają zostać pominięte. Można także stosować wartości domyślne tylko do **konfiguracji @**.
- Użytkownik może wskazać, jak konfiguracje mają być wyświetlane na karty danych. W Eksploratorze plików SOLIDWORKS PDM kliknąć opcję **Wyświetlaj**, wybrać opcję **Wyświetlanie konfiguracji karty danych**, a następnie wybrać jedno z następujących ustawień:
	- **Pokaż wszystkie konfiguracje**
	- **Pokaż tylko konfigurację @**
	- **Ukryj konfigurację @**

W programie SOLIDWORKS PDM 2021 i starszych wersjach zaznaczona opcja **Ukryj konfigurację @** pozostaje aktywna po uaktualnieniu do programu SOLIDWORKS PDM 2022.

Opcję **Wyświetlanie konfiguracji karty danych** można dodawać do menu skrótów oraz menu programu SOLIDWORKS PDM umieszczonych nad prawym okienkiem. W narzędziu Administracja kliknąć prawym przyciskiem myszy użytkownika lub grupę i wybrać **Ustawienia**. Na stronie **Menu** można dodać polecenie **Wyświetlanie konfiguracji karty danych** do menu.

### <span id="page-95-0"></span>Eksportowanie dzienników serwera archiwum i użytkowników

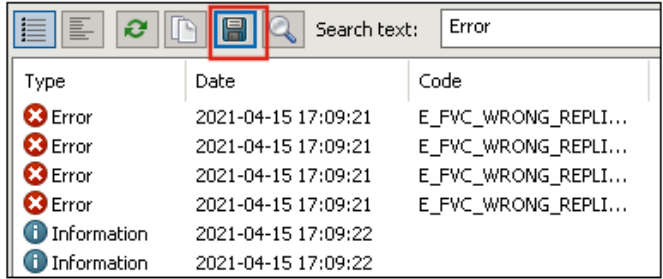

Podsumowanie dzienników serwera archiwum i dzienników użytkowników można eksportować w różnych formatach.

Oto obsługiwane formaty eksportu:

- **Plik z wartościami rozdzielonymi przecinkami (\*.csv)**
- **Pliki JSON (\*.json)**
- **Pliki tekstowe (\*.txt)**
- **Wszystkie pliki (\*.\*)**

Eksportowanie dzienników serwera archiwum

#### **Aby wyeksportować dzienniki serwera archiwum, należy:**

- 1. W narzędziu administracyjnym kliknąć prawym przyciskiem myszy nazwę serwera archiwum i wybrać polecenie **Pokaż dziennik serwera archiwum**.
- 2. W oknie dialogowym Plik dziennika kliknąć **Zapisz**.
- 3. W oknie dialogowym Zapisz jako wprowadzić nazwę w polu **Nazwa pliku**, wybrać opcję **Zapisz jako typ** i kliknąć przycisk **Zapisz**.

#### Eksportowanie dzienników użytkownika

#### **Aby wyeksportować dzienniki użytkownika, należy:**

- 1. W narzędziu Administracja, w obszarze **Ustawienia lokalne** kliknąć dwukrotnie **Plik dziennika**.
- 2. W oknie dialogowym Plik dziennika kliknąć **Zapisz**.
- 3. W oknie dialogowym Zapisz jako wprowadzić nazwę pliku w polu **Nazwa pliku**, wybrać **Zapisz jako typ** i kliknąć **Zapisz**.

## <span id="page-96-0"></span>Udoskonalenia interfejsu użytkownika oprogramowania SOLIDWORKS PDM

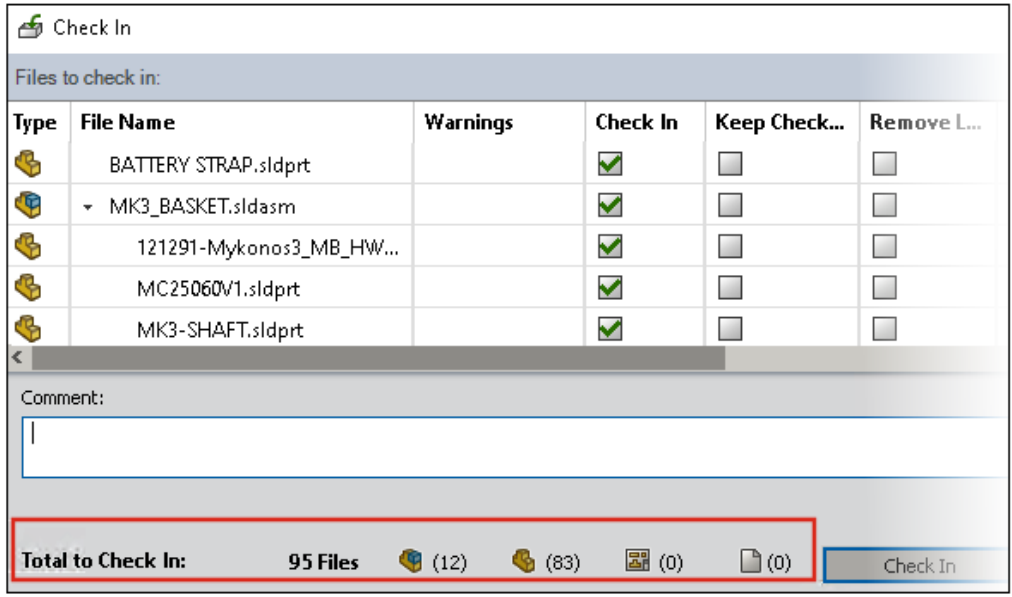

Interfejs użytkownika oprogramowania SOLIDWORKS PDM zawiera ulepszenia zwiększające użyteczność i czytelność.

- Podczas wykonywania operacji na pliku widoczna jest liczba i typ plików, na które wpływa ta operacja. Ta funkcja jest dostępna w poniższych oknach dialogowych:
	- Zaewidencjonuj
	- Wyewidencjonuj
	- Cofnij wyewidencjonowanie
	- Zmień stan
	- Pobierz
	- Pasek przewijania
- W dodatku okienka zadań SOLIDWORKS PDM można zmienić rozmiar kolumn obszaru zmiennych. Zwiększa to czytelność zmiennych i wartości.
- Dodatek okienka zadań SOLIDWORKS PDM ma taki sam motyw kolorów jak oprogramowanie SOLIDWORKS. Wskazanie kursorem myszy dowolnego wiersza na liście plików dodatku jest on podświetlany.

<span id="page-97-0"></span>Wyświetlanie konfiguracji wszystkich wersji na karcie Obszar użytkowania

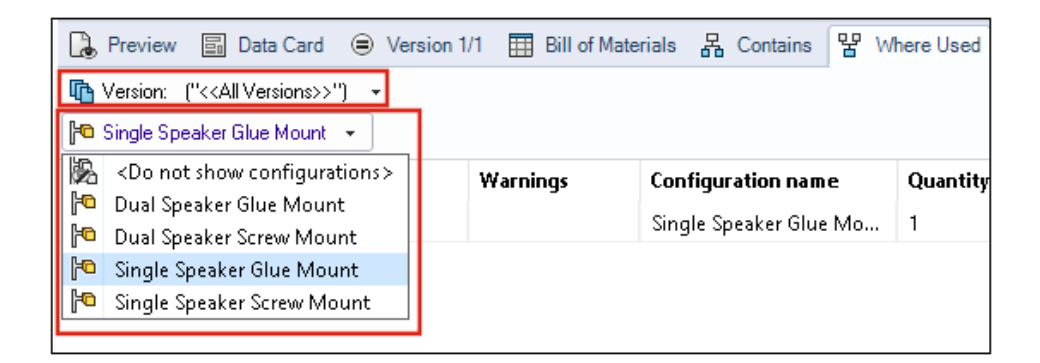

Klikając opcję **Wszystkie wersje** umieszczoną na karcie Obszar użytkowania, można obejrzeć konfiguracje istniejące w plikach części lub złożeń.

Lista zawiera wszystkie konfiguracje ze wszystkich wersji wybranego pliku, do których użytkownik ma prawo dostępu. Na liście kliknąć przycisk **Konfiguracja**, a zostaną wyświetlone odniesienia konfiguracji.

<span id="page-98-0"></span>Używanie wyszukiwania EXALEAD OnePart w programie SOLIDWORKS PDM

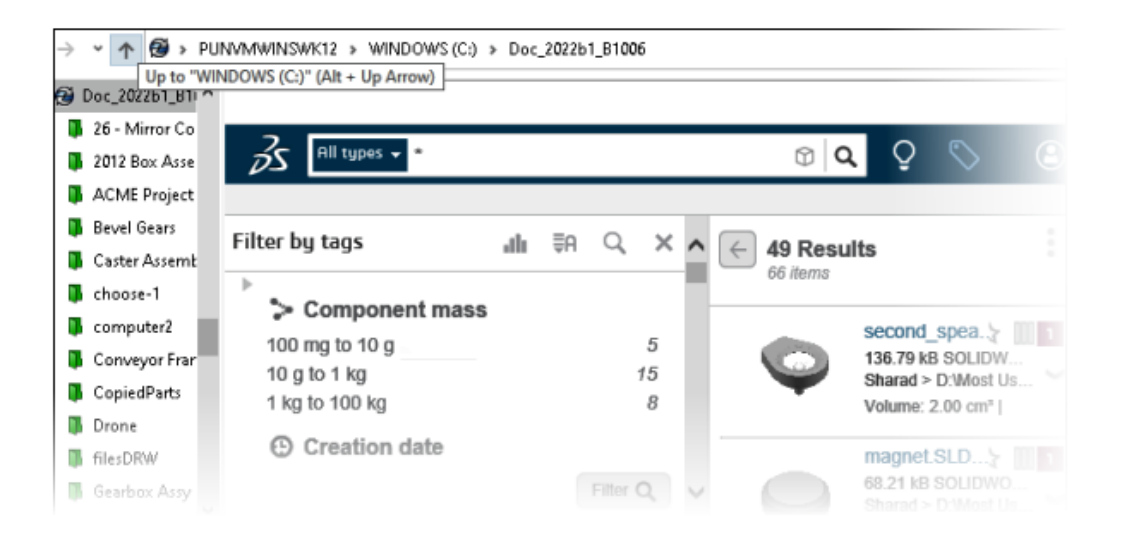

Funkcja wyszukiwania EXALEAD OnePart jest teraz zintegrowana w programie SOLIDWORKS PDM.

Składnik EXALEAD ® OnePart należy skonfigurować w narzędziu administracyjnym. Kliknąć prawym przyciskiem myszy pozycję **EXALEAD OnePart** i wybrać polecenie **Otwórz**. W oknie dialogowym EXALEAD OnePart wypełnić pola **URL** i **Nazwa połączenia**, a następnie wybrać opcję **Protokół**.

- Ta funkcja jest dostępna tylko w programie SOLIDWORKS PDM Professional.
- Wymaga to licencji EXALEAD OnePart. Pakiet instalacyjny SOLIDWORKS PDM nie zawiera tej licencji i należy go uzyskać oddzielnie. Skontaktuj się z dystrybutorem SOLIDWORKS, aby uzyskać więcej informacji.
- Należy posiadać uprawnienie administracyjne **Zarządzanie przechowalnią plików**.

Aby przeprowadzić wyszukiwanie w Eksploratorze plików SOLIDWORKS PDM, na pasku

menu programu SOLIDWORKS PDM kliknąć przycisk <sup>EQ</sup>, a następnie wybrać polecenie **Wyszukiwanie EXALEAD OnePart**. Interfejs użytkownika funkcji wyszukiwania EXALEAD OnePart ma w widoku przechowalni osadzony formant przeglądarki.

## <span id="page-99-0"></span>Przeglądarka SOLIDWORKS eDrawings Viewer na karcie Podgląd

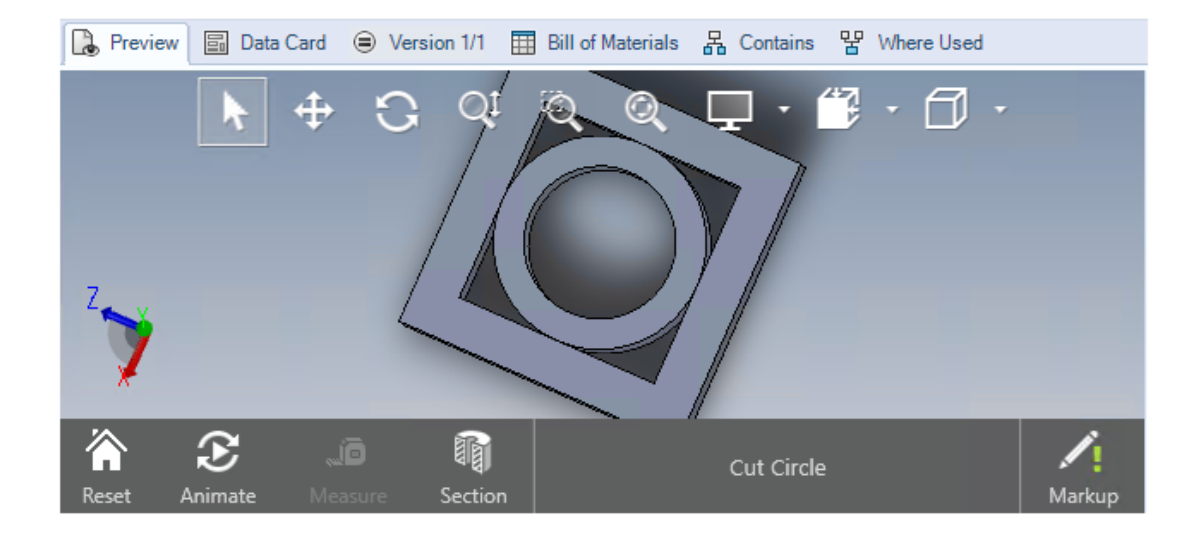

Wszystkie funkcje widoków zawarte w aplikacji eDrawings ® Viewer są dostępne również na karcie Podgląd w Eksploratorze plików SOLIDWORKS PDM.

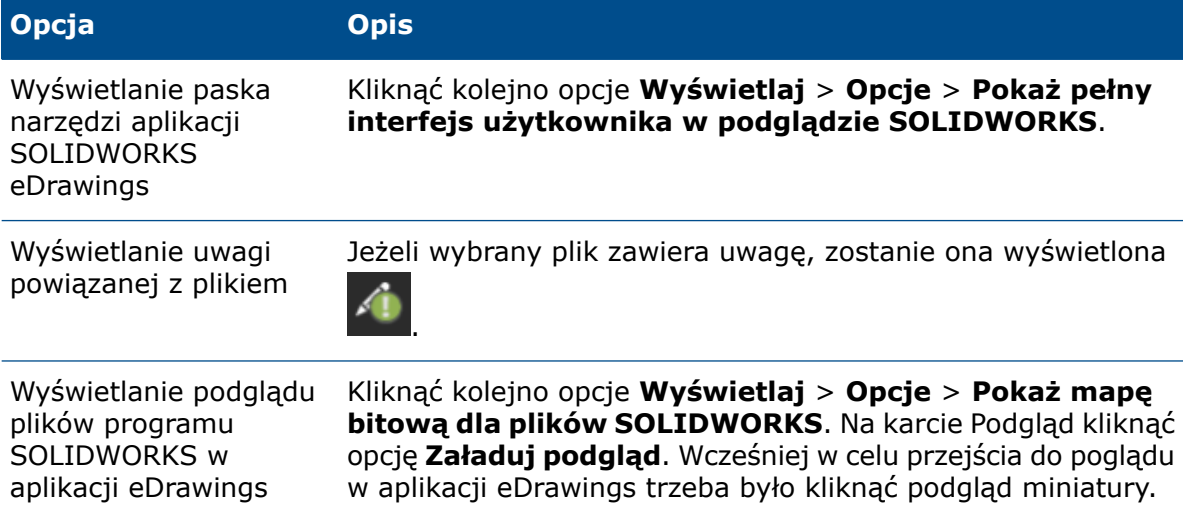

## <span id="page-99-1"></span>Obsługa neutralnych formatów plików CAD File w podglądzie eDrawings w sieci Web

W programie SOLIDWORKS PDM Web2 można otworzyć i wyświetlić neutralne formaty plików dla eDrawings WebGL.

Dostępna jest obsługa poniższych formatów plików:

- STEP (.step, .stp)
- IGES (.iges, .igs)
- Parasolid (.X B, .X T, .XMT, .XMT TXT)
- $\bullet$  JT  $(.JT)$
- Acis Sat (.SAT, .SAB)

<span id="page-100-0"></span>Otwieranie rysunku z poziomu dodatku SOLIDWORKS PDM

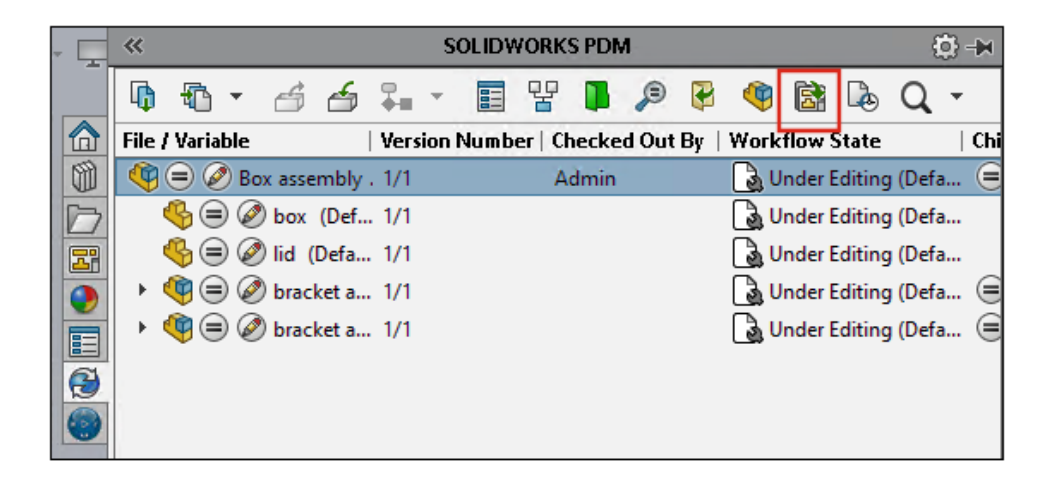

W dodatku SOLIDWORKS PDM można otworzyć rysunek znajdujący się w pliku części lub złożenia programu SOLIDWORKS.

Aby otworzyć rysunek, kliknąć przycisk **kolu** w okienku zadań programu SOLIDWORKS PDM albo kliknąć część lub złożenie prawym przyciskiem myszy i wybrać polecenie **Otwórz rysunek**.

<span id="page-100-1"></span>Plik nie musi być lokalnie buforowany, może mieć nazwę inną niż nazwa piku części lub złożenia oraz może się znajdować w innym folderze.

#### Udoskonalenia wydajności SOLIDWORKS PDM

W programie SOLIDWORKS PDM 2022 poprawiono wydajność wielu operacji opartych na plikach.

Następujące czynności dotyczące serwerów baz danych o dużych opóźnieniach można wykonać szybciej:

- Otwieranie plików
- Wyświetlanie okna dialogowego Zapisz jako
- Kopiuj drzewo
- Tworzenie dokumentu w programie SOLIDWORKS

W programie SOLIDWORKS PDM poprawiono wydajność wykonywania następujących operacji:

- Zapisywanie karty danych z dużą liczbą rozszerzeń plików jest od 15% do 60% szybsze.
- Ewidencjonowanie rysunku z obszerną listą materiałów (LM) SOLIDWORKS jest znacznie szybsze.
- Wyświetlanie plików na karcie Obszar użytkowania z włączoną opcją **Pokaż wszystko** i dodatkowymi kolumnami użytkownika jest w przypadku niektórych przechowalni wielokrotnie szybsze.
- Wyświetlanie okna dialogowego Przejście dla powiadomień dynamicznych odbywa się znacznie szybciej.
- Ładowanie podglądu Web2 w przypadku większych modeli trwa od 1,5 do 2 razy szybciej.

### <span id="page-101-0"></span>Karty danych Web2

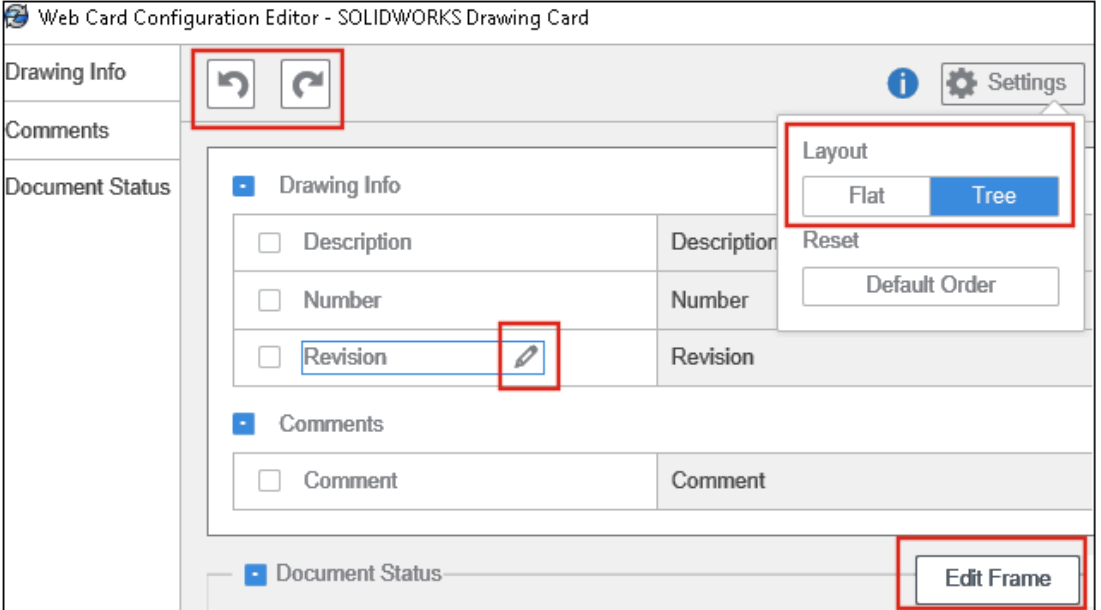

Program SOLIDWORKS PDM zapewnia więcej sposobów na konfigurację układu karty danych dla Web2 i poprawienie czytelności danych.

Dostępne tylko w SOLIDWORKS PDM Professional.

W narzędziu Administracja, w oknie Edytor kart kliknąć łącze **Konfiguruj kartę dla sieci Web** w panelu Właściwości karty.

Widoczność formatu karty danych Web2 można kontrolować. W oknie Edytor kart, w prawym okienku, w obszarze **Flagi**, wybrać **Widoczne na karcie danych**. Spowoduje to wyświetlenie formantu karty danych w edytorze konfiguracji sieci Web i na karcie danych Web2.

- Dostępne tylko dla kart plików.
- Dostępne tylko dla następujących formantów kart danych:
	- **Pole wyboru**
	- **Rozwijane pole kombi**
	- **Rozwijana lista kombi**
	- **Proste pole kombi**
	- **Edytuj**
	- **Lista**
	- **Pole daty**
	- **Przycisk radiowy**

W edytorze konfiguracji sieci Web w zakresie kart danych można:

- Kliknąć opcję **Ustawienia** i określić układ formantów karty danych jako **Płaski** lub **Drzewo**.
- Edytować etykiety i zmienić kolejność formantów.

Nie można dodawać ani usuwać formantów z kart. W tym celu użyć głównego edytora kart.

• Dodać formanty w ramce w układzie **Drzewo** i zdefiniować ich kolejność wyświetlania.

Interfejs użytkownika karty danych Web2 zawiera następujące ulepszenia:

- Sterowanie nawigacją dla układu **Drzewo**
- Wybór daty w celu określenia typów formantów DATY
- Wielowierszowe pole do wprowadzania opisów
- Przyciski opcji i pola wyboru

## <span id="page-103-0"></span>Zmiana rozmiaru obrazu na karcie danych

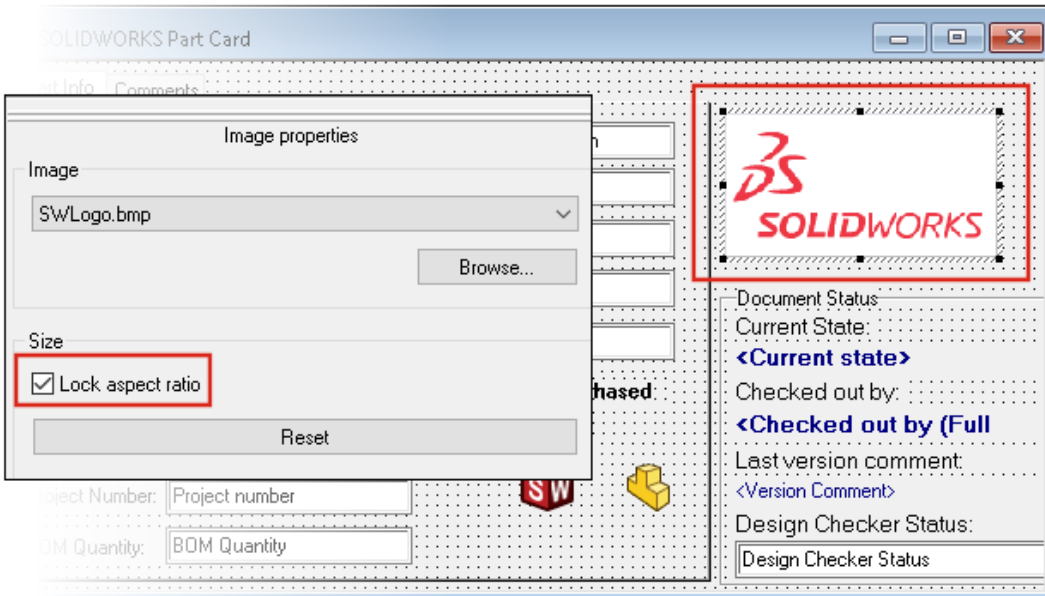

W narzędziu administracyjnym: można zmienić rozmiar obrazu na karcie danych poprzez przeciągnięcie control uchwytów sterujących.

<span id="page-103-1"></span>W Edytorze kart w okienku **Właściwości obrazu** zaznaczyć opcję **Zablokuj współczynnik kształtu**, co spowoduje zachowanie proporcji obrazu. Kliknąć przycisk **Resetuj**, aby przywrócić oryginalny rozmiar obrazu.

## Inne udoskonalenia programu SOLIDWORKS PDM

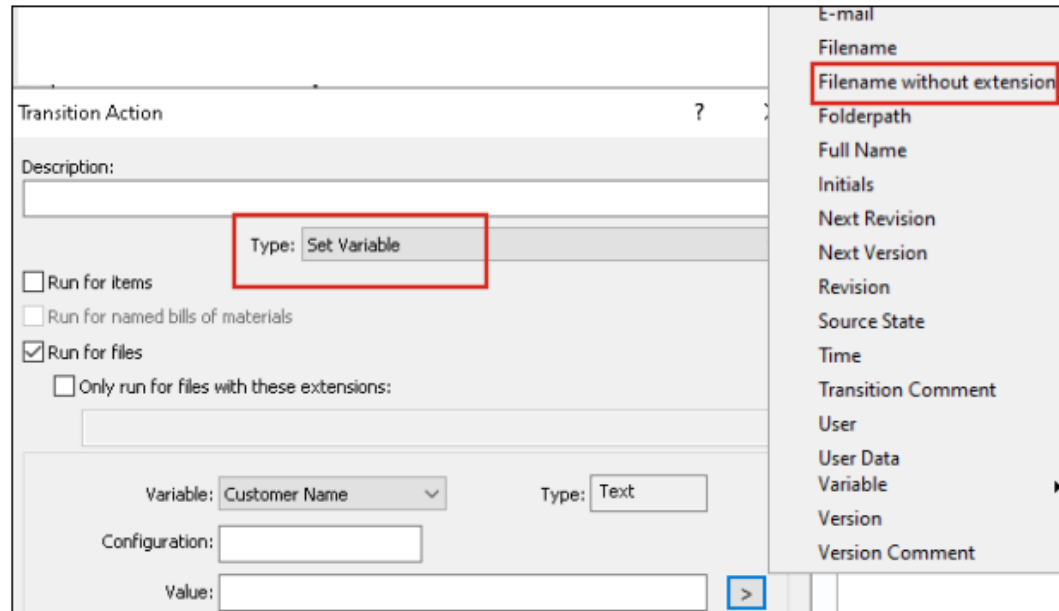

SOLIDWORKS PDM 2022 zawiera nowe interfejsy API i inne ulepszenia.

- Można zapisać kartę, która ma ponad 2000 znaków aliasie we wzorze wprowadzania danych.
- W oknie dialogowym Działanie przejścia, po wybraniu ustawienia **Typ** opcji **Ustaw zmienną**, można określić wartość wybranej zmiennej jako **Nazwa pliku bez rozszerzenia**.

Interfejsy API programu SOLIDWORKS PDM umożliwiają:

- Zdefiniowanie wartości **Następna wartość licznika** numerów seryjnych w narzędziu Administracja.
- Dodanie lub zmodyfikowanie niektórych ustawień użytkownika.
- Edycję nazwy nazwanej LM.
- Wybór plików do zniszczenia z usuniętych plików.

# 15

# SOLIDWORKS Manage

Rozdział ten zawiera następujące tematy:

- **Dane [wyjściowe](#page-106-0) procesu tworzenia rekordu**
- **[Ostatnie](#page-107-0) pliki**
- **Edytor struktur [obiektów](#page-107-1)**
- **[Dodawanie](#page-108-0) hiperłączy do rekordów**
- **Interfejs [użytkownika](#page-109-0)**
- **Obrazy i ikony [awatarów](#page-110-0)**
- **Klient [Plenary](#page-111-0) Web**
- **Prawa do [wyewidencjonowania](#page-111-1) elementów objętych procesem**
- **Zastępowanie [użytkowników](#page-112-0)**
- **[Tworzenie](#page-113-0) i usuwanie wielu grup pól**
- **Odniesienia zdefiniowany przez użytkownika w [oprogramowaniu](#page-114-0) SOLIDWORKS [PDM](#page-114-0)**
- **Usprawnienia działania aplikacji [SOLIDWORKS](#page-114-1) Manage**

SOLIDWORKS® Manage jest zaawansowanym systemem zarządzania danymi, który oferuje jeszcze pełniejszą integrację globalnego zarządzania plikami i aplikacji zapewnianą przez SOLIDWORKS PDM Professional.

SOLIDWORKS Manage to kluczowy element, jeśli chodzi o zarządzanie danymi rozproszonymi.

<span id="page-106-0"></span>Dane wyjściowe procesu tworzenia rekordu

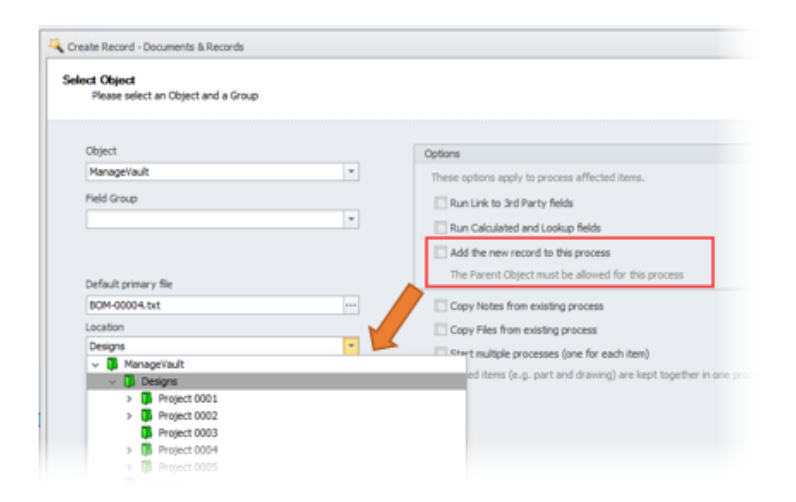

Dane wyjściowe procesu Utwórz rekord zostały ulepszone i zawierają nowe załączniki rekordów i lokalizacje podfolderu.

Można:

- Dołączyć nowy rekord utworzony przez dane wyjściowe proces Utwórz rekord jako element, którego dotyczy proces.
- Określić podfolder, w którym zostanie utworzony nowy rekord.

## <span id="page-107-0"></span>Ostatnie pliki

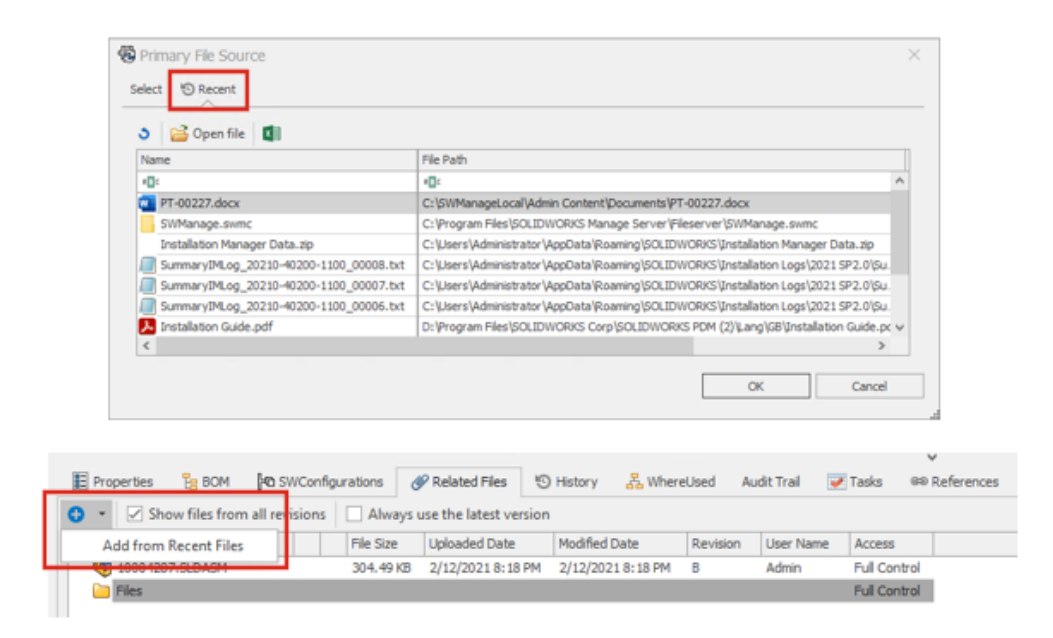

Podczas dodawania nowych danych z plików można wybierać z listy ostatnio otwieranych plików w systemie Windows. To wygodny sposób dodawania danych bez konieczności przechodzenia do niedawnych lokalizacji.

<span id="page-107-1"></span>Kliknąć kartę Ostatnie znajdującą się w oknie dialogowym Oryginalny plik źródłowy, jeżeli jest tworzony nowy rekord dokumentu, kliknąć kolejno opcje **Dodaj** > **Dodaj z ostatnich plików**, jeśli są dodawane powiązane pliki.

Edytor struktur obiektów

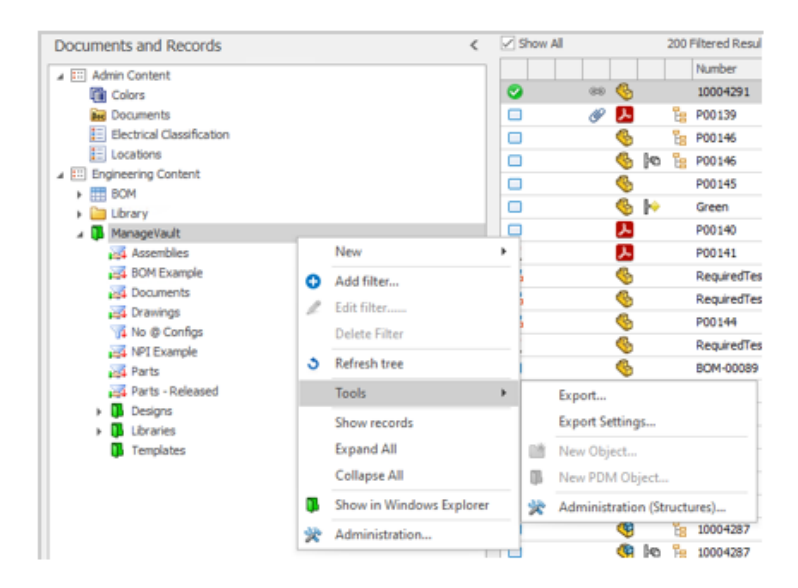
Aby łatwiej pracować ze strukturami obiektów, administratorzy mogą przejść do okna dialogowego Administracja (struktury) bezpośrednio z interfejsu użytkownika.

W obszarze Obiekty modułu kliknąć prawym przyciskiem myszy, a następnie wybrać kolejno opcje **Narzędzia** > **Administracja (struktury)**.

#### Dodawanie hiperłączy do rekordów

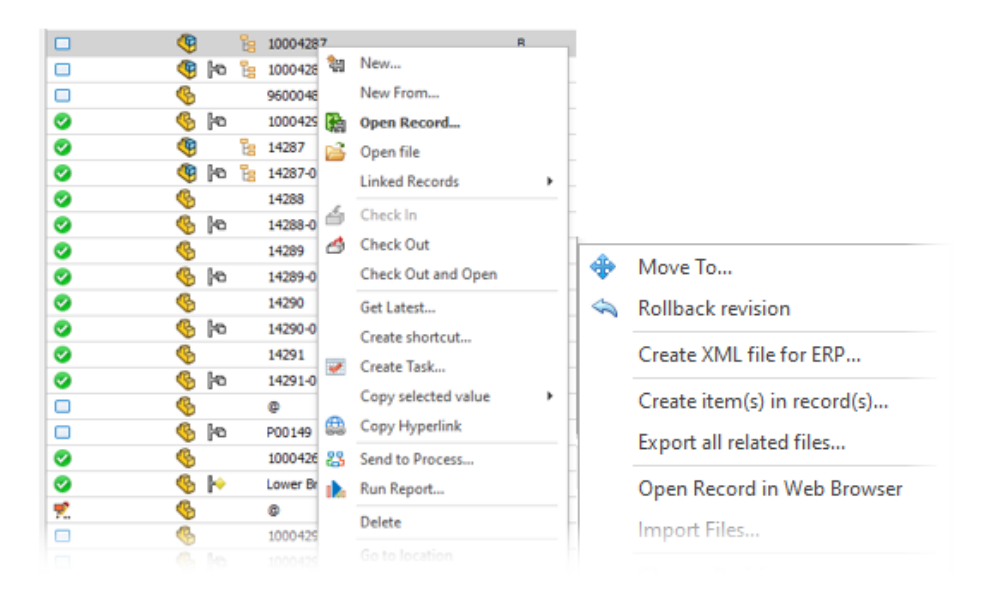

Hiperłącze można skopiować do rekordu, a następnie rekord skopiować do dokumentu albo wiadomości e-mail. Wtedy hiperłącze będzie łatwo i wygodnie dostępne w kliencie Plenary Web. Kliknąć prawym przyciskiem myszy, a następnie wybrać kolejno opcje **Narzędzia** > **Kopiuj hiperłącze**.

Rekord można również otworzyć na kliencie internetowym bezpośrednio z klienta klasycznego. Kliknąć prawym przyciskiem myszy, a następnie wybrać kolejno opcje **Narzędzia** > **Otwórz rekord w przeglądarce internetowej**.

## Interfejs użytkownika

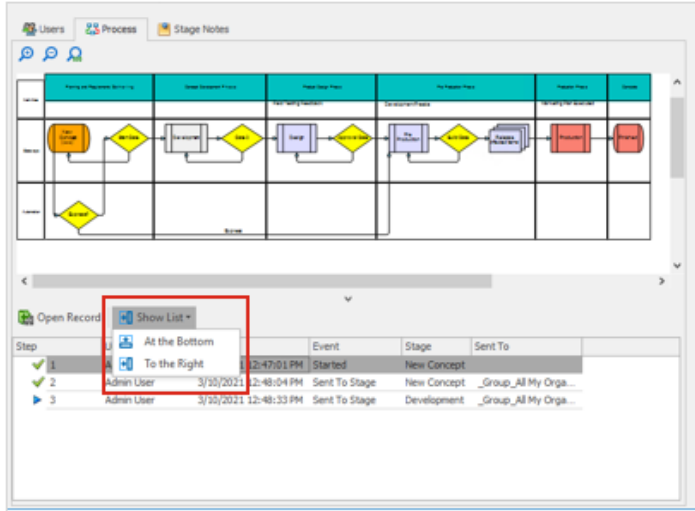

Interfejs użytkownika programu SOLIDWORKS Manage zawiera wiele ulepszeń, które poprawiają spójność i ułatwiają pracę.

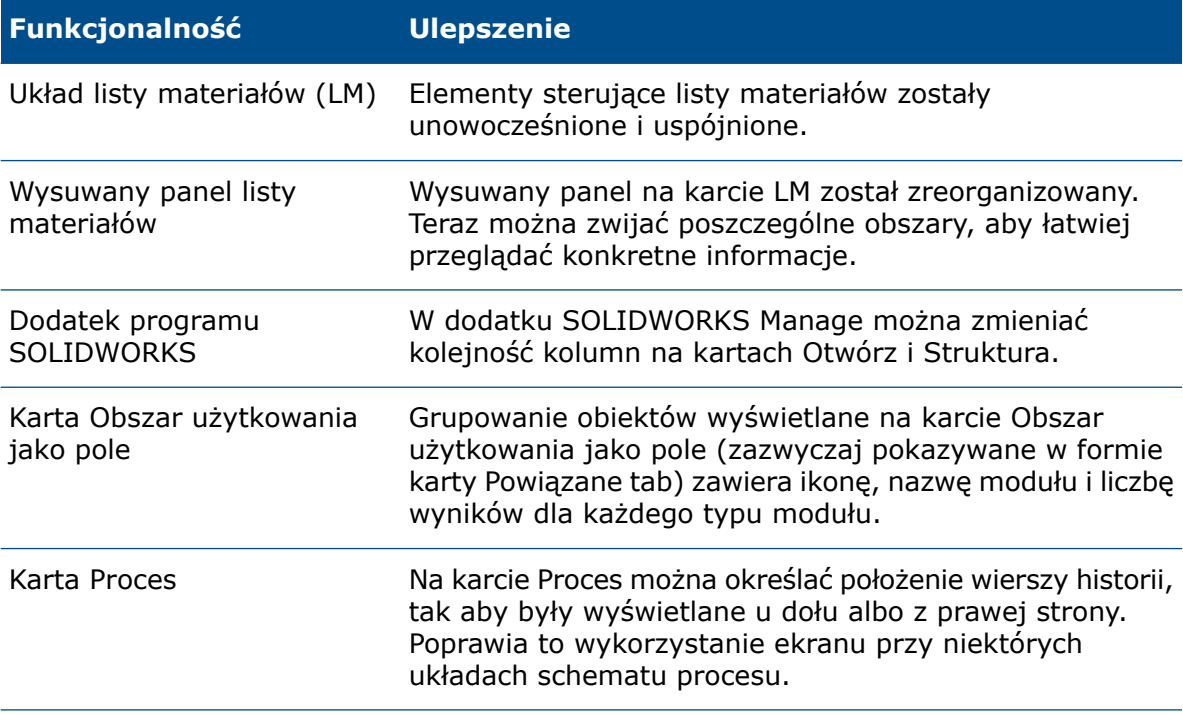

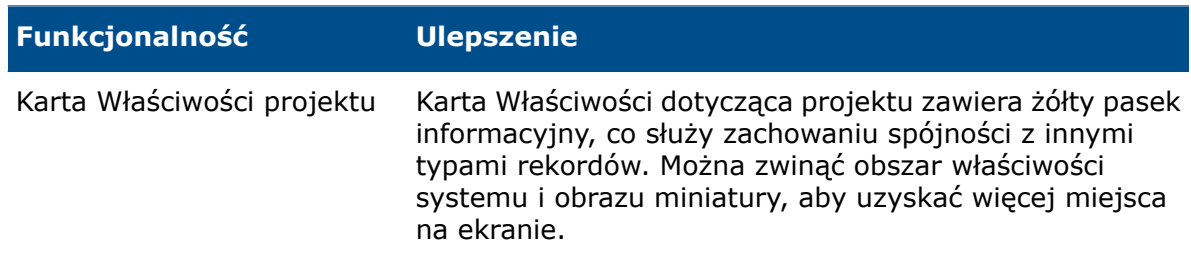

#### Obrazy i ikony awatarów

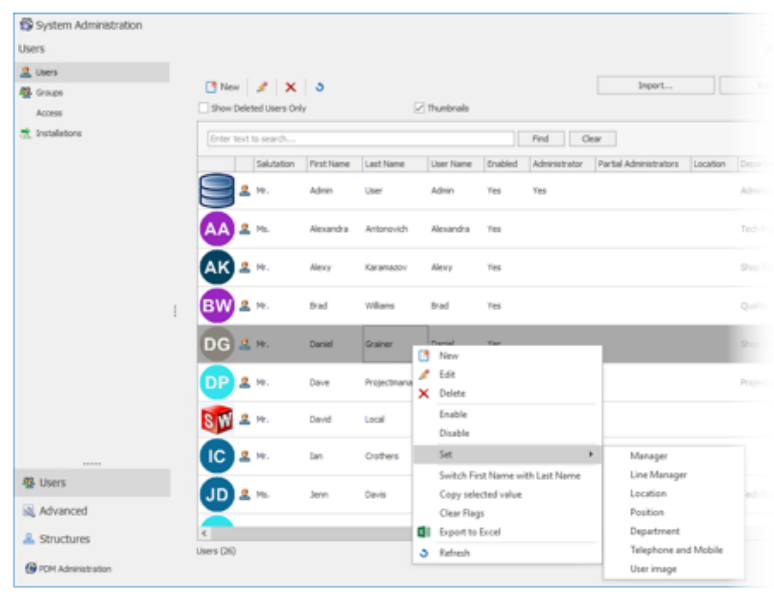

Aby ułatwić rozpoznawanie użytkowników w oprogramowaniu SOLIDWORKS Manage, można dodać do nich domyślne ikony awatara. Obrazy awatarów są wyświetlane na karcie Użytkownicy narzędzia Administracja.

#### **Aby określić obrazy i ikony awatarów:**

- 1. W narzędziu Administracja kliknij kartę Użytkownicy.
- 2. Kliknąć prawym przyciskiem myszy, a następnie kliknąć opcję **Ustaw** > **obraz użytkownika**.
- 3. Określić opcje w oknie dialogowym:
	- **Utwórz nowy obraz dla wszystkich wybranych użytkowników**
	- **Utwórz nowy obraz dla wybranych użytkowników bez obrazu**
- 4. Kliknij **Zastosuj**.

#### Klient Plenary Web

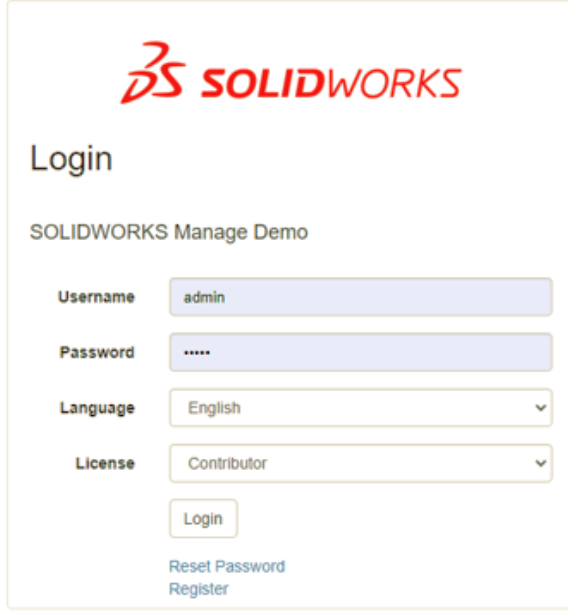

Na kliencie Plenary Web można się zalogować za pomocą nazwy użytkownika i hasła programu SOLIDWORKS PDM. Wcześniej trzeba było użyć hasła programu SOLIDWORKS Manage, a następnie osobno się zalogować do obiektu programu SOLIDWORKS PDM.

Prawa do wyewidencjonowania elementów objętych procesem

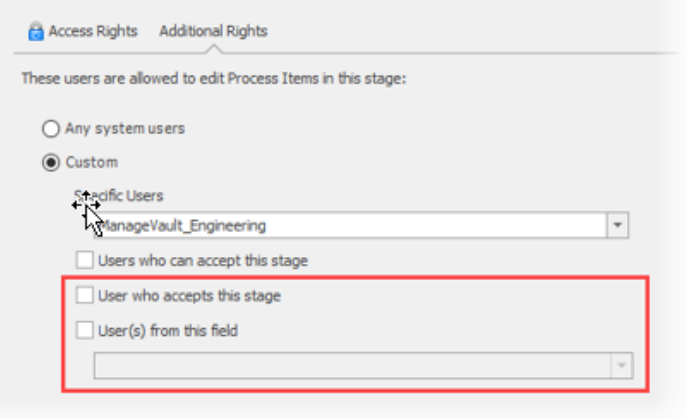

Administratorzy procesu mają dodatkowe możliwości kontroli na tym, kto może wyewidencjonować elementy objęte procesem.

Opcje obejmują:

- **Użytkownik, który akceptuje ten etap**. Ogranicza prawa do wyewidencjonowania do jednego użytkownika, który akceptuje etap.
- **Użytkownicy z tego pola**. Umożliwia administratorom określenie praw do wyewidencjonowania do użytkowników określonego pola typu obiektu dla procesu.

#### Zastępowanie użytkowników

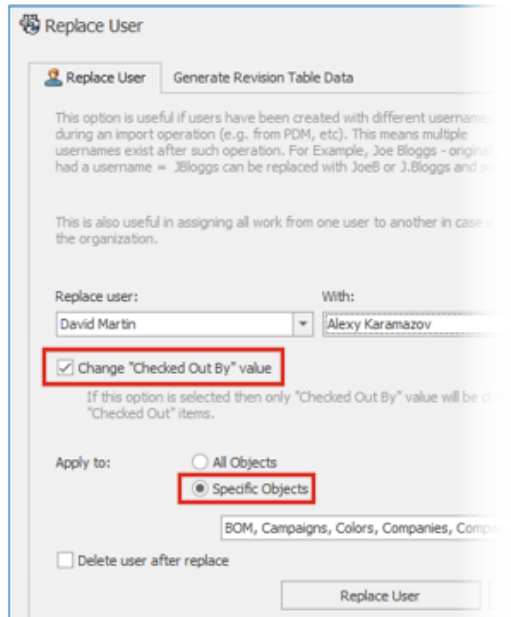

Można wybrać określone obiekty w celu zastąpienia użytkowników oraz określić **wartość opcji Zmień "Wyewidencjonowane przez"** dla osoby, która zastępuje wybranego użytkownika.

Zastępowanie użytkowników jest przydatne podczas importowania danych, gdy istnieją zduplikowane nazwy użytkowników. Jest także przydatne, gdy użytkownik nie pracuje już w firmie i koniecznej jest przydzielenie jego pracy innemu użytkownikowi.

Nie można zastąpić użytkowników obiektów oprogramowania SOLIDWORKS PDM.

Tworzenie i usuwanie wielu grup pól

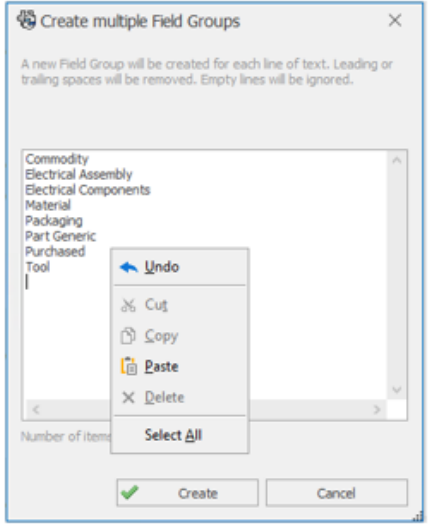

Można utworzyć wiele grup pól jednocześnie. W tym celu należy wypełnić wiele wierszy albo skopiować i wkleić treść z pliku tekstowego (np. .xlsx, .txt lub .csv). Trzymając wciśnięty klawisz **Shift** lub **Ctrl**, można zaznaczyć wiele grup pól w celu ich usunięcia.

#### **Aby utworzyć wiele grup pól, należy:**

- 1. W oknie dialogowym Grupy pól kliknąć kartę Nowy, a następnie kliknąć opcję **Utwórz wiele grup pól**.
- 2. W oknie dialogowym Utwórz wiele grup pól skopiować i wkleić grupy pól z pliku tekstowego.
- 3. Kliknąć $\blacktriangledown$ .

#### Odniesienia zdefiniowany przez użytkownika w oprogramowaniu SOLIDWORKS PDM

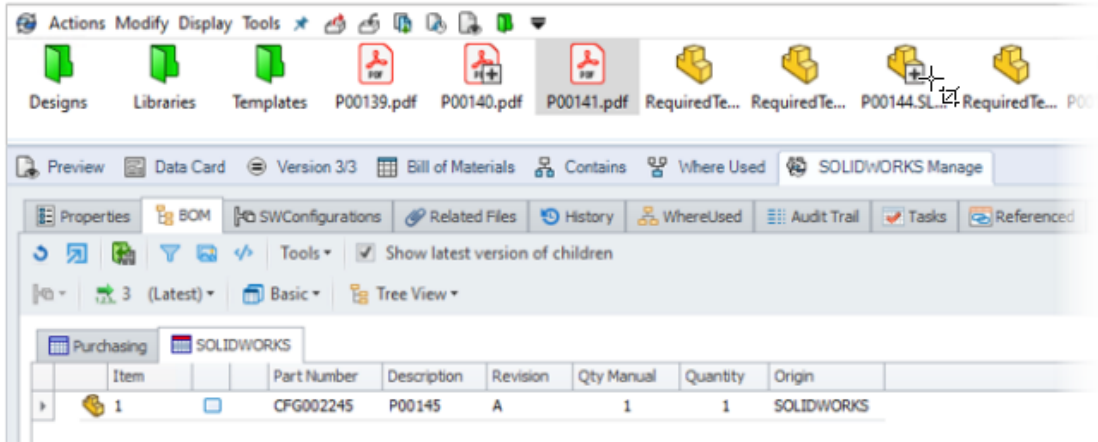

Dostępna jest rozszerzona obsługa wyświetlania odniesień zdefiniowanych przez użytkownika w oprogramowaniu SOLIDWORKS PDM (**Wklej jako odniesienie**).

Można dodać odniesienia pomiędzy:

- Plikami części SOLIDWORKS a innymi plikami części SOLIDWORKS
- Plikami niewygenerowanymi przez aplikację SOLIDWORKS (na przykład dokumentami programu Microsoft® Word) a plikami części aplikacji SOLIDWORKS

#### Usprawnienia działania aplikacji SOLIDWORKS Manage

Program SOLIDWORKS Manage 2022 zawiera usprawnienia wydajnościowe poprawiające jakość pracy użytkownika.

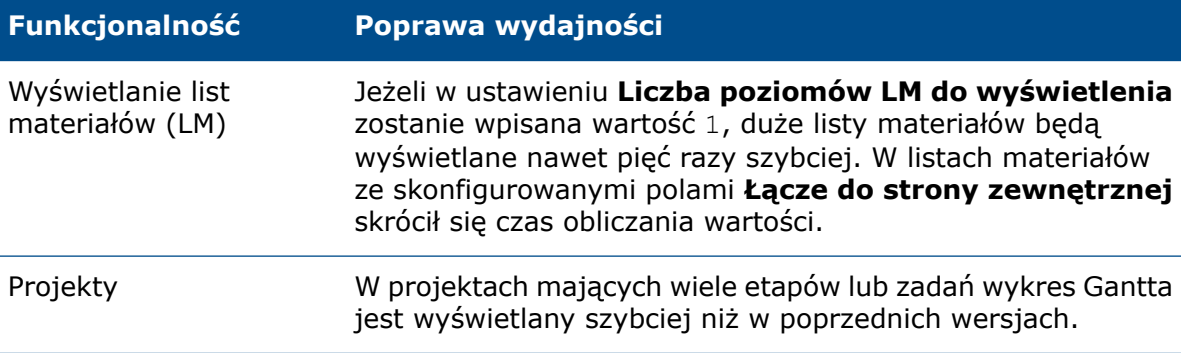

#### **Funkcjonalność Poprawa wydajności**

Wyewi<del>dryjrowywanie w poprzednich wersjach operacje</del> **Wyewidencjonuj**/**Zaewidencjonuj** powodowały odświeżanie SOLIDWORKS PDM z/do całej siatki w tle. Obecnie jest odświeżany tylko element linii, programu SOLIDWORKS który uległ zmianie, co odbywa się znacznie szybciej. plików programu Manage

# 16

# SOLIDWORKS Simulation

Rozdział ten zawiera następujące tematy:

- **Siatka oparta na mieszanej [krzywiźnie](#page-116-0)**
- **[Architektura](#page-117-0) wiązań i kontaktów**
- **Złącze [cięgłowe](#page-118-0)**
- **Solvery [symulacji](#page-120-0)**
- **Działanie [symulacji](#page-121-0)**

<span id="page-116-0"></span>SOLIDWORKS® Simulation Standard, SOLIDWORKS Simulation Professional i SOLIDWORKS Simulation Premium to oddzielnie sprzedawane produkty, z których można korzystać w oprogramowaniu SOLIDWORKS Standard, SOLIDWORKS Professional i SOLIDWORKS Premium.

Siatka oparta na mieszanej krzywiźnie

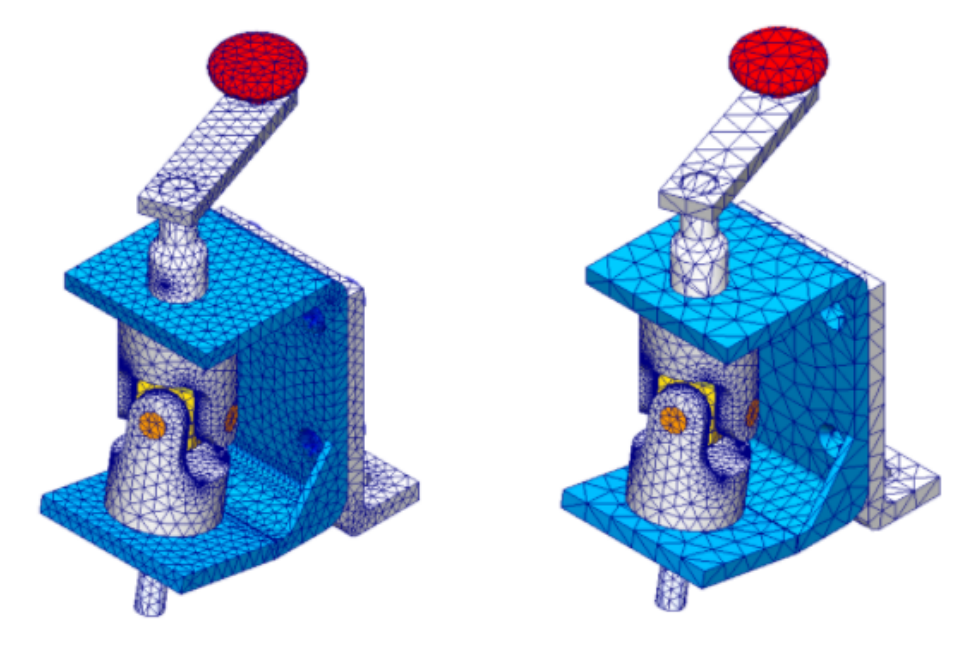

Za pomocą siatki opartej na mieszanej krzywiźnie można stosować sterowanie siatką zawierającą elementy większe niż w siatce globalnej.

Bardziej gruboziarnistą siatkę warto stosować do obiektów mniej istotnych w symulacji, ponieważ skróci do czas analizy. Poprzednio sterowanie siatką można było stosować wyłącznie w celu udoskonalania siatki na wybranych obiektach i elementach geometrycznych.

Po utworzeniu siatki można przejść do jej podsumowania, które pokazuje przypisania rozmiarów do poszczególnych obiektów i elementów geometrycznych. W drzewie badania Simulation kliknąć prawym przyciskiem myszy pozycję **Siatka** i wybrać polecenie **Podsumowanie**.

Generator siatki opartej na mieszanej krzywiźnie jest domyślnym generatorem w przypadku nowych badań symulacji.

#### <span id="page-117-0"></span>Architektura wiązań i kontaktów

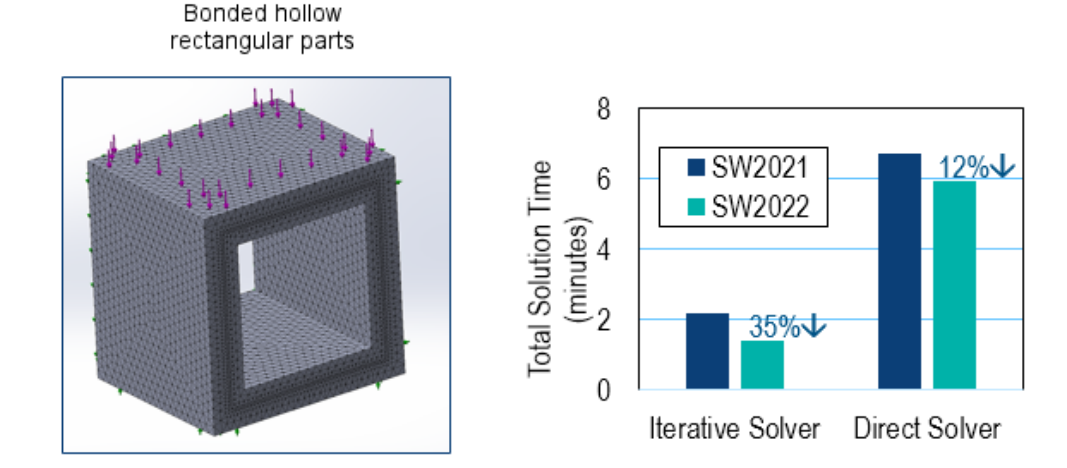

Różne ulepszenia architektury wiązań i kontaktów poprawiają ogólne działanie i dokładność procesów symulacji.

- Usunięto dublowanie stopni swobody w równaniach powiązań wiązań i kontaktów
- Zmniejszono liczbę równań powiązań wiązań i kontaktów
- Odkształcenia wiązań i kontaktów są mierzone w jednostkach odległości zamiast objętości
- Poprawiono obliczanie obszaru powiązania
- Optymalizacja parametru bezwymiarowego związanego ze współczynnikiem kary sztywności w wiązaniach i kontaktach
- Wyeliminowano niepotrzebne wywołania funkcji dla niewielkich zadań w kodzie źródłowym wyszukiwania kontaktu

Poprawa wydajności wynikająca z tych ulepszeń jest mocniej zauważalna w symulacjach, które są wykonywane przy użyciu iteracyjnego solwera **FFEPlus** oraz mają duży odsetek węzłów uczestniczących w interakcjach o charakterze wiązania i kontaktu.

### <span id="page-118-0"></span>Złącze cięgłowe

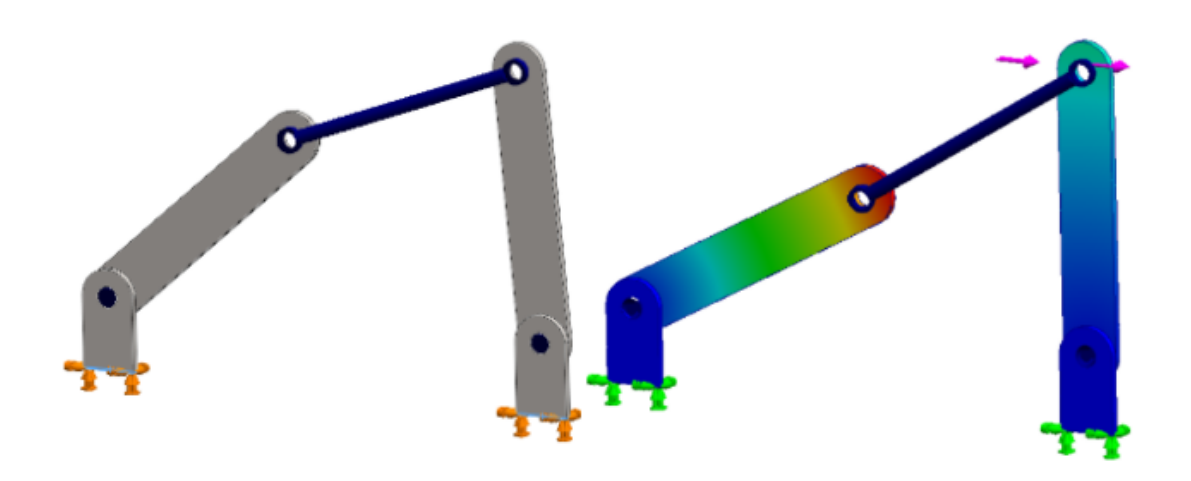

Złącze **Cięgło** można wstawiać między ścianami cylindrycznymi, krawędziami kołowymi (dla skorup) lub wierzchołkami w celu modelowania zachowania prętów łączących.

Złącze **Cięgło** jest dostępne w programach SOLIDWORKS Simulation Professional i SOLIDWORKS Simulation Premium.

#### **Aby otworzyć menedżera właściwości PropertyManager Cięgło:**

W drzewie badania Simulation kliknąć prawym przyciskiem myszy **Połączenia i** i wybrać

### **Cięgło** .

W poniższej tabeli opisano najważniejsze opcje menedżera właściwości PropertyManager Cięgło.

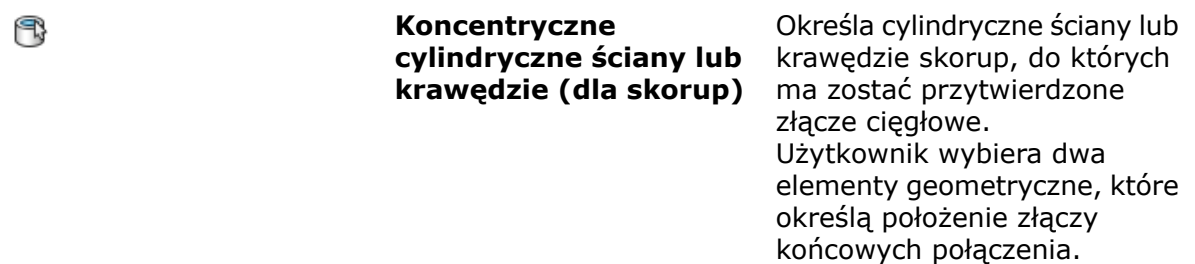

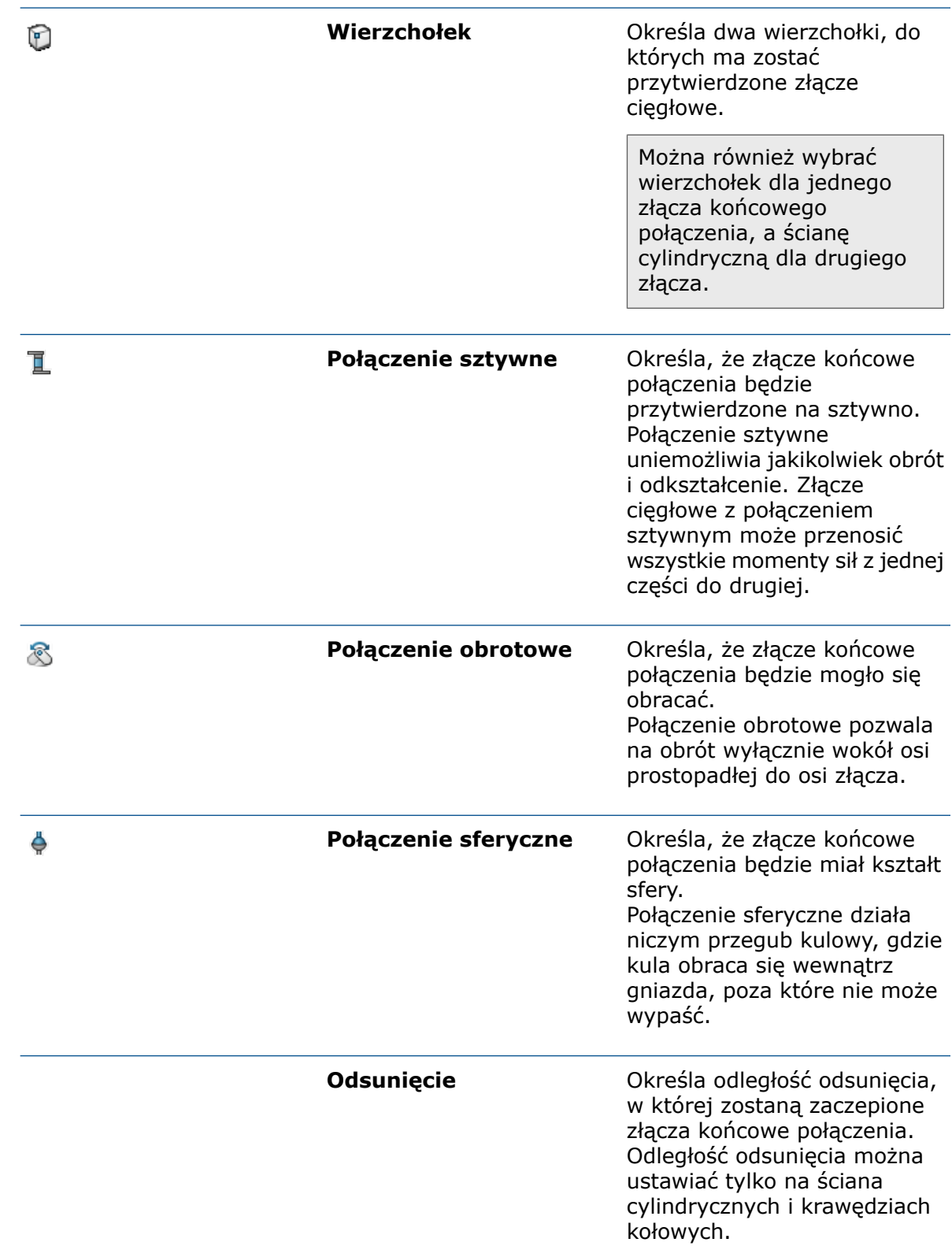

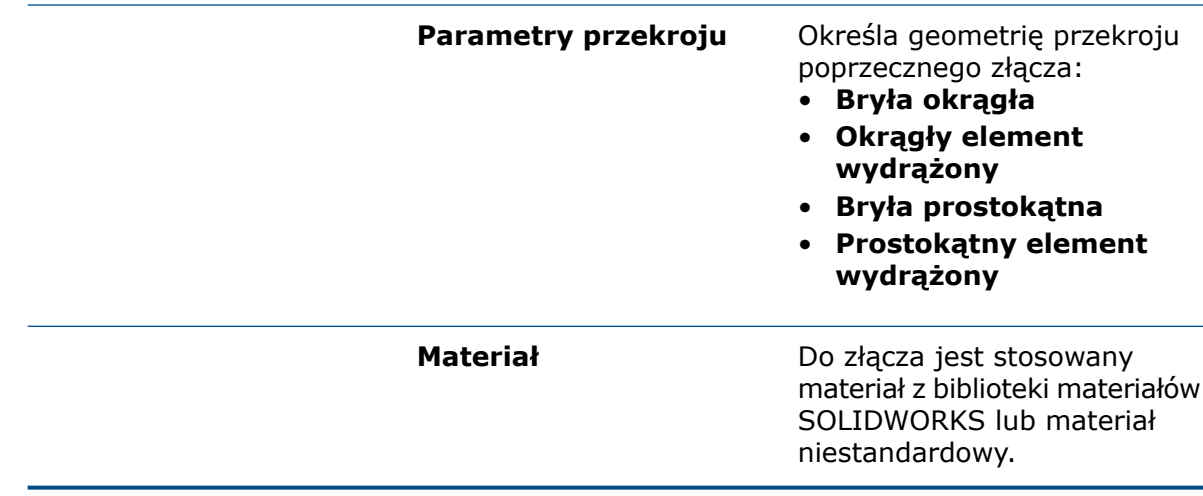

Po wykonaniu symulacji można wyświetlić listę sił działających w złączu cięgłowym, np. siłę ścinającą, siłę osiową, moment zginający i moment obrotowy. Kliknąć prawym

przyciskiem myszy **Wyniki** i kliknąć **Lista sił złącza**.

<span id="page-120-0"></span>Złącze pręta łączącego nie jest dostępne do badań nieliniowych i termicznych.

#### Solvery symulacji

#### Frequency

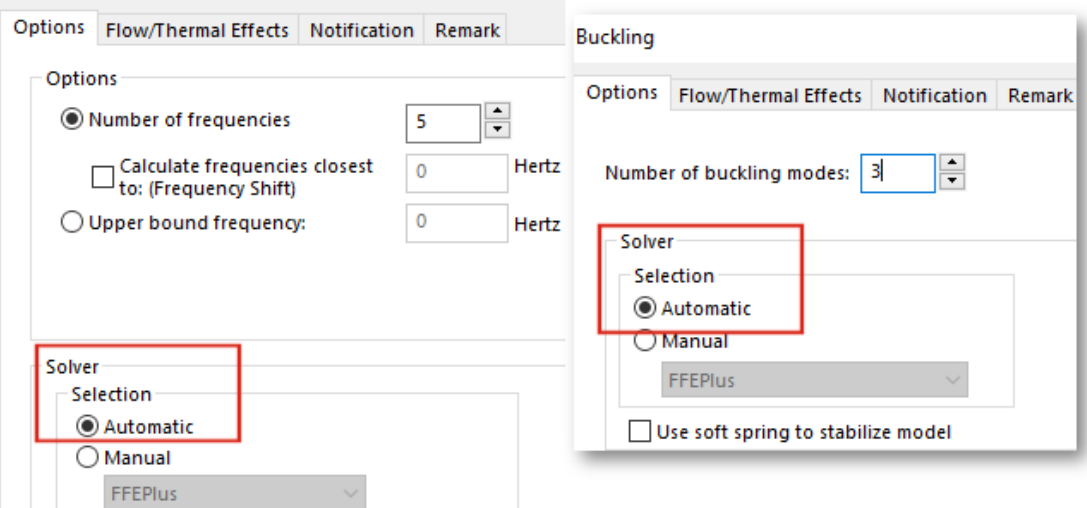

Oparte na funkcjach przetwarzanie przez solwery FFEPlus iterative i Intel Direct Sparse zostało rozszerzone na badania symulacji, które obejmują złącza i inne operacje. Automatyczny wybór solwera rozszerzono na badania Nieliniowe, Częstotliwość i Wyboczenie.

#### • Solvery **FFEPlus iterative** i **Intel Direct Sparse**

Przenoszenie danych dotyczących sztywności w celu rozwiązywania zestawów równań zostało zoptymalizowane, ponieważ zastąpiono przetwarzanie oparte na plikach za

pomocą przetwarzania opartego na funkcjach. Poprawiono wydajność symulacji, które zawierają:

- Złącza: sprężyna, łożysko, śruba i elementy sztywne
- Symetria cykliczna, odległe obciążenie ze złączem sztywnym i belki działające jako usztywniacze.

#### • **Automatyczny wybór solvera**

Algorytm wybierający najlepszy solwer równań został ulepszony i zawiera badania Nieliniowe, Częstotliwość i Wyboczenie. Wybór najlepszego solwera równań (Intel Direct Sparse lub FFEPlus Iterative) zależy od liczby równań, przypadków obciążenia, typu siatki, operacji geometrycznych, operacji kontaktu i złącza oraz dostępnej pamięci systemowej.

W przypadku badań Częstotliwość, oprócz wcześniej wymienionych parametrów, algorytm uwzględnia także liczbę częstotliwości. W przypadku badań Wyboczenie uwzględnia liczbę drgań.

• Solwer **Intel Direct Sparse** do badań dynamicznych liniowych

Solwera **Intel Direct Sparse** można użyć do badań dynamicznych liniowych z **wybranym wzbudzeniem podstawowym** do badania częstotliwości i reakcji.

• Jeśli dojdzie do niepowodzenia pracy solwera podczas symulacji, w SOLIDWORKS Simulation zostanie wyświetlony monit o wysłanie pliku, w którym zarejestrowano informacje związane z niepowodzeniem pracy solwera, do zespołu pomocy technicznej.

Zespół programistów może pobrać informacje z modułów, które spowodowały niepowodzenie pracy solwera, na podstawie danych z pliku SIMSTACK-\*.dmp bez wykorzystywania żadnych dodatkowych informacji. Zaletą tego udoskonalenia jest fakt, że nie ma potrzeby udostępniania poufnych danych modeli w celu rozwiązania problemów związanych z niepowodzeniem pracy solwera podczas symulacji.

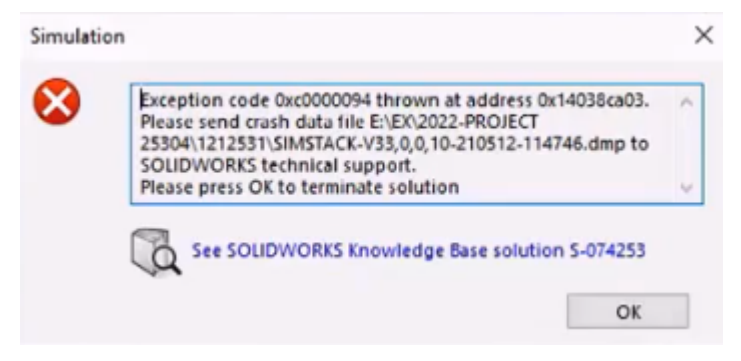

#### <span id="page-121-0"></span>Działanie symulacji

Modele programu SOLIDWORKS zawierające badania symulacji są teraz zapisywane szybciej.

Zapisywanie modeli zawierających badania symulacji jest znacznie szybsze, jeżeli co najmniej jedno badanie symulacji nie zostało zmodyfikowane.

# 17

# SOLIDWORKS Visualize

Rozdział ten zawiera następujące tematy:

- **[Dopasowywanie](#page-122-0) perspektywy kamery do płyty tylnej**
- **Właściwość [przyjmowania](#page-126-0) cienia**
- **Karta [Sceny](#page-128-0)**
- **[Animacje](#page-130-0)**
- **Wizualizacja [Przeglądarka](#page-133-0) wyniku**
- **[Szyki](#page-136-0)**
- **Promień [narożnika](#page-140-0)**
- **[Oznaczenia](#page-142-0) gwintu**

<span id="page-122-0"></span>SOLIDWORKS® Visualize to sprzedawany oddzielnie produkt do wykorzystania z oprogramowaniem SOLIDWORKS Standard, SOLIDWORKS Professional, SOLIDWORKS Premium lub jako aplikacja autonomiczna.

#### Dopasowywanie perspektywy kamery do płyty tylnej

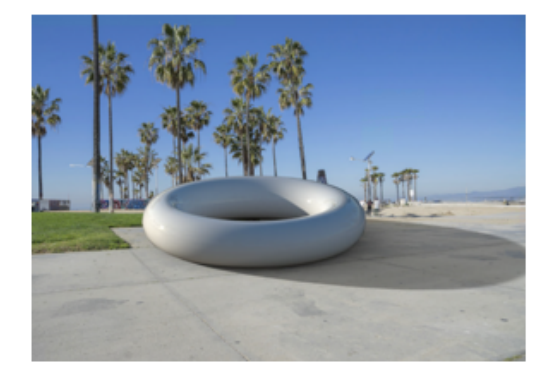

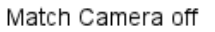

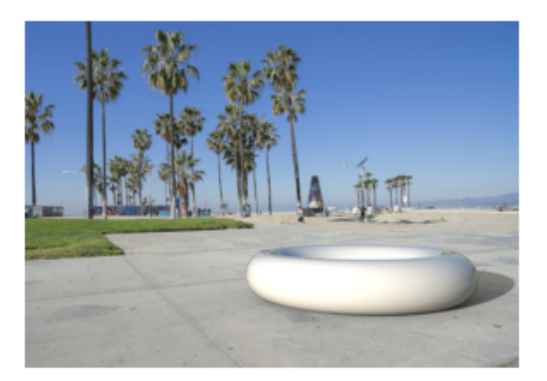

Match Camera on

W narzędziu **Dopasuj kamerę** można manipulować kamerą, dostosowując fikcyjne linie do obrazu płyty tylnej. Dzięki temu można precyzyjniej umiejscowić model przed płytą tylną.

Typowy problem przy umieszczaniu modelu przed obrazem tła (płytą tylną) polega na tym, że trzeba ręcznie dostosować zewnętrzne (pozycja i orientacja) oraz wewnętrzne (perspektywa i długość ogniskowej) parametry kamery, tak aby kompozycja wyglądała wiarygodnie. W programie SOLIDWORKS Visualize Professional narzędzie **Dopasuj kamerę** pomaga znaleźć najlepsze parametry kamery pozwalające uzyskać doskonały realizm zdjęć.

Kliknąć kolejno opcje **Narzędzia** > **Dopasuj kamerę**.

Używanie narzędzia Dopasuj kamerę

#### **Aby użyć narzędzia Dopasuj kamerę:**

- 1. W programie SOLIDWORKS Visualize Professional otworzyć projekt zawierający płytę tylną.
- 2. Kliknąć kolejno opcje **Narzędzia** > **Dopasuj kamerę**.

Nad obrazem płyty tylnej pojawią się linie ciągłe i kreskowane.

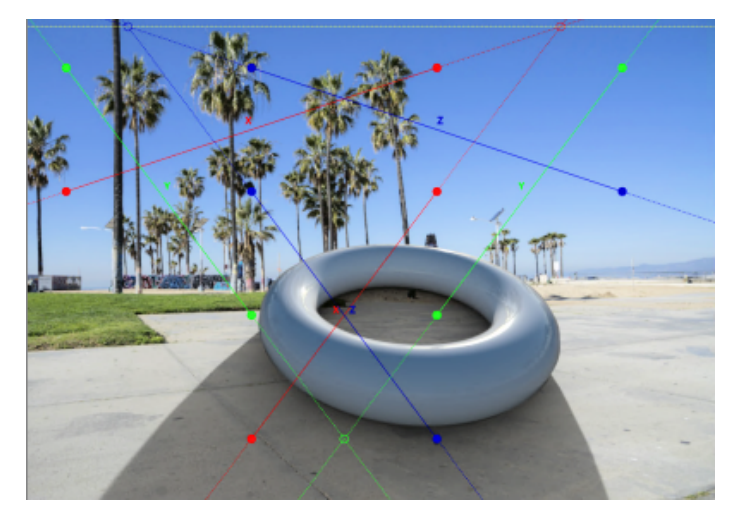

3. W oknie dialogowym Dopasuj kamerę określić opcje.

4. W okienku ekranu 3D nałożyć linie i punkty na fikcyjne (znikające) linie płyty tylnej.

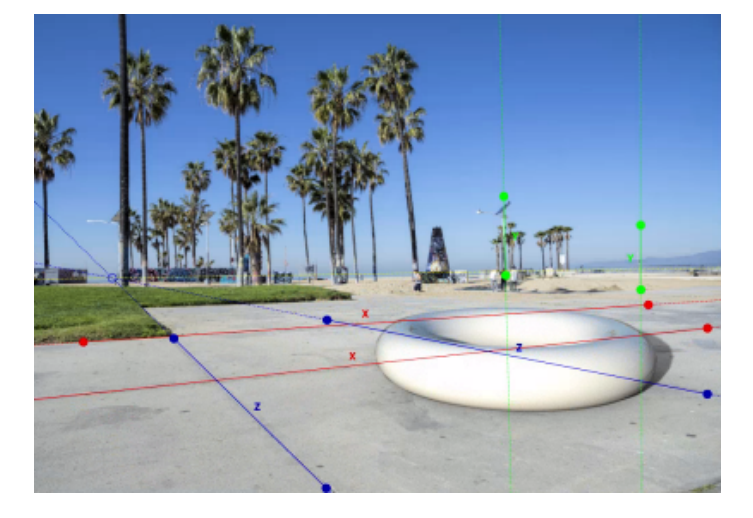

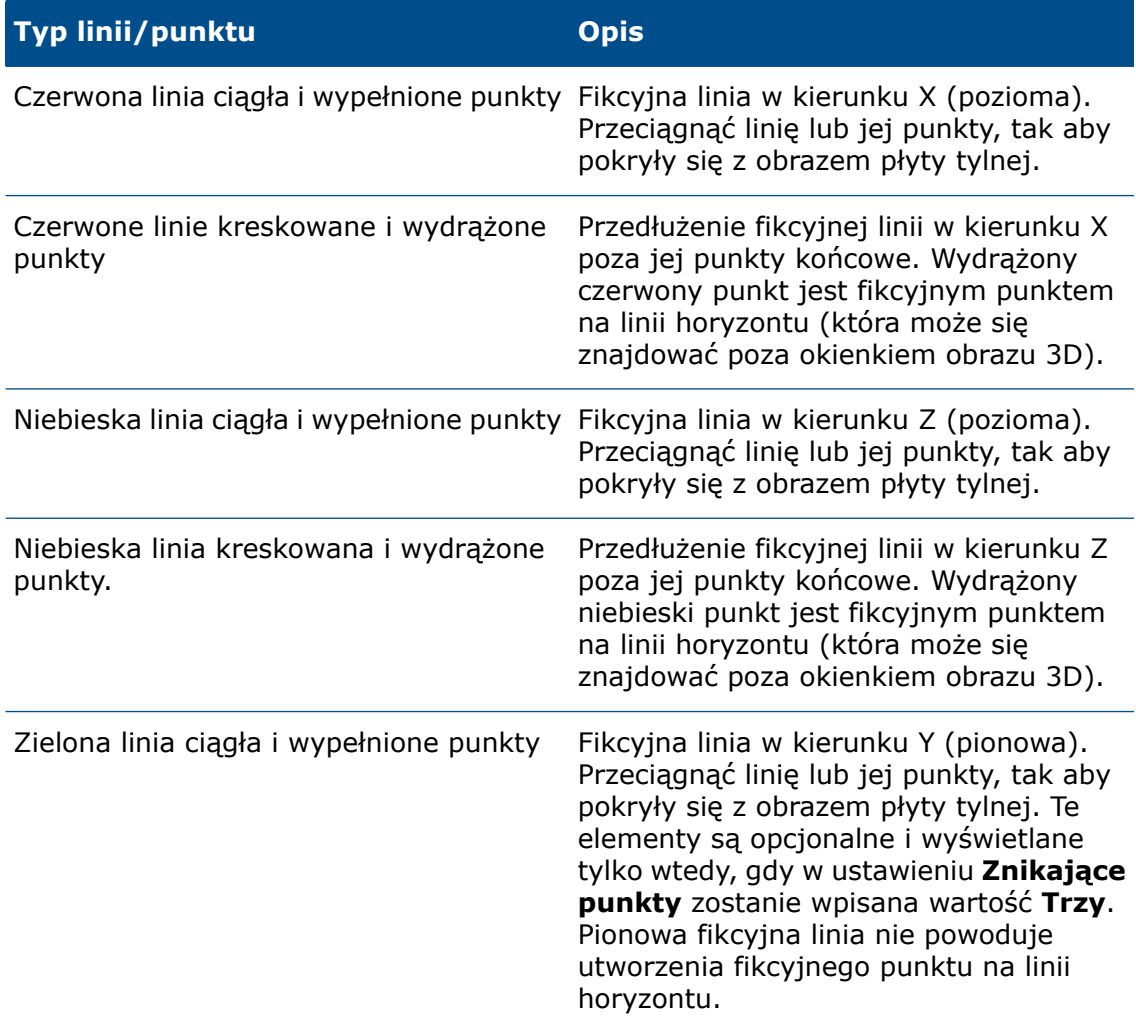

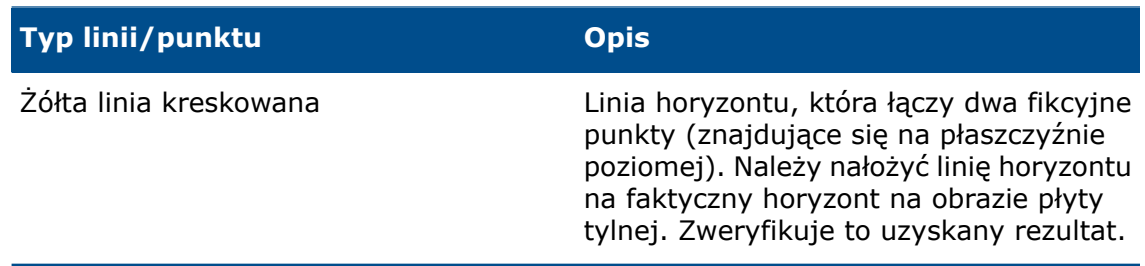

5. Kliknąć **OK**.

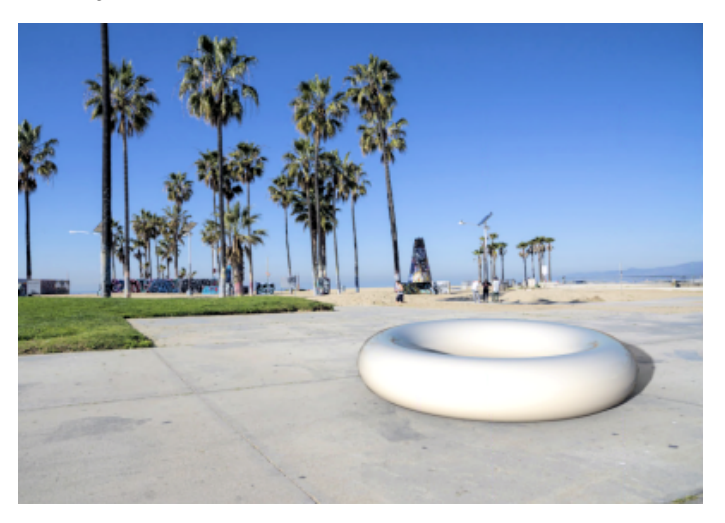

#### Okno dialogowe Dopasuj kamerę

Aby uzyskać dostęp do tego okna dialogowego, należy:

- 1. W programie SOLIDWORKS Visualize Professional otworzyć projekt zawierający płytę tylną.
- 2. Kliknąć kolejno opcje **Narzędzia** > **Dopasuj kamerę**.

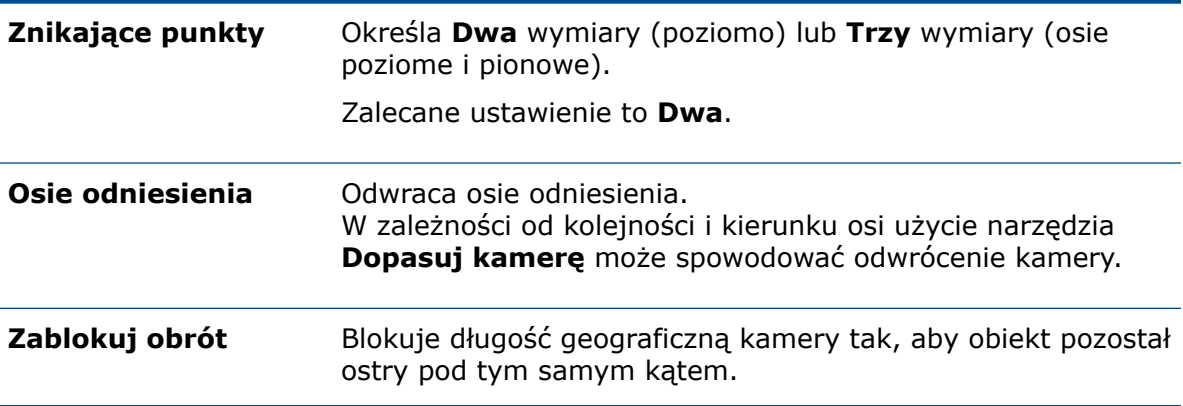

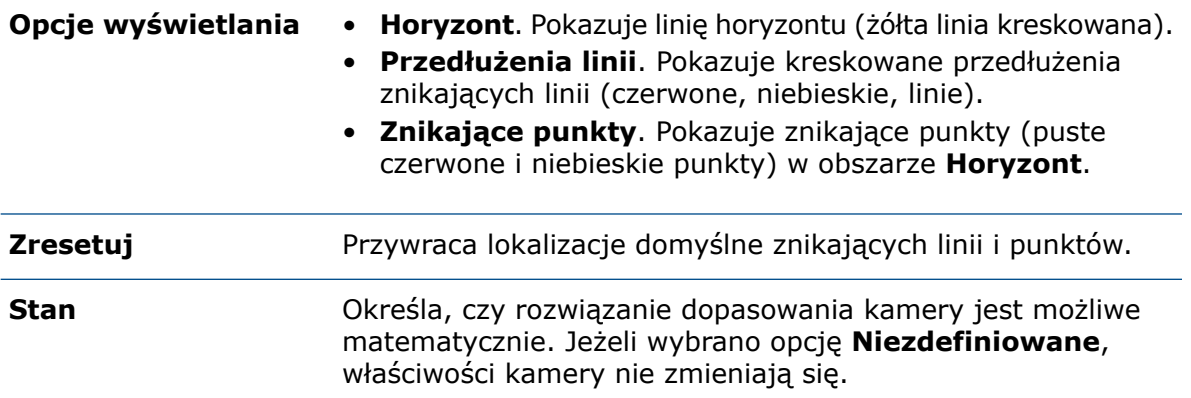

#### <span id="page-126-0"></span>Właściwość przyjmowania cienia

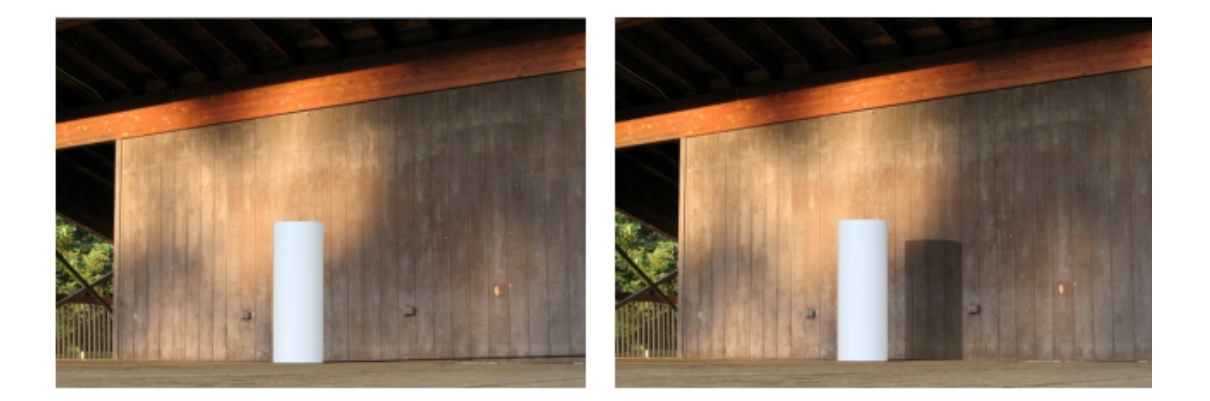

Shadow catcher off

Shadow catcher on

Geometrię każdego obiektu będącego częścią można przekształcić w obiekt przyjmujący cień. Przez obiekty przyjmujące cień prześwituje tło oraz pokazują one cienie rzucane przez światło w scenie. Na przykład można utworzyć ścianę i ustawić ją jako obiekt przyjmujący cień.

W takim obiekcie można kontrolować intensywność cienia, odbicie oraz chropowatość odbicia.

Funkcja przyjmowania cienia jest dostępna tylko:

- W programach SOLIDWORKS Visualize Professional i SOLIDWORKS Connected.
- Jeżeli w ustawieniu **Wybór renderowania** zostanie zaznaczona opcja **Dokładnie**.

#### Korzystanie z funkcji Przyjmowanie cienia

### **Aby użyć funkcji przyjmowania cienia:**

1. W palecie, na karcie Modele $\nabla$ , zaznaczyć część w drzewie Model, aby użyć jako przyjmowanie cienia.

- 2. Na podkarcie Ogólne, w obszarze **Przyjmowanie cienia** określić opcje:
	- **Włącz**. Włącza funkcję przyjmowania cienia.
	- **Intensywność cienia**. Rozjaśnia lub przyciemnia cień.
	- **Odbicie**. Określa ilość odbicia w obiekcie przyjmowania cienia.
	- **Chropowatość**. Określa stopień rozmazania odbić dla opcji **Odbicia** większych od 0.
	- **Zaawansowana kaustyka**. Poprawia jakość odbić kaustycznych w niektórych scenach. Ma to zastosowanie globalne do sceny (nie do poszczególnych obiektów cieni). Przykładem są zmieniające się wzory światła i cienia rzucane na podłogę basenu w słoneczny dzień.

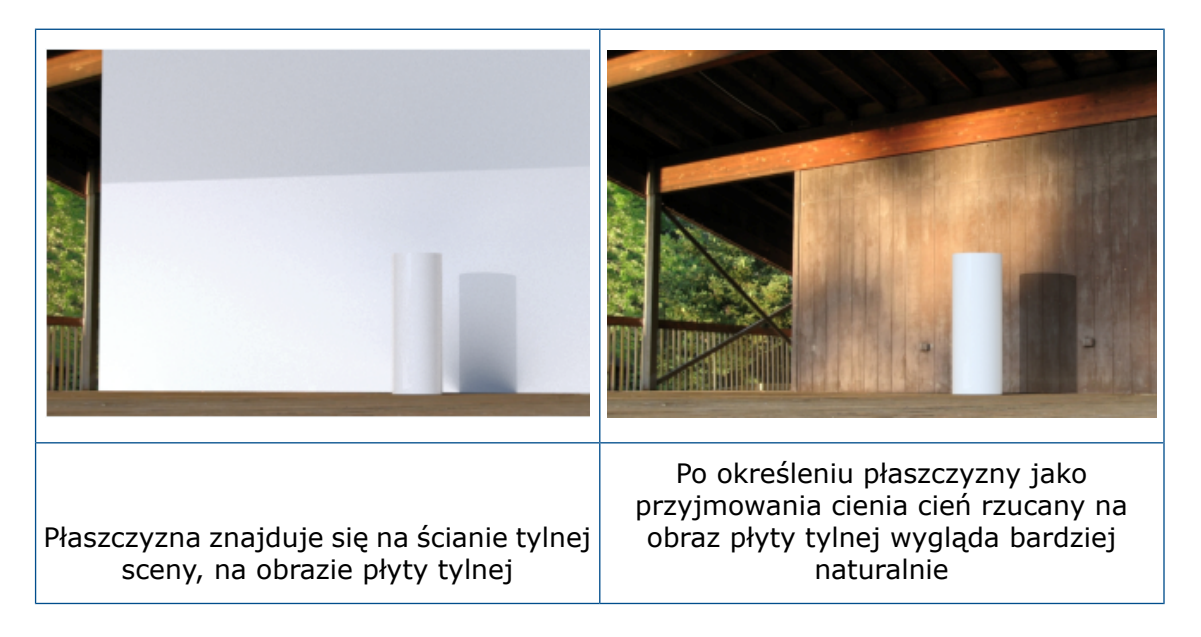

<span id="page-128-0"></span>Karta Sceny

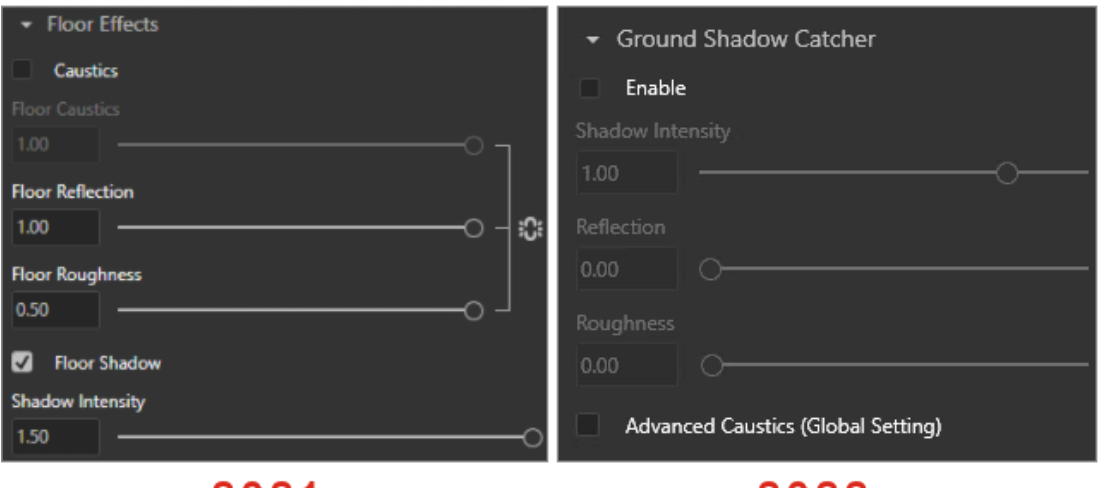

2021

2022

Parametry w obszarze **Efekty podłogi** na karcie Sceny otrzymały nowe nazwy w celu uspójnienia z nazwami w funkcji przyjmowania cienia.

Poniżej wymieniono zmiany wprowadzone w Palecie na karcie Sceny i podkarcie Zaawansowane.

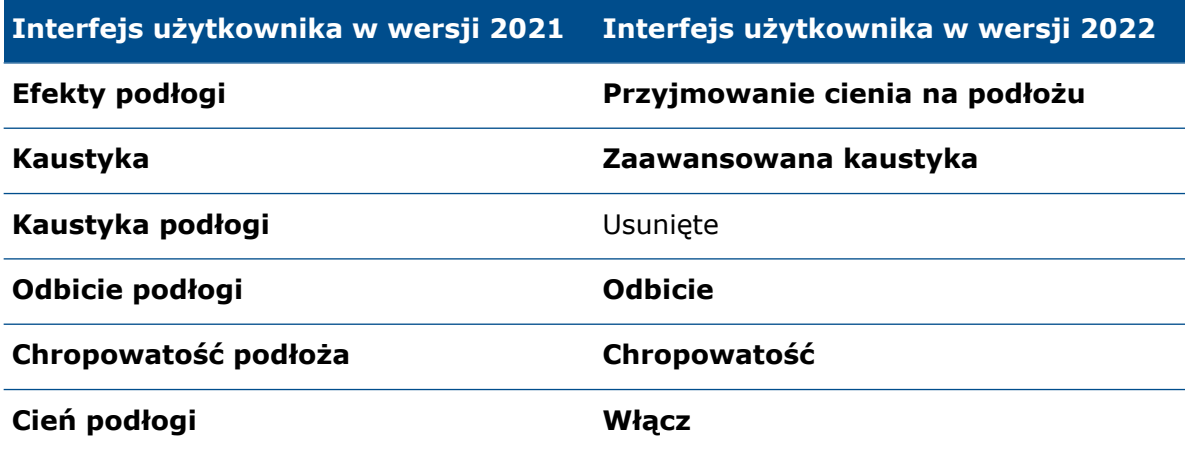

#### <span id="page-130-0"></span>Animacje

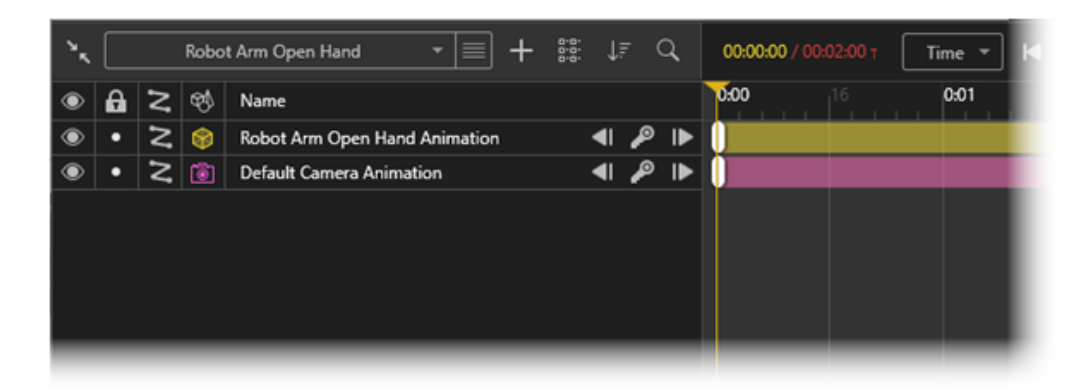

Animacje zostały ulepszone w obszarach, takich jak badania ruchu, organizacja, klatki kluczowe i kamery.

Udoskonalenia:

- Obsługa kilku badań ruchu na zestawy modeli. Można zaimportować kilka badań ruchu SOLIDWORKS dla części i złożeń SOLIDWORKS. Jest to przydatne, ponieważ:
	- Nie trzeba ponownie animować części ani złożenia w SOLIDWORKS Visualize.
	- Można użyć narzędzi, takich jak **Kontroler wiązań** i podzespoły elastyczne.
- Dzięki funkcji grupowania można zorganizować animowane elementy w każdej animacji. Można użyć narzędzi do sortowania i filtrowania osi czasu animacji.
- Można wygasić lub przywrócić poszczególne klatki kluczowe w animacjach i skopiować właściwości klatki kluczowej między poszczególnymi klatkami.
- Użyć kilku kamer w sekwencjach animacji, aby przełączać się między nimi podczas odtwarzania animacji.

Interfejs użytkownika listy animacji

Interfejs użytkownika listy animacji w programie SOLIDWORKS Visualize otrzymał dodatkową funkcjonalność i jest także łatwiejszy w użyciu.

#### **Narzędzia**

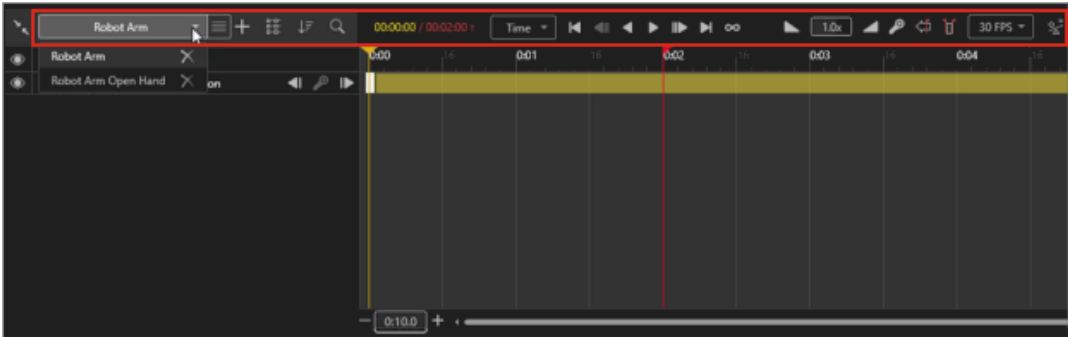

Zmiany w narzędziach animacyjnych:

- Podstawowe narzędzia animacyjne. Umieszczone w górnej części na środku osi czasu animacji.
- Zaawansowane narzędzia animacyjne. Umieszczone w prawym górnym rogu osi czasu animacji.
- Narzędzia badania ruchu. Nad listą animacji kliknąć listę **Badanie ruchu**. Można wtedy utworzyć nowe badanie ruchu albo przejść do innego badania ruchu.

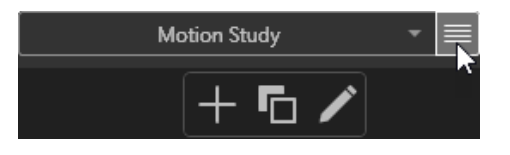

Za pomocą opcji w menu **obok listy Badanie ruchu** można wykonywać następujące operacje:

- **Dodawanie nowego elementu** . Tworzy nowe badanie ruchu. Dalsze edytowanie animacji będzie stosowane tylko do nowego badania ruchu.
- **Duplikowanie bieżącego elementu** . Kopiuje aktywne badanie ruchu.
- **Edytowanie nazwy bieżącego elementu** . Zmienia nazwę aktywnego badania ruchu.
- Animacje z przełączaniem kamer. Można utworzyć warstwę **Sekwencja kamer**, w której podczas odtwarzania animacji będzie następowało przełączanie między różnymi kamerami.

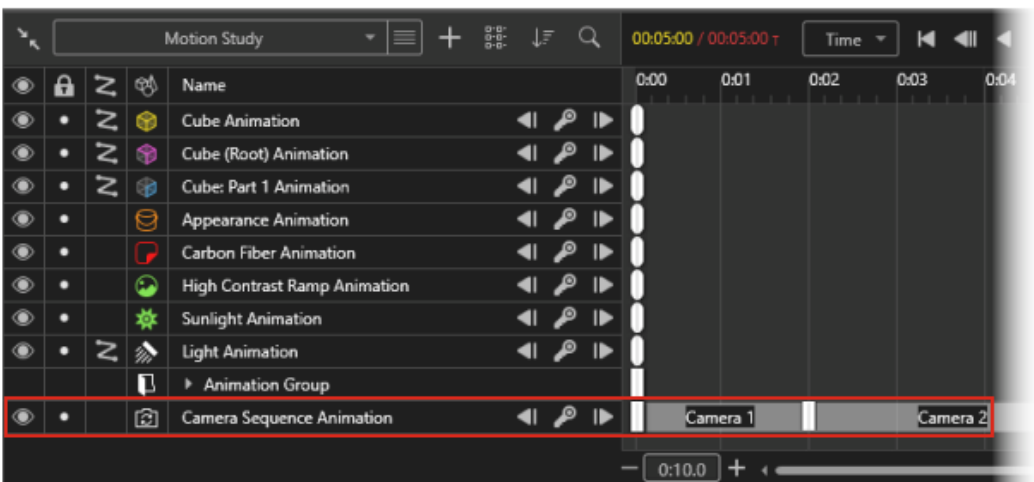

#### Lista animacji

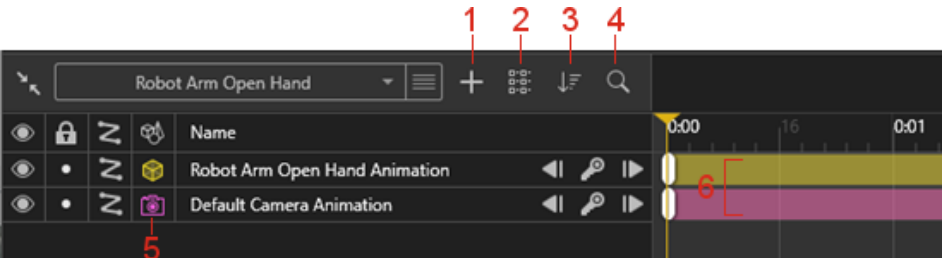

Zmiany na liście animacji:

- 1. **Dodaj <b>.** Umożliwia:
	- **Utwórz nową grupę**. Tworzy nową grupę, do której można przeciągać ścieżki animacii.
	- **Dodaj do nowej grupy**. Dodaje zaznaczone ścieżki animacji do grupy.
	- **Utwórz nową animację z sekwencją kamer**. Tworzy przełącznik kamer, który umożliwia przypisywanie lub przełączanie kamer na osi czasu animacji. Kamera automatycznie się przełącza podczas odtwarzania animacji.
- 2. **Zmień widok** . Zwiększa (**Duża lista**) lub zmniejsza (**Mała lista**) ikony i czcionki na osi czasu animacji.
- 3. **Zmień tryb sortowania** . Sortuje animacje na podstawie kryteriów **Nazwa** i **Typ** oraz w porządku rosnącym lub malejącym. Można również filtrować typy obiektów na liście animacji według kryteriów **Kalkomanie**, **Środowisko** itd.
- 4. **Szukaj Q.** Zaweża liste wyświetlanych animacji po wpisaniu kryteriów wyszukiwania.
- 5. **Typy animowanych obiektów** . Wyświetla kolumnę z ikoną reprezentującą typ animowanego obiektu, np. **Model** , **Grupa** lub **Część** .
- 6. Kolory ścieżek animacji. Przypisuje kolory do ścieżek animacji zależnie od typu obiektu. W oknie Właściwości animacji można zmieniać te kolory.
- 7. Wybór Po zaznaczeniu ścieżki animacji animowany obiekt zostanie podświetlony w okienku ekranu i na karcie Model, natomiast usunięcie zaznaczenia spowoduje wyłączenie podświetlenia.

#### Klatki kluczowe

Zmiany w klatkach kluczowych:

- **Wygaś klatkę kluczową**/**Przywróć klatkę kluczową**. Wygasza i przywraca klucze animacji. Na osi czasu kliknąć klucz animacji prawym przyciskiem myszy, a następnie wybrać polecenie **Wygaś klatkę kluczową** lub **Przywróć klatkę kluczową**. Po wygaszeniu klucze animacji są ignorowane podczas odtwarzania.
- **Przejście**, **Napięcie** i **Gładkość ruchu**.
	- W oknie dialogowym Właściwości klatki kluczowej można określić wartość liczbowe parametrów **Napięcie** i **Gładkość ruchu**. Domyślne właściwości klatek kluczowych ustawia się w oknie **Narzędzia** > **Opcje** > **Interfejs użytkownika.**.
	- Wartości parametrów klatki kluczowej można kopiować i wklejać do innych animacji. Kliknąć klatkę kluczową prawym przyciskiem myszy i wybrać polecenie **Kopiuj ustawienia**. Następnie kliknąć prawym przyciskiem myszy inną klatkę kluczową i wybrać polecenie **Wklej ustawienia**. W oknie dialogowym Wklej ustawienia można wybrać wklejenie wartości ustawień **Przejście**, **Napięcie** i **Gładkość ruchu**.

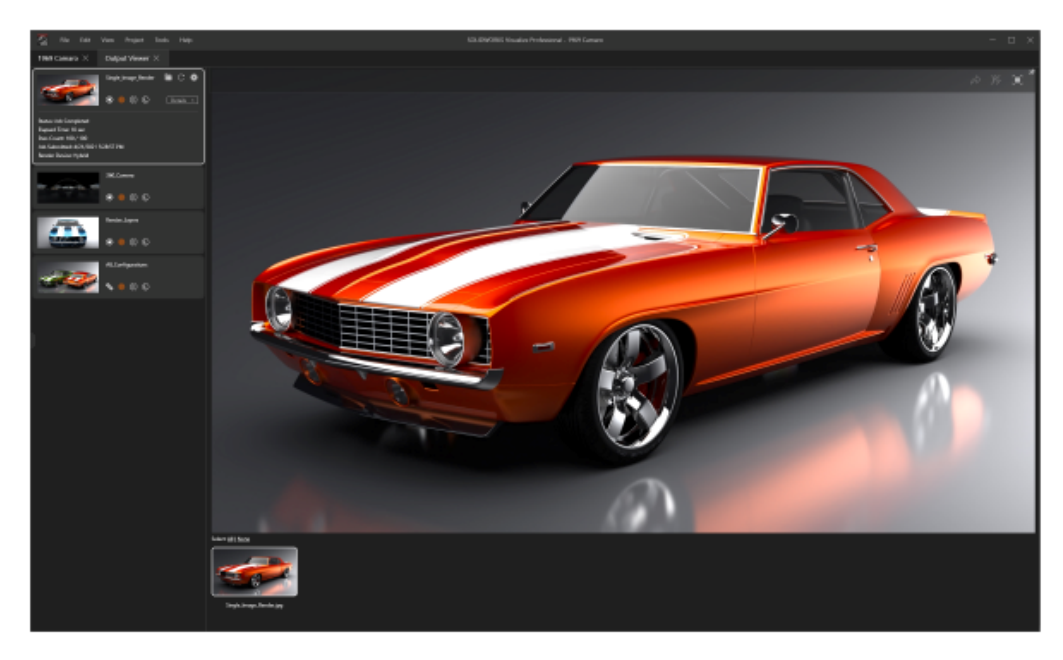

#### <span id="page-133-0"></span>Wizualizacja Przeglądarka wyniku

Wizualizacja Przeglądarka wyniku umożliwia zarządzanie zadaniami renderowania oraz ich wynikami dla poszczególnych projektów. Bezpośrednio z poziomu wizualizacji Przeglądarka wyniku można przywołać (lub ponownie wykonać) każde poprzednie renderowanie wykonane w projekcie.

Poprzednio wyrenderowane zadania nie były przechowywane razem z projektem oraz nie można było przeglądać miniatur. Utrudniało to udostępnianie wizualizacji między użytkownikami. W wizualizacji Przeglądarka wyniku:

• Powiązany wynik renderowania jest zachowywany podczas zapisywania projektu. Na przykład jeżeli wyślesz projekt innemu użytkownikowi, osoba ta zobaczy wynik renderowania w wizualizacji Przeglądarka wyniku.

- W zadaniach renderowania mogą się znajdować pojedyncze obrazy lub wiele wyrenderowanych obrazów. Elementy zawartości:
	- Wizualizacje pojedynczych obrazów
	- Wizualizacje obrazów z kamery dookólnej
	- Wyrenderowane warstwy (takie jak **Albedo**, **Alfa** i **Głębia**)
	- Konfiguracje
	- Wszystkie wizualizacje z kamer
- Można przewijać miniatury wyniku renderowania oraz zaznaczać wiele wyrenderowanych elementów zawartości w celu ich opublikowania w aplikacji 3DSpace lub 3DSwym<sup>"</sup>.

Nazwa karty Renderuj została zmieniona na Przeglądarka wyniku. Kliknąć **Narzędzia**

**generowania** (główny pasek narzędzi). W oknie dialogowym Narzędzia generowania kliknąć opcje **Rozpocznij renderowanie** albo wybrać kolejno opcje **Widok** > **Pokaż przeglądarkę wyniku**.

Interfejs użytkownika

Karta Przeglądarka wyniku tab (dawniej karta Renderuj) została przeprojektowana w celu ułatwienia pracy.

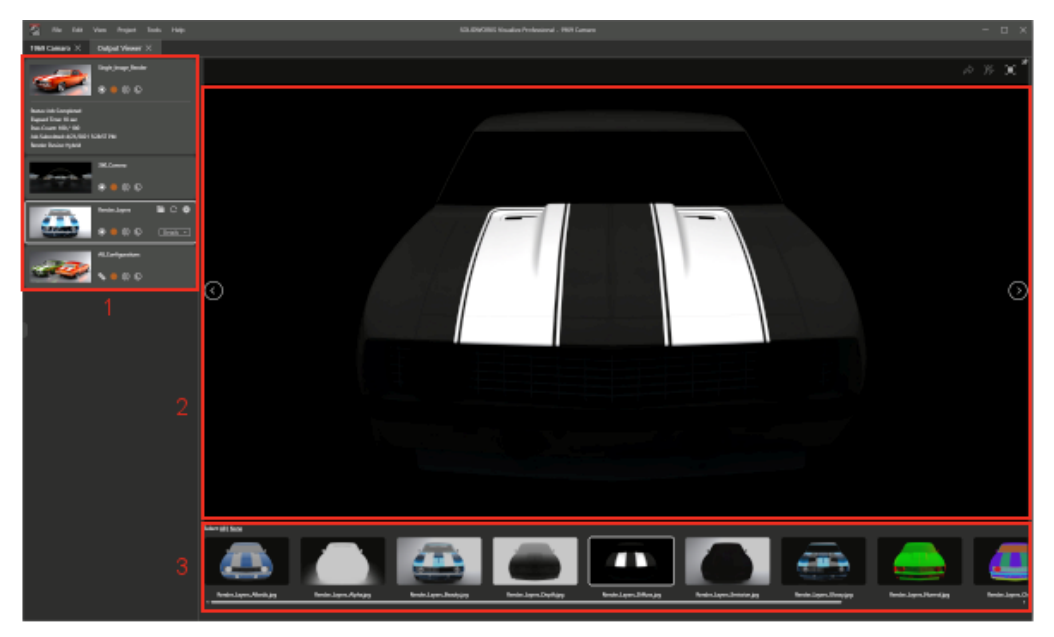

Na karcie Przeglądarka wyniku wydzielono następujące obszary:

#### **Obszar Opis**

#### 1. Paleta zadań renderowania

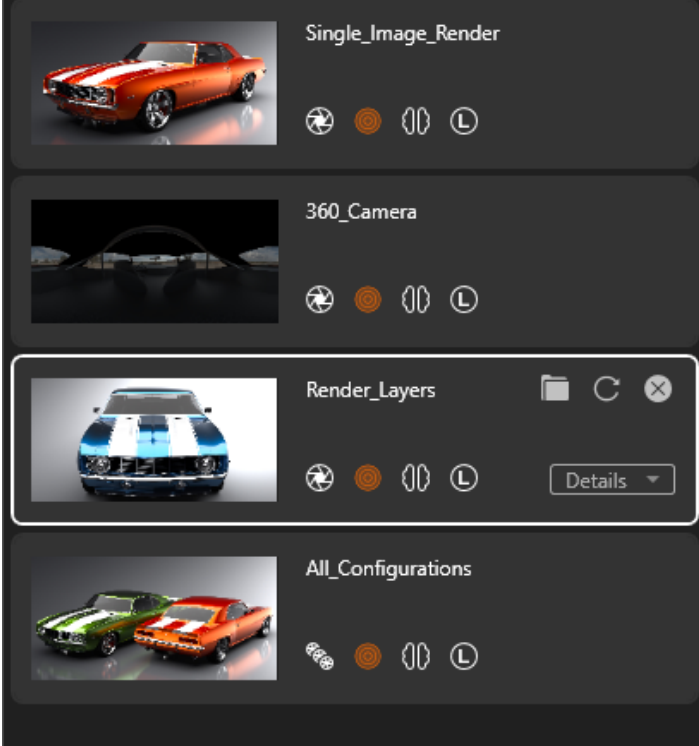

#### 2. Okienko ekranu Renderuj

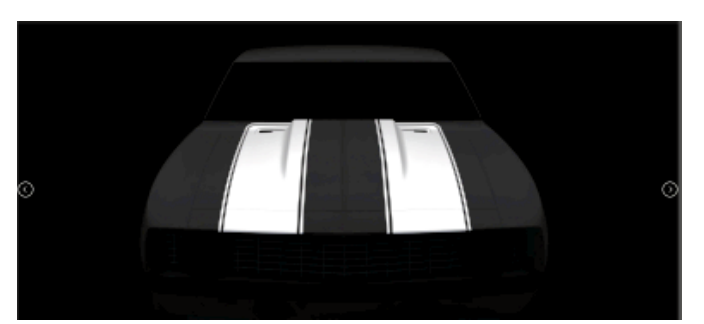

Pokazuje listę przesłanych zadań renderowania. Można:

- Monitorować postęp renderowania
- Wstrzymywać i zapisywać renderowania
- Inicjować renderowanie
- Przeglądać opcje w oknie **Narzędzia generowania** dla wizualizacji
- Kliknąć zadanie renderowania prawym przyciskiem myszy i wybrać polecenie **Usuń zadanie**.
- Kliknąć prawym przyciskiem myszy paletę zadań renderowania, a następnie:
	- Usunąć niepołączone zadania renderowania
	- Sortować zadania renderowania
- Kliknąć prawym przyciskiem myszy pasek przewijania i przechodzić do różnych obszarów

Pokazuje wynik renderowana, jaki zostanie uzyskany. Pełni również rolę przeglądarki zawartości, w której widać ukończone zadania renderowania. W prawym górnym rogu okienka ekranu renderowania znajdują się następujące opcje:

- **Opublikuj do 3DSpace** .
- **Opublikuj do 3DSwym**

**22.** Publikuje wyrenderowaną zawartość do aplikacji 3DSwym.

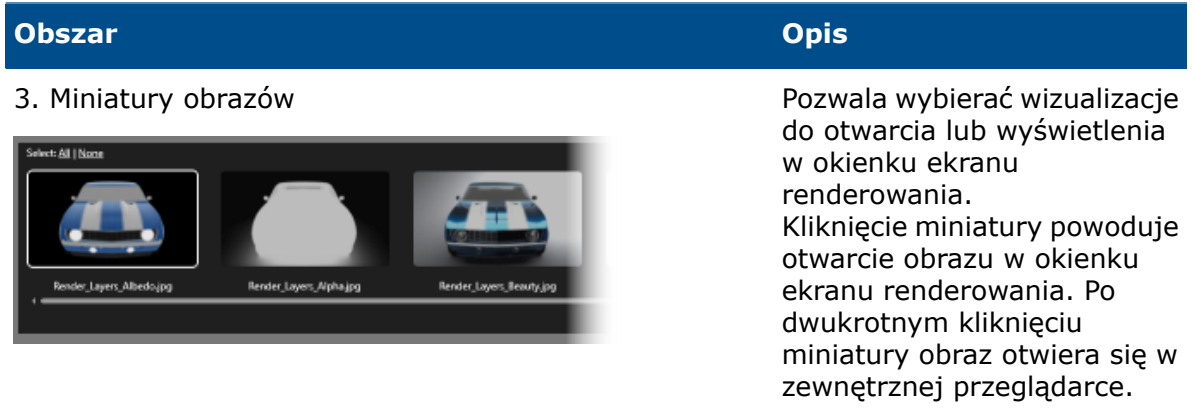

#### <span id="page-136-0"></span>Szyki

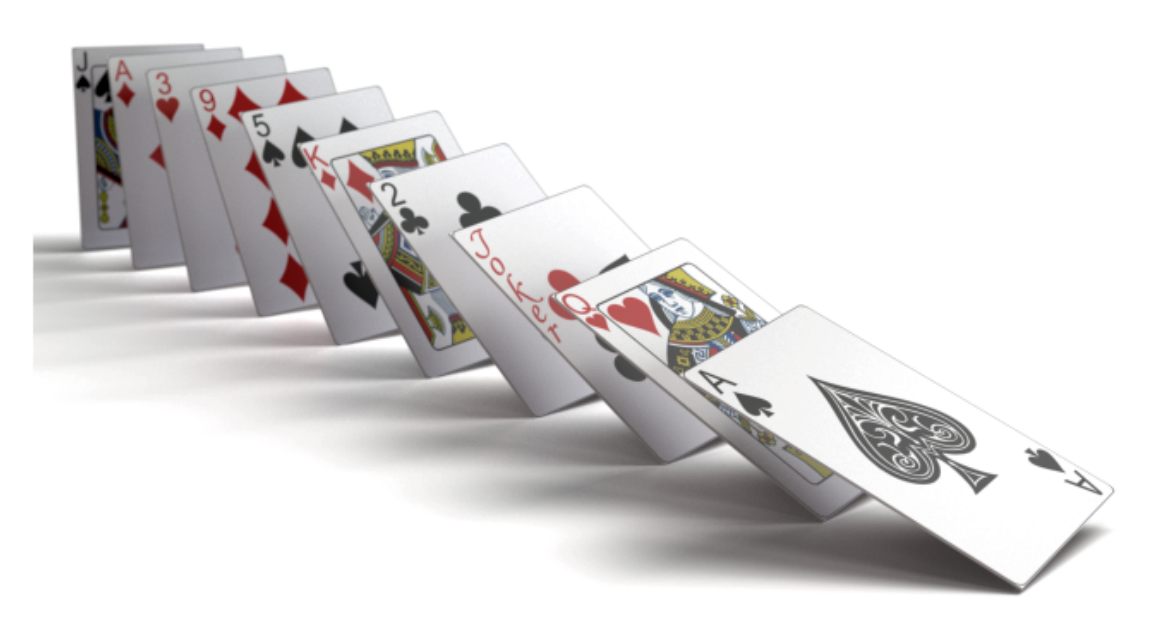

Narzędzie Szyk stanowi rozwinięcie tradycyjnej funkcjonalności **Formowanie**.

Szyk można oprzeć na jednym modelu, którego wystąpienie zostanie powielone odpowiednią ilość razy, lub na kilku różnych modelach.

Kliknąć kolejno opcje **Projekt** > **Modele** > **Nowy szyk**.

Tworzenie szyków

#### **Aby utworzyć szyki:**

- 1. Kliknąć kolejno opcje **Projekt** > **Modele** > **Nowy szyk**.
- 2. W palecie, określić opcje na karcie Modele  $\mathbb{R}$ , na podkarcie Ogólne w obszarze **Formowanie**.

#### Ustawienia formowania

Ustawienia **Formowanie** dotyczą tworzenia szyku modelu.

Aby uzyskać dostęp do tego okna dialogowego, należy kliknąć kolejno **Projekt** > **Modele** > **Nowy szyk**.

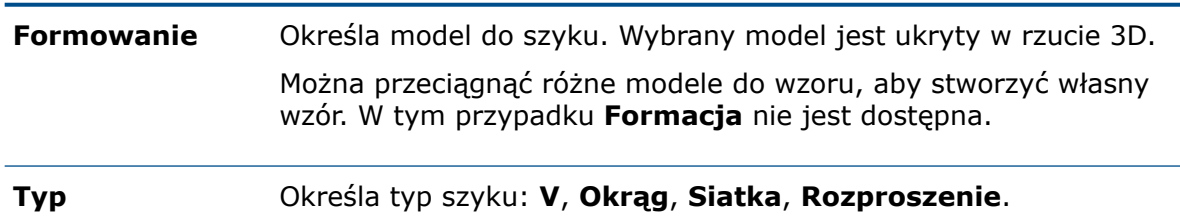

V

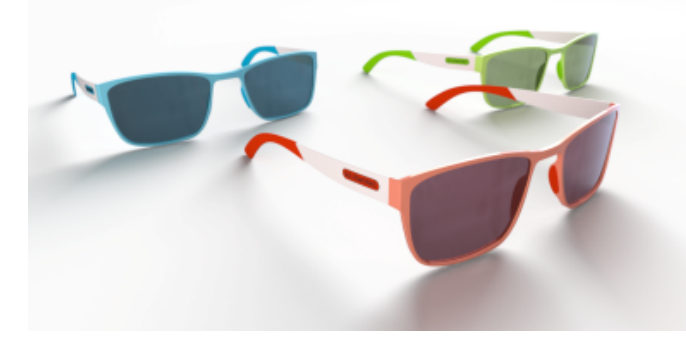

Formowania V wykorzystują kąt do określenia kąta otwarcia v.

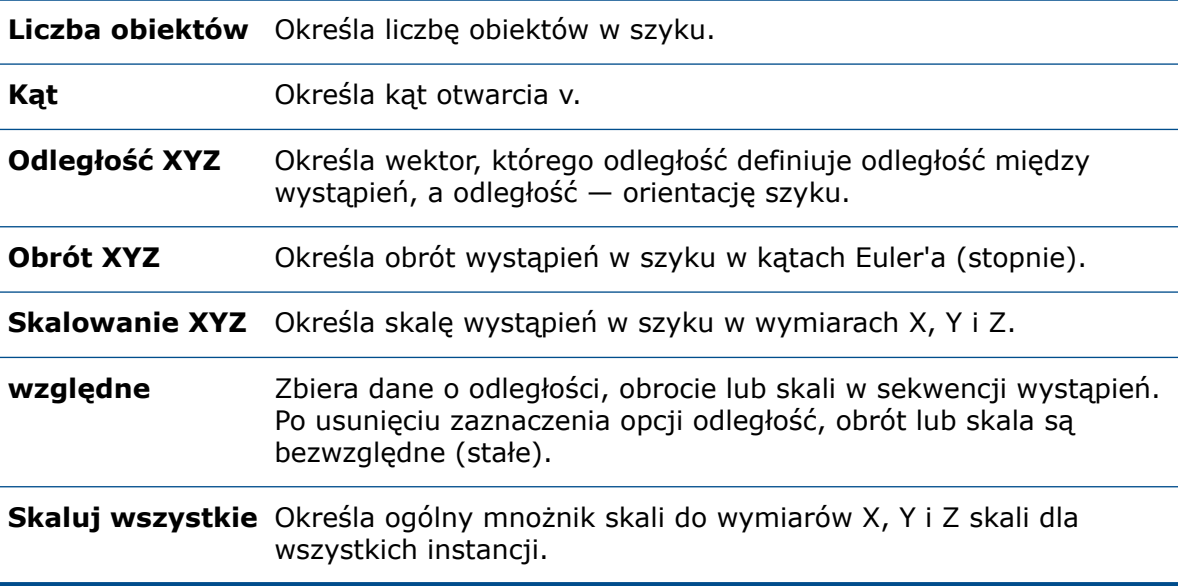

#### **Okrąg**

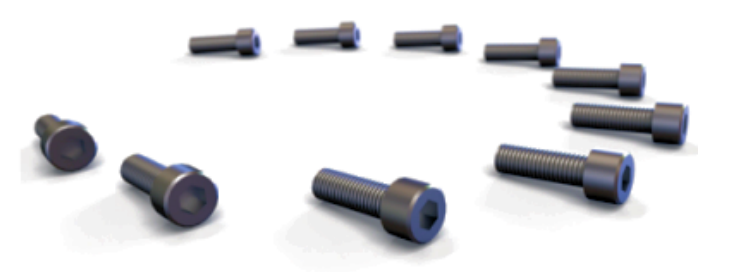

Formowania **Okrąg** można użyć do rozmieszczenia wystąpień w okręgu lub łuku. **Okrąg** to jedyne formowanie, w którym kilka parametrów jest połączonych tak, że zmiana jednego wpływa na inne. Przykładowo, zwiększenie wartości opcji **Liczba obiektów** spowoduje zmniejszenie wartości opcji **Odległość XYZ**, aby wartość opcji **Promień** pozostała taka sama.

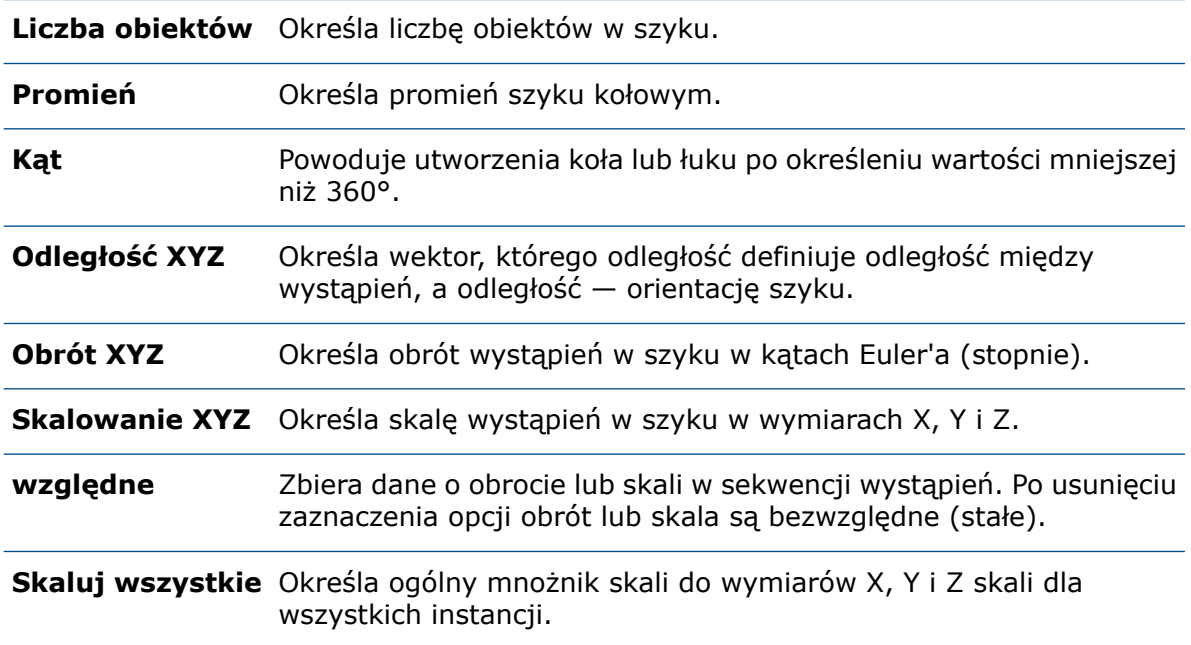

### **Siatka**

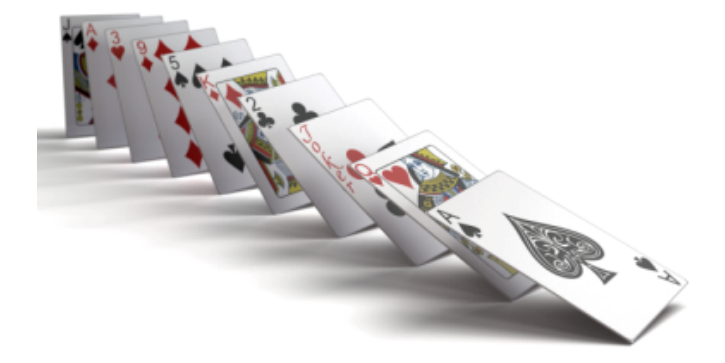

W zależności od wartości opcji **Liczba obiektów**, **X**, **Y** i **Z**, formowanie **Siatka** może być linią (wartość większa niż 1 w jednym wymiarze i wartość 1 w pozostałych dwóch wymiarach), płaszczyzną (wartość większa niż 1 w dwóch wymiarach i wartość 1 w trzecim wymiarze) lub kostką (wartość większa niż jeden we wszystkich trzech wymiarach). Łączna liczba wystąpień jest równa wynikowi ustawień opcji **Liczba obiektów X**, **Y** i **Z**.

Łączna liczba obiektów jest wynikiem wartości opcji **Liczba obiektów X**, **Liczba obiektów Y** i **Liczba obiektów Z**.

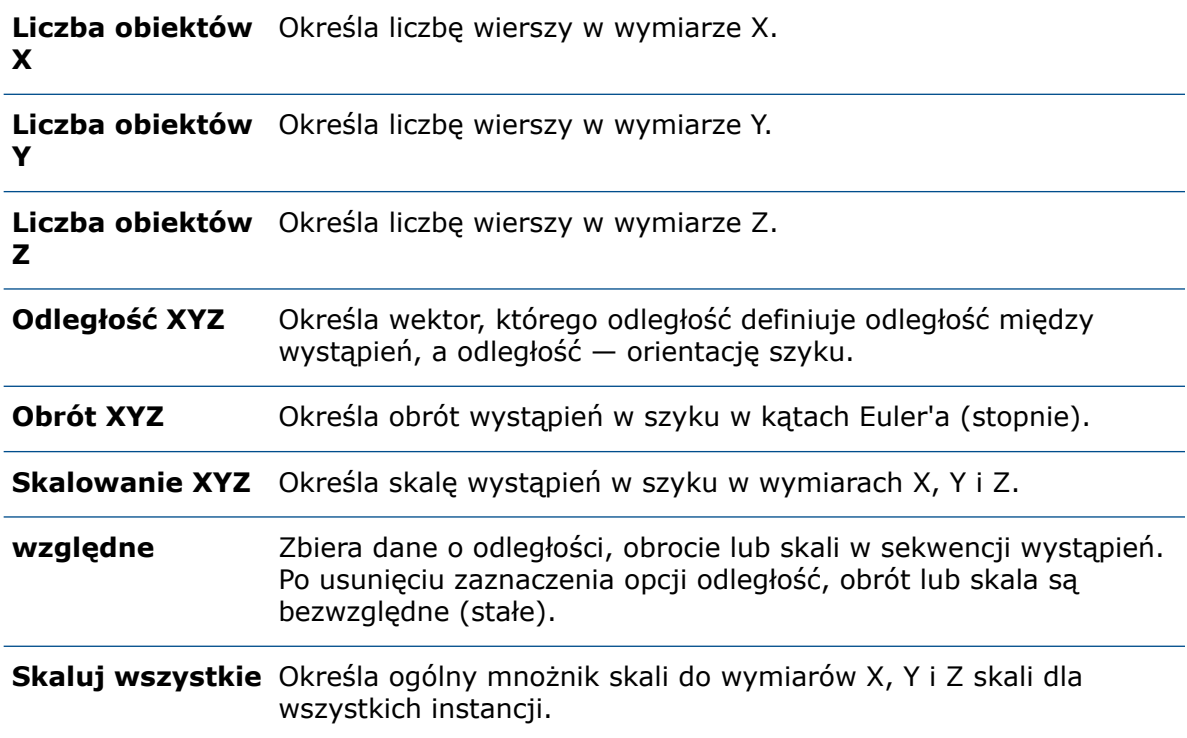

#### **Rozproszenie**

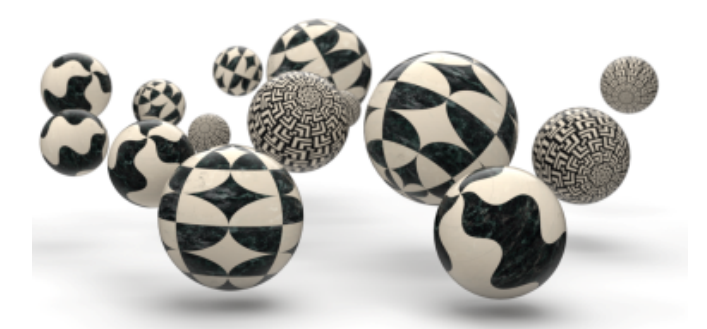

Formowanie **Rozproszenie** umożliwia całkowicie losowe rozmieszczenie obiektów w określonym zakresie. Ustawienie jednakowych wartości opcji **Minimum** i **Maksimum** powoduje utworzenie wartości transformacji deterministycznej dla tego stopnia swobody.

**Liczba obiektów** Określa liczbę obiektów w szyku.

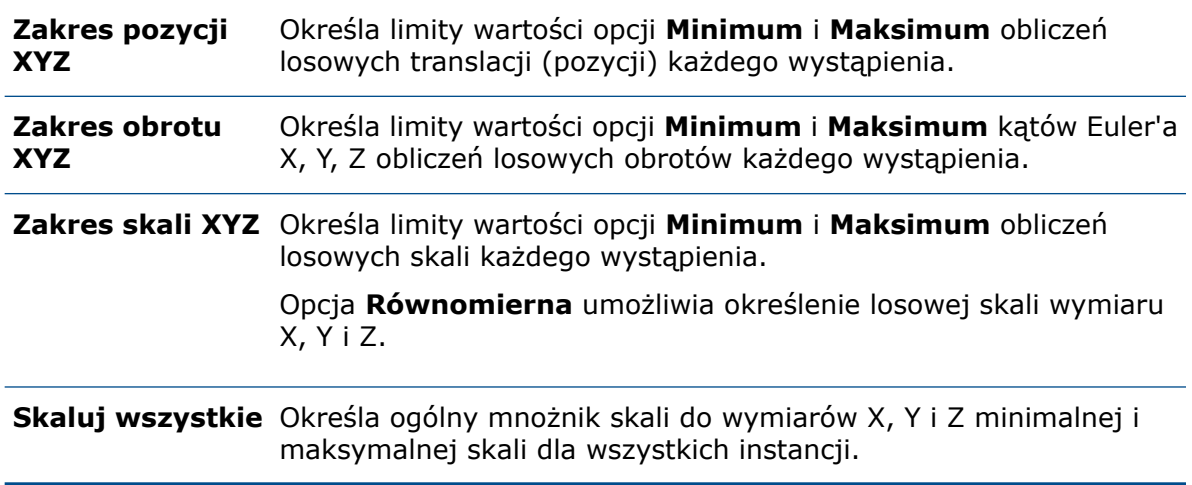

#### <span id="page-140-0"></span>Promień narożnika

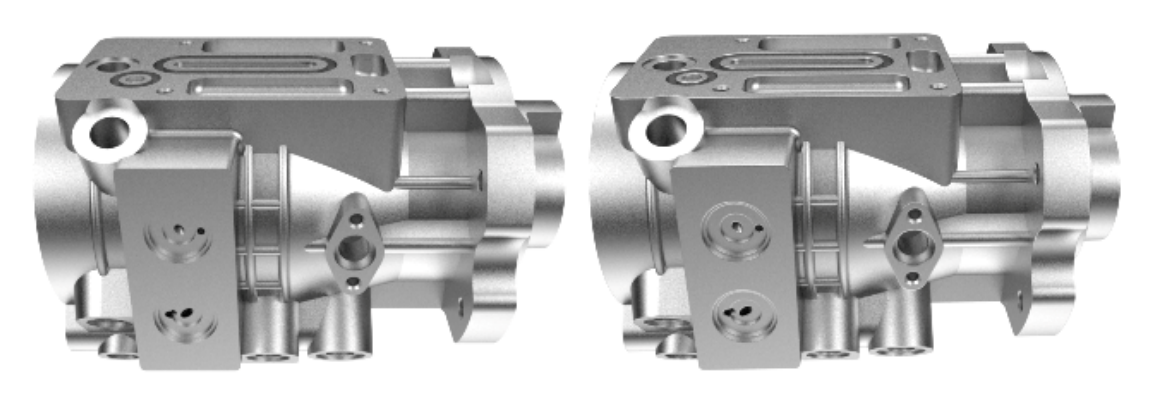

2020

2021

Funkcja **Promień narożnika** została udoskonalona w celu wygładzania krawędzi w częściach.

Poprzednio efekt **Promienia narożnika** był widoczny tylko wtedy, gdy wygląd przyłączony do geometrii nie używał wypukłości ani normalnej mapy.

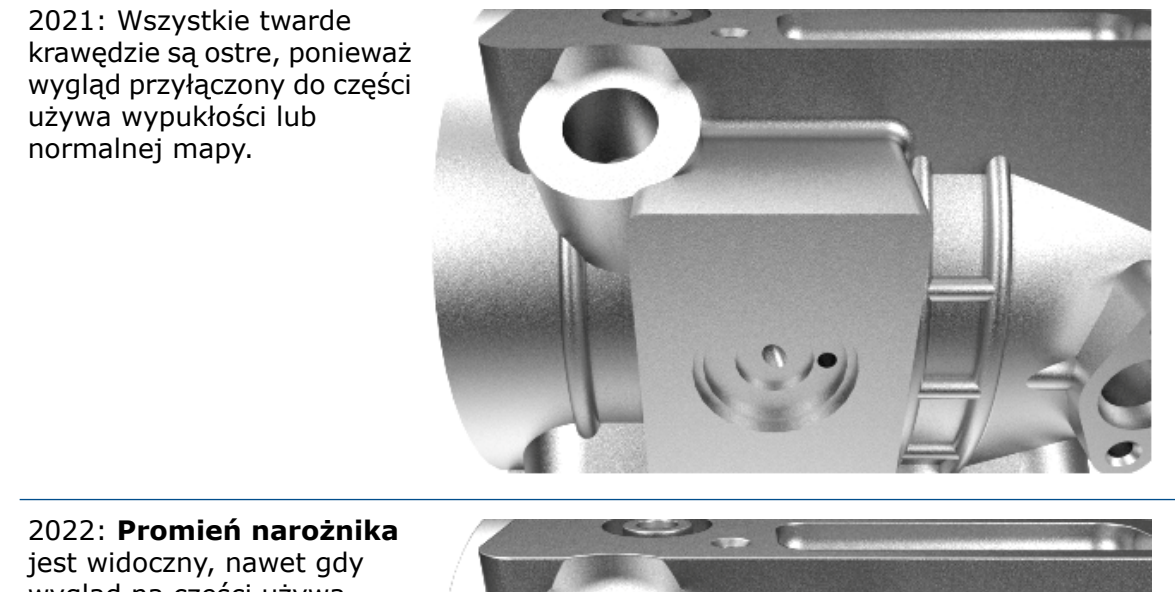

wygląd na części używa wypukłości lub normalnej mapy.

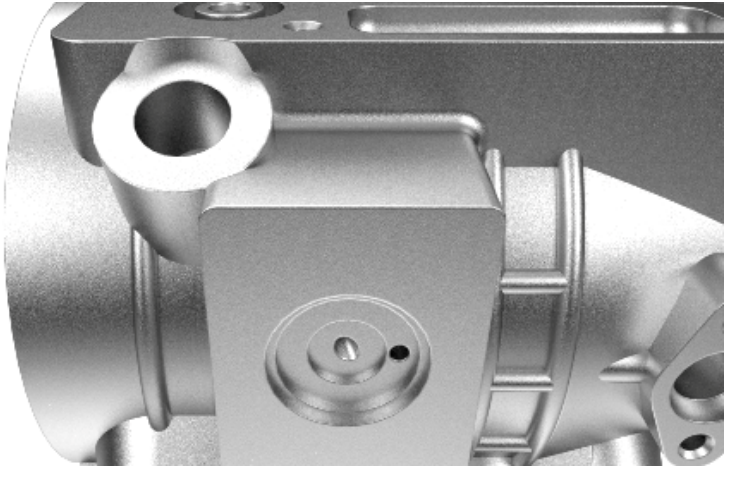

W obszarze Paleta na karcie Modele , podkarcie Zaawansowane określić **Promień narożnika (mm)**.

### <span id="page-142-0"></span>Oznaczenia gwintu

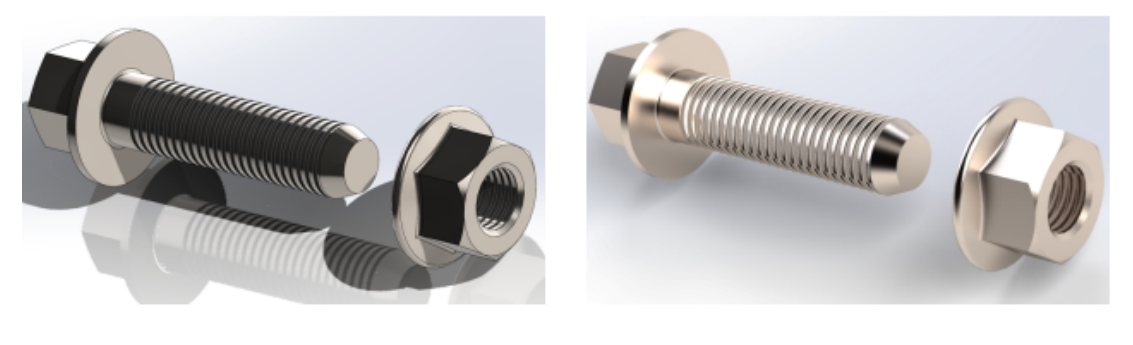

SOLIDWORKS

SOLIDWORKS Visualize

Aby uzyskać bardziej realistyczny wygląd modeli, SOLIDWORKS Visualize automatycznie stosuje normalną mapę do modeli importowanych z oznaczeniami gwintu.

# 18

# SOLIDWORKS CAM

Rozdział ten zawiera następujące tematy:

- **Obsługa [złożenia](#page-143-0) dla obrotu**
- **[Dostosowywanie](#page-145-0) ustawień kolorów punktów końcowych ścieżek narzędzi**
- **Kolor [wyświetlania](#page-145-1) dla ukrytych ruchów ścieżki narzędzia**
- **[Filtrowanie](#page-146-0) narzędzi frezowania i obracania oraz złożeń za pomocą tekstu**
- **Zarządzaj wieloma bazami danych [technologii](#page-146-1)**
- **Obsługa powierzchni [nieplanarnych](#page-147-0) dla sondowania w osi Z**
- **Poprawiono [przejrzystość](#page-148-0) parametrów wykańczania na obrabiarkach CNC**
- **Platformy obsługiwane przez program [SOLIDWORKS](#page-148-1) CAM**

Program SOLIDWORKS CAM jest oferowany w dwóch wersjach. Wersja SOLIDWORKS CAM Standard jest dostarczana wraz z dowolną licencją SOLIDWORKS obejmującą usługę subskrypcji SOLIDWORKS Subscription Service.

<span id="page-143-0"></span>Wersję SOLIDWORKS CAM Professional można zakupić jako oddzielny produkt do wykorzystania z oprogramowaniem SOLIDWORKS Standard, SOLIDWORKS Professional lub SOLIDWORKS Premium.

Obsługa złożenia dla obrotu

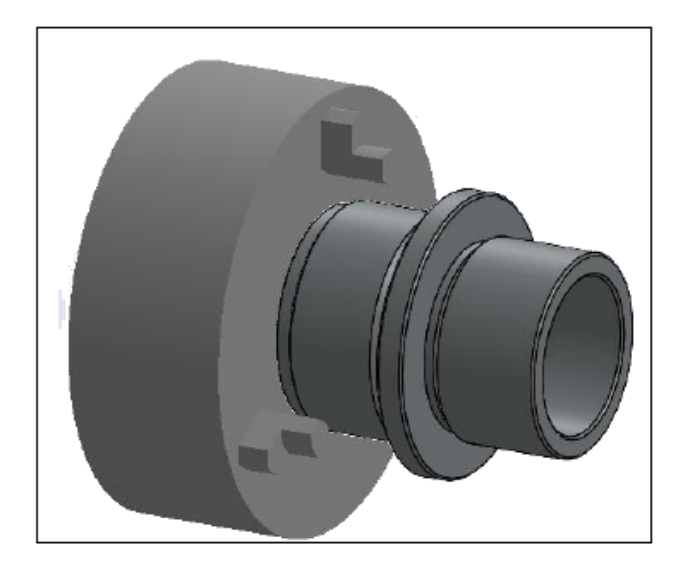
Tryb obrotu obsługuje złożenia, które zawierają model części pojedynczego obrotu.

Należy zdefiniować następujące elementy:

• W zakładce **Maszyna** okna dialogowego Maszyna wybrać **Układ współrzędnych wrzeciona głównego** dla obróbki części w zespole.

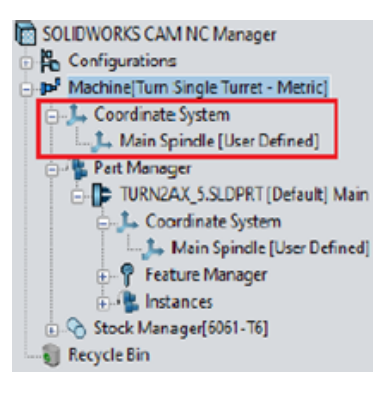

• Zapas dla poszczególnych części wyświetlanych jako podwęzły w węźle **Menedżer zapasów**

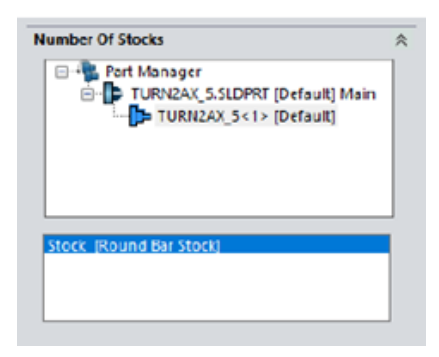

- W oknie dialogowym Zarządzanie częściami, część toczenia, oznaczenie wrzeciona, początek układu współrzędnych i płaszczyzna przekroju cechy toczenia.
- Programowalne odsunięcia dla wrzeciona głównego maszyny w oknie dialogowym Współrzędne robocze wrzeciona

Dostosowywanie ustawień kolorów punktów końcowych ścieżek narzędzi

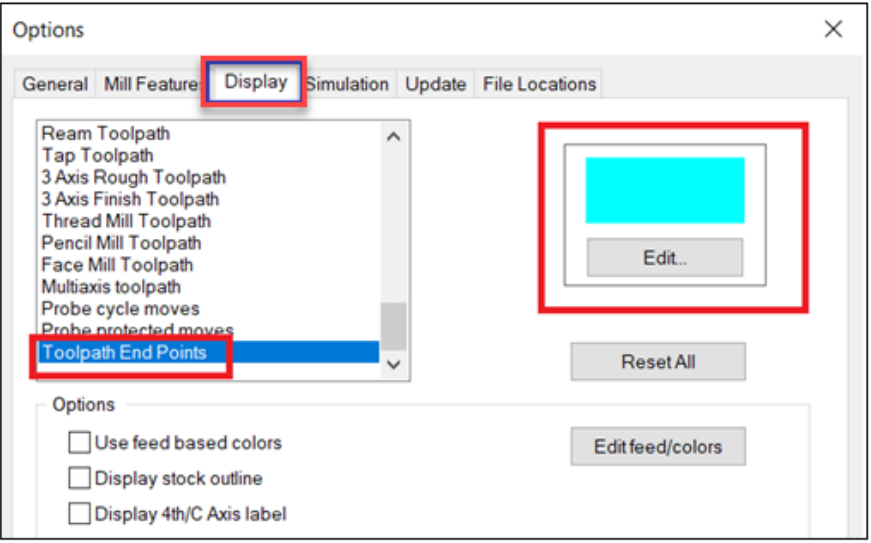

W oknie dialogowym Opcje na karcie Wyświetl można zastosować ustawienia kolorów do punktów końcowych ścieżek narzędzi.

Kolor wyświetlania dla ukrytych ruchów ścieżki narzędzia

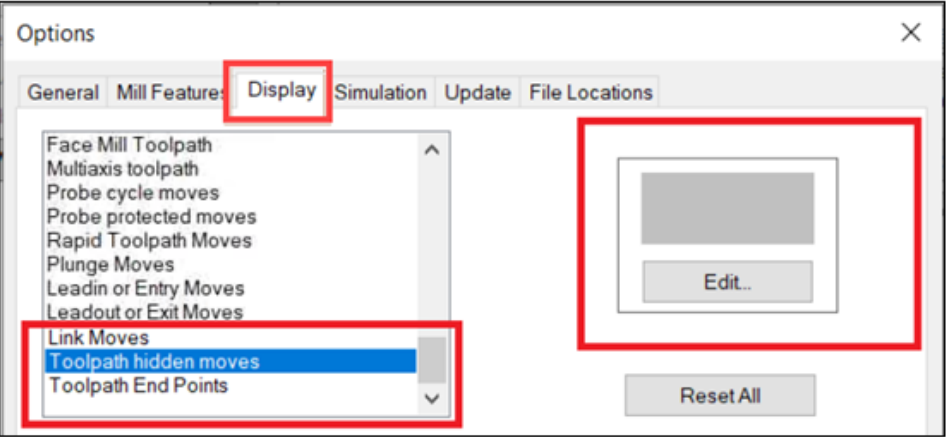

Na karcie Wyświetlanie w oknie dialogowym Opcje można przypisać kolor do wyświetlania **Ukrytych ruchów ścieżki narzędzia** w obszarze graficznym.

Filtrowanie narzędzi frezowania i obracania oraz złożeń za pomocą tekstu

![](_page_146_Picture_134.jpeg)

Okno dialogowe Filtr wyboru narzędzia umożliwia wprowadzenie tekstu w celu filtrowania narzędzi frezowania i obracania oraz złożeń.

Zarządzaj wieloma bazami danych technologii

![](_page_146_Picture_135.jpeg)

Można zarządzać wieloma bazami danych technologii na karcie Zarządzaj bazą danych. W **Ustawieniach** nazwa karty Połącz bazę danych została zmieniona na Zarządzaj bazą danych.

Karta Zarządzaj bazą danych umożliwia określenie wielu plików źródłowych bazy danych technologii, ale można przypisać tylko jedną bazę danych jako aktywną do aplikacji.

![](_page_147_Figure_2.jpeg)

Obsługa powierzchni nieplanarnych dla sondowania w osi Z

Można wybrać powierzchnie nieplanarne w kierunku osi Z dla cykli sondy.

**Cykl sondy Z** jest dostępny na karcie Sonda w oknie dialogowym Parametry pracy. Domyślnym punktem styku dla generowania ścieżki narzędzia jest najwyższy punkt wybranej ściany w kierunku Z.

Poprawiono przejrzystość parametrów wykańczania na obrabiarkach CNC

![](_page_148_Picture_131.jpeg)

W karcie **NC** w oknie dialogowym Parametry operacji oraz w interfejsie Technologicznej bazy danych zaktualizowano i zmieniono układ etykiet, aby poprawić czytelność parametrów obróbki CNC.

## Platformy obsługiwane przez program SOLIDWORKS CAM

SOLIDWORKS CAM obsługuje wersję 64-bitową SOLIDWORKS 2022 i SOLIDWORKS 2021 działającego pod kontrolą 64-bitowego systemu Windows 10.

# SOLIDWORKS Composer

Rozdział ten zawiera następujące tematy:

- **[Importowanie](#page-149-0) kalkomanii z plików programu SOLIDWORKS**
- **Obsługa wyższych wersji [formatów](#page-150-0) importu**

<span id="page-149-0"></span>SOLIDWORKS® Composer™ usprawnia tworzenie zawartości graficznej 2D i 3D na potrzeby komunikacji między produktami i ilustracji technicznych.

Importowanie kalkomanii z plików programu SOLIDWORKS

![](_page_149_Picture_269.jpeg)

Można importować kalkomanie z plików programu SOLIDWORKS do plików programu Composer.

Aby zaimportować kalkomanie, należy:

- W programie SOLIDWORKS Composer kliknąć kolejno opcje **Plik** > **Otwórz** i wybrać plik programu SOLIDWORKS. W obszarze **SOLIDWORKS** w oknie dialogowym wybrać opcję **Importuj kalkomanie SOLIDWORKS**.
- W programie SOLIDWORKS Composer kliknąć kolejno opcje **Plik** > **Właściwości** > **Domyślne właściwości dokumentu** > **Zaawansowane właściwości**. W obszarze **DANE WEJŚCIOWE — IMPORT** wybrać opcję **IOSWImportDecals**. Patrz *Zarządzanie*

*(domyślnymi) właściwościami dokumentu > Wprowadzanie* w sekcji *Pomoc programu Composer*.

• W programie SOLIDWORKS Composer Sync u dołu okna kliknąć kolejno opcje **Więcej właściwości** > **Zaawansowane właściwości**. W oknie dialogowym w obszarze **DANE WEJŚCIOWE — IMPORT** zaznaczyć pozycję **Batch.IOSWImportDecals**, aby włączyć funkcję wsadowego importowania kalkomanii. Patrz *Synchronizacja > Zarządzanie domyślnymi właściwościami dokumentu > Zaawansowane właściwości* w sekcji *Pomoc programu Composer*.

### <span id="page-150-0"></span>Obsługa wyższych wersji formatów importu

SOLIDWORKS Composer i SOLIDWORKS Composer Sync obsługują wyższe wersje następujących formatów importu:

- ACIS™ do R2021 1.0
- Pro/E<sup>®</sup> Creo 1.0 do 7.0
- SOLIDWORKS 2006 do 2022

Patrz *Importowanie i otwieranie plików > Informacje o obsługiwanych formatach importu lub Sync > Informacje o formatach importu i typach plików > Informacje o obsługiwanych formatach importu* w sekcji *Pomoc programu Composer*.

# SOLIDWORKS Electrical

Rozdział ten zawiera następujące tematy:

- **[Łącza](#page-151-0) w LM**
- **Dodawanie plików danych w [eksportowanym](#page-152-0) pliku PDF**
- **[Testowanie](#page-153-0) kwerendy w trybie eksperta**
- **[Wyświetlanie](#page-153-1) danych ERP w menedżerze części producenta**
- **Dodawanie arkuszy danych do [eksportowanych](#page-154-0) plików PDF**
- **[Wyświetlanie](#page-155-0) warunku podziału w Menedżerze raportu**
- **[Przeprojektowany](#page-155-1) interfejs użytkownika**
- **Atrybut w operacji Strzałki [źródło-cel](#page-156-0)**
- **[Wyświetlanie](#page-157-0) wszystkich numerów przewodów na środku linii**
- **[Integracja](#page-157-1) usługi Electrical Content Portal**
- **[Ulepszenia](#page-158-0) funkcji tworzenia punktów połączenia**

<span id="page-151-0"></span>Program SOLIDWORKS® Electrical jest dostępny jako oddzielny produkt.

#### Łącza w LM

![](_page_151_Picture_16.jpeg)

W LM można zarządzać łączami w scalonej komórce, na przykład gdy kilka komponentów używa tej samej części producenta.

W LM lub innych raportach przeglądarka raportów zapewnia wyświetlanie łączy. Te łącza zawierają informacje, takie jak lokalizacja wybranego elementu na rysunkach lub umożliwiają otwarcie rysunku i powiększenie komponentu. Klikając łącze prawym przyciskiem myszy, można wybrać komponent, o którym mają zostać wyświetlone informacje.

<span id="page-152-0"></span>Dodawanie plików danych w eksportowanym pliku PDF

![](_page_152_Picture_239.jpeg)

Jeżeli pliki PDF są dołączone do projektu jako pliki danych, można je eksportować wewnątrz eksportowanego pliku PDF.

Po wybraniu opcji **Eksportuj pliki danych** pojawi się komunikat z rozmiarem pliku PDF. Plik PDF gromadzi wszystkie pliki danych w nowej sekcji.

<span id="page-153-0"></span>Testowanie kwerendy w trybie eksperta

![](_page_153_Picture_139.jpeg)

W przypadku edycji konfiguracji raportu w trybie **eksperta** polecenie **Testuj całkowicie kwerendę** zawiera warunki sortowania i filtry.

<span id="page-153-1"></span>W konfiguracjach raportu opcja trybu **eksperta** znajduje się na karcie Zapytanie SQL.

Wyświetlanie danych ERP w menedżerze części producenta

![](_page_153_Picture_140.jpeg)

Jeżeli z programem zostaną połączone dane z systemu ERP, można je wyświetlić w menedżerze Części producenta.

Aby dane ERP były widoczne w menedżerze Części producenta, należy otworzyć okno Konfiguracja kolumn i zaznaczyć dane ERP, które mają być wyświetlane.

W razie niepołączenia danych z systemu ERP można wybrać tylko opcję **Dane użytkownika**.

<span id="page-154-0"></span>Dodawanie arkuszy danych do eksportowanych plików PDF

![](_page_154_Picture_227.jpeg)

Do eksportowanych plików PDF można dodać arkusze danych skojarzone z częściami producenta.

Arkusz danych to plik lub łącze skojarzone z częścią producenta. W przypadku eksportowania rysunków projektu do pliku PDF arkusze danych są widoczne w sekcji Arkusze danych pliku PDF. Kliknij opcję **Eksportuj plik PDF** i wybierz polecenie **Utwórz zakładki i hiperłącza**, aby utworzyć sekcję **Arkusze danych**.

# <span id="page-155-0"></span>Wyświetlanie warunku podziału w Menedżerze raportu

```
1 - My book
                                                   \overline{\phantom{a}}50
                                                   \overline{\phantom{a}}\frac{1}{2} Break condition
                                                                                                                     \checkmark
```
![](_page_155_Picture_110.jpeg)

W Menedżerze raportu można wyświetlić kolumnę **Warunek podziału** pokazującą pole, w którym utworzono warunek podziału.

<span id="page-155-1"></span>Aby kolumna była widoczna, zaznaczyć opcję **Warunek podziału**. Ta kolumna nie będzie drukowana.

Przeprojektowany interfejs użytkownika

![](_page_155_Picture_111.jpeg)

Interfejs użytkownika został udoskonalony i jest teraz bardziej ergonomiczny oraz łatwiejszy w obsłudze.

- Nowe ikony
- Menu wstążki można **rozwinąć** lub **zwinąć**
- Polecenia służące do zarządzania plikami zewnętrznymi znajdują się w menu **Plik**
- Można wybrać kolor motywu interfejsu
- Polecenia **Styl rysunku** przeniesiono z menu **Narzędzia** do menu **Modyfikuj**
- Polecenia **Wyszukaj** i **Weryfikuj projekt** przeniesiono z menu **Narzędzia** do menu **Projekt**

<span id="page-156-0"></span>Atrybut w operacji Strzałki źródło-cel

![](_page_156_Figure_9.jpeg)

W operacji **Strzałki źródło-cel** atrybut **#P\_CONNECTED\_0** umożliwia wyświetlenie znacznika komponentów połączonych za pomocą strzałek.

W oknie **Menedżer symboli** zmodyfikować symbol typu **Strzałki źródło-cel**, dodając atrybut **#P\_CONNECTED\_0**.

# <span id="page-157-0"></span>Wyświetlanie wszystkich numerów przewodów na środku linii

![](_page_157_Picture_2.jpeg)

Podczas numerowania przewodów można wybrać określony tryb umożliwiający wyświetlenie numeru przewodu na środku segmentu linii.

<span id="page-157-1"></span>Po połączeniu ekwipotencjału z co najmniej trzema komponentami ten tryb **wyświetlania** umożliwia pokazanie wszystkich numerów przewodów na środku segmentu linii. Ten tryb można wybrać w oknie Menedżer stylów przewodów.

Integracja usługi Electrical Content Portal

![](_page_157_Picture_6.jpeg)

Usługa Electrical Content Portal (ECP) służy do pobierania zawartości, takiej jak części producenta, odniesienia kabli i pliki schematów 2D.

Interfejs usługi ECP jest wyświetlany w dokowalnym panelu. Można stamtąd pobierać zawartość, a zostanie ona automatycznie rozpakowana do odpowiednich bibliotek.

## <span id="page-158-0"></span>Ulepszenia funkcji tworzenia punktów połączenia

![](_page_158_Picture_224.jpeg)

Punkty połączenia umożliwiają łączenie przewodów i kabli ze złączami.

- Polecenia tworzenia punktów połączenia znajdują się w menu aplikacji SOLIDWORKS Electrical.
- Punkty połączenia można przypisywać, zaznaczając krawędź lub powierzchnię cylindryczną.
- Aby usunąć przypisanie w tabeli **Przypisanie punktów połączenia**, należy kliknąć wiersz prawym przyciskiem myszy i wybrać polecenie **Usuń punkt(y) połączenia**.

# SOLIDWORKS Inspection

Rozdział ten zawiera następujące tematy:

- **Dodatek [SOLIDWORKS](#page-159-0) Inspection**
- **[Autonomiczna](#page-160-0) wersja SOLIDWORKS Inspection**

Program SOLIDWORKS Inspection można kupić jako oddzielny produkt, który może być używany z oprogramowaniem SOLIDWORKS Standard, SOLIDWORKS Professional i SOLIDWORKS Premium lub jako całkowicie niezależna aplikacja (patrz *Autonomiczna wersja SOLIDWORKS Inspection*).

#### <span id="page-159-0"></span>Dodatek SOLIDWORKS Inspection

Application Programming Interface (Interfejs programowania aplikacji)

```
'General settings
Debug Print InspectionPrjData.DocumentName
InspectionPrjData.DocumentName = "changed"
Debug. Print InspectionPrjData. DocumentName
Debug. Print InspectionPrjData. Basic
InspectionPrjData.Basic = True
Debug. Print InspectionPrjData. Basic
'Extraction settings
Debug Print InspectionPrjData.SecondaryUnits
InspectionPrjData.SecondaryUnits = True
Debug. Print InspectionPrjData. SecondaryUnits
If InspectionPrj Is Nothing Or Not err = swiErrorCode_e.swiSuccess Then
MsgBox ("Project not created")
End If
'Balloon settings
Set BalloonSetting = INSPECTIONMgr.GetBalloonSettings()
```
Funkcjonalność narzędzia SOLIDWORKS Inspection jest dostępna za pośrednictwem interfejsu programowania aplikacji (API).

Można używać interfejsu API, aby:

- Automatycznie otwierać pliki programu SOLIDWORKS
- Tworzyć projekty kontroli
- Eksportować raporty ze wstępnej kontroli jakości (First Article Inspection, FAI)
- Dodawać odnośniki do rysunków
- Wywoływać dowolne operacje dostępne w interfejsie użytkownika

## <span id="page-160-0"></span>Autonomiczna wersja SOLIDWORKS Inspection

Program SOLIDWORKS® Inspection można kupić jako oddzielny produkt, który może być używany z oprogramowaniem SOLIDWORKS Standard, SOLIDWORKS Professional i SOLIDWORKS Premium lub jako całkowicie niezależna aplikacja (patrz *Autonomiczna wersja SOLIDWORKS Inspection*).

#### Obsługiwane typy plików

![](_page_160_Figure_7.jpeg)

SOLIDWORKS Inspection - samodzielna aplikacja obsługuje pliki SOLIDWORKS (. SLDPRT, .SLDASM, .SLDDRW) i NX™/Unigraphics® (.prt).

#### Smart Extract

![](_page_161_Figure_2.jpeg)

W narzędziu **Smart Extract** ulepszono rozpoznawanie znaków i analizę składniową. Umożliwia to zwiększenie dokładności podczas wyodrębniania informacji z plików  $pdf$ .

# SOLIDWORKS MBD

Rozdział ten zawiera następujące tematy:

- **Tworzenie danych [wyjściowych](#page-162-0) HTML z pliku 3D PDF**
- **[Narzędzie](#page-163-0) Wymiar kąta DimXpert**
- **[Tolerancja](#page-164-0) położenia i kształtu dla DimXpert**

<span id="page-162-0"></span>SOLIDWORKS® MBD to sprzedawany oddzielnie produkt do wykorzystania z oprogramowaniem SOLIDWORKS Standard, SOLIDWORKS Professional lub SOLIDWORKS Premium.

Tworzenie danych wyjściowych HTML z pliku 3D PDF

![](_page_162_Picture_227.jpeg)

Po opublikowaniu pliku PDF 3D modelu można utworzyć plik .html oprócz pliku PDF 3D. Gdy użytkownik będzie gotowy do opublikowania:

- 1. Kliknąć **Publikuj do trójwymiarowego pliku PDF** (na pasku narzędzi dodatku MBD).
- 2. W oknie dialogowym Wybór szablonu wybrać szablon i kliknąć **OK**.

3. W menedżer właściwości PropertyManager Publikuj do trójwymiarowego pliku PDF pod polem nazwy szablonu zaznaczyć opcję **Utwórz plik HTML na podstawie pliku PDF** i kliknąć przycisk **✓**.

<span id="page-163-0"></span>Narzędzie Wymiar kąta DimXpert

![](_page_163_Picture_3.jpeg)

Wymiary kąta DimXpert można utworzyć ręcznie za pomocą narzędzia **Wymiar kąta**, co przypomina tworzenie odniesień wymiarów kątowych za pomocą narzędzia **Inteligentny wymiar**.

Aby utworzyć wymiar kąta DimXpert, można wybrać dwie lub trzy operacje DimXpert, gdzie pierwsze dwa wybrane elementy określają początek, a trzeci określa operację tolerancji. Wcześniej do utworzenia wymiarów kątowych DimXpert można było użyć tylko narzędzia **Schemat autowymiarowania**, które nie umożliwiało wprowadzenia określonych wartości wymiarowanego kąta.

Kliknąć **Wymiar kąta** (pasek narzędzi MBD Dimension) lub **Narzędzia** > **MBD Dimension** > **Wymiar kąta**.

### <span id="page-164-0"></span>Tolerancja położenia i kształtu dla DimXpert

![](_page_164_Picture_2.jpeg)

Tolerancja położenia i kształtu dla DimXpert obejmuje kilka ulepszeń oprócz nowego interfejsu użytkownika opisanego w sekcji **Symbole tolerancji [położenia](#page-82-0) i kształtu** na stronie 83 w rozdziale *Opisywanie szczegółów i rysunki*.

W oknie **Narzędzia** > **Opcje** > **Właściwości dokumentu** > **DimXpert** można określić **Standard DimXpert wymiarów podstawy**. Po wybraniu standardu ANSI/ASME Y14.5 lub ISO można wybrać datę zwolnienia standardu.

![](_page_164_Picture_309.jpeg)

Po pierwszym kliknięciu opcji **Tolerancja położenia i kształtu** (pasek narzędzi MBD lub MBD Dimension) należy wybrać istniejąca operację DimXpert lub zdefiniować nową operację DimXpert.

Po wybraniu operacji oprogramowanie oceni specyfikacje operacji i tolerancji dla wybranego standardu projektowania. Opcje dostępne w oknie dialogowym zależą od standardu.

# za pomocą eDrawings

Rozdział ten zawiera następujące tematy:

- **Obsługa [konfiguracji](#page-165-0)**
- **Opcje eDrawings w [SOLIDWORKS](#page-166-0)**
- **Lista [plików](#page-166-1)**
- **Opcje [dostosowanych](#page-167-0) właściwości**
- **Interfejs [użytkownika](#page-168-0)**
- **Okienko [komponentów](#page-169-0)**

<span id="page-165-0"></span>Program eDrawings® Professional jest dostępny w pakietach SOLIDWORKS® Professional i SOLIDWORKS Premium.

#### Obsługa konfiguracji

![](_page_165_Figure_11.jpeg)

Można określić konfiguracje części i złożeń SOLIDWORKS dostępne po ich otwarciu w eDrawings® dla komputerów Mac® .

W SOLIDWORKS, w menedżerze konfiguracji ConfigurationManager, kliknąć prawym przyciskiem myszy co najmniej jedną konfigurację i wybrać opcję **Dodaj znacznik danych wyświetlania**.

## <span id="page-166-0"></span>Opcje eDrawings w SOLIDWORKS

Nazwy opcji dotyczących eDrawings w SOLIDWORKS zostały zmienione i przeorganizowano je w celu ułatwienia obsługi.

W SOLIDWORKS kliknąć **Narzędzia** > **Opcje** > **Opcje systemu** > **Eksport**. W oknie **Format pliku**, wybrać **EDRW/EPRT/EASM**.

Nazwy poniższych opcji zostały zmienione, ale sposób ich działania nie zmienił się.

![](_page_166_Picture_287.jpeg)

#### <span id="page-166-1"></span>Lista plików

![](_page_166_Picture_7.jpeg)

Lista plików w aplikacji eDrawings dla systemu iOS™ została ulepszona.

Na liście można:

- Obejrzeć szczegółowe informacje o plikach
- Sortować według parametrów plików, takich jak nazwa pliku, data, rozszerzenie czy rozmiar po dotknięciu ikony
- Udostępniać lub usuwać pliki przez dotknięcie i przytrzymanie nazwy pliku.

## <span id="page-167-0"></span>Opcje dostosowanych właściwości

Niestandardowe właściwości z dokumentu programu SOLIDWORKS można zapisywać w wynikowych plikach eDrawings, jeśli w programie SOLIDWORKS zostanie wybrana opcja **Zapisz jako** z ustawieniem dokumentu aplikacji eDrawings lub opcja **Publikuj do eDrawings**.

W przypadku złożeń odciążonych wynikowe pliki programu eDrawings zawierają tylko niestandardowe właściwości złożenia najwyższego poziomu.

Właściwości specyficzne dla konfiguracji nie są dostępne dla zespołów otwartych w trybie lekkim.

#### **Aby określić opcje dostosowanych właściwości, należy:**

- 1. W programie SOLIDWORKS kliknąć kolejno opcje **Narzędzia** > **Opcje** > **Opcje systemu** > **Eksportuj**.
- 2. W oknie dialogowym w polu **Format pliku** wybrać opcję **EDRW/EPRT/EASM**.
- 3. Wybrać żądane ustawienia:
	- **Zapisz właściwości pliku**. Zapisuje niestandardowe właściwości z dokumentu programu SOLIDWORKS w wynikowych plikach eDrawings, jeśli w programie SOLIDWORKS zostanie wybrana opcja **Zapisz jako** z ustawieniem dokumentu aplikacji eDrawings lub opcja **Publikuj do eDrawings**.
	- **Zapisz właściwości pliku dla każdego komponentu w złożeniu**. (Ustawienie dostępne po wybraniu opcji **Zapisz właściwości pliku**). Zapisuje dostosowane właściwości, w tym specyficzne dla konfiguracji każdego komponentu, w złożeniu programu SOLIDWORKS.

Po otwarciu pliku w aplikacji eDrawings narzędzie **Właściwości** staje się dostępne, o ile tylko plik zawiera niestandardowe właściwości.

#### Eksportowanie dostosowanych właściwości

Podczas zapisywania pliku SOLIDWORKS jako pliku eDrawings z programu eDrawings, można dodać do pliku eDrawings dostosowane właściwości.

#### **Aby wyeksportować dostosowane właściwości, należy:**

- 1. W programie eDrawings otworzyć plik SOLIDWORKS.
- 2. Kliknąć **Plik** > **Zapisz jako**.
- 3. W oknie dialogowym wybrać opcję **Dodaj właściwości pliku** i kliknąć **Zapisz**.

Dostosowane i specyficzne dla konfiguracji właściwości w pliku SOLIDWORKS zostaną zapisane w pliku eDrawings.

## <span id="page-168-0"></span>Interfejs użytkownika

![](_page_168_Picture_2.jpeg)

2021

2022

Zaktualizowano interfejs użytkownika aplikacji eDrawings w celu ułatwienia obsługi.

Nazwy narzędzi **Właściwości pliku** i **Właściwości masy** zmieniono odpowiednio na **Właściwości** i **Masa**.

Aby ograniczyć wysokość narzędzi w dolnej części okna eDrawings, można usunąć etykiety. Kliknąć prawym przyciskiem myszy wybrane narzędzie, a następnie kliknąć opcję **Pokaż etykiety**.

![](_page_168_Figure_8.jpeg)

# <span id="page-169-0"></span>Okienko komponentów

![](_page_169_Picture_2.jpeg)

Podczas pracy ze złożeniami w aplikacji eDrawings widać ulepszone okienko Komponenty, które teraz łatwiej obsługiwać.

![](_page_169_Picture_230.jpeg)

![](_page_170_Picture_49.jpeg)

# SOLIDWORKS Flow Simulation

Rozdział ten zawiera następujące tematy:

- **[Wykres](#page-171-0) sceny**
- **Porównaj: [Podsumowanie](#page-171-1) wyników**
- **[Porównaj:](#page-171-2) Wykresy scalone**
- **[Porównaj:](#page-172-0) Wykres różnic**
- **[Źródło](#page-172-1) ciepła**
- **[Funkcja](#page-172-2) Zakres**
- **Usuwanie [brakujących](#page-172-3) elementów**
- **[Weryfikacja](#page-172-4) geometrii**
- **[Goals](#page-172-5)**
- **Wykres [strumienia](#page-172-6) cieplnego**
- **Parametry [powierzchni](#page-172-7)**
- **[Sondy](#page-172-8)**

<span id="page-171-0"></span>Program SOLIDWORKS® Flow Simulation można zakupić jako oddzielny produkt do wykorzystania z oprogramowaniem SOLIDWORKS Standard, SOLIDWORKS Professional i SOLIDWORKS Premium.

#### Wykres sceny

<span id="page-171-1"></span>Wykres sceny przechowuje wszystkie wyświetlone wykresy oraz informacje o orientacji modelu, powiększeniu i widoczności części. Przełączanie między scenami powoduje wyświetlanie wykresów zapisanych w scenie, z zachowaniem odnośnych ustawień wyświetlania modelu, powiększenia i orientacji.

#### <span id="page-171-2"></span>Porównaj: Podsumowanie wyników

Opcje Porównaj i Badania parametryczne zawierają podsumowanie wyników.

#### Porównaj: Wykresy scalone

Za pomocą narzędzia **Porównaj** można scalić wykresy z różnych projektów, aby zobaczyć wyniki krytyczne na jednym obrazie.

Można na przykład scalić wykresów konturowych wg wartości maksymalnej, aby pokazać temperaturę maksymalną dla wszystkich przypadków projektów na jednym obrazie.

#### <span id="page-172-0"></span>Porównaj: Wykres różnic

W narzędziu **Porównaj** można utworzyć graficzny wykres przedstawiający różnice między jednym konkretnym przypadkiem a przypadkiem referencyjnym.

## <span id="page-172-1"></span>Źródło ciepła

Określona moc (W/m3) może zależeć od temperatury lokalnej (obliczonej w komórce) we wzorze lub zależności tabeli.

#### <span id="page-172-2"></span>Funkcja Zakres

Funkcja **ZAKRES** pobiera wartości celu w dowolnej chwili podczas obliczania. Umożliwia to modelowanie złożonego zachowania systemu przejściowego, na przykład redukcji mocy, na podstawie wskazań czujnika temperatury.

### <span id="page-172-3"></span>Usuwanie brakujących elementów

<span id="page-172-4"></span>Można określić, aby wśród zaznaczonych elementów była automatycznie usuwana geometria odniesienia (ściany, krawędzie i punkty) brakujących i wygaszonych obiektów.

#### <span id="page-172-5"></span>Weryfikacja geometrii

Dla trybu **Udoskonal obsługę geometrii** można utworzyć bryły i obiekty płynne.

#### <span id="page-172-6"></span>Goals

Teraz cele równań można wyświetlać na podstawie zdefiniowanych celów po zakończeniu obliczania.

#### <span id="page-172-7"></span>Wykres strumienia cieplnego

Wykres strumienia cieplnego można wyświetlić w Eksploratorze stanów przejściowych.

#### <span id="page-172-8"></span>Parametry powierzchni

Podczas oceny parametrów powierzchni jest uwzględniany obszar przycinania.

### Sondy

Sondy są kopiowane do projektów razem z wykresami, które definiują sondy.

# SOLIDWORKS Plastics

Rozdział ten zawiera następujące tematy:

- **Układy gniazd i kanałów [wlewowych](#page-173-0)**
- **Doradca [lokalizacji](#page-174-0) wtrysku**
- **Baza danych [materiałów](#page-175-0) z tworzyw sztucznych**
- **Drzewo [PlasticsManager](#page-177-0)**
- **Skalowanie dla wyświetlaczy o wysokiej [rozdzielczości](#page-179-0)**
- **Solvery w aplikacji [SOLIDWORKS](#page-180-0) Plastics**

<span id="page-173-0"></span>SOLIDWORKS® Plastics Standard, SOLIDWORKS Plastics Professional i SOLIDWORKS Plastics Premium to oddzielnie sprzedawane produkty, z których można korzystać w ramach pakietów SOLIDWORKS Standard, SOLIDWORKS Professional i SOLIDWORKS Premium.

Układy gniazd i kanałów wlewowych

![](_page_173_Figure_11.jpeg)

Dla cyklicznych i symetrycznych układów gniazd i kanałów wlewowych można tworzyć dedykowane warunki brzegowe. Ponadto na etapie modelowania można wyświetlać podgląd układów gniazd i kanałów wlewowych, aby zweryfikować ich specyfikacje projektowe.

#### **Aby otworzyć menedżera właściwości PropertyManager Symetria lub Cyklicznie:**

W drzewie PlasticsManager kliknąć prawym przyciskiem myszy pozycję **Warunki**

**brzegowe**  $\mathbf{D}$ , a następnie wybrać opcję **Symetria**  $\mathbf{D}$  lub **Cyklicznie** ...

Do tworzenia układów można używać obiektów bryłowych oraz kanałów wlewowych oparty na szkicu. W przypadku układów gniazd z warunkami symetrii można również wizualizować efekt końcowy całego układu, mimo że symulacja jest wykonywana tylko dla części symetrycznej.

# <span id="page-174-0"></span>Doradca lokalizacji wtrysku

![](_page_174_Figure_5.jpeg)

**Doradca lokalizacji wtrysku** ocenia geometrię części i identyfikuje maksymalnie cztery dobre miejsca wtrysku. Uwzględnia przy tym cechy materiału, warunki procesu oraz kierunek otwierania formy.

#### **Aby otworzyć menedżera właściwości PropertyManager Doradca lokalizacji wtrysku, należy:**

W drzewie PlasticsManager kliknąć prawym przyciskiem myszy pozycję **Warunki**

**brzegowe** i wybrać opcję **Doradca lokalizacji wtrysku**.

W poniższej tabeli opisano opcje dostępne w menedżerze właściwości PropertyManager Doradca lokalizacji wtrysku.

![](_page_174_Picture_402.jpeg)

Powoduje wyświetlenie zalecanych lokalizacji wtrysku oraz podglądu wykresu wypełniania. Zalecane lokalizacje wtrysku umożliwiają przewidywanie, jak tworzywo sztuczne wypełni formę. **Podgląd wyniku**

### <span id="page-175-0"></span>Baza danych materiałów z tworzyw sztucznych

![](_page_175_Figure_3.jpeg)

Baza danych materiałów z tworzyw sztucznych jest aktualizowana zgodnie z najnowszymi danymi od producentów materiałów.

![](_page_175_Picture_403.jpeg)

![](_page_176_Picture_92.jpeg)

<span id="page-177-0"></span>![](_page_177_Figure_1.jpeg)

## Drzewo PlasticsManager

![](_page_178_Picture_2.jpeg)

Poprawiono użyteczność drzewa PlasticsManager.

- W drzewie PlasticsManager jest wyświetlany typ symulacji w węźle badania, aby zapewnić większą przejrzystość w module aktywnej analizy (Wypełnianie, Dopakowanie, Chłodzenie i Wypaczanie).
- Funkcje modelowania i warunki brzegowe są filtrowane na podstawie typu symulacji, aby uzyskać obsługę skoncentrowaną na symulacji.
- Symulację można uruchomić bez jawnego tworzenia siatki, jeżeli zdefiniowano moduł wtrysku i lokalizację punktu wtrysku. SOLIDWORKS Plastics automatycznie generuje siatkę przed rozpoczęciem symulacji.
- Siatkę można usunąć z węzła **Siatka bryłowa** (lub **Siatka skorupy**) węzła drzewa PlasticsManager. Kliknąć prawym przyciskiem myszy węzeł **Siatka bryłowa** i wybrać polecenie **Usuń siatkę**.
- Po utworzeniu siatki widoczny będzie węzeł **Wyniki**.
- Aby uruchomić symulację, można kliknąć najwyższy węzeł badania i wybrać polecenie **Uruchom**.
- Można kliknąć prawym przyciskiem myszy opcję **Wyniki**, aby uzyskać dostęp do tych funkcji:
	- **Podsumowanie i raport**
	- **Ustawienia płaszczyzny przycinania**
	- **Menedżer izopowierzchni**
	- **Linia ścieżki**
	- **Eksportuj**
	- **Usuń wszystkie wyniki**
- Wyniki określonego modułu analizy można usunąć. Na przykład kliknąć prawym przyciskiem myszy polecenie **Wyniki wypełniania** i wybrać opcję **Usuń wyniki**. W poprzednich wersjach dostępne było tylko polecenie **Usuń wszystkie wyniki**.

• Pojęcie Wypełnij zastępuje pojęcie Przepływ we wszystkich wystąpieniach interfejsu użytkownika w celu dopasowania do standardowej terminologii branżowej.

![](_page_179_Figure_2.jpeg)

<span id="page-179-0"></span>Skalowanie dla wyświetlaczy o wysokiej rozdzielczości

SOLIDWORKS Plastics obsługuje monitory o rozdzielczości 4K i wyższej.

Ikony w interfejsie użytkownika są skalowane do odpowiedniego rozmiaru, tak aby ich wygląd nie ulega pogorszeniu ani rozmazaniu podczas wyświetlania na ekranach o wysokiej rozdzielczości i dużej gęstości pikseli. Wygląd drzewa PlasticsManager, okien dialogowych i menedżerów właściwości PropertyManager odpowiada ustawieniom skalowania wyświetlania w systemie Microsoft Windows® .

Ikony zawierające tekst są skalowane do rozmiaru odpowiedniego dla tekstu.
### Solvery w aplikacji SOLIDWORKS Plastics

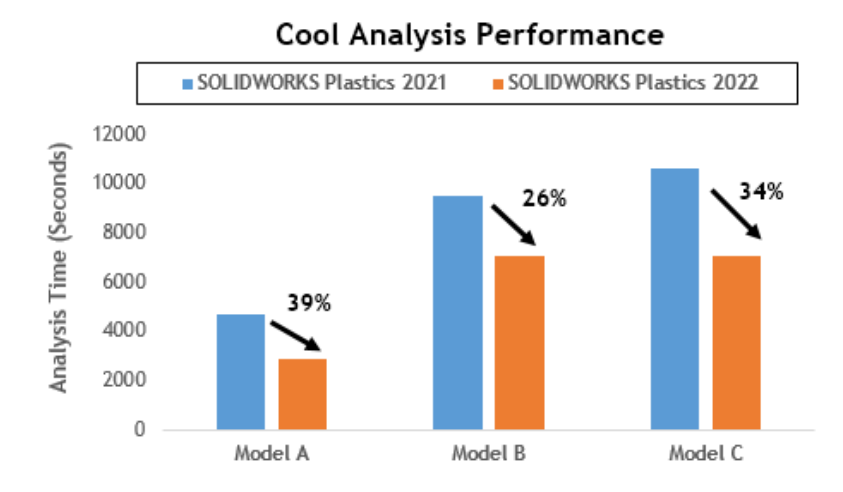

Poprawiono działanie modułów analizy chłodzenia i wypełniania, tak aby cały proces analizy przebiegał szybciej.

- W symulacjach, w których analiza chłodzenia zajmuje dużą część całkowitego czasu rozwiązania, ten łączny czas zredukowano o co najmniej 20% w porównaniu z poprzednimi wersjami. Na ilustracji widać poprawę szybkości wykonywania analizy chłodzenia dla trzech modeli zawierających różne liczby elementów.
- Zoptymalizowano wykonywanie analiz wypełniania i dopakowania z użyciem solwera **Direct**. W porównaniu z poprzednimi wersjami całkowity czas rozwiązania skrócił się o ok. 50%. W przypadku względnie grubych części, dla których siatkę utworzono przy użyciu elementów sześciennych, solver **Direct** trafniej przewiduje efekty bezwładności.

Na ilustracji widać poprawę szybkości wykonywania analiz wypełniania i dopakowania dla dwóch modeli zawierających różne liczby elementów.

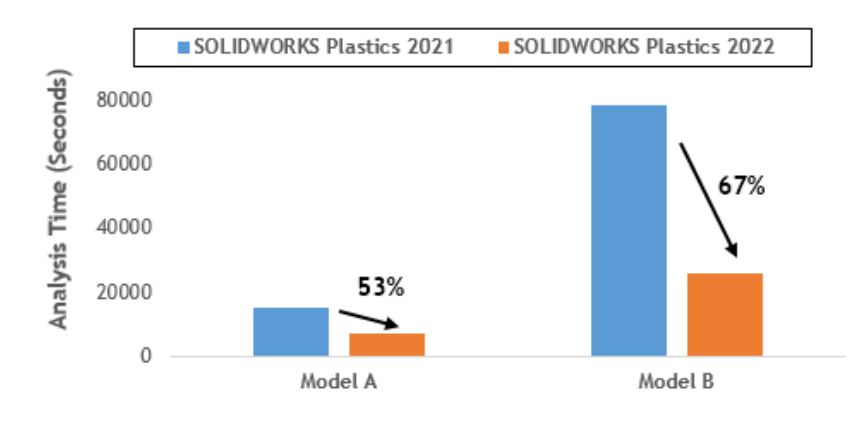

#### Fill & Pack Analysis Performance (with Direct Solver)

Aby przejść do solwera **Direct**, należy w programie PlasticsManager wybrać kolejno opcje **Parametry globalne** > **Wypełnienie-dopakowanie** > **Ustawienia solvera** > **Algorytm objętości płynu (VoF)** > **Direct**.

# 26

## Wyznaczanie trasy

Rozdział ten zawiera następujące tematy:

- **Ulepszenia [spłaszczania](#page-182-0) trasy**
- **Złącza zewnętrzne w [spłaszczonych](#page-183-0) trasach**
- **[Obudowy](#page-184-0) złączy**
- **Obudowy i [spłaszczone](#page-185-0) trasy**
- **[Zastępowanie](#page-185-1) złącza w złożeniu wyznaczania trasy**

<span id="page-182-0"></span>Dodatek Routing jest dostępny w pakiecie SOLIDWORKS® Premium.

Ulepszenia spłaszczania trasy

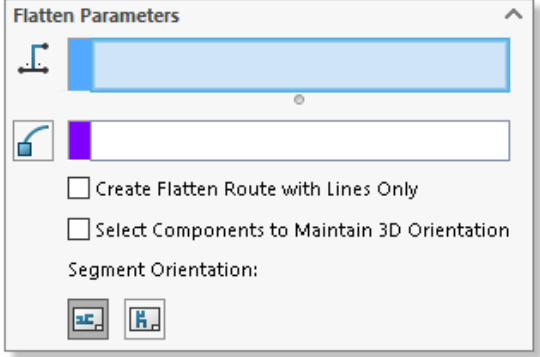

Menedżer właściwości Spłaszcz trasę umożliwia zarządzanie tworzenie spłaszczonej trasy ze złożenia trasy.

- Narzędzie uruchamiania Menedżera właściwości Spłaszcz trasę znajduje się w menu oprogramowania SOLIDWORKS Electrical.
- W oknie **Wybór poziomych segmentów trasy**, można wybrać kilka ciągłych segmentów trasy do wyświetlenia jako poziome w konfiguracji spłaszczonej.
- Opcja **Utwórz spłaszczone z samymi liniami** umożliwia przekształcenie splajnów na line.
- Menedżer właściwości Spłaszcz trasę automatycznie wykrywa połączone segmenty po wybraniu pierwszego segmentu szkicu i wyświetla je w wybranym oknie dialogowym.
- Wybrać **Komponenty w celu zachowania orientacji 3D dla szybkozłączek z pętlami**, aby pętle z szybkozłączkami zachowały orientację 3D bez względu na miejsce umieszczenia.
- Po otwarciu Menedżera właściwości Edytuj spłaszczoną trasę, kliknąć lewym przyciskiem myszy segment trasy w obszarze graficznym, aby uzyskać dostęp do narzędzi modyfikacji.

#### <span id="page-183-0"></span>Złącza zewnętrzne w spłaszczonych trasach

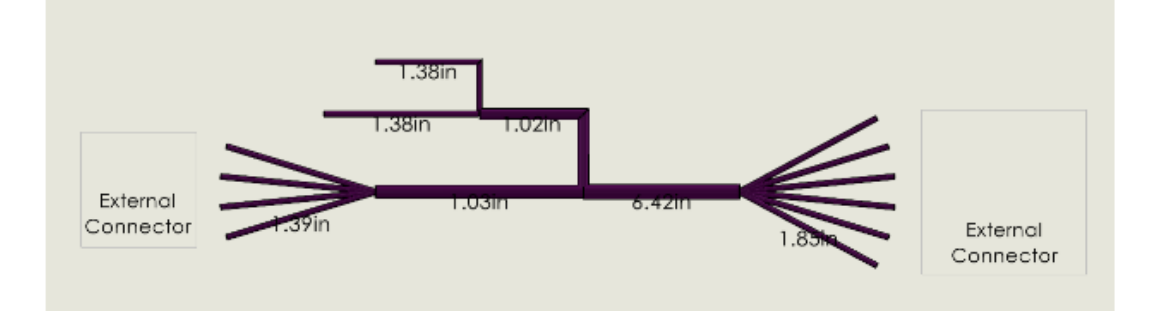

W trasach spłaszczonych można wybrać złącza, których nie ma w zespole przewodów, ale są połączone z kablami.

Aby wybrać te złącza, należy w Menedżerze właściwości tabel złączy kliknąć opcję **Wybierz wszystkie złącza**, a następnie usunąć te, które mają zostać wykluczone.

Na rysunku Spłaszczona trasa zostaną wyświetlone złącza **Zewnętrzne**. W tabeli **Podsumowanie obwodu**, w kolumnach **Od** i **Do** są wyświetlane znaczniki złączy **Zewnętrzne**.

#### <span id="page-184-0"></span>Obudowy złączy

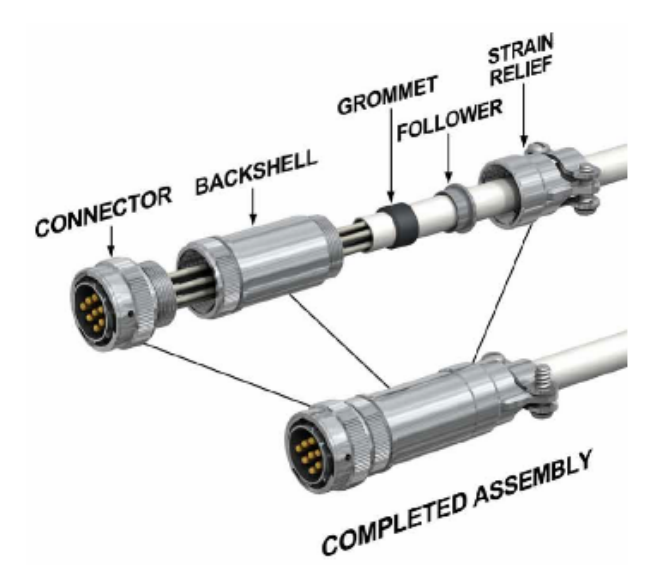

Obudowy chronią złącza i podłączone kable przed zakłóceniami elektrycznymi lub uszkodzeniem mechanicznym spowodowanych warunkami otoczenia. Obudowy mogą zawierać mechanizm zaciskowy.

Aby użyć obudowy, należy:

- Dodać oś do obudowy w celu wyrównania obudowy z trasą.
- Dodać wiązanie między obudową a złączem.

#### <span id="page-185-0"></span>Obudowy i spłaszczone trasy

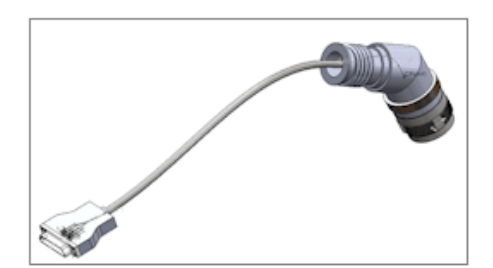

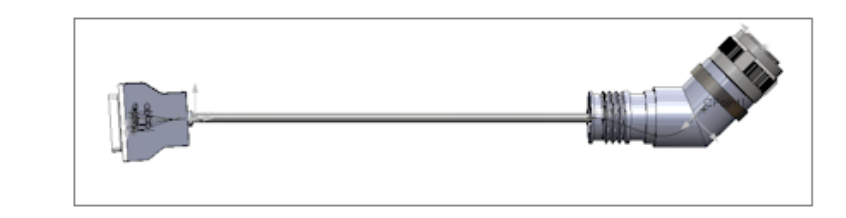

<span id="page-185-1"></span>Po spłaszczeniu złożenia trasy zawierającego obudowę lokalizacja i orientacja obudowy są prawidłowo wyświetlane w obszarze Spłaszcz trasę.

Zastępowanie złącza w złożeniu wyznaczania trasy

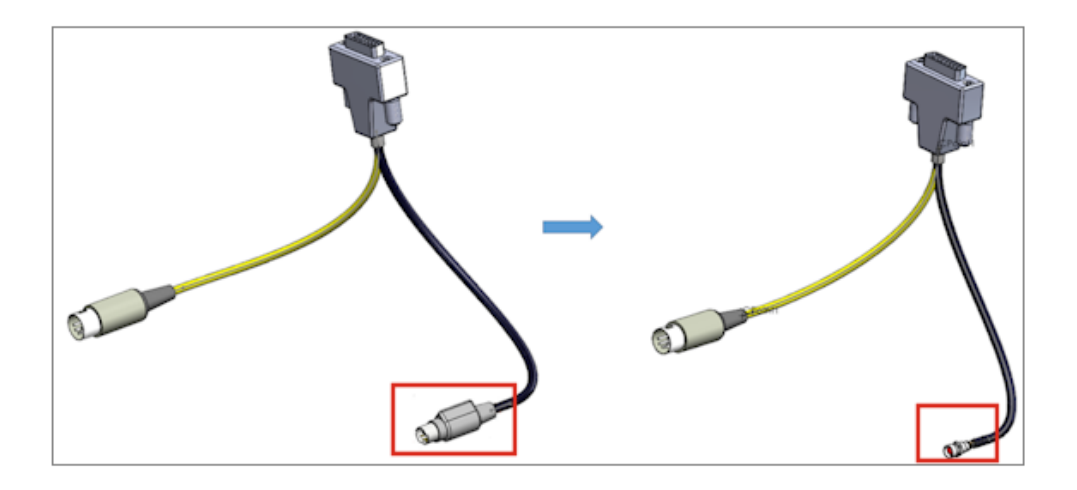

W złożeniu wyznaczania trasy, po zastąpieniu złącza na liście **Od/Do**, można zachować oryginalne złącza i dane elektryczne.

W menedżer właściwości PropertyManager Importuj dane elektryczne wybrać opcję **Zastąp komponent** aby zastąpić istniejące złącze nowym na liście **Od/Do**. Wybrać opcję **Usuń istniejący segment i utwórz nowe linie wytyczające**, jeżeli nowe złącze nie ma tych samych połączeń.

Wybrać opcję **Aktualizuj dane**, aby dodać nowe dane lub zmienić dane istniejącego komponentu bez resetowania żadnych niezmienionych komponentów.

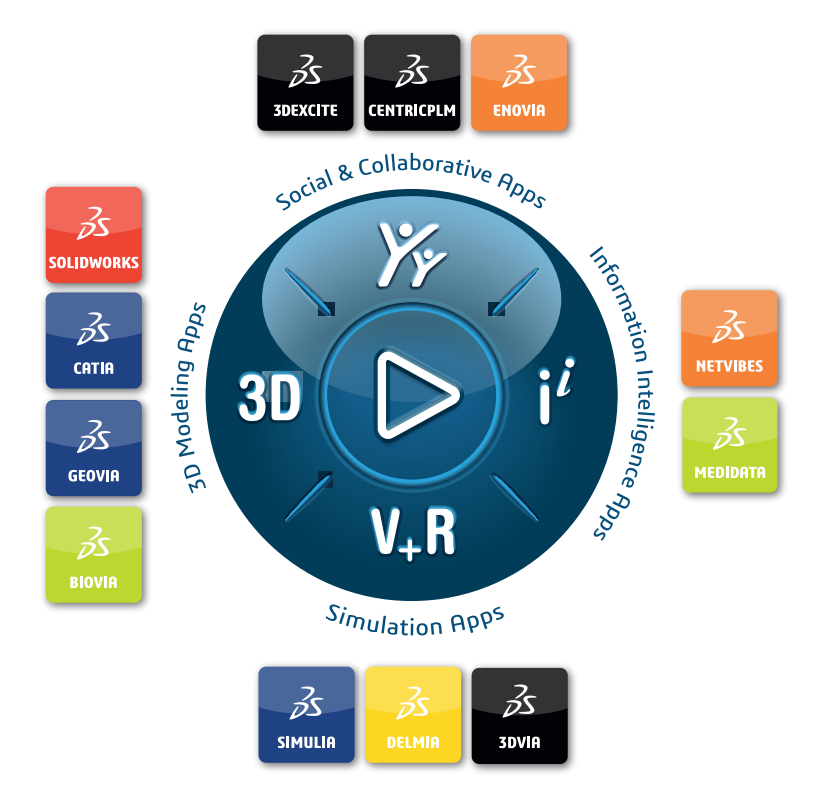

#### Our **3D**EXPERIENCE® platform powers our brand applications, serving 11 industries, and provides a rich portfolio of industry solution experiences.

Dassault Systèmes, the **3D**EXPERIENCE Company, is a catalyst for human progress. We provide business and people with collaborative virtual environments to imagine sustainable innovations. By creating 'virtual experience twins' of the real world with our **3D**EXPERIENCE platform and applications, our customers push the boundaries of innovation, learning and production.

Dassault Systèmes' 20,000 employees are bringing value to more than 270,000 customers of all sizes, in all industries, in more than 140 countries. For more information, visit **www.3ds.com**.

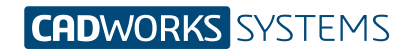

**Kontakt** info@cwsystems.pl +48 539 578 601 www.cwsystems.pl **Rzeszów** Tajęcina 105 36-002 Jasionka **Poznań - Dąbrowa** ul. Innowatorów 8 62-069 Dąbrowa

**Wrocław** ul. Kwiatkowskiego 4 52-407 Wrocław